# **UŽIVATELSKÁ PŘÍRUČKA** 4D Konto

# 2.část příručky - sklady a vlastní výroba

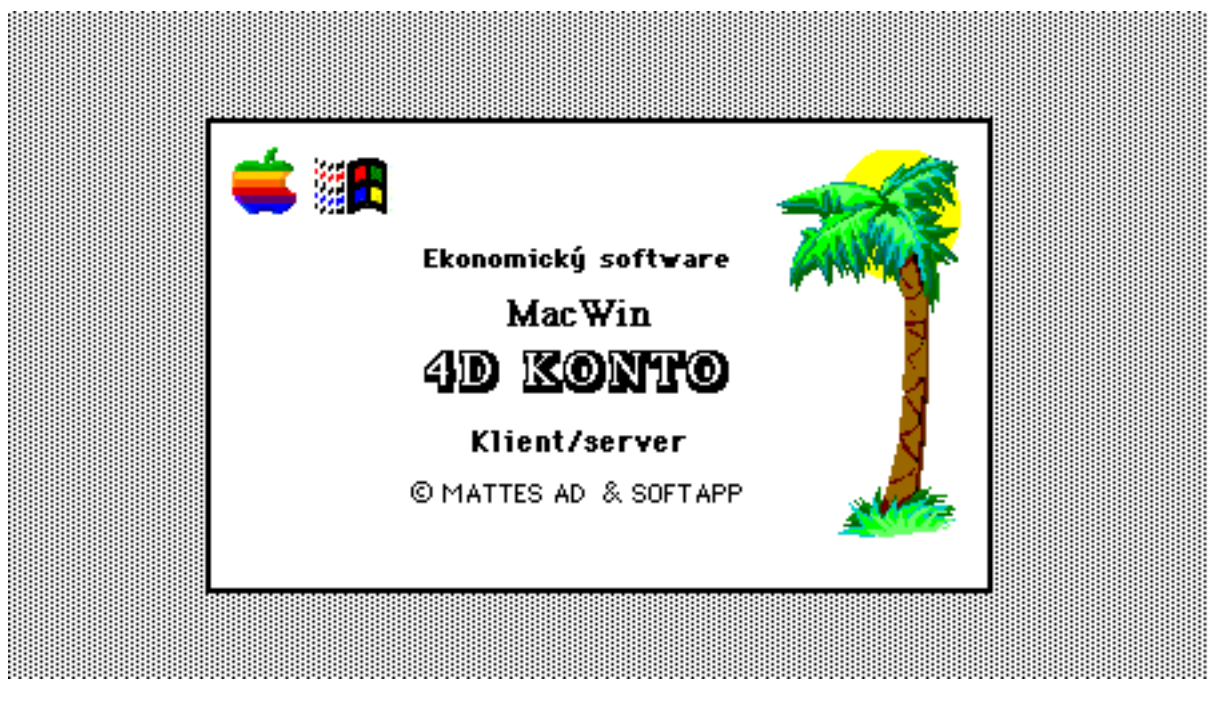

květen 2005

# OBSAH

3. Sklady

- 3.1. Příjem, výdej
	- 3.1.1 Příjem
		- 3.1.1.1 Příjemky
			- pořízení příjemky
			- aktualizace příjemky
			- tisk příjemky
		- 3.1.1.2 Přehledy sestavy
			- seznam příjemek
			- řádky příjemek
			- sumarizace
		- 3.1.1.3 Štítky
			- s volbou položek
			- dle příjemek
		- 3.1.1.4 Regálové cenovky
			- s volbou položek
			- dle příjemek
			- s volbou položek a počtů
		- 3.1.2 Výdej
			- 3.1.2.1 Výdejka (převodka)
				- vystavení výdejky
				- aktualizace výdejky
				- vystavení převodky
				- aktualizace převodky
				- tisk výdejky (převodky)
			- 3.1.2.2 Přehledy sestavy
				- seznam výdejek
				- řádky výdejek
				- sumarizace
				- stav potvrzení převodů
			- 3.1.2.3 Śtítky
				- s čárovým kodem
				- dle výdejek
			- 3.1.2.4 Převody
				- export výdejky (TXT)
	- 3.1.3 Ostatní
		- 3.1.3.1 Zásoby skladní karta
			- informace o položce
		- 3.1.3.2 Firmy
			- založení a aktualizace
		- 3.1.3.3 Účtování příjmu
			- úprava účetních pohybů
			- zaúčtování příjmu
		- 3.1.3.4 Účtování výdeje
			- úprava účetních pohybů
				- zaúčtování výdeje
- 3.2 Prodej
	- 3.2.1 Prodej
- 3.2.1.1 Velkoobchod
	- rozšířený prodej
	- jednoduchý prodej
	- hromadný dle objednávek
- 3.2.1.2 Maloobchod
	- prodej na paragóny
		- a/ přes pokladnu Konto
		- b/ přes pokladnu PC Case
- 3.2.1.3 Prodej dle objednávek
	- prodej dávkový
	- fakturace z dodacích listů
	- evidence dokladů
- 3.2.1.4 Denní evidence v prodeji
	- přehled a hodnocení
	- výmaz denní evidence
- 3.2.1.5 Přehledy sestavy
	- stav prodeje
		- stav zásob
		- informace o položce
		- výčet odběratelů
	- provize dealerům
- 3.2.1.6 Obalové konto
	- aktualizace
	- stav obalového konta
- 3.2.1.7 Evidence záruk a reklamací
	- aktualizace
	- přehledy
- 3.2.2 Doklady
	- 3.2.2.1 Prodejky
		- aktualizace prodejky
		- tisk prodejky
		- seznam prodejek
		- řádky prodejek
		- export prodejek
		- změna příznaku úhrady
	- 3.2.2.2 Dodací listy
		- pořízení dodacího listu k prodejce
		- aktualizace dodacího listu
		- tisk dodacího listu
		- seznam dodacích listů
	- 3.2.2.3 Faktury
		- pořízení faktury k prodejce
		- pořízení zálohové faktury
		- aktualizace faktury
		- faktura k dodacímu listu
		- tisk faktury
		- hromadná faktura
	- 3.2.2.4 Výdejky
		- výdejka z prodeje za sklad
		- výdejka z prodeje hromadně
		- výdejka z převodu komise
- 3.2.3 Komunikace
	- 3.2.3.1 Ceník pro lokální pokladny
- export úplného ceníku
- export změn ceníku
- nulování příznaku změny
- pravidelná aktualizace
- 3.2.3.2 Ceník pro váhy
	- export pro váhy Bizerba
- 3.2.3.3 Komunikační soubory
	- export pokladen
	- import prodeje na server
	- export zákazníků
	- import paragónů
- 3.2.4 Ostatní
	- 3.2.4.1 Firmy
		- založení a aktualizace
	- 3.2.4.2 Pokladny
		- stav pokladen
		- uzávěrka
		- přehled tržeb
		- přehled odvádění
		- servis pokladen
	- 3.2.4.3 Úprava prodejních cen
		- dle návrhu v příjemce
		- obecný přepočet
	- 3.2.4.4 Nabídka
		- tisk nabídkových listů
	- 3.2.4.5 Čárkový kód
		- tisk štítků s čárk. kódem
			- tisk regálových cenovek
- 3.3 Zásoby
	- 3.3.1 Ceník
		- 3.3.1.1 Ceníkové položky
			- založení nové položky
			- aktualizace
			- přepočet prodejních cen
			- dávková úprava údajů
		- 3.3.1.2 Přehledy sestavy
			- seznam položek
			- katalog položek
			- obrázkový katalog
		- 3.3.1.3 Ceníkové skupiny
			- založení a aktualizace
			- přehled
			- úprava zařazení položek
		- 3.3.1.4 Čárkový kód
			- tisk štítků s kódem
			- tisk regálových cenovek
	- 3.3.2 Stavy
		- 3.3.2.1 Stav zásob
			- aktualizace ve stavech
			- dávková úprava údajů
			- korekce zásob
			- analýza metodou ABC
			- účetní stav zásob
- okamžitý stav zásob
- 3.3.2.2 Zásoby skladní karta
	- informace o položce
- 3.3.2.3 Přehledy sestavy
	- seznam položek
	- okamžitý stav položkově
	- stav zásob skladu
	- stav zásob ke dni
	- hodn. zásob dle sazeb DPH
	- minima (maxima) zásob
	- ležáky
- 3.3.3 Uzávěrka
	- 3.3.3.1 Měsíční uzávěrka skladů
		- zpracování obratů
		- výpočet pro více skladů
	- 3.3.3.2 Přehledy sestavy
		- obraty dle skladů
			- obraty položkově
			- tisk obratů zásob položkově
			- tisk obratů dle účetních pohybů
			- tisk zůstatků za období
	- 3.3.3.3 Počáteční nastavení
		- výpočet poč.satvu zásob
- 3.3.4 Inventura
	- 3.3.4.1 Fyzická inventura
		- zahájení inventury

Inventura se zadávaním kódů

- položky skladu (skupiny)
- položky střediska

Inventura s nabízením kódů

- položky skladu (skupiny)
- položky střediska
- ukončení inventury
- storno inventury
- informace o položce
- 3.3.4.2 Inventurní výstupy
	- inventurní stav skladu
	- přehledy sestavy
	- tisk inventurních rozdílů
	- tisk invent. stavu zásob

#### 3.4 Odbyt

- 3.4.1 Dodavatelé
	- 3.4.1.1 Vlastní objednávky
		- založení
		- aktualizace
		- tisk objednávky
		- seznam objednávek
		- řádky objednávek
	- 3.4.1.2 Poptávky
- založení
- aktualizace
- tisk poptávky
- seznam poptávek
- 3.4.2 Odběratelé
	- 3.4.2.1 Přijaté objednávky
		- založení objednávky
		- aktualizace
		- tisk potvrzení
		- dávková blokace položek
	- 3.4.2.2 Objednávky neplatičů
		- označení neplatičů
		- zablokování objednávek
		- uvolnění objednávek
	- 3.4.2.3 Přehledy sestavy
		- seznam objednávek
		- řádky objednávek
		- nákladový list
		- expediční list
		- stav distribuce
	- 3.4.2.4 Nabídky
		- založení nabídky
		- aktualizace
		- tisk nabídky
		- seznam nabídek
	- 3.4.2.5 FTP objednávky
		- založení a aktualizace
- 3.4.3 Zakázky
	- 3.4.3.1 Zpracování zakázek
		- založení
		- aktualizace zakázky
		- vystavení výdejky
		- aktualizace výdejky
		- vystaví faktury
		- aktualizace faktury
		- vystavení pokl.dokladu
		- aktualizace pokl.dokladu
	- 3.4.3.2 Přehledy sestavy
		- seznam zakázek
			- řádky zakázek
- 3.4.4 Ostatní
	- 3.4.4.1 Firmy
		- založení a aktualizace firmy
	- 3.4.4.2 Texty k dokladům
		- doplňující texty
	- 3.4.4.3 Korekce ve stavech zásob
		- objednáno a blokováno
			- naobjednáno
	- 3.4.4.4 Požadavky na nákup
		- založení a aktualizace
- 3.5 Vlastní výroba
	- 3.5.1 Normativy
		- 3.5.1.1 Stavebnice
- založení stavebnice
- aktualizace
- 3.5.1.2 Přehledy sestavy
	- položky stavebnice
- 3.5.1.3 Cenové kalkulace
	- úprava cen
- 3.5.2 Výroba
	- 3.5.2.1 Výrobní příkazy
		- založení výr.příkazu
		- aktualizace
		- 3.5.2.2 Přehledy-sestavy
			- seznam příkazů
			- prohlížení řádků
			- disponibilita zásob
		- 3.5.2.3 Výdej na výr.příkazy
			- pořízení výdejky
			- aktualizace
			- seznam výdejek
			- řádky výdejek
		- 3.5.2.4 Odvádění z výroby
			- pořízení příjemky
			- aktualizace
			- seznam příjemek
			- řádky příjemek
			- vystavení převodky
- 3.5.3 Ostatní
	- 3.5.3.1 Korekce ve stavech zásob
		- zadáno do výroby
		- blokováno pro výrobu
	- 3.5.3.2 Prověrka stavebnice
		- vazby ve stavebnici

# **Kapitola 3**

# **Sklady**

- 3.1 Příjem, výdej
- 3.2 Prodej
- 3.3 Zásoby
- 3.4 Odbyt
- 3.5 Vlastní výroba

# **3.1. Příjem, výdej**

#### **Obecné informace**

Modul sklady zajišťuje kompletní práci s materiálem, resp. se zbožím. Při práci se skladovými položkami je možno využívat čárového kódu. Kromě běžné práce se skladovými položkami (příjem, výdej, převod) umožňuje provádět velkoobchodní a maloobchodní prodej .

Při prodeji lze automaticky ke každé prodejce vystavit výdejku ze skladu (nastavitelné v technických parametrech). Nebo lze výdejku vystavovat až hromadně, což umožňuje prodej do mínusu a ošetří se tak případy, kdy z nějaké příčiny nebylo možno včas příjem pořídit. Dalším případem prodeje bez okamžité výdejky je maloobchodní prodej zboží Zde by vystavování výdejky při každém paragónu počítačový systém enormně zatěžovalo a brzdilo.

Při prodeji pokladním systémem PCase se při denní uzávěrce vystaví hromadná prodejka (nastavitelné v Technických paremetrech). Výdejka se automaticky nevystavuje a je nutno spustit její vystavení individuelně dle uvážení (doporučeno minimálně na konci měsíce před měsíční uzávěrkou).

Pro oceňování ve skladech se standardně používá metoda průměrných nákupních cen (vážený průměr). V technických parametrech lze dále nastavit tzv. 2.způsob výpočtu průměrné ceny, který na rozdíl od standardního provádí výpočet podílem hodnoty stavu zásob a skladového množství v absolutních hodnotách. Tento způsob doporučujeme uplatnit při evidenci skladových zásob u níž se nelze vyhnout výdeji do mínusu.

Druhou možností pro oceňování je vedení skladových zásob v pevných cenách. V tomto případě se při příjmu na sklad neprovádí přepočet průměrných cen v ceníku a výdej je prováděn vždy v pevných cenách.

#### **Založení počátečních stavů**

Počáteční stavy zásob lze založit několika způsoby:

1. Příjemkou, která bude takto počátečním příjmovým dokladem. Nemáte-li k dispozici nákupní ceny, lze využít prodejních cen vč. DPH a zadáním patřičného procenta slevy (obchodní přirážka vč. DPH) dojde k dopočtu nákupních cen. Naplnění ceníku může být provedeno předem importem z txt dokumentu obsahujícího minimálně kód, název položky, sazbu DPH a měrnou jednotku.

2. Inventurou (viz. 3.3.4 Inventura). Nové položky lze předem zadat do ceníku (ručně nebo importem) a inventurou pouze doplnit množství na skladě. Při ukončení inventury je automaticky sestaven doklad výdejka s mínusovým množstvím, která bude počátečním dokladem.

3. Importem z txt souboru, který obsahuje potřebné údaje pro založení souboru Ceník a Stavy (doporučena konzultace s dodavatelem programu).

# **3.1.1 Příjem**

# **3.1.1.1 Příjemky**

#### **- Pořízení příjemky**

Příjemku lze založit použitím nabídky, Pořízení příjemky", nebo pomocí tlačítka "Nová příjemka" v seznamu pro aktualizaci příjemek. Vstupní formát je následující:

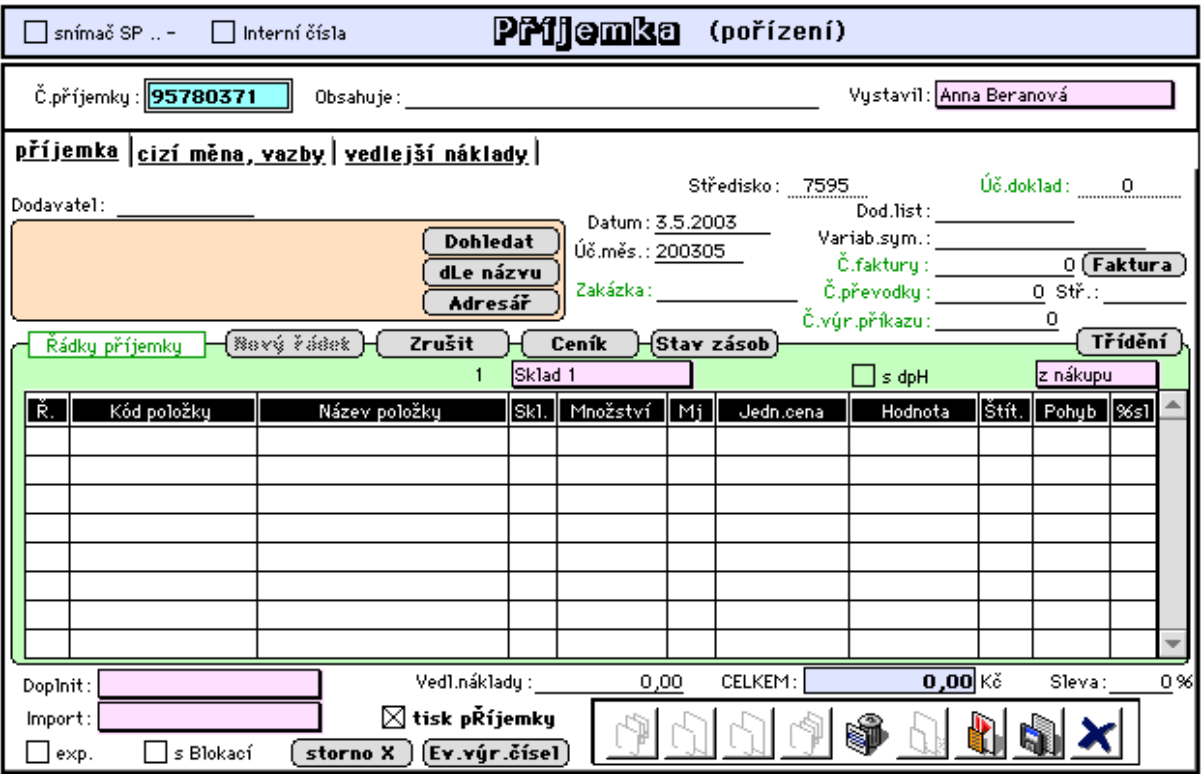

**- Č.příjemky:** je nabízeno následující volné číslo příjemky z číselné řady nastavené v čítači dokladů pro každé středisko,

**- Dodavatel:** vnitřní označení dodavatele, jak je zaveden v Seznamu firem. Tento údaj je max. 10-ti místný a umožňuje vytvářet sestavy zboží dle dodavatelů. Pokud dodavatel nebyl zatím zadán, počítač upozorní na tuto skutečnost a umožní jeho založení do adresáře firem. Postup pro založení dodavatele do adresáře firem je shodný s postupem popsaným při samostatném založení firmy, s tím rozdílem, že pokud by příjemka nebyla nakonec uložena, bude tento právě založený dodavatel z adresáře firem též odstraněn.

Je-li v technických parametrech nastaven parametr "autom.dohledání objednávek", bude obsluha po uvedení dodavatele upozorněna na případnou existenci nesplněných vlastních objednávek pro tohoto dodavatele.

**- Datum:** datum pořízení příjemky,

- **Úč.měs.:** účetní měsíc (RRRRMM), který se generuje podle data pořízení,
- **Zakázka, zařízení**: číslo zakázky (zařízení) z číselníků zakázek (zařízení),
- **Vystavil:** jméno pracovníka, který příjemku zakládá do počítače,
- **Dod.list:** číslo dodacího listu, podle něhož je příjemka zakládana,
- **Variab.sym.:** dodavatelské číslo přijaté faktury (variabilní symbol),

**- Č.faktury:** číslo přijaté faktury z knihy přijatých faktur (vlastní číslo přidělené přijaté faktuře při založení do knihy faktur),

**-** tlačítko **"FAktura":** umožňuje ihned při příjmu (je-li příjem prováděn dle přijaté faktury) založit fakturu do knihy přijatých faktur. Po založení přijaté faktury se do pořizované příjemky doplní předcházející údaje automaticky (tj. dodavatel, dodací list, variabilní symbol a číslo faktury) a tak dojde k okamžitému spárování příjemku s fakturou.

**- Č.přev.,stř.:** obsahuje číslo výdejky (převodky), je-li tato příjemka pořízena jako příjemka z převodu a číslo střediska, ze kterého je převod zboží prováděn (středisko vydávající).

**- Č.výr.příkazu:** obsahuje číslo výr.příkazu k němuž tato příjemka náleží. Jde obvykle o příjemku z vlastní výroby pořizovanou v modulu Vlastní výroba (viz též popis tlačítka "z výr.příkazu" dále)

- tlačítko **zObrazit** umožňuje zobrazení zde uvedené přij.faktury, převodky nebo výr.příkazu **- Sleva:** v případě, že na přijímané položky je uplatněna dodavatelská sleva, nutno zadat procento této slevy pro zajištění okamžitého přepočtu zadávané nákupní ceny na cenu po slevě. Je li sleva různá pro jednotlivé položky příjemky, lze tuto uvádět přímo v řádcích příjemky. **- s dpH:** používá se pro automatický přepočet zadávané ceny včetně DPH na cenu bez DPH**.**

#### Podmínkou zavedení zboží je vyplnění údaje **Kód položky**:

Tento údaj je max.13-ti místný a má následující strukturu, kterou je nutno pro určité speciální funkce dodržet. Pouze v případě, jestliže zákazník nechce využívat plně možnosti tohoto programu a vést zboží dle čárového kódu, může využívat jen určitý počet míst (je-li číslo kratší než 12 míst, nevytváří se automaticky kontrolní číslo). Doporučujeme, aby veškeré zboží na skladě bylo označeno stejným počtem číslic, což je vhodné zejména pro vytváření sestav, u nichž požadujete výběry dle části čárového kódu. Podle tohoto čísla se řídí veškeré pořizování položek do počítače. Do pole Kód vepište daný kód. Je-li položka již zavedena v Ceníku, počítač automaticky dopíše Název, Pohyb, MJ a cenu za měrnou jednotku. Při zadávání Kódu využitím funkce "zavináč"- "@" (na počítačích Macintosh současným stisknutím klávesy přeřaďovače a klávesy "2" se znakem " $\overline{\omega}$ " a na pořítačích PC stejným způsobem při nastavení EN klávesnice a nebo stiskem pravého ALT a Q při nastavení české klávesnice) se zobrazí seznam ceníkových položek, dosud založených v počítači a označením jednoho z nich lze tento přenést do řádku příjemky. V případě použití znaku @ za jedním nebo více znacích na začátku kodu položky, budou nabídnuty k výběru všechny položky ceníku, které začínají tímto jedním nebo těmito více znaky.

**- struktura kódu EAN:** pro správnou funkci programu doporučujeme dodržování následující struktury:

1. Obecné zboží XXXXXXXXXXXXS = 13 míst

 $X =$  první až dvanácté místo je číslo zboží dle předpisu organizace EAN

S = třinácté místo je kontrolní součet, který program dopočítává a ukládá jej do databáze Číslo nesmí začínat "2", protože je vyhrazeno pro vážené zboží (na automat.vahách)

2. Vážené zboží 2XXXXX S VVVVV S = 13 míst

2XXXXX = první až šesté místo se zadává do počítače jako číslo zboží a vždy začíná číslem 2

S = sedmá pozice je kontrolní součet. Tento se do databáze neukládá .<br>VVVVV = osmé až dvanácté místo je váha zboží, kterou generuje váha ve fo

osmé až dvanácté místo je váha zboží, kterou generuje váha ve formátu 99,999 kg. Neukládá se do databáze.

S = třinácté místo je kontrolní součet za pozice VVVVV, toto dopočítá váha a program jej neukládá do databáze

Jinak evidenční kód může používat písmena i čísla. Při tvorbě EAN nepoužívejte znaky numerické části klávesnice (=, /, -, +, \* ap.). Tyto znaky mají svůj význam přímo ve volbách programu a zařazením do struktury EAN kódu by byla narušena správná funkčnost programu. Systém čárových kódu EAN spravuje a čísla výrobcům přiděluje v České republice

#### CENTRUM SPRÁVY SYSTÉMU EAN, Olbrachtova 3, 14600 Praha 4.

Údaje řádků příjemky:

**- Kód:** max. 13-ti místný kód přijímané položky. Není-li číslo používáno jako čárkový EAN kód, doporučujeme používat pouze prvních 12 míst neboť 13-té místo je uplatňováno (dopočítáváno) jako kontrolní číslo. Kód může obsahovat číslice a písmena (je alfanumerický).

V případě, že uvedená položka není v ceníku, počítač na tuto skutečnost upozorní a nabídne založení této nové položky do ceníku (viz. 3.3.1.1 Ceníkové položky).

**- Název položky,Mj,Jedn.cena:** tyto údaje jsou převzaty z ceníku (název položky, měrná jednotka, jednotková cena),

**- Skl.:** číslo skladu, na nějž je prováděn příjem (existuje-li více skladů, bude upřednostněn příjem na předvolený sklad v rozevírací nabídce nad tímto sloupcem),

**- Pohyb:** znamená zkratku pro účetní pohyb pro příjem na tento sklad (z číselníku souvztažností), a doplňuje se automaticky z číselníku skladů přičemž lze upřednostnit pohyb nastavený v rozevírací nabídce nad tímto sloupcem (určuje povahu příjmu 0 - nákup, 1 - z vl.výroby, 2 - z převodu, přičemž nula je standardní).

**- Množství:** znamená množství přijímané položky v měrných jednotkách. Je.li položka označena v ceníku "s lokací" je vyžadován vstup přijímaného množství v tabulce "**Množství dle lokace**" která je dostupná v celostránkovém formátu řádku po poklepání na řádek. (viz. též popis tohoto údaje v založení ceníkové položky kap. 3.3.1.1.).

**- Cena celkem:** vypočte se automaticky jako součin Jedn.cena krát Množství a uplatní se zde případná sleva,

**- Štítky:** umožňuje bezprostředně po pořízení dávky příjemek vytisknout (dle zde zadaného počtu) štítky s čárovým kódem, pokud je v tech. parametrech nastavena volba okamžitého tisku štítků.

**- %sl:** znamená procentní slevu přijímané položky,

Rozevírací nabídka **Doplnit:** umožňuje dopnit řádky příjemky

**- kódy položek** : umožní dohledání kódu (vybrat lze i více kódů najednou) dle ceníku, dle seznamu ve stavech zásob nebo dle dodavatelských kódů (viz. Objednávky nebo Adresář firem - dodavatelské kódy),

**- dle Objednávky** : do řádků příjemky se převezmou položky vybrané vlastní objednávky s tím, že se přímo do položek vlastní objednávky uvádí právě přijímané množství a vl.objednávka se označí příznakem úplného nebo částečného splnění (uplatněné vl.objednávky jsou zaznamenány do tabulky na 2.stránce vstupního formátu),

Je-li objednávka v cizí měně a příjemka má nastavenou tutéž měnu, je současně prováděn přepočet na aktuální kurz.

 V případě, že vlastní objednávka byla vystavena dle přijaté objednávky, je zároveň prováděna blokace ve stavech zásob pro tyto kódy dodávaného zboží (materiálu) tak, aby přijímané zboží bylo ihned zabezpečeno pro plnění přijatých objednávek. V tomto případě není pak již zapotřebí vynucení blokace označením příjemky "s Blokací" (popis níže).

**- z výr.přÍkazu** : slouží pro funkci *Odvádění z výroby* (viz. 3.5.2.3) a umožňuje provedení příjmu hotových výrobků dle výrobního příkazu na sklad. Příjemku lze sestavit na kompletní výr.příkaz tj. na všechny vyráběné položky, nebo na vybrané položky výr.příkazu a případně ještě na konkrétní množství dané položky výr.příkazu. Současně je proveden záznam o odvedení daného množství ve výrobním příkaze.

Rozevírací nabídka **Import:** umožňuje dopnit řádky příjemky

**- z prodejky** : lze použít v případě, že dodavatel dodá zboží s prodejkou v elektronické podobě v souboru,

**- z výdeJky :** platí obdobně pro případy, že dodavatel dodá zboží s elektronickou výdejkou,

Tlačítko

**- Ev.výr.čísel :** umožňuje pro přijímané položky vést evidenci výrobních čísel (pro potřebu evidence a tisku záručních listů) každé přijímané položky a jejího výrobce (obrazovkový formát viz. dále),

**- Ceník :** umožní zobrazení nebo aktualizaci konkrétní položky ceníku,

**- Stav zásob** : pro označený řádek nabídne informaci o stavu zásob,

**- Třídění** - počítač nabídne tabulku třídění, kde podle nastavených kritérií budou setříděny řádky příjemky,

Ostatní :

**- tisk pŘíjemky :** příjemka takto označena bude vytištěna po uložení dokladu,

**- s Blokací :** toto označení předurčuje provádění zablokování přijatých položek ve stavech zásob, pokud se přijímané položky vyskytují v založených přijatých a doposud nesplněných objednávkách. Priorita blokace je dána termínem dodávky v přij. objednávkách,

**- exp. :** toto označení je nastaveno po exportu příjemky,

**- Vedl.náklady:** zde uvedená hodnota vedlejších nákladů představuje celkovou částku vedlejších nákladů, která bude následně rozpuštěna do cen jednotlivých přijímaných položek. Dílčí náklady včetně evidence odpovídajících dokladů doporučujeme zaznamenávat v tabulce vedlejších nákladů ve 2.stránce formátu příjemky (viz. dále). Je-li příjemka v cizí měně, lze uvádět i tyto náklady v cizí měně.

2. stránka formátu:

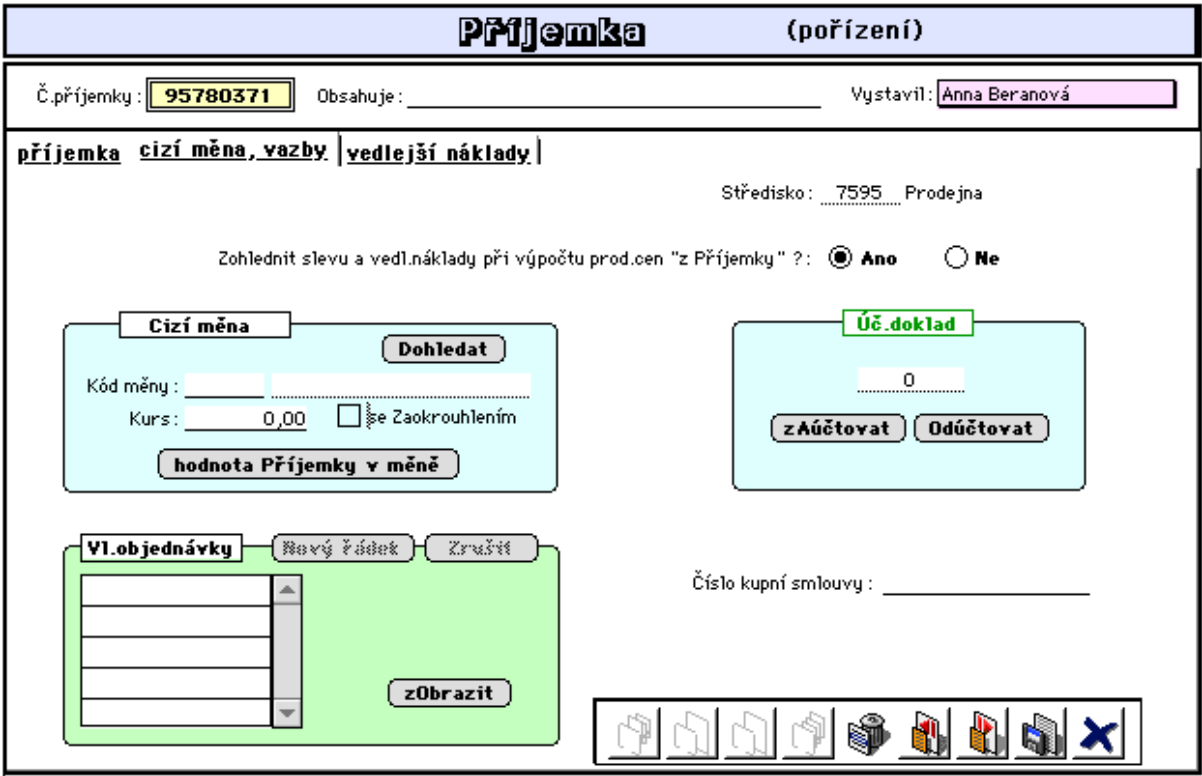

Zde lze zaznamenat číslo kupní smlouvy, a nastavit způsob automatizovaného výpočtu prodejních cen ve vztahu ke slevám v případě, že se tyto ceny počítají z nákupních cen zadaných v příjemce.

Je-li příjem pořizován **v cizí měně**, je nutné na této 2. stránce nejprve zadat kód měny a platný kurz a při pořizování jednotlivých položek bude automaticky v tomto kurzu prováděn přepočet nákupních cen na vlastní měnu.

V tabulce **Vl.objednávky** je evidován seznam vlastních objednávek dle nichž je příjemka sestavena (viz. popis tlačítka "dle Objednávky" výše). Tlačítko **zObrazit** umožňuje zobrazení uvedených vlastních objednávek.

Tlačítka pro zaúčtování a odúčtování jsou k dispozici pouze při aktualizaci příjemky a umožňují odúčtovat již zaúčtovanou příjemku, její opravu a opětné doúčtování.

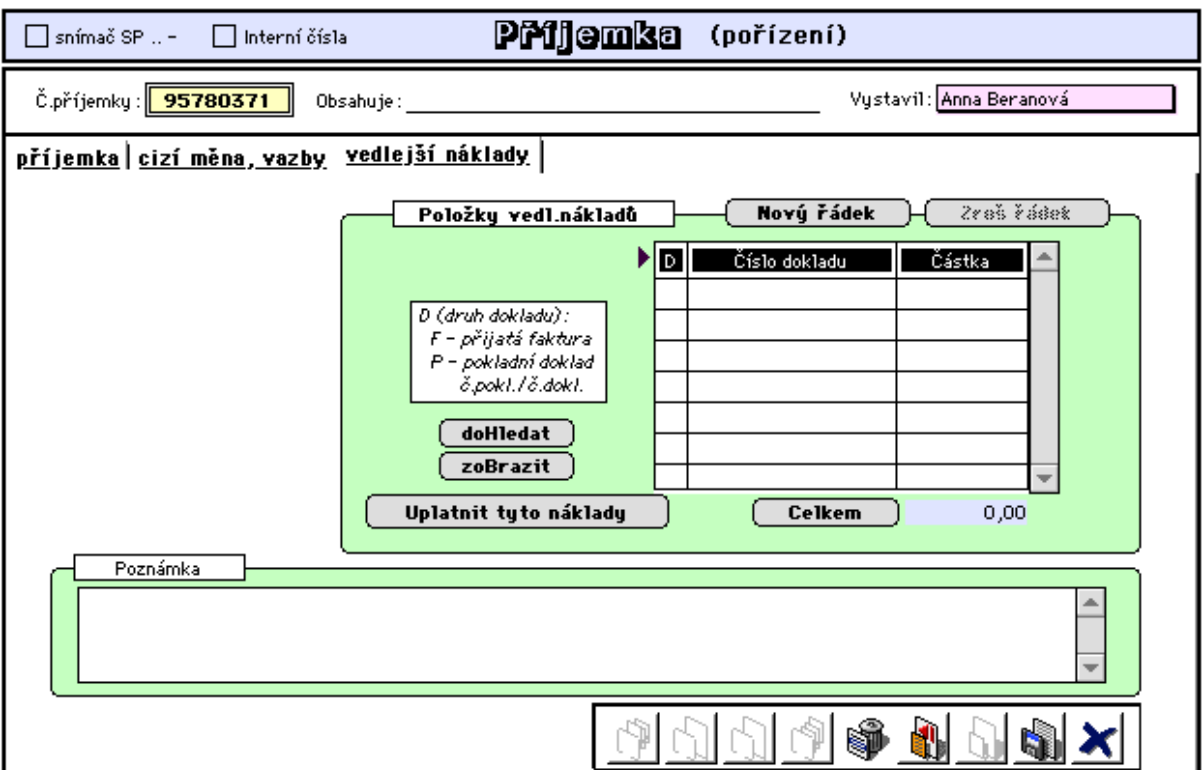

3. stránka formátu:

V tabulce **Položky vedlejších nákladů** lze zaznamenávat jednotlivé doklady vedlejších nákladů. Celková částka těchto dílčích vedlejších nákladů je pak automatizovaně rozpouštěna do jednotlivých položek příjemky v poměru jejich hodnot a odpovídá částce **Vedl.náklady** uvedené na předchozí stránce vstupního formátu.

**- Poznámka :** příjemku lze zde okomentovat,

Následující formát je nabízen pro doplnění záznamů příjmu položek se sériovými (výrobními) čísly. Tato evidence je pak uplatňována při prodeji, kdy je doplněna údaji o prodeji a o vystavení záručního listu. (viz. 3.2.1.1 Velkoobchod - Rozšířený prodej a dále 3.2.1.7 Evidence záruk a reklamací)

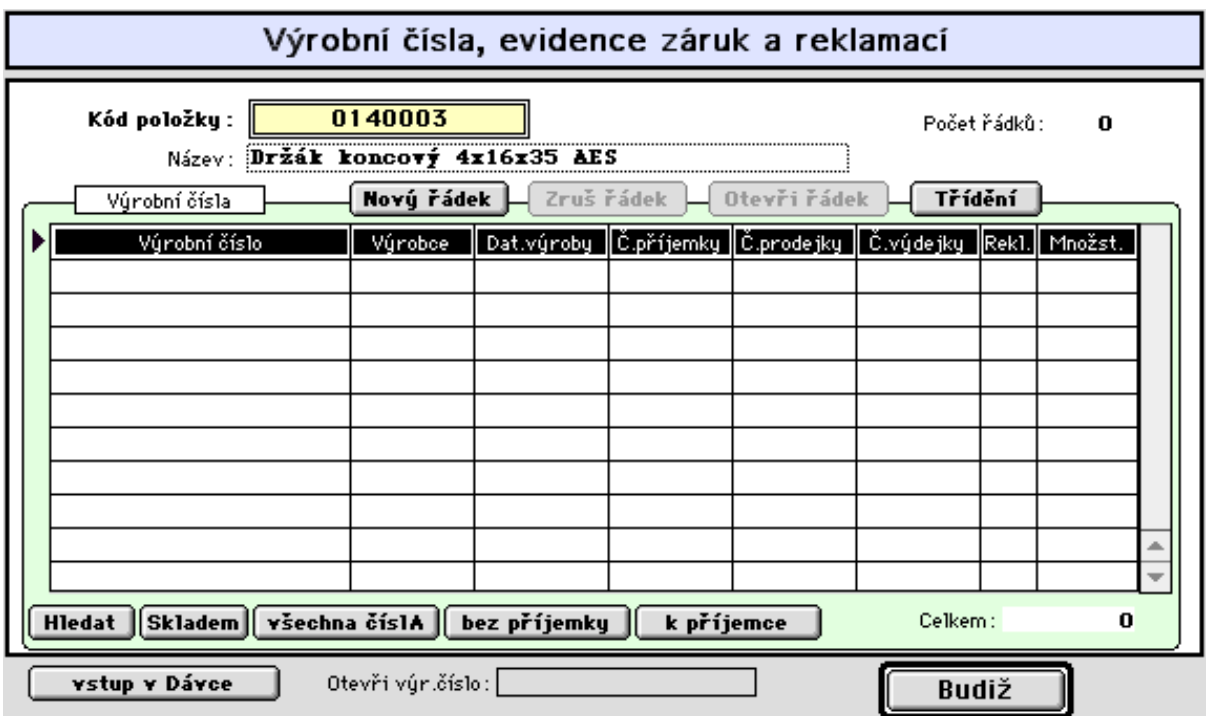

Tlačítkem **vstup v Dávce** lze vkládat výr.čísla hromadně snímačem č.kódu.

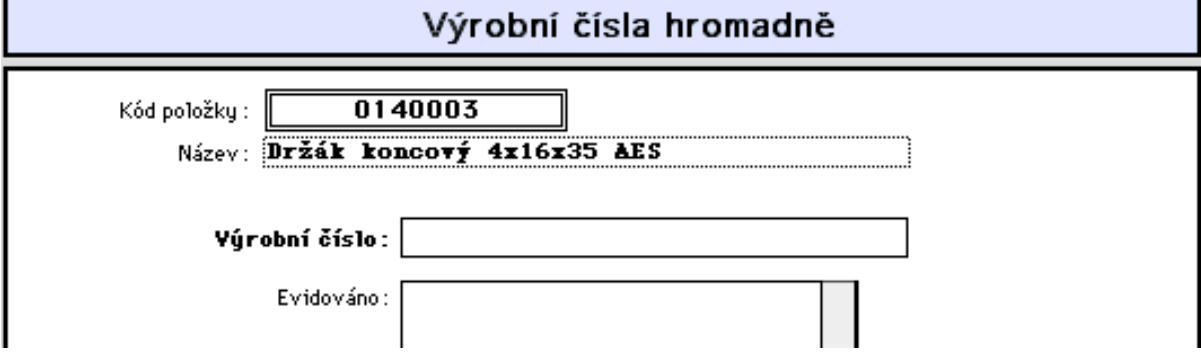

Je-li v Technických parametrech nastaven požadavek na přepočet prodejních cen při změně nákupní ceny (překročení nastaveného rozpětí) je obsluha informována o potřebě změny prodejních cen formou tabulky :

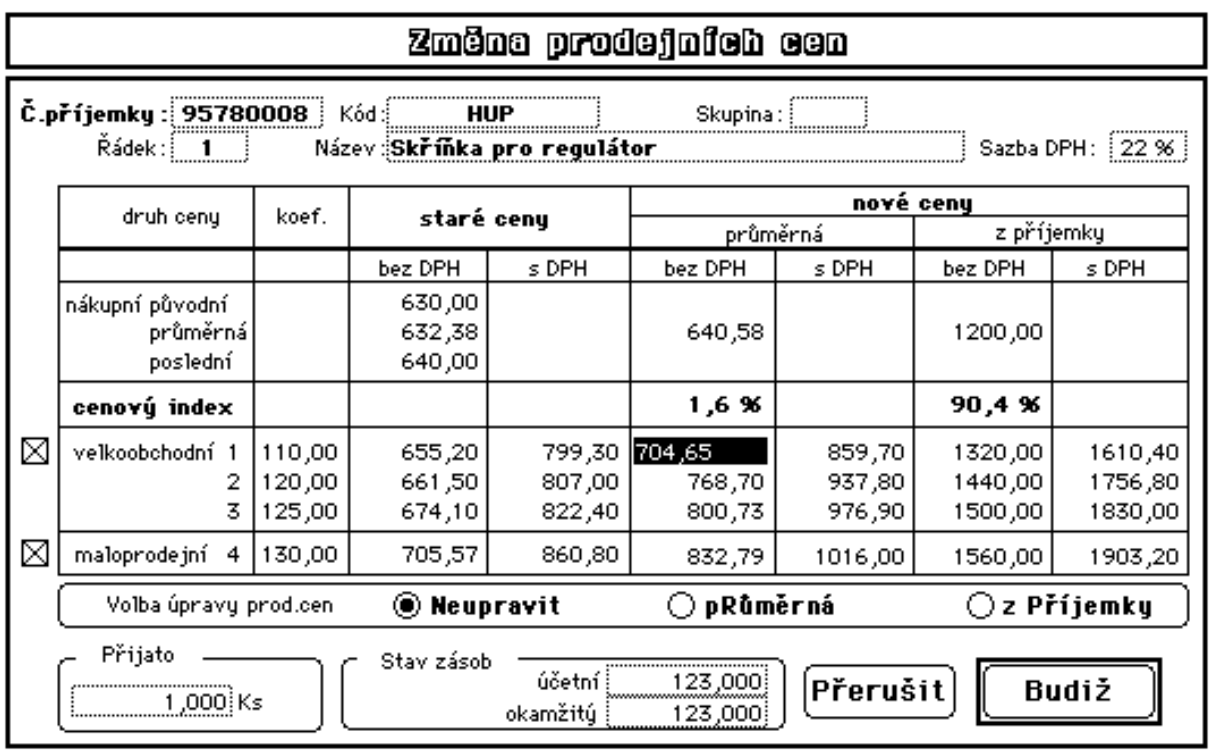

Obsluha se musí rozhodnout, zda neupravovat prodejní ceny dle tohoto návrhu, nebo upravovat dle nové průměrné nákupní ceny, nebo dle nákupní ceny v této příjemce. Navržené prodejní ceny lze též přímo v tabulce upravovat dle vlastního úvahy (podrobný popis viz 3.2.4.3 Změna prodejních cen).

#### **- Aktualizace příjemky**

Aktualizují se již dříve pořízené příjemky. Nelze však aktualizovat již zaúčtované příjemky. Provedete-li storno příjemky, znamená to, že příjemka bude zachována, její položky však budou vymazány.

#### **- Tisk příjemky**

Zde lze kdykoliv vytisknout příjemky podle výběru. Příjemky lze tisknout v grafické nebo ve znakové podobě (viz. Soubor - Předvolby - Forma tisku 1.7.1)

### **2.1.1.2 Přehledy - sestavy**

#### **- Seznam příjemek, řádky příjemek, sumarizace**

V této volbě lze využít předdefinovaných sestav nebo tisknout vlastní sestavy. Sumarizace umožňuje sesoučtování položek vybraných příjemek např. pro zjištění celkového příjmu za nějaké období.

# **3.1.1.3 Štítky s čárovým kódem**

V této volbě lze tisknout štítky s čárovým kódem pro vybrané položky nebo pro položky z vybraných příjemek na speciální tiskárně pro tisk čárkových kódů.

Následující obrazovka umožňuje definovat parametry pro tisk štítků konkrétní položky (upravit text, zda tisknout cenu, pořadovaný počet štítků aj.) před jednotlivým tiskem.

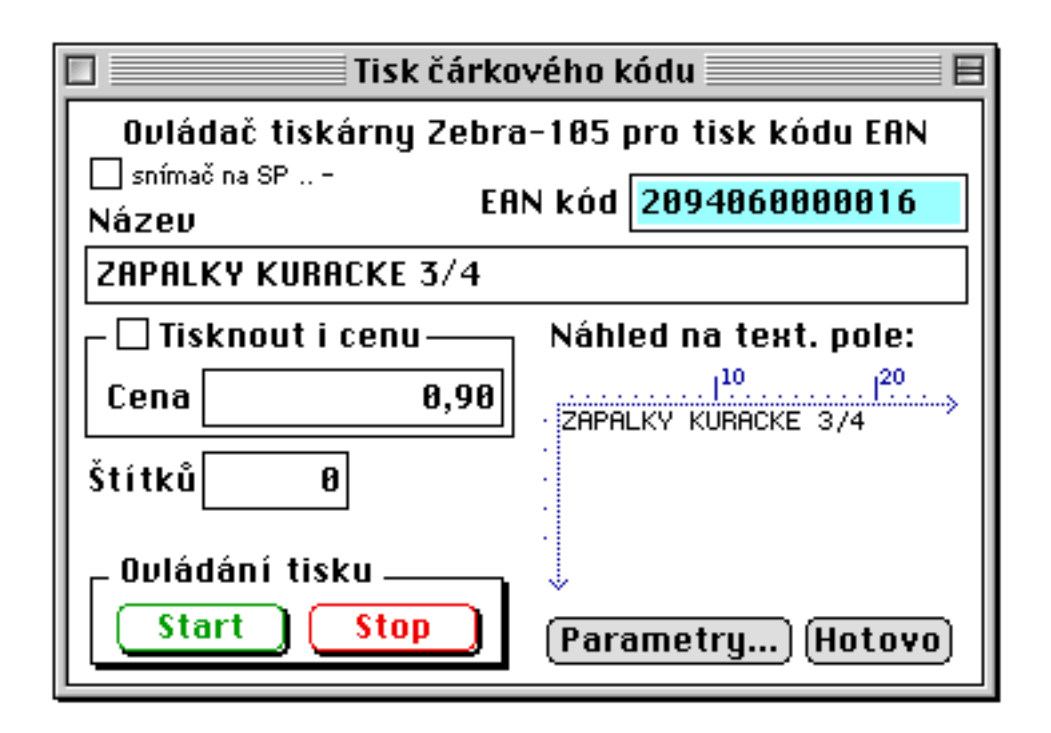

Tlačítko *Parametry* umožňuje změnu umístění údajů na štítku:

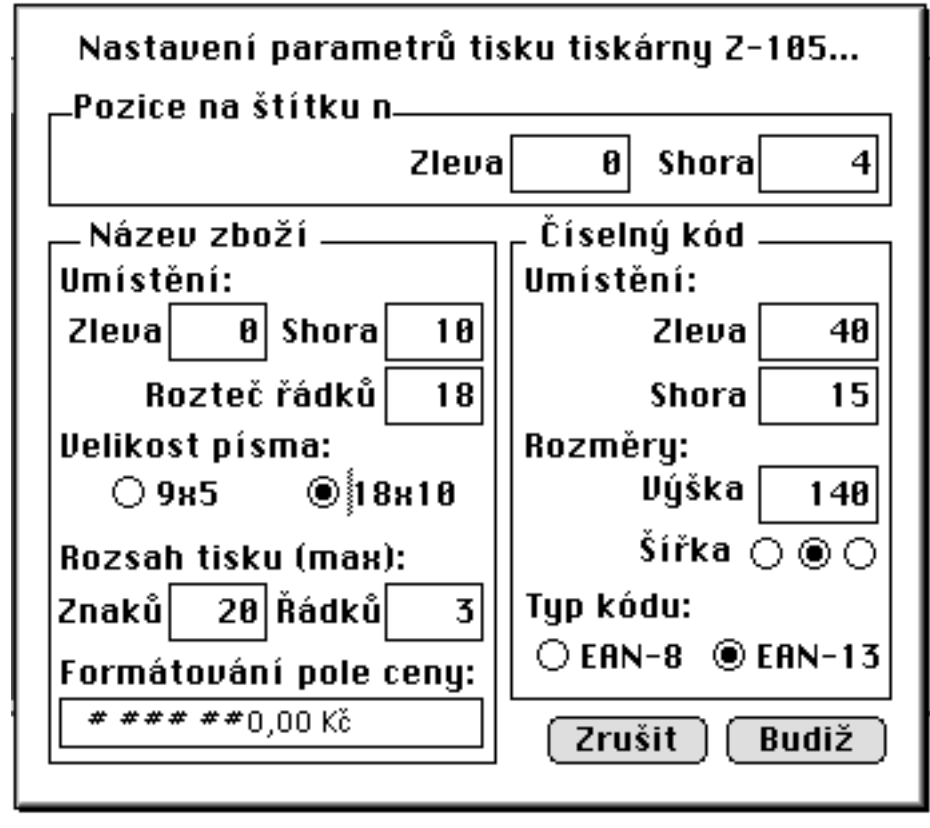

Volba tisku v dávce umožňuje rychlý dávkový tisk štítků dle nastavených počtů:

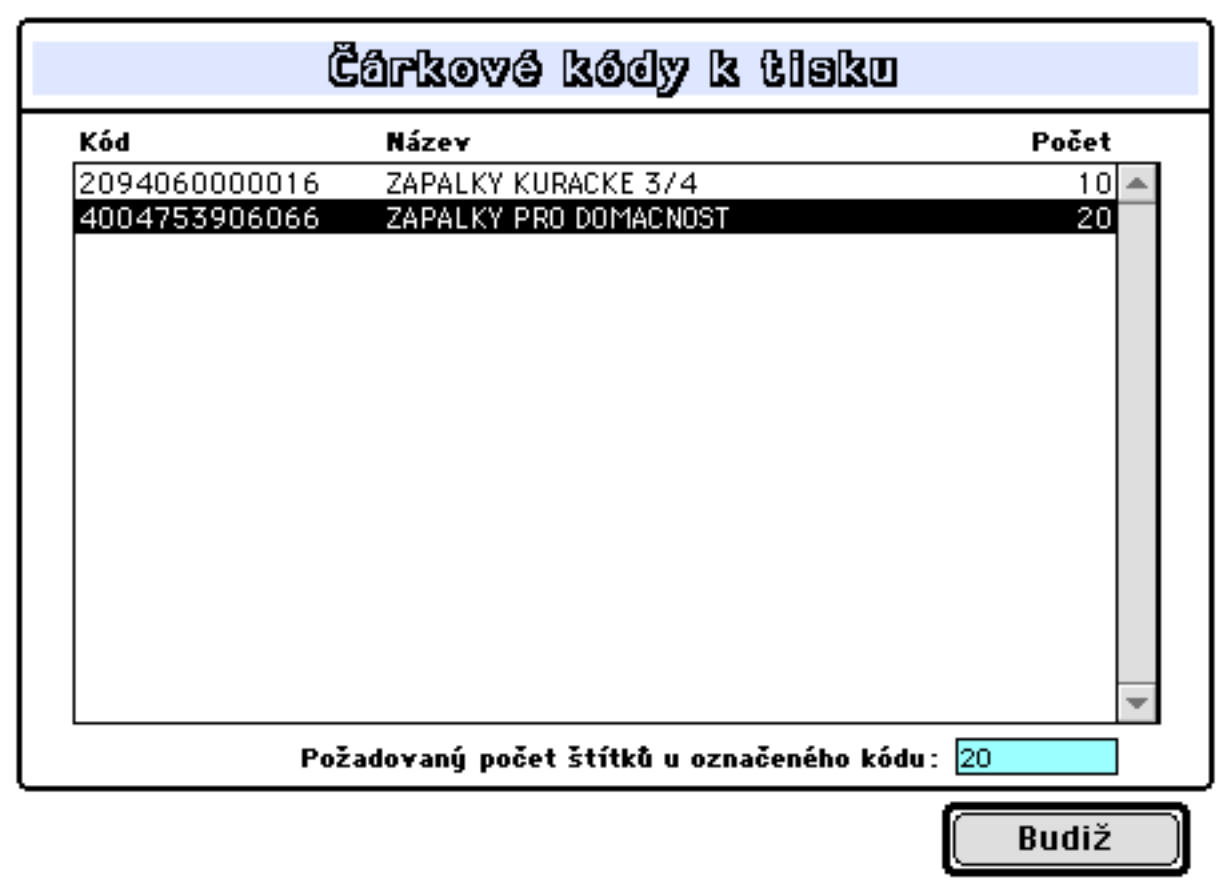

### **3.1.1.4 Regálové cenovky**

Tato volba umožní tisk regálových cenovek, a to s konkrétní volbou položek nebo pro položky vybraných příjemek na prázdné listy nebo na samolopící etikety fornátu 3x7 nebo 3x8. Lze volit tisk s čárkovým kódem nebo bez něj.

Tisk od pozice umožňuje zahájení tisku počínaje uvedenou pozicí a umožňuje dotisk na již částečně spotřebovaný formát samolepek. Označení A4 znamená formát papíru A4 nebo papír s vodící perforací. Při tisku na formát A4 je 98% doporučené nastavení zmenšení a dále je nutno nastavit plné využití tiskového pole. Pro tisk na traktorový papír je nutné naopak odstranit automatický odskok přes perforaci mezi stránkami.

Formát pro výběr položek a nastavení parametrů:

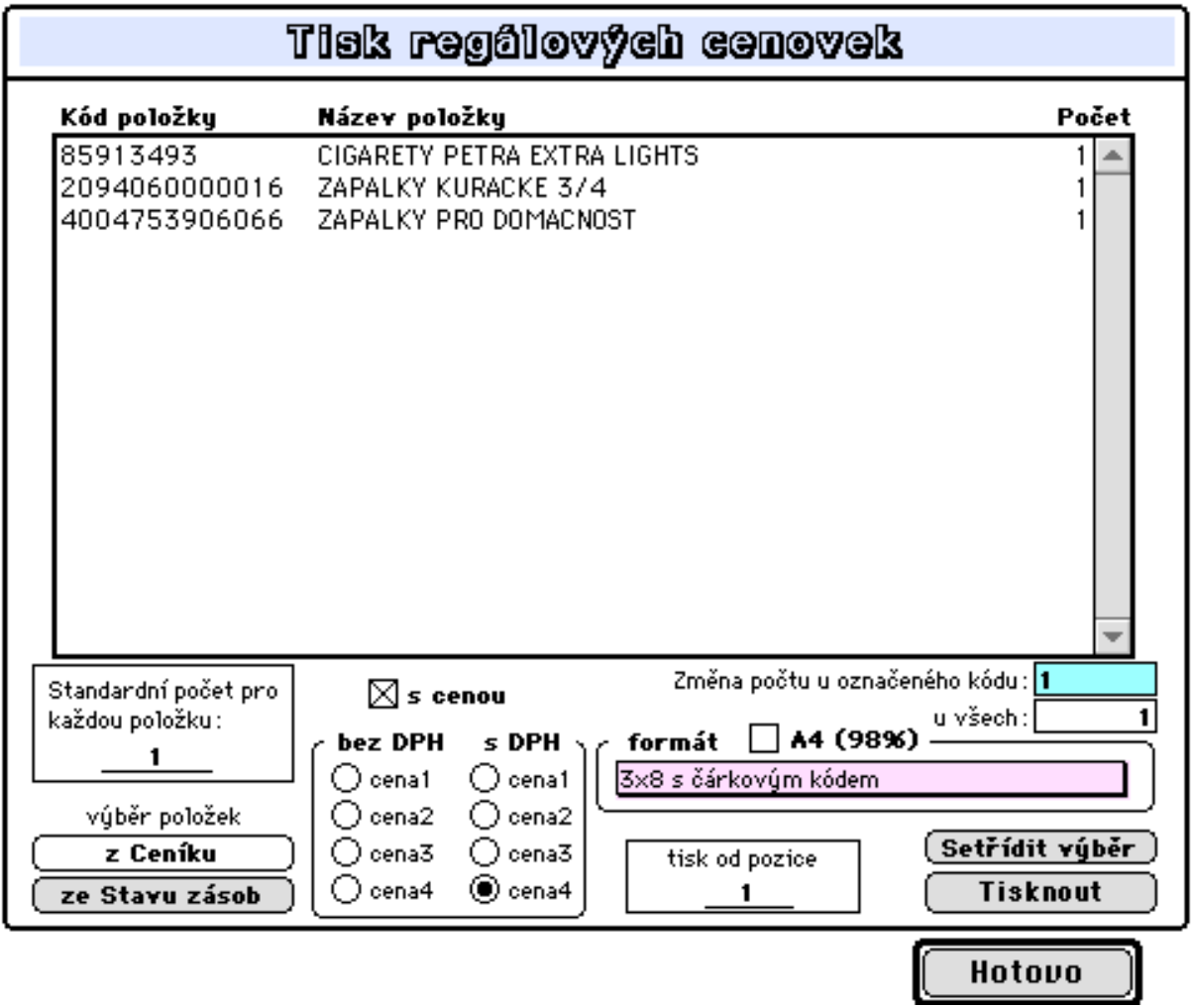

Výběr položek lze provést buď z ceníku nebo ze stavu zásob.

# **3.1.2 Výdej**

### **3.1.2.1 Výdejka (převodka)**

#### **- Vystavení výdejky**

V této volbě se vystavuje pouze výdejka ze skladu. Převodka z jednoho skladu na jiný sklad má samostatnou nabídku, viz. dále. Formulář pro výdejku a převodku je totožný. Vydávat lze samozřejmě pouze ty položky, které jsou evidovány ve vydávajícím skladu a jejichž stav zásob je nenulový. Výdej do mínusu není standardně přípustný. Po volbě střediska (existuje-li více středisek) bude zobrazen formulář:

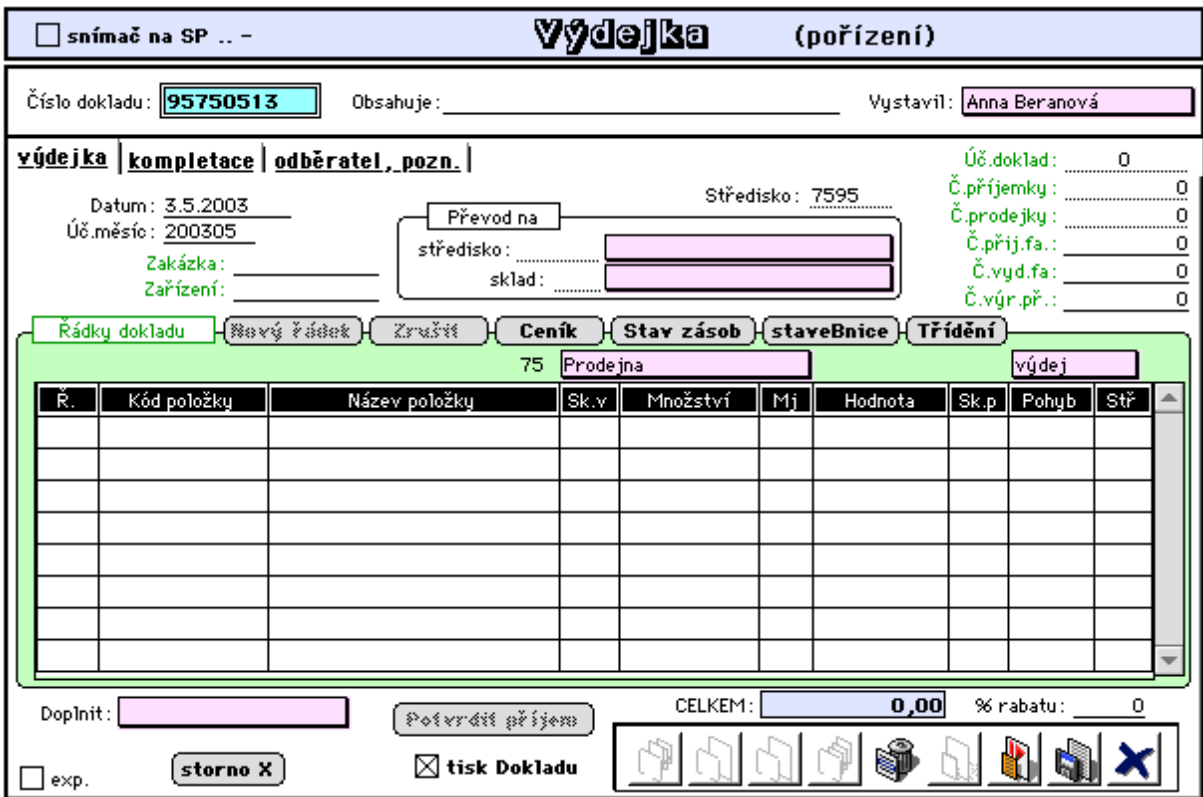

Údaje (pro převodku jsou popsány též v odstavci Vystavení převodky):

- **Číslo dokladu:** nabízí se automaticky z číselné řady v čítači dokladů,
- **Středisko:** vydávající středisko ze kterého je prováděn výdej,
- **Vystavil:** jméno pracovníka, který doklad vystavil (ze seznamu pracovníků obsluhy),
- **Datum:** datum vystavení výdejky,
- **Úč. měsíc:** generuje se z datumu vystavení jako RRRRMM,
- **Zakázka, zařízení:** pro sledování nákladů na zakázky, zařízení (lze dohledat pomocí @),

**- Č.přij.faktury:** doplní se po spárování výdejky s fakturou (pro výdejku z komisního prodeje, viz. Likvidace přj.faktur 2.2.2).

**- Č.příjemky:** u převodky obsahuje číslo příjemky, která byla vystavena k příslušnému převodu. U výdejky zůstává nevyplněno.

**- Č.prodejky:** v případě okamžitého vystavování výdejky při prodeji, je zde zaznamenáváno číslo odpovídající prodejky (viz.3.2.1.1. Velkoobchod - Rozšířený prodej)

**- Úč.doklad:** číslo úč. dokladu, ve kterém je tato výdejka zaúčtována (doplní se automaticky).

Pro jednotlivé řádky:

**- Nový řádek**: toto tlačítko umožňuje pořizování jednotlivých řádků výdejky,

**- Zruš řádek**: toto tlačítko umožňuje výmaz jednotlivých řádků výdejky,

**- Ceník:** umožňuje nahlížení do ceníku nebo aktualizaci údajů v ceníku,

**- Stav zásob:** umožňuje nahlížení do stavu zásob (do skladní karty,...) označené položky,

**- Kód, Sk.v, Množství**: údaje Kód položky, Sklad vydávající a Množství jsou povinné. Při zadávání kódu lze, podobně jako při pořizování příjemky, využít funkce "zavináče". Sklad vydávající (máte-li více skladů daného střediska) lze přednastavit v rozevírací nabídce nad slopcem Sk.v.

**- Název, Mj:** údaje Název položky a Měrná jednotka převzaté z ceníku,

**- Množství**: množství vydávané položky. Je.li položka označena v ceníku "s lokací" je vyžadován vstup vydávaného množství v tabulce "**Množství dle lokace**" která je dostupná v celostránkovém formátu řádku po poklepání na řádek. (viz. též popis tohoto údaje v založení ceníkové položky kap. 3.3.1.1.).

**- Hodnota**: údaj je doplněn jako součin množství a průměrné nákupní ceny z ceníku a nelze jej měnit,

**- Pohyb:** znamená zkratku pro účetní pohyb pro výdej ze skladu (z číselníku souvztažností), a doplňuje se automaticky z číselníku skladů přičemž lze upřednostnit pohyb nastavený v rozevírací nabídce nad tímto sloupcem (určuje povahu výdeje 0 - výdej, 1 - do vl.výroby, 2 převod, 3 - na reklamaci, přičemž nula je standardní).

Rozevírací nabídka Doplnit:

**- kódy položek:** tímto tlačítkem lze dohledat kód zařazované položky (v ceníku nebo ve stavech zásob). Tlačítko lze použít i pro naplnění příjemky více kódy najednou,

**- dle příjemky:** tímto tlačítkem lze do pořizované výdejky převzít vybrané řádky z vybrané příjemky,

**- dle faktury:** umožňuje dodatečné vystavení výdejky dle vydyné faktury,

**- dle výr.příkazu:** umožňuje vystavení výdejky pro vyskladnění nakupovaných položek spotřebovávaných při výrobě vyráběné položky. Plnění řádků výdejky je provedeno dle zadaného výr.příkazu a dle materiálové normy spotřeby nakup.materiálu. Pro vyráběné množství položky výr.příkazu jsou naplněny řádky výdejky položkami této normy s množstvím korigovaným okamžitým stavem zásob. (viz. 3.5.2.2 Výdej na výr.příkazy)

**- dle přij.Obj.:** umožňuje přímé vystavení převodky uskutečněné výroby výrobního střediska dle přijatých objednávek jiných středisek přičemž plnění těchto objednávek je prováděno výrobním příkazem. (viz. 3.5.2.2 Výdej na výr.příkazy),

**-** tlačítko **staveBnice**: umožňuje nahlížení na stavebnici položky označeného řádku,

**-** tlačítko **Potvrdit příjem** a údaj v řádku **Sk.p**.-sklad přijímající a **Stř**, mají význam pouze v převodce,

**-** tlačítko **Storno** umožňuje výmaz všech řádků s aktualizací ve stavech zásob.

Označení:

- **do vl. výroby:** po tomto označení se bude pro zaúčtování uplatňovat pohyb "do vl. výroby" (viz. nastavení pohybů v číselníku skladů 4.3.2.2 Sklady). Standardně jsou uplatňovány pohyby pro výdej,

**- tisk Dokladu:** označená výdejka bude na závěr pořizování vytištěna

**- exportováno:** slouží pro přenášení výdejky mezi oddělenými pracovišti (např. za účelem zaúčtování) a označuje již exportovanou (viz. Export-Import 4D 1.7.2).

2. stránka formátu:

Tento formát umožňuje založení převodu položek nižších dle stavebnice na položku vyšší (např. pro automatizované vyskladnění položek vstupujících a spotřebovávaných při výrobě položky vyšší) a naskladnění této vyšší položky potvrzením převodky. Po uvedení kódu položky a množství v řádku tabulky (strana příjmu) jsou všechny položky vstupující do této položky (materiálová norma) automaticky zapsány do řádků výdejky (strana výdeje v 1.stránce formátu) přesně v množství dle stavebnice.

Tato stránka slouží k převodce a její formát je zobrazen a detailněji popsán dále v odstavci **Vystavení převodky**.

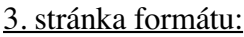

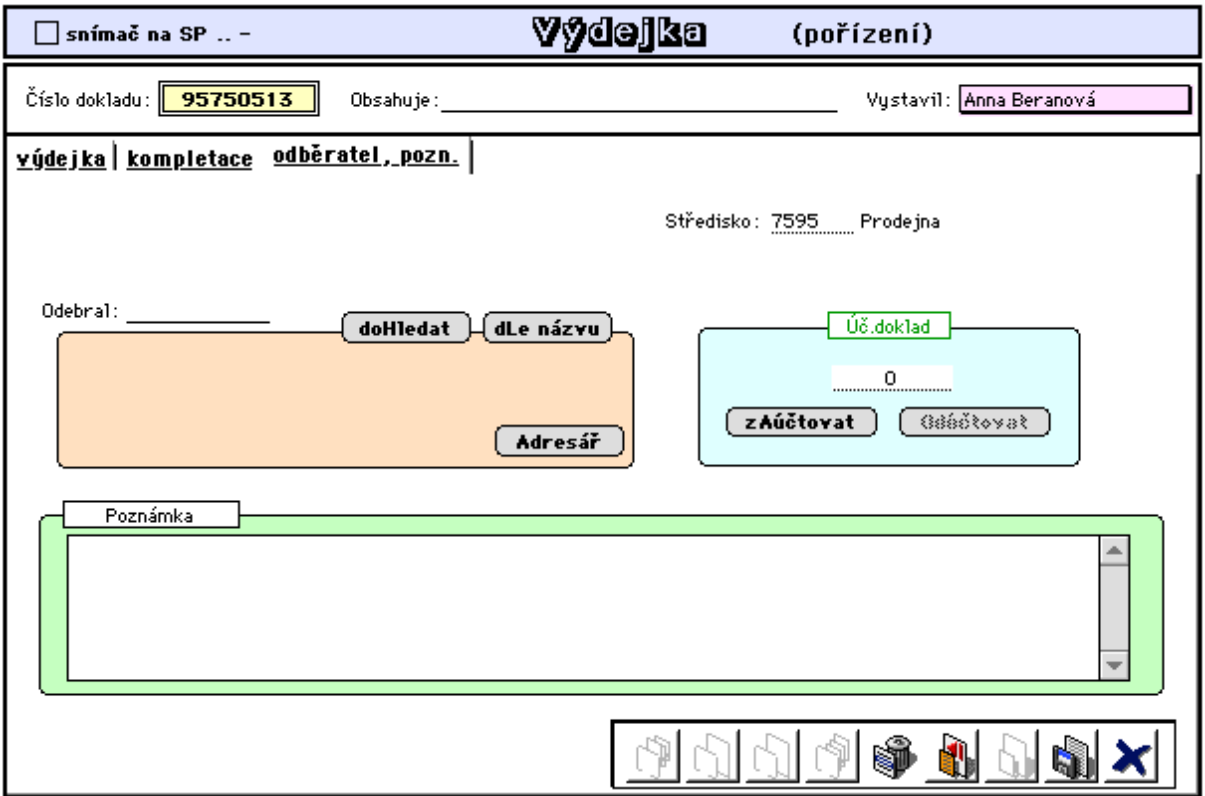

Tento formát umožňuje založení informace ke sledování odběrů ( spotřeby) skladových položek pro jednotlivé pracovníky vlastní firmy (pracovníci musí být založeni v seznamu firem).

Tlačítka pro zaúčtování a odúčtování jsou k dispozici pouze při aktualizaci výdejky a umožňují odúčtovat již zaúčtovanou výdejku, její opravu a opětné doúčtování.

Dále je zde možno výdejku okomentovat v údaji Poznámka.

#### **- Aktualizace výdejky**

V této funkci se aktualizují vybrané pouze nezaúčtované výdejky.

Po provedení výběru dokladů k aktualizaci je zobrazen seznam vybraných dokladů. (popis možností výběrů je popsán viz. 1.5 Nastavení a ovládání programu)

#### **- Vystavení převodky**

Zde budou popsány pouze odlišnosti proti dříve popsané výdejce, protože formulář pro vyplňování je shodný s výdejkou (1. a 3. stránka formátu viz výše v odstavci **Vystavení výdejky**.

#### Předvolba **Převod na**

**- středisko, sklad:** přijímající středisko a sklad, na který se provádí převod. Uvedený sklad se automaticky uplatní v řádcích převodky.

#### Údaje:

**- Č.příjemky:** do této kolonky se automaticky doplní číslo příjemky vystavené při potvrzení převodu, kterou budou skladové položky přijaty do přijímacího skladu (po potvrzení převodu). **- % rabatu:** pro převodku umožňuje automatizované účetní přerozdělování nákladů při převádění zboží mezi středisky,

**- Sk.p**: sklad přijímající v řádku pro vystavení příjemky k převodce,

Doplnit: **- dle přijatých objednávek**: umožňuje převod položek vyrobených ve středisku vlastní výroby (a poté přijatých na sklad hotové výroby) na středisko, které toto požadovalo a požadavek byl evidován formou přijatých objednávek (viz. 3.5.2.3 Vlastní výroba - Odvádění z výroby - Vystavení převodky).

#### Tlačítka:

**- staveBnice**: tslouží k zobrazení přehledu všech rozpadů položky označeného řádku,které jsou zavedené v počítači (viz. 3.5 Vlastní výroba).

**- Potvrdit příjem:** toto tlačítko je aktivní v aktualizaci převodky, u níž ještě nebyl potvrzen převod. Převod lze také potvrdit ihned po pořízení převodky, kdy po uložení dokladu se nabídne následující tabulka. Potvrzení převodu znamená, že pro danou převodku bude vystavena příjemka na přijímající středisko a sklad. Potvrdit lze pouze příjemku, jejíž přijímající středisko není dislokované (označení viz.číselník středisek 4.3.2.1 Střediska), tj. když přijímající středisko nemá evidenci skladů vedenou odděleně. Převod je realizován vždy za zajištění podmínky, aby se hodnota výdeje rovnala hodnotě příjmu.

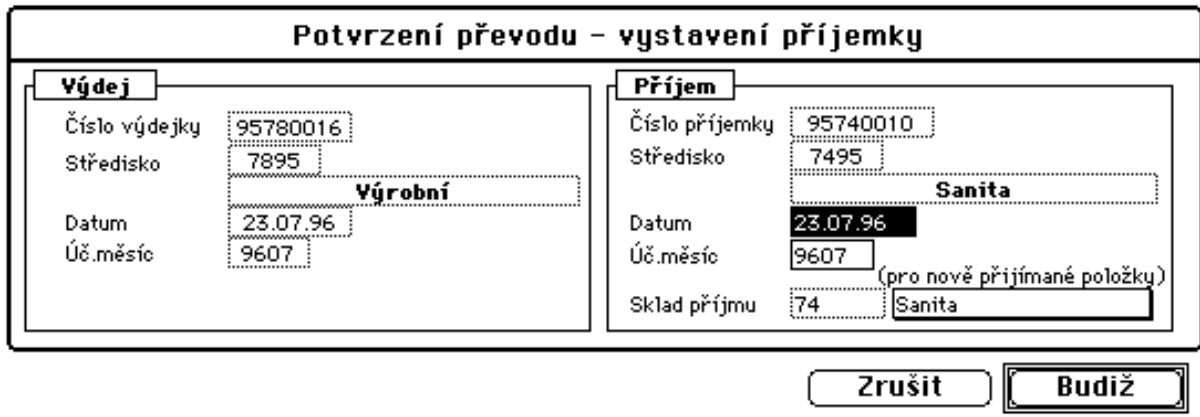

**- Číslo příjemky:** uvádí přidělené číslo pro nově vytvářenou příjemku přijímajícího střediska

- **Středisko:** označení přijímajícího střediska,
- **Datum:** datum uskutečnění převodu,
- **Účetní měsíc:** měsíc pro zaúčtování,

**- Sklad příjmu:** sklad přijímající nově přijímané položky, pro které není sklad příjmu stanoven v řádku převodky. Potvrzením převodky bude vystavena příjemka na přijímající středisko (sklad).

Mnohdy bývá potřebné realizovat mezistřediskový (meziskladový) převod při provozování programu nesíťově na dvou a více počítačích, když např. každý z těchto počítačů zabezpečuje skladovou evidenci jednoho střediska (skladu). Převod lze realizovat tak, že na vydávajícím pracovišti je vystavena převodka. Tato je přenesena do databáze přijímajícího pracoviště (pomocí nástrojů Exporty - Importy 4D). Na tomto druhém středisku (pracovišti) je převodka otevřena pomocí nabídky aktualizace převodky. Nyní stiskem tlačítka "Potvrdit příjem" bude vyvolán proces vystavení příjemky na toto přijímající středisko. Předpokladem správnosti fungování mezistřediskových převodů oddělených pracovišť je ovšem zavedení

shodné organizační struktury v databázi obou počítačů.

Prostřednictvím převodky lze taktéž řešit problém rozpadu položky na jednotlivé díly, tj. vyskladnění rozpadající se položky a následné naskladnění dílů této položky. Předpokladem je existence příslušné stavebnice popisující předmětný rozpad. Realizace rozpadu pomocí převodky probíhá následovně:

- Po založení kódu rozpadající položky do řádku převodky a po uvedení množství program zjistí, že položka má stavebnici. Poté učiní dotaz, zda položku rozpadnout dle této stavebnice. V případě kladné odpovědi jsou díly této stavebnice zaznamenány k řádku převodky (tento rozpad je zobrazen po dvojím poklepání na řádek převodky - viz. obr. níže) a potvrzení příjmu vystaví příjemku na tyto díly stavebnice v hodnotě rovnající se hodnotě výdeje.

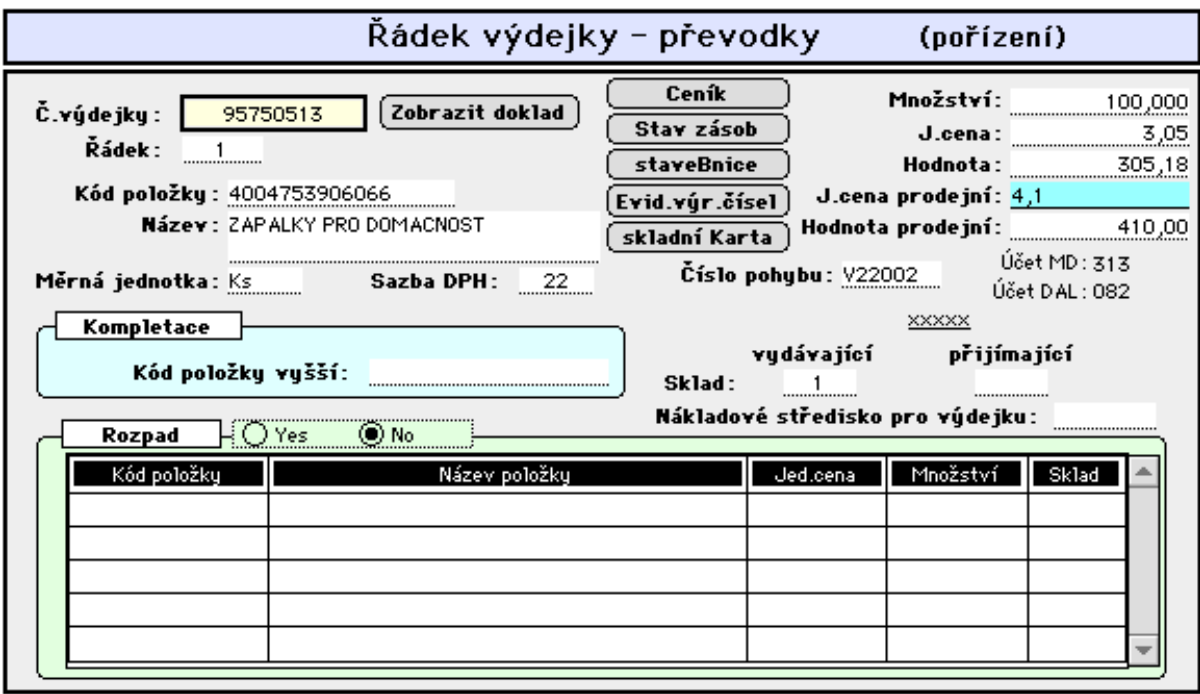

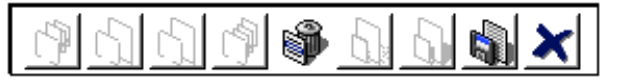

#### 2. stránka převodky

Zde je řešen problém kompletace výrobků z komponentů. Řeší potřebu vyskladnění jednotlivých dílů výrobku a naskladnění hotového výrobku. Dle předem založené stavebnice je proveden převod dílů (vyskladnění) a příjem kompletu - výrobku (naskladnění). Komplet (výrobek) je naskladněn v hodnotě odpovídající celkové hodnotě vyskladňovaných dílů. Bližší informace o provádění převodu položky (rozpad, kompletace) lze získat dvojím poklepem na řádek převodky.

Zde se založí kód hotového ýrobku, uvede se jeho množství a dle předem založené stavebnice se provede naplnění řádků 1. stránky formátu převodky jednotlivými díly této stavebnice v množství dané touto stavebnicí. Vyskladňovat se tedy budou díldy vyráběné položky a potvrzením příjmu bude vystavena příjemka pro naskladnění vyráběné položky v daném množství a s tím, že hodnota příjemky je rovna hodnotě výdejky.

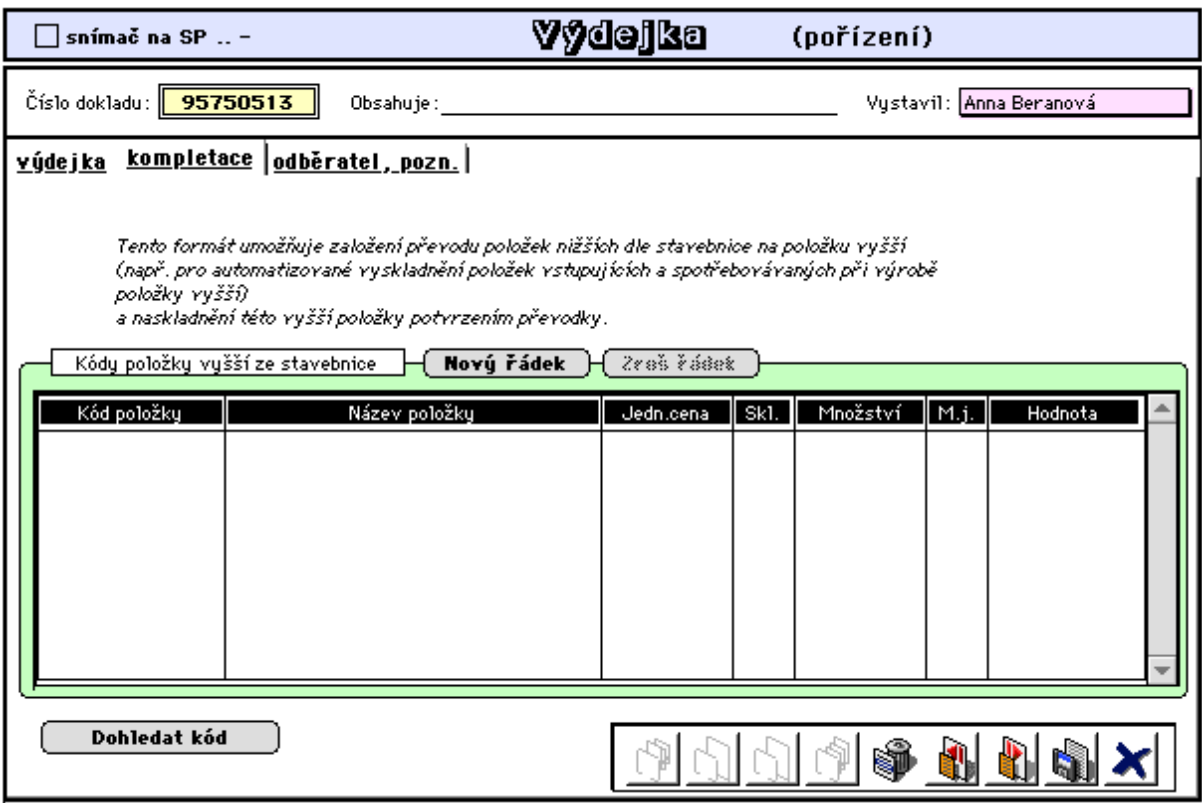

#### **- Aktualizace převodky**

Tato nabídka umožňuje aktualizaci doposud nezaúčtované a nepotvrzené převodky, tj. převodky, k níž nebyla doposud vystavena příjemka.

Po provedení výběru dokladů k aktualizaci je zobrazen seznam vybraných dokladů. (popis možností výběrů je popsán viz. 1.5 Nastavení a ovládání programu)

### **- Tisk výdejky (převodky)**

Nabídka umožňuje tisk vystavených výdejek (převodek).

#### **3.1.2.2 Přehledy - sestavy**

#### **- Seznam výdejek**

V této nabídce se zobrazí seznam výdejek dle vlastního výběru.

### **- Řádky výdejek**

V této nabídce se zobrazí všechny řádky výdejek podle vlastního výběru.

#### **- Sumarizace**

Umožňuje sesoučtování položek vybraných výdejek např. pro zjištění celkového výdeje za nějaké období.

### **- Stav potvrzení převodů**

Tato nabídka umožňuje prověřit, zda všechny vystavené převodky mají potvrzen příjem.

# **3.1.2.3 Štítky**

#### **- S čárovým kódem a dle výdejek**

Štítky s čárovým kódem se používají k označování zboží, jehož cena se snímá pomocí čtečky čárového kódu, ať už ve skladech či přímo v prodeji. Zde je dána možnost tisknout štítky dle položek řádků výdejek a převodek (viz. tisk štítků v příjmu 3.1.1.3) .

# **3.1.2.4 Převody**

#### **- Exporty výdejky (TXT)**

V této volbě program provede export vybraných výdejek do samostatných dokumentů pro následné využití při příjmu (tlačítko "příjem dle výdejky").

# **3.1.3 Ostatní**

#### **3.1.3.1 Zásoby - skladní karta**

#### **- Informace o položce**

Popis nabídky viz 3.2.1.5

# **3.1.3.2 Firmy**

#### **- Založení a aktualizace**

Nabídka umožňuje zavádět a aktualizovat firmy z číselníku firem (viz 4.1.1).

# **3.1.3.3 Účtování příjmu**

# **- Úprava účetních pohybů**

Před zaúčtováním příjmů a výdejů doporučujeme provést kontrolu správného naplnění účetní pohybů v řádcích těchto dokladů. Tato nabídka pak umožňuje dávkovou úpravů těchto pohybů.

#### **- Zaúčtování příjmu**

Zde lze provádět zaúčtování příjemek.Účetní předpis se generuje z účetních souvztažností přiřazených v řádcích příjemek (v příjemkách se automaticky nabízí účetní souvztažnost podle zavedení v příslušném skladu v číselníku skladů).

# **3.1.3.4 Účtování výdeje**

### **- Úprava účetních pohybů**

viz. 3.1.3.3 Úprava účetních pohybů pro příjem

#### **- Zaúčtování výdeje**

Nejpozději před zaúčtováním je nutno vystavit výdejku z prodeje (viz. následující kapitola prodeje), aby výdejky byly kompletní. Je-li ovšem nastaven režim okamžitého vysavování výdejky z prodeje (ke každé prodejce se automaticky vystavuje výdejka) a není provozován prodej přes PCase, pak vystavování výdejky z prodeje je bezpředmětné.

# **3.2 Prodej**

3.2.1 Prodej

- 3.2.1.1 Velkoobchod
	- rozšířený prodej
	- jednoduchý prodej
	- hromadný dle objednávek
- 3.2.1.2 Maloobchod
	- prodej na paragóny
		- a/ přes pokladnu Konto
		- b/ přes pokladnu PC Case
- 3.2.1.3 Prodej dle objednávek
	- prodej dávkový
	- fakturace z dodacích listů
	- evidence dokladů
- 3.2.1.4 Denní evidence v prodeji
	- přehled a hodnocení
	- výmaz denní evidence
- 3.2.1.5 Přehledy sestavy
	- stav prodeje
	- stav zásob
	- informace o položce
- 3.2.1.6 Obalové konto
	- aktualizace
	- stav obalového konta
- 3.2.1.7 Evidence záruk a reklamací
	- aktualizace
	- přehledy
- 3.2.2 Doklady
- 3.2.2.1 Prodejky
	- aktualizace prodejky
	- tisk prodejky
	- seznam prodejek
	- řádky prodejek
	- export prodejek
	- změna příznaku úhrady
- 3.2.2.2 Dodací listy
	- pořízení dodacího listu k prodejce
	- aktualizace dodacího listu
	- tisk dodacího listu
	- seznam dodacích listů
- 3.2.2.3 Faktury
	- pořízení faktury k prodejce
	- pořízení zálohové faktury
	- aktualizace faktury
	- faktura k dodacímu listu
	- tisk faktury
	- hromadná faktura
- 3.2.2.4 Výdejky
	- výdejka z prodeje za sklad
- výdejka z prodeje hromadně
- výdejka z převodu komise
- 3.2.3 Komunikace
	- 3.2.3.1 Ceník pro lokální pokladny
		- export úplného ceníku
		- export změn ceníku
		- nulování příznaku změny
		- pravidelná aktualizace
	- 3.2.3.2 Ceník pro váhy
		- export pro váhy Bizerba
	- 3.2.3.3 Komunikační soubory
		- export pokladen
		- import prodeje na server
		- export zákazníků
		- import paragónů

#### 3.2.4 Ostatní

- 3.2.4.1 Firmy
	- založení a aktualizace
- 3.2.4.2 Pokladny
	- stav pokladen
	- uzávěrka
	- přehled tržeb
	- přehled odvádění
	- servis pokladen
- 3.2.4.3 Úprava prodejních cen
	- dle návrhu v příjemce
	- obecný přepočet
- 3.2.4.4 Nabídka
	- tisk nabídkových listů
- 3.2.4.5 Čárkový kód
	- tisk štítků s čárk. kódem
	- tisk regálových cenovek

# **3.2.1 Prodej - Obecné informace**

Prodej v programu 4D Konto znamená prodej přes pokladny. Aby mohl být prováděn, musí být v programu nastaveny správné parametry.

#### Prodejní pokladny mohou být:

**1. síťové** (tj. provozované v prostředí Client-Server), kdy pokladny pracují s centrální databází dat.

**2. lokální** (tj. pokladny nejsou provozovány v prostředí Client-Server, ale využívají svou vlastní databázi a komunikace pokladen s centrální databází probíhá jiným způsobem, a to. buď síťovým napojením počítačů, nebo prostřednictvím diskety)

ad 1/ V tomto případě pokladna je vždy typu Konto. V kapitole 3.5.2 - Servis-Nastavení-Nastavení pokladen stačí zadat do kolonky "Způsob připojení pokladny" příznak "síťová".

ad 2/ V tomto případě může být pokladna buď typu Konto nebo PC Case (externí prodejní program PCase.exe v Turbo Pascal). V kapitole 1.5.8 - Nastavení pokladen zadáte "Způsob připojení pokladny" příznak "nesíťová" a do kolonky "Typ nesíťové pokladny" zvolíte typ nesíťové pokladny Konto nebo PC Case. Dále je třeba v "Technických parametrech" nastavit cestu na server. Na serveru, (tj. na počítači, kde se nachází program 4D Konto a centrální databáze) musí být založena síťová složka, do níž se budou ukládat komunikační soubory pro komunikaci mezi pokladnou a servrem.

Lokální pokladna typu Konto nemá samostatný software, ale používá program 4D Konto s tzv. "čistou databází", kde jsou správně nastaveny základní parametry (firmy, číselníky, obsluha, pracoviště, pokladny) a v Technických parametrech je uvedeno, že databáze je lokální pro pokladnu Konto. Komunikace s lokální pokladnou je blíže popsána v kapitole 3.2.7.

Chceme-li, aby aktualizace ceníku probíhala automaticky v pravidelných intervalech , musí být pokladna napojena sítí na server a musí být provedeno následující nastavení:

a/ v číselníku středisek nutno pro dané středisko nastavit příznak pravidelné aktualizaci ceníku b/ v ..Technických parametrech" nutno nastavit interval aktualizace ceníku lokální pokladny  $c/v$  kapitole 3.2.7 "Komunikace" nutno spustit proceduru "pravidelná aktualizace", která poběží na pozadí a zabezpečí pravidelnou aktualizaci v časových intervalech uvedených v "Technických parametrech".

Konto umožňuje maloobchodní prodej, velkoobchodní prodej a prodej hromadný dle objednávek.

Vyskladňování prodaného zboží nebo materiálu se řídí těmito pravidly:

Při velkoobchodním prodeji lze automaticky ke každé prodejce vystavit výdejku ze skladu (nastavitelné v technických parametrech). Nebo lze výdejku vystavovat až hromadně, což umožňuje prodej do mínusu a ošetří se tak případy, kdy z nějaké příčiny nebylo možno včas příjem pořídit.

Při maloobchodním prodej (PC Case nebo Konto) se výdejka nevystavuje. Zde by vystavování výdejky při každém paragónu počítačový systém enormně zatěžovalo a brzdilo. Její vystavení je nutno spustit individuelně dle uvážení (doporučeno minimálně na konci měsíce před měsíční uzávěrkou). Během prodeje je prodané množství kumulováno v údaji "Prodáno MJ" ve stavech zásob a toto množství je do sestavované výdejky přeneseno.

#### Prodejními doklady jsou:

Při velkoobchodním prodeji je to doklad Prodejka jako daňový doklad, která je současně podkladem pro tisk dodacího listu a na něj navazující Vydaná faktura, není-li prodej za hotové. Prodejky - daňové doklady lze standartně tisknout ve formátu A4, ale existuje i možnost tisku na úzký paragón.

Při maloobchodním prodeji je prodejním dokladem úzký paragón, který se v počítači neuchovává. Při denní uzávěrce se vystaví hromadná prodejka (nastavitelné v Technických paremetrech), která dává přehled o celkovém prodeji co se týče množství prodaných položek a též peněžní hodnoty realizovaného prodeje (částka této prodejky koresponduje s celkovou tržbou).

### **3.2.1.1 Velkoobchod**

#### **- Rozšířený prodej**

Tato varianta prodeje umožňuje prodej:

- za hotové

- s platbou převodním příkazem

- na dobírku, aj..

Při prodeji za hotové je automaticky vystavován doklad "Prodejka - daňový doklad" (lze nastavit i tisk prodejky s dodacím listem). V ostatních případech je možno tisknout dodací list nebo fakturu nebo obojí. Doklady jsou tištěny buď v grafickém režimu na libovolné tiskárně nebo ve znakovém režimu např. na jehličkovou tiskárnu připojenou přes seriový port počítače (viz. Předvolby-lokální 1.7.1). Druhou možností je prodej s tiskem úzkého paragónu. Nastavení způsobu rozšířeného prodeje se provádí v nastavení pokladny.

U každé prodávané položky je zjišťován a aktualizován okamžitý stav zásob (mimo položek označených jako služba) s tím, že v případě prodeje do mínusu, je na tuto skutečnost obsluha upozorněna. Je-li ovšem realizován prodej s okamžitou výdejkou (lze přednastavit a změnit), není pokles do mínusu přípustný. Potlačením vytváření výdejky lze tedy realizovat prodej těch položek u nichž ještě nebyl proveden z nějakých důvodů počítačový příjem na sklad. Za takto prodané položky lze po dodatečném založení příjmu sestavit hromadnou výdejku (viz. 3.2.2.4.)

Řádky prodejky lze plnit dle řádků objednávky (prodej dle objednávky), dle řádků dříve vystavené faktury (prodej dle faktury), dle položek stavebnice (prodej dle stavebnice) nebo dle předem evidované vzorové prodejky.

 Rozšířený prodej též umožňuje evidenci tzv. obalového konta (evidence pohybu obalů). Další možností je prodej zboží s evidencí prodávaných výrobních (sériových) čísel a s evidencí vystavených záručních listů..

Formát obrazovky pro rozšířený prodej:

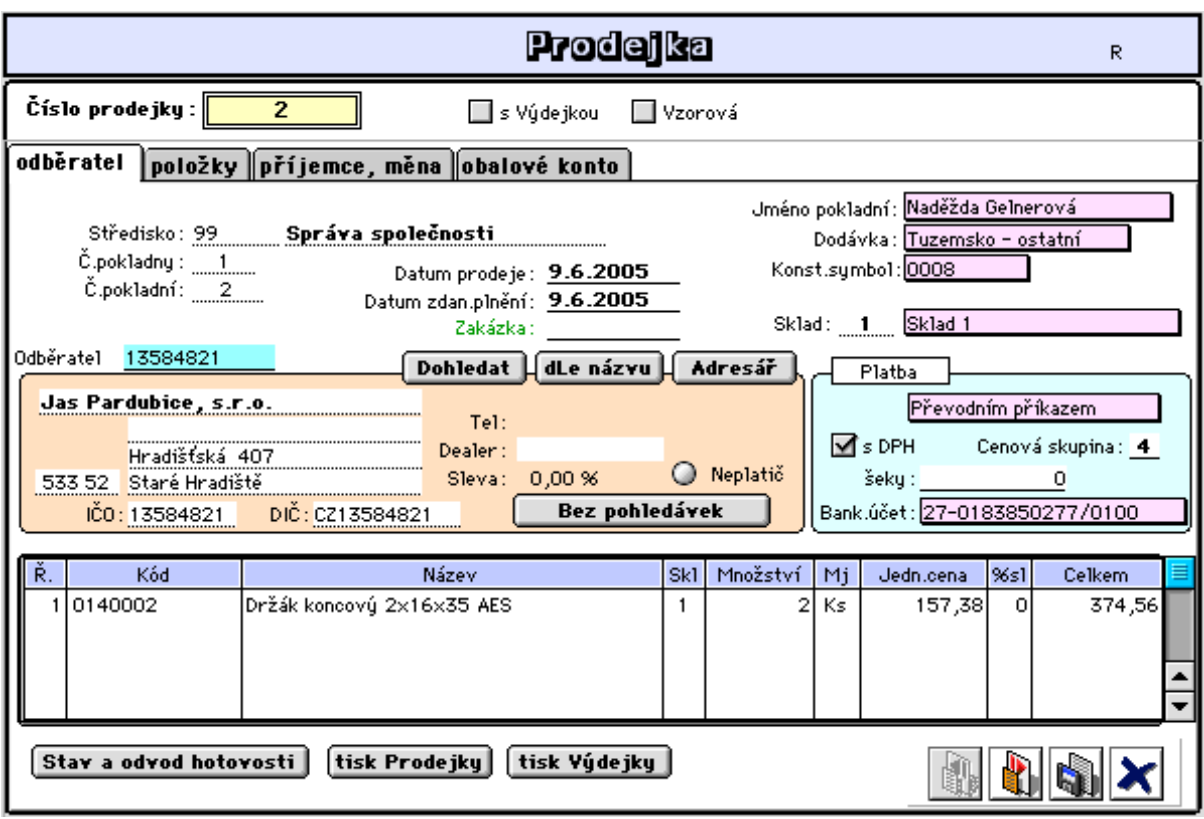

**O**značení **:**

**- s Výdejkou:** je předdefinováno v technických parametrech a zde jej lze změnit.

Je-li nastaven prodej s okamžitým vystavením výdejky, program nepřipustí pokles zásob do mínusu !. Požadujeme-li, aby se zboží prodalo i přesto, že není na skladě (opožděný příjem), nutno vypnout toto označení. V tomto případě nebude prováděn výdej ze skladu ihned, ale až dodatečně (spuštěním vystavení výdejky z prodeje viz.3.2.2.4 Výdejky) a to až po založení příjmu. Při prodeji z komisního skladu je v obou případech vynuceno dodatečné vystavování výdejek (toto zboží není do okamžité výdejky zařazováno) neboť výdejka je současně informací pro vlastníka komisního zboží o uskutečněném prodeji.

- **Vzorová**: umožní založit prodejku jako vzorovou pro snadnější opakovaný prodej kdy odběratel pravidelně nakupuje stejný nebo přibližně stejný sortiment zboží.

Tlačítko:

**- číslo prodejky:** číslo dokladu, automaticky nabízí následující volné číslo prodejky z čítače dokladů,

**- pokladní:** jméno pokladní je již zavedeno a přiřazeno k dané pokladně, při zahájení prodeje se automaticky doplní,

**- středisko:** přesné označení střediska, ze kterého prodej probíhá (je-li pokladna nadstředisková, je středisko nevýznamné),

**- zakázka:** pro sledování prodeje dle zakázek,

**- odběratel:** vnitřní označení odběratele, jak je zaveden v Adresáři firem. Do tohoto pole lze zadat označení odběratele více způsoby:

- známe-li kód odběratele, vepíšeme jej rovnou do daného políčka,

- známe-li jen část kódu, vepíšeme jen známou část a použijeme funkci "zavináč" (popsáno viz. Pořízení příjemky 3.1.1.1), počítač nabídne výběr ze Seznamu firem a označením příslušného dodavatele je tento přenesen do prodejky,

- neznáme-li označení firmy, použijeme rovnou funkci "zavináč" nebo tlačítko dohledat,

- nepřejeme-li si založení firmy do seznamu firem, lze využít tzv. "obecné firmy" (kód začíná mezerou). Program umožní přímý vstup pro zápis adresy a zde uvedené jméno odběratele a adresu použije k vystavení prodejních dokladů a následně přenese adresu do údaje "Zákazník" v záhlaví prodejky (viz 3.2.2.1 Prodejky, 2.stránka formátu).

Tlačítka:

**- Dohledat:** stiskem tlačítka dohledat počítač nabídne standardní výběrovou tabulku,

**- dle Názvu:** tlačítko nabídne seznam firem setříděných podle názvu firem. V tomto Seznamu je volba "Nový výběr", která sestaví nový seznam firem (pro případ,že došlo ke změně v číselníku firem od posledního sestavení výběru firem dle názvu,tj. byly založeny nové firmy apod.),

**- Adresář:** umožňuje upravovat údaje navolené firmy přímo v adresáři firem.

**- Platební bilance:** slouží ke kontrole dlužných částek navolené firmy. Zobrazí seznam neuhrazených nebo částečně uhrazených faktur daného odběratele.V tech.parametrech lze nastavit požadavek na automatické zobrazení těchto skutečností.

**- Uplatnit slevu:** údaj je převzatý z číselníku firem.

Je-li v technických parametrech nastaven údaj "sleva v řádku prodejky (faktury)" bude tato sleva aplikovaná na jednotlivé položky prodejního dokladu. Tato sleva se vztahuje k jednotlivým položkám prodejního dokladu. Lze ji individuelně upravovat, je označována jako "řádková sleva" a vztahuje se na položky, které nejsou v ceníku ozančeny jako obal.

V opačném případě nastavení v tech.parametrech bude tato sleva aplikována a vyčíslena jako "smluvní sleva" až za celý prodejní doklad v konečné částce (včetně úpravy daňové tabulky).

Další možností uplatnění slevy je tzv. "množstevní sleva" (viz. popis tlačítka Množstevní **sleva** dále v této kapitole)

*Upozornění:* Na položky s nulovou sazbou DPH není smluvní sleva uplatněna (obaly, přepravky apod.). Současné uplatnění řádkové a smluvní slevy se nevylučuje a na dokladu budou obě slevy uvedeny odděleně. Uplatněním množstevní slevy je nahrazena případná sleva řádková.

#### **- Platba:**

**- způsob úhrady:** lze nastavit platbu v hotovosti, převodním příkazem, platební kartou aj.

**- cenová skupina** (1-4): přejímá se pro daného odběratele z adresáře firem a stanoví výběr prodejní ceny (1-4).

**- šeky**: uveďte částku při platbě šekem (receptem),

**- s DPH**: je-li odběratel zahraniční, je automaticky nastaveno bez DPH,

**- bankovní účet:** může být předdefinován ve stand.hodnotách a dá se zde měnit.

**- stav hotovosti:** tlačítkem lze zobrazit stav této pokladny. Zde se též uvádí částka pro odvod z pokladny (viz. obr. níže). Následující stránka obsahuje seznam paragónů při maloobchodním prodeji na paragóny a též seznam vystavených prodejek při rozšířeném a jednoduchém velkoobchodním prodeji. Prodejka z prodeje za paragóny je prodejka, která je tvořena při maloprodeji na paragóny (mimo prodej přes PC Case) a obsahuje prodané zboží během tohoto prodeje do uzávěrky pokladny. Při uzávěrce poklady jsou seznamy paragónů a prodejek zaznamenány do založeného pokladního dokladu tržby pokladny a zde jsou vymazány.

**- tisk prodejky:** počítač nabídne tisk poslední uložené prodejky. Oznámí toto číslo prodejky (umožní změnu) a požadovanou prodejku vytiskne.

**- tisk výdejky:** má obdobný význam jako předchozí tlačítko - tiskne výdejky vystavené ke zvolené prodejce.

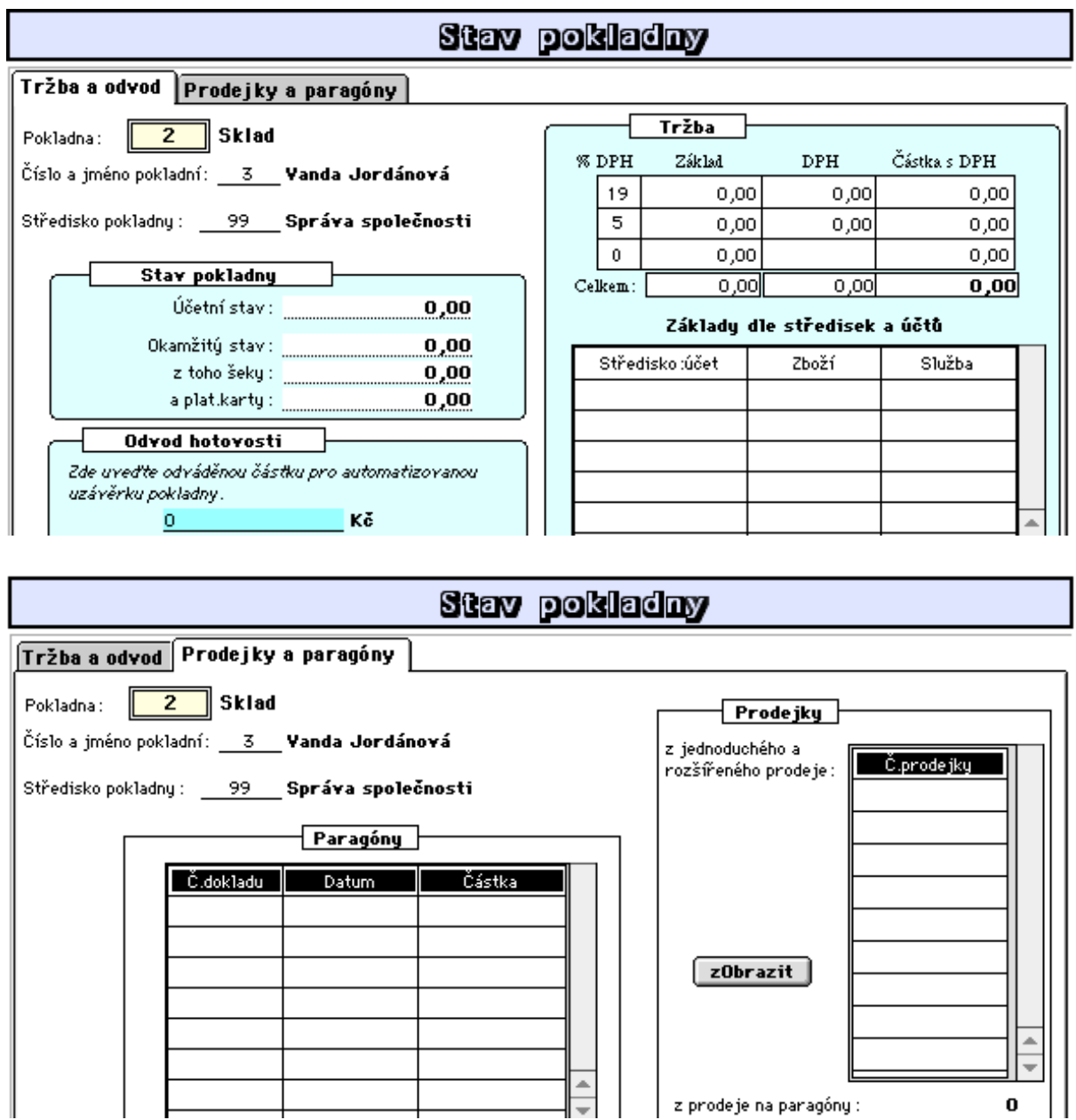

2.stránka vstupního formátu:

Slouží k vlastnímu vstupu prodávaných položek.

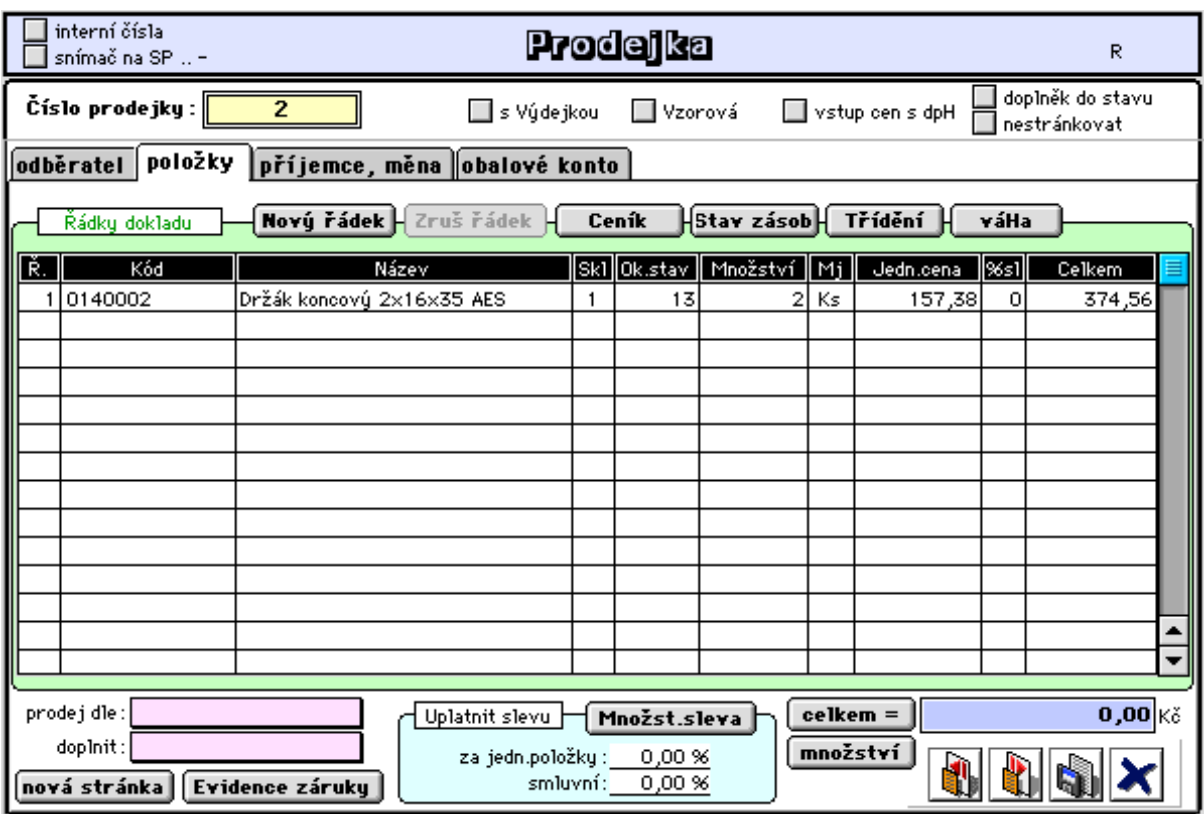

Označení

- **interní čísla** umožňuje prodej přes interní kódy.

- **snímač na SP** nutno zakřížkovat, máme-li snímač čárkového kódu připojen na seriovém portu.

- **vstup cen s DPH** umožní variantu vkládání prodejních cen s daní.

- **doplněk do stavu** umožní variantu prodeje celkového množství, které je na skladu.

- **nestránkovat** umožní ovládání aut.stránkování při znakovém tisku dokladů.

Po uvedení kódu zboží počítač automaticky vypíše název zboží, číslo skladu,okamžitý stav zásob skladu a jednotkovou cenu. Po zadání množství se dopočte celková cena. Pro zadávání kódu zboží lze rovněž využít funkci "zavináč". Je-li uplatněna sleva a současně nastaven parametr "sleva v řádcích prodejky" (Technické parametry) bude vypočtena částka po uplatnění slevy.

Po uvedení množství u kódu, u něhož existuje evidence sériových (výrobních) čísel, bude nabídnuta možnost provézt záznam o prodeji konkrétní položky se součesným zaevidováním vystavení záručního listu pro daného zákazníka (viz. dále popis tlačítka **Evidence záruky**).

Poklepem na řádek prodejky je zobrazen celostránkový formát řádku prodejky v němž je umožněno zapsat text poznámky do řádku prodejky, dodacího listu nebo faktury.

 Při záručním prodeji evidovaných výrobních čísel bude text poznámky automaticky naplněn seznamem prodaných výrobních čísel a vytištěn v prodejních dokladech.
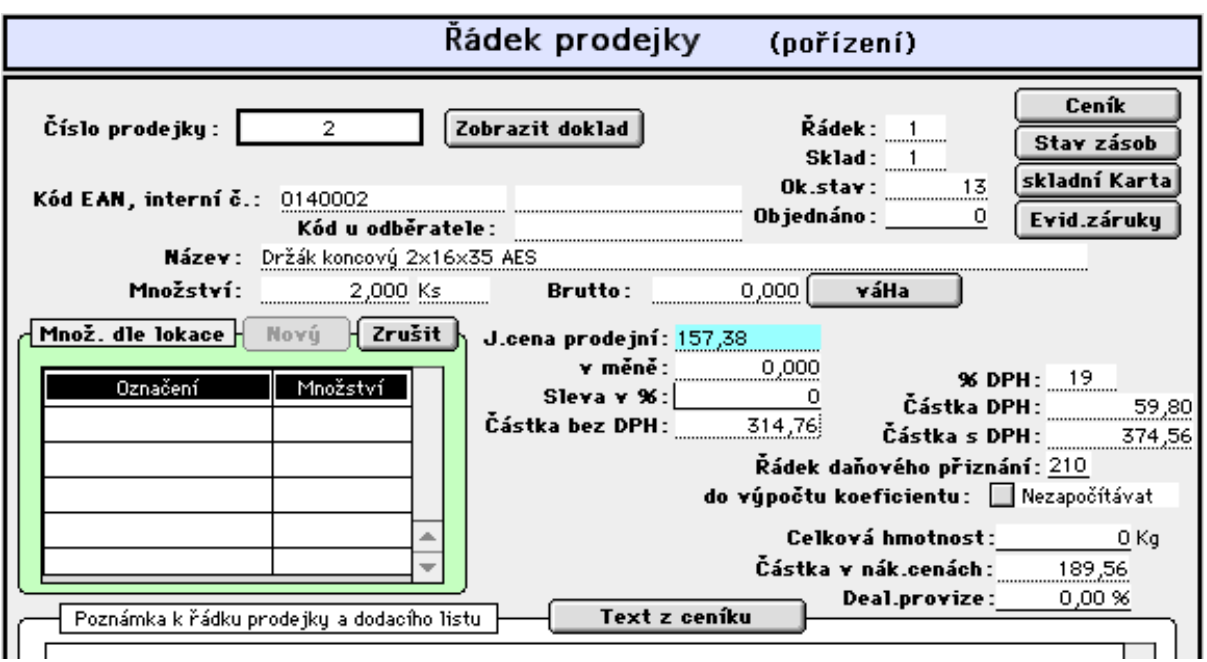

Tabulka "**Množství dle lokace**" umožňuje prodej položek označených v ceníku příznakem "s lokací" (viz. popis tohoto údaje v založení ceníkové položky kap. 3.3.1.1.). Tlačítko **Doplnit z ceníku** umožňuje doplnění poznámky textem uvedeným v ceníku.

Rozevírací nabídka "**prodej dle**" umožňuje naplnění prodejky dle objednávky, faktury, jiné prodejky, jako storno jiné prodejky, dle stavebnice a dle vzorové prodejky:

**- objednávky:** program dohledá doposud nesplněné objednávky daného odběratele a provede naplnění řádků prodejky dle řádků objednávky a s množstvím, které je již předem pro tohoto odběratele v počítači blokováno (viz. 3.4.2.1 Přijaté objednávky). Toto množství lze samozřejmě upravovat. Doporučujeme úpravu již v zobrazených řádcích objednávky a ne až po přenesení do řádku prodejky. Specielní možností je prodej dle nabídky, která se zde též nabízí. Tato varianta je pro uplatnění dokladu "nabídka" jako spec.forma evidence dodacího listu. Plnění řádků prodejky je řízeno nastavením nasl. parametrů:

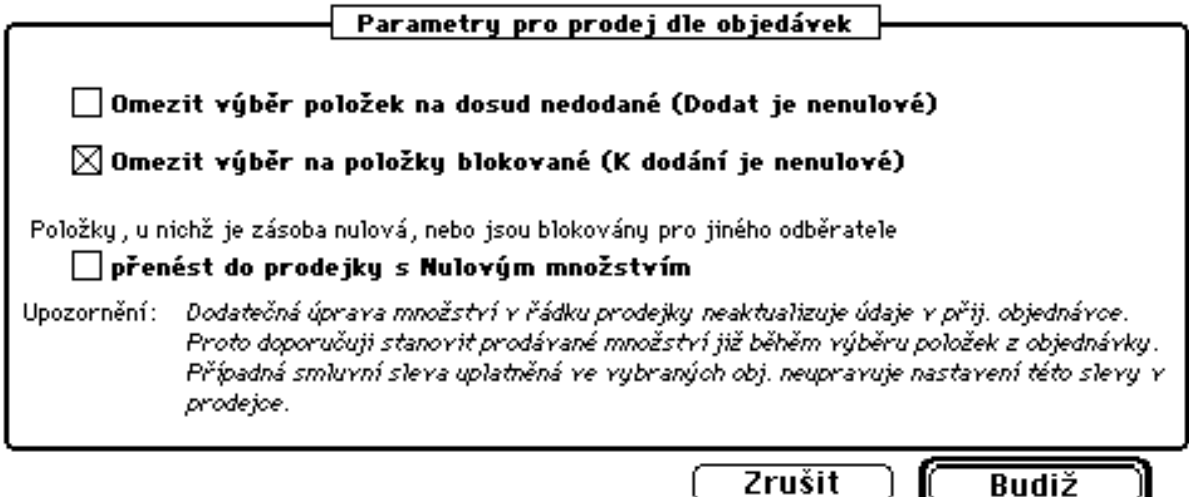

**- faktury:** umožňuje naplnění prodejky dle jiné faktury (evidované v knize faktur) nebo dle proforma faktury, kterou odběratel již uhradil. V tomto druhém případě bude vystavena faktura - daňový doklad, v níž bude tato proforma faktura automaticky zaznamenána jako úhrada fakturou. Taktéž bude proveden záznam čísla běžné faktury v tabulce "Záloha pro" v příslušné proforma faktuře (viz. též popis 3.stránky formátu vydané faktury 2.3.1.1. Doklady - pořízení vydané faktury)

*Poznánka:*

Při zaúčtování faktur se zálohovými úhradami je tvořen účetní zápis (MD 324..DAL 311) dorovnává účet 324, který použijeme při likvidaci úhrady zálohové (proforma) faktury (221/ 324). Účet zálohové platby (324) musí být uveden v "nastavení - stálé údaje - odběratelé". Je přípustná jak varianta "několik záloh k jedné faktuře", tak i varianta "několik faktur k jedné záloze".

Plnění řádků prodejky je řízeno nastavením parametrů:

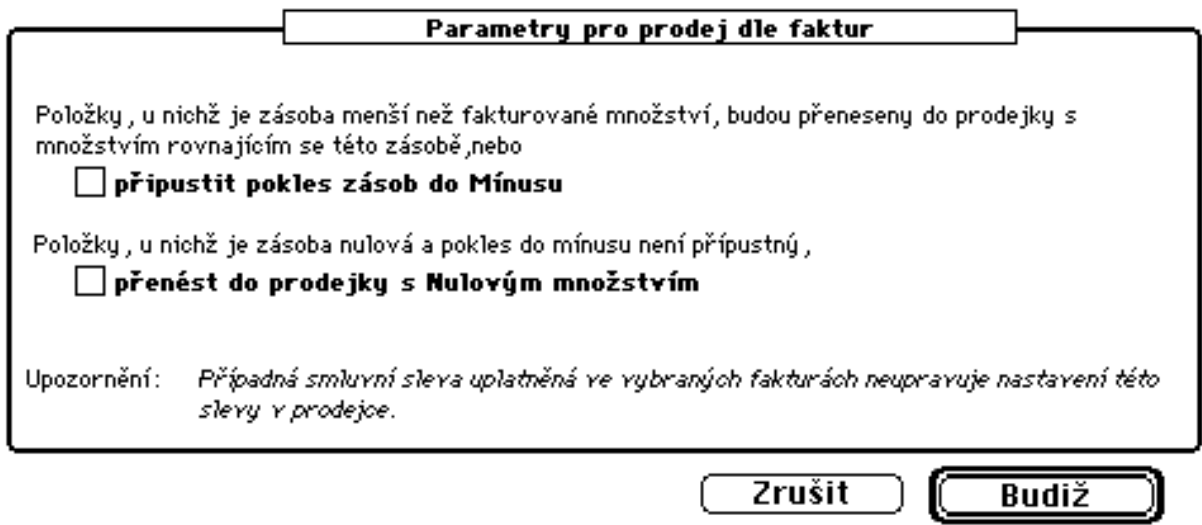

**- jiné prodejky:** umožňuje naplnění řádků prodejky dle jiné prodejky existující v počítači (program nabídne výběr).

**- storno jiné prodejky:** umožňuje naplnění řádků prodejky dle jiné prodejky jako storno této prodejky se záporným množstvím.

**- stavebnice:** umožňuje naplnění řádků prodejky položkami, které jsou díly založené stavebnice. Jestliže uvedeme (a označíme) v řádku prodejky kód vyšší položky (prodávaného kompletu) a pak použijeme toto tlačítko, program zobrazí tabulku pro nastavení parametrů prodeje:

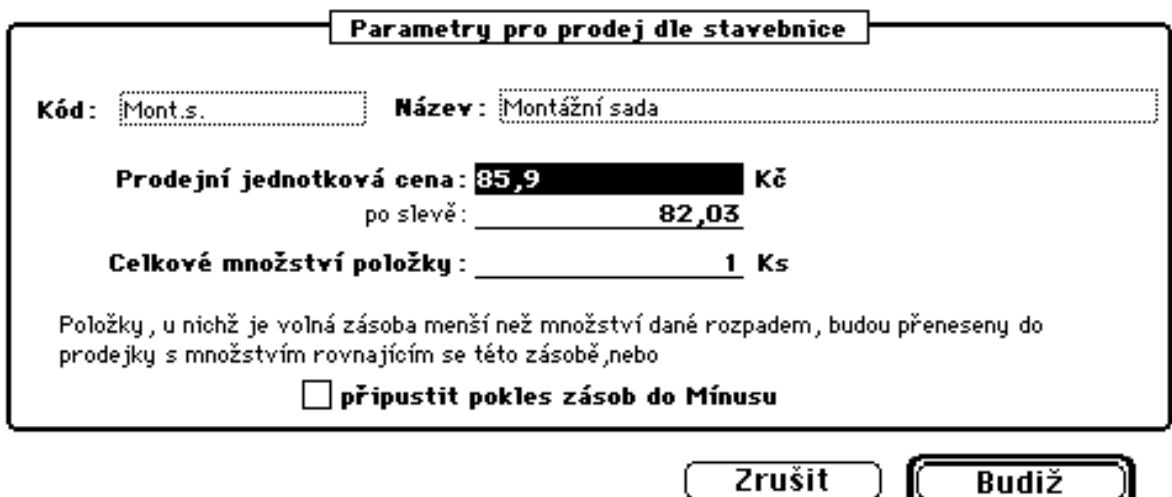

Není-li kód uveden, pak stiskem tlačítka **stAvebnice** se nabídnou všechny existující kódy zboží, které mají založenou stavebnici.

**- vzorové prodejky:** volba umožňuje prodej dle vybrané vzorové prodejky přičemž je zobrazen seznam kódů pro doplnění prodávaného množství a do prodejky jsou přeneseny kódy s nenulovým množstvím. Tuto funkci lze využít při prodeji zboží rozdělením do skupin s takto předem sestavenými skupinovými vzorovými prodejkami (s nulovým množstvím).

Rozevírací nabídka "**doplnit**" umožňuje doplnění řádků kódy položek, službou a dle výběru:

**- kód položky:** umožňuje několik způsobů dohledání a výběru kódů.

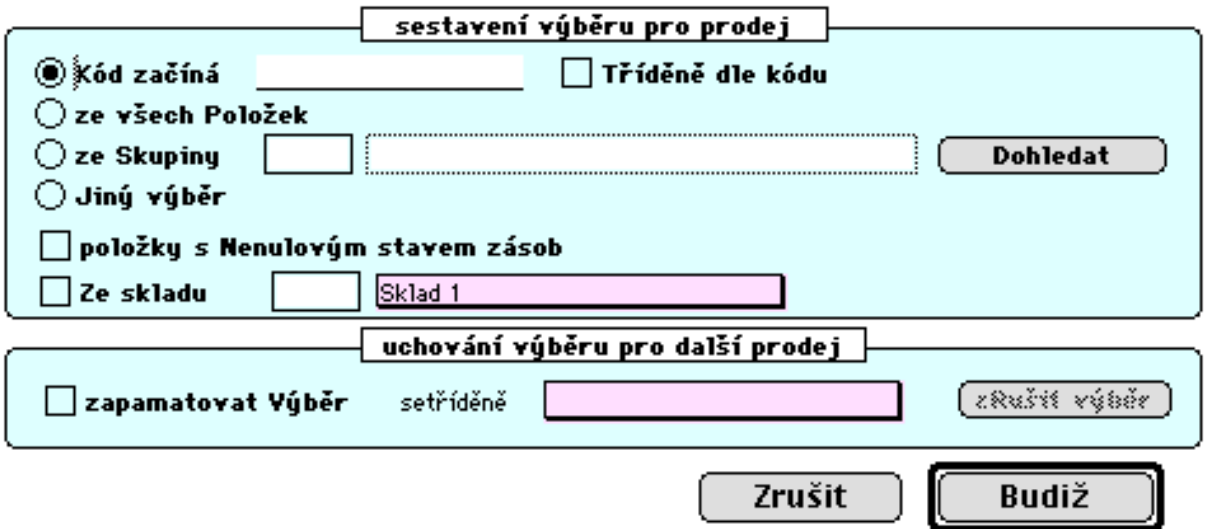

Stanovený výběr lze zapamatovat (zapamatovat výběr) a při dalším prodeji lze tento zapamatovaný výběr využít volbou **dle výběru**

**- dle výběru:** Počítač nabídne seznam položek s informací o ceně a okamžitém stavu zásob a z tohoto seznamu lze označení vybrat prodávané položky a tyto přenést do řádků prodejky (viz. násl obr.),

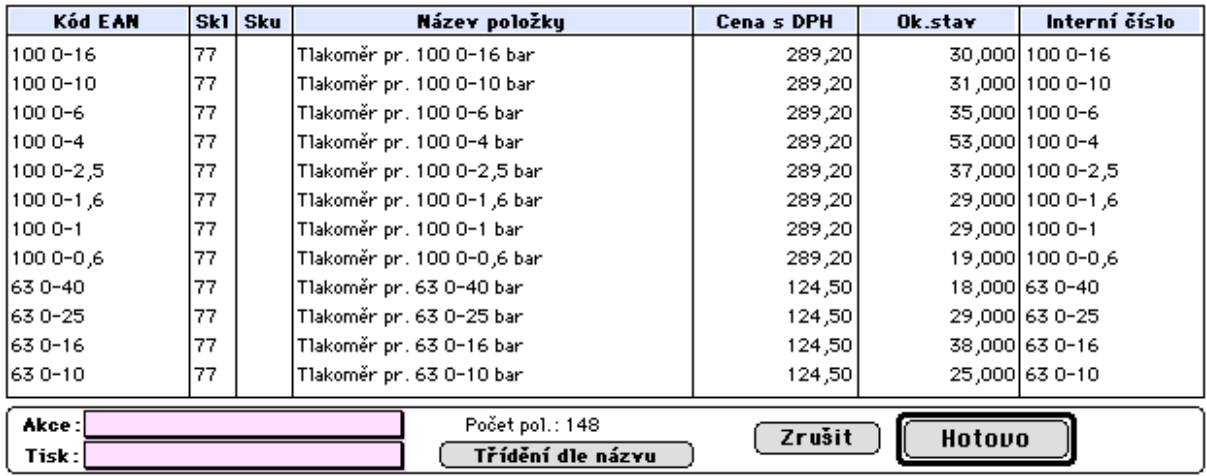

**- službu:** tnabídne položky označené v ceníku jako služba (položky nemají stavové záznamy ve skladech),

Tlačítka:

**- Řádky dokladu:** skryté tlačítko umožňuje zobrazeni založených položek prodejky ve standardním výstupním formátu (viz. nabídka "řádky prodejek"),

**- Ceník:** umožňuje nahlížení do Ceníku nebo aktualizaci ceníkových údajů, např. úpravu názvu položky nebo prodejních cen,

**- Stav zásob:** umožňuje nahlížení do údajů Stavu zásob (okamžitý stav zásob, příjmy, výdeje, prodeje, faktury, skladní karta, objednávky aj.),

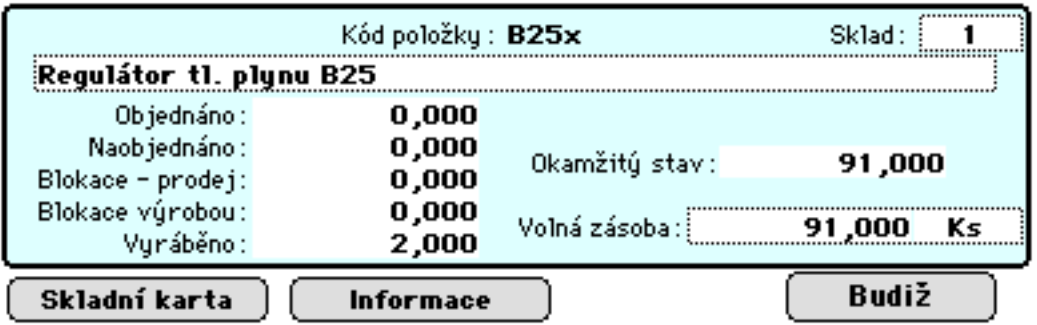

**- Třídění:** umožňuje přetřídění stávajících řádků prodejky dle vlastního požadavku,

**- váHa:** umožňuje výpočet prodávaného množství z údajů Brutto a Tara (uplatňuje se při prodeji váženého zboží na mechanických vahách - uhelné sklady aj.) Tyto údaje jsou pak vytištěny v prodejce na samostatném řádku (pouze ve znakovém formátu tisku) prodejky nebo dod.listu,

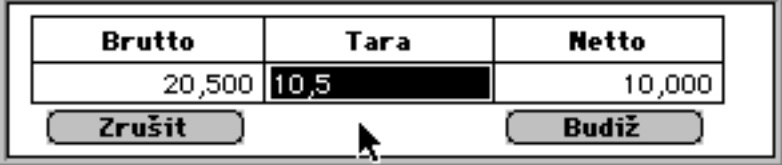

**- celkem =:** tímto tlačítkem anebo stiskem znaménka "rovná se" (=), počítač zobrazí celkovou cenu již pořízených položek zboží v dané prodejce,

**- množství:** zobrazí součet množství všech položek prodejky (má smysl pro položky se stejnou měrnou jednotkou),

**- nová stránka:** při znakovém formátu tisku prodejky provede posun papíru na zač.nové stránky,

**- Množstevní sleva:** toto tlačítko umožní nastavit nebo změnit již nastavené řádkové slevy uplatněním tzv. množstevní slevy, která závisí od celkové hodnoty prodejky a je dána tabulkou pro uplatnění množstevní slevy pro jednotlivé odběry (viz. 3.1.1.3 Cenové skupiny firem ),

**- Evidence záruky:** umožňuje vyhledání sériového čísla prodávané položky (neexistuje-li, pak jeho založení) a doplnění záznamu o prodeji, záznamu o vystavení záručního listu a uvedení datumu ukončení záruky. Pro daný kód položky budou zobrazena ta výrobní čísla, která nemají dosud záznam o prodeji.

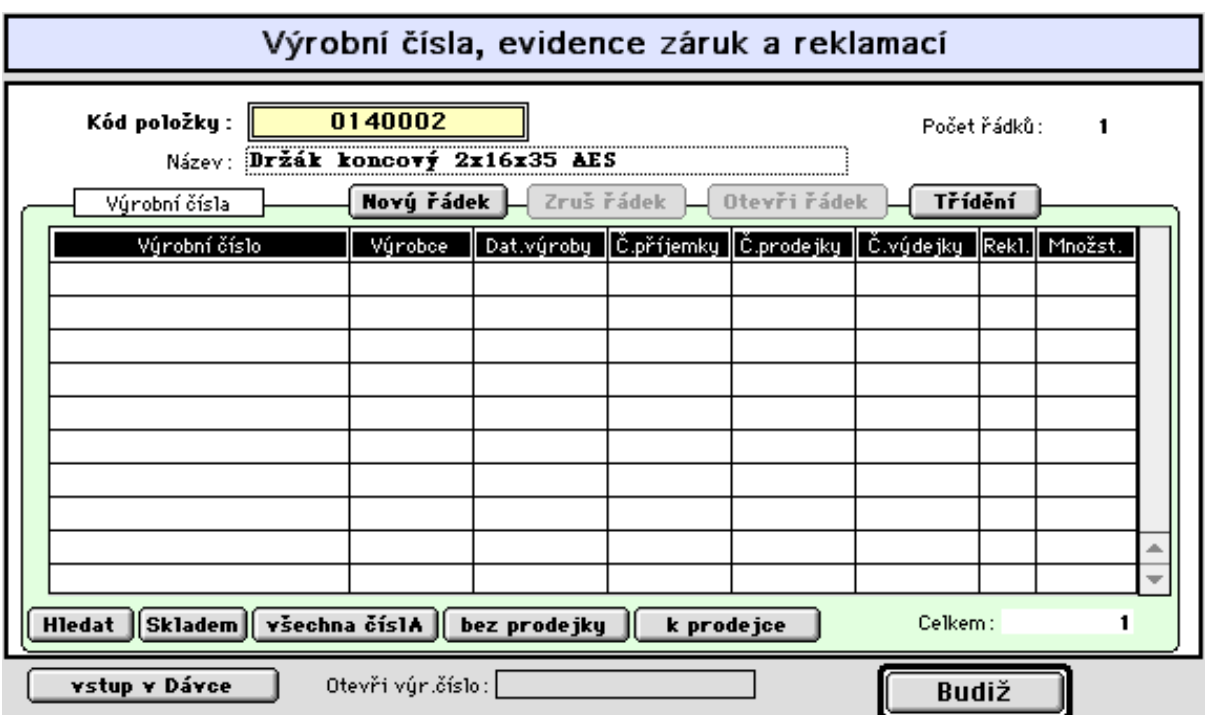

Tlačítko **Hledat** umožňuje standardní výběr dle ostatních údajů záznamu této evidence. Tlačítko **Skladem** zobrazí doposud neprodaná nebo nevydaná výr.čísla.

Tlačítkem **všechna číslA** lze zobrazit veškerá evidovaná výr.čísla dané položky.

Tlačítkem **bez prodejky** budou nabídnuty záznamy těch výr.čísel, které nemají informaci o prodeji a tlačítko **k prodejce** zobrazí seznam evidovaných seriových čísel k dané prodejce.

Tlačítko **vstup v Dávce** umožňuje rychlé pořízení záznamů o prodeji většího počtu seriových čísel pomocí snímače čárkového kódu s automatickým doplněním údajů z prodejky (viz. násl. obrázek)

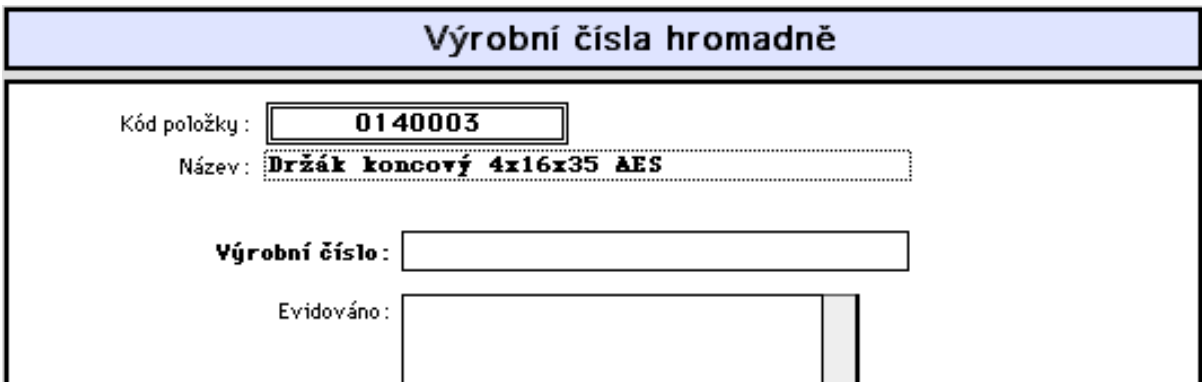

V případě nesouhlasu počtu zaznamenaných výrobních čísel s množstvím v řádku prodejky je obsluha na toto upozorněna.

Poklepem na řádek s prodávaným výrobním číslem se zobrazí formát pro individuelní doplnění údajů o prodeji konkrétního seriového čísla dané položky:

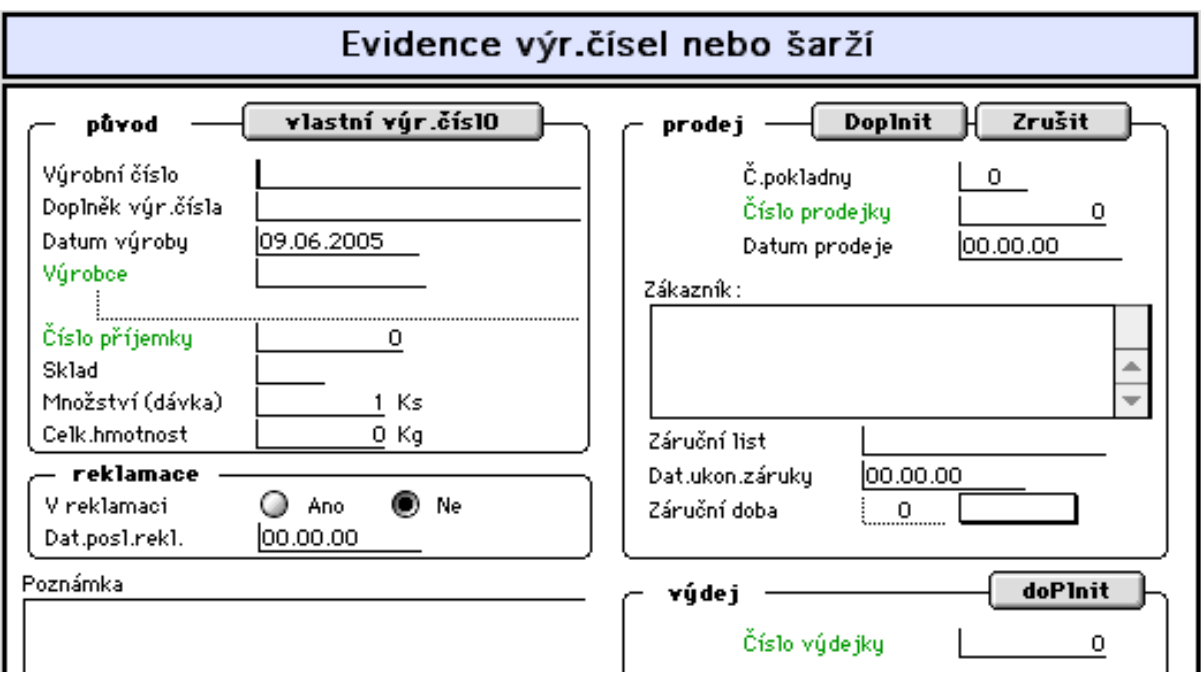

Tlačítko **Doplnit** umožňuje doplnění informací z aktuální prodejky a tlačítko **Zrušit** provede výmaz záznamu o prodeji.

**Uložení prodejky na disk** ukončí sestavení prodejky a v případě platby v hotovosti umožní výpočet pro vracení peněz z placené částky.

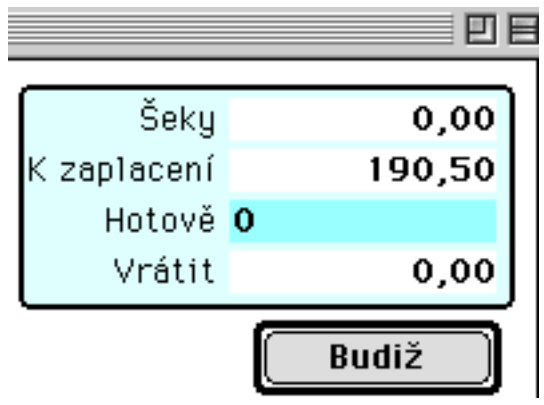

Uvedením nuly do údaje Hotově lze označit vystavenou prodejku příznakem "neuhrazeno" (viz. 3.2.2.1 Prodejky, změna příznaku úhrady)

V případě platby "převodním příkazem" program umožňuje vystavení faktury nebo dodacího listu nebo dodacího listu s fakturou.

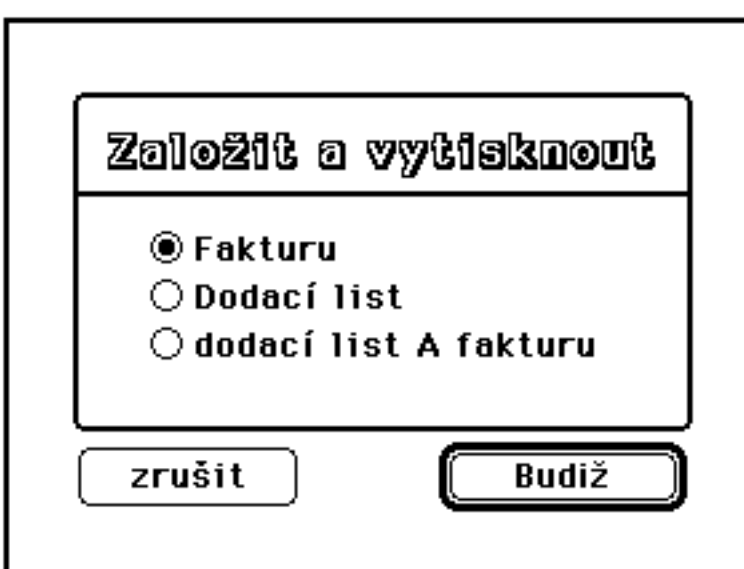

3.stránka vstupního formátu

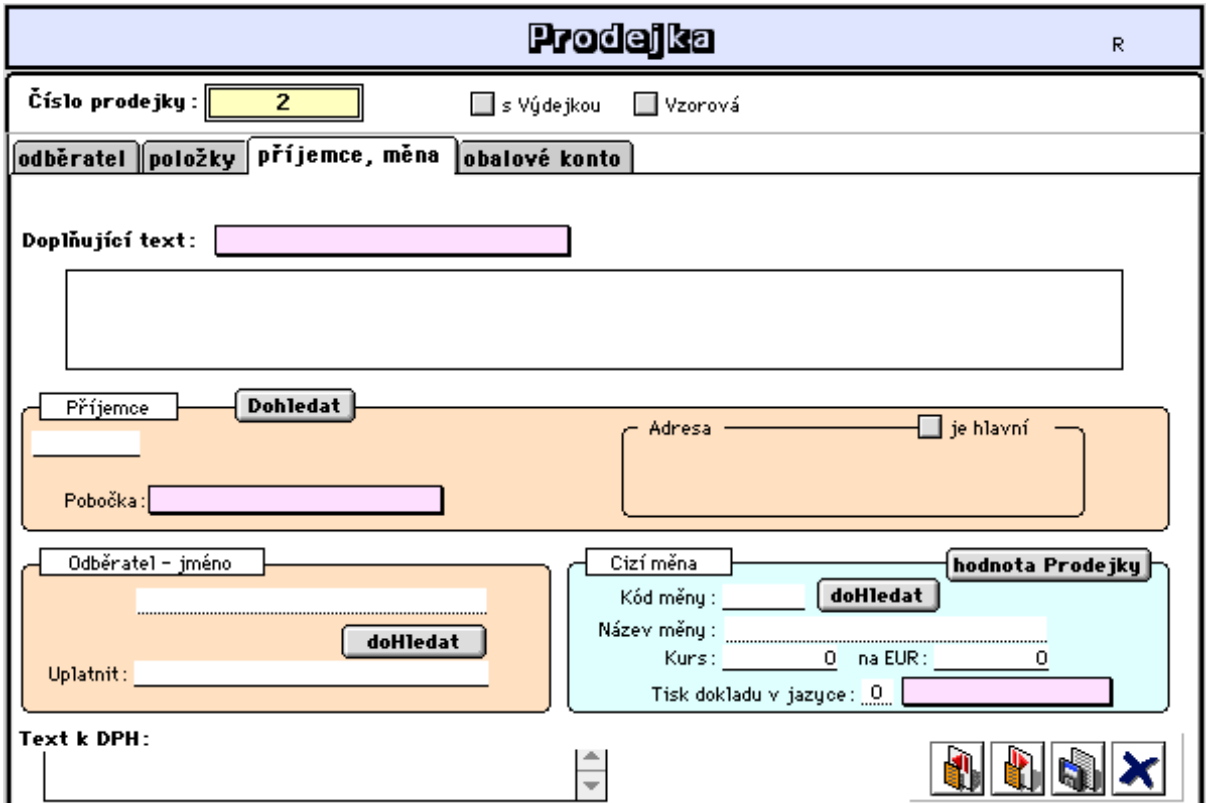

**- Doplňující text:** umožňuje doplnit vystavovanou prodejku (fakturu) doplňujícim textem. Doplňující text lze předdefinovat v nastavení ve standardních hodnotách (viz. 2.stránka formátu Standardní hodnoty) a v konkrétních prodejkách případně pouze upravovat.

**- Příjemce, Pobočka:** umožňuje navolení adresy příjemce (tiskne se ve faktuře vlevo od odběratele) a lze zde navolit pobočku odběratele (ze seznamu poboček nebo jinou firmu anebo pobočku této jiné firmy). Označení "**je hlavní**" způsobí vytištění adresy příjemce jako hlavní adresy v prodejních dokladech,

**- Odběratel - jméno:** umožňuje změnu v tisku jména zástupce firmy odběratele (nebo

oddělení) v prodejních dokladech (2.řádek v adrese) a to výběrem dle kontaktních osob firmy (tlačítko doHledat), nebo přímým zápisem jména (nebo názvu oddělení),.

**- Cizí měna:** umožňuje prodej v cizí měně. Prodej je prováděn dle stanoveného kurzu obdobně jako při vystavování vyd.faktury v měně. Prodejní j.cena se ke každé položce pak zadává v cizí měně.

3.stránka vstupního formátu

- obalové konto: umožňuje záznam do obalového konta daného odběratele. Funkce "vrácení obalů" slouží při prodeji láhví nebo zboží v obalech. V řádcích prodejky zadejte kód např. určitého nápoje v láhvi. Automaticky se doplní název daného nápoje atd. Zároveň se zvlášť do dalšího řádku pod svým samostatným kódem vepíše i stejný počet lahví, kolik prodáváte nápojů a ten se automaticky zapíše do obalového konta daného odběratele:

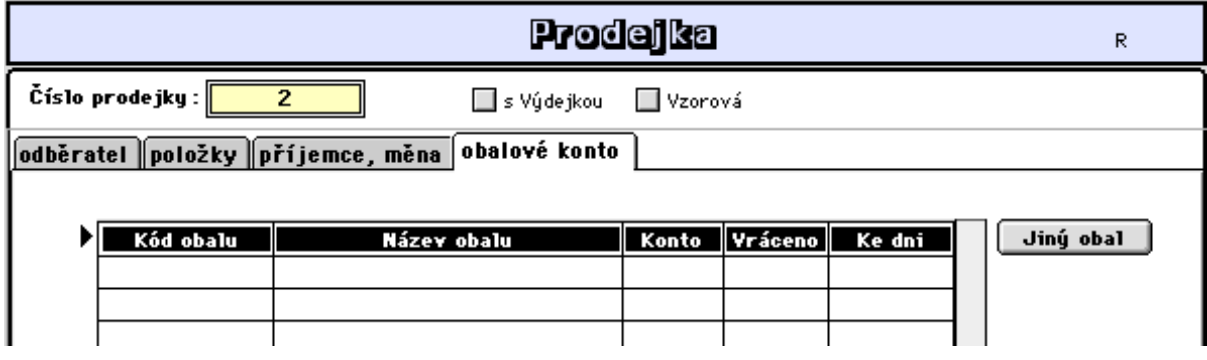

- údaj *konto*: uvádí počet doposud zakoupených obalů.

- údaj *vráceno*: uvádí počet vrácených obalů daného zákazníka.

Tato funkce umožňuje kontrolu, zda zákazník nevrací více obalů než mu dovoluje jeho konto, které je aktualizované jeho vlastími nákupy. Další informace viz. 3.2.1.6 Obalové konto.

## **- Jednoduchý prodej**

Rozdíl mezi prodejem jednoduchým a rozšířeným je v tom, že v jednoduchém prodeji lze rychleji a pružněji prodávat přes čárový kód (předpokládá využití snímače). Nelze zde např. dohledávat kódy pomocí rychlé klávesy - "zavináče" a upravovat prodejní ceny.

 U jednoduchého prodeje jsou prodejní doklady (prodejky) tištěny průběžně, tj. ne až po založení celé prodejky, jak je tomu u rozšířeného prodeje. Doklady jsou tištěny pouze ve znakovém režimu na tiskárnu připojenou přes seriový port počítače (viz. lokální nastavení 1.7.1)

Stejně jako u rozšířeného prodeje začnete pracovat i v prodeji jednoduchém, a to přes nabídky "Sklady" - "Prodej" - "Velkoobchod - prodej jednoduchý".

Počítač vám oznámí, na které pokladně jste přihlášeni (popř., že přihlášený uživatel není v seznamu pokladen, pak je nutno se znovu přihlásit správným jménem uživatele), potvrdíte ..Budiž" a začnete pracovat s touto obrazovkou:

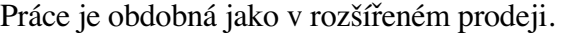

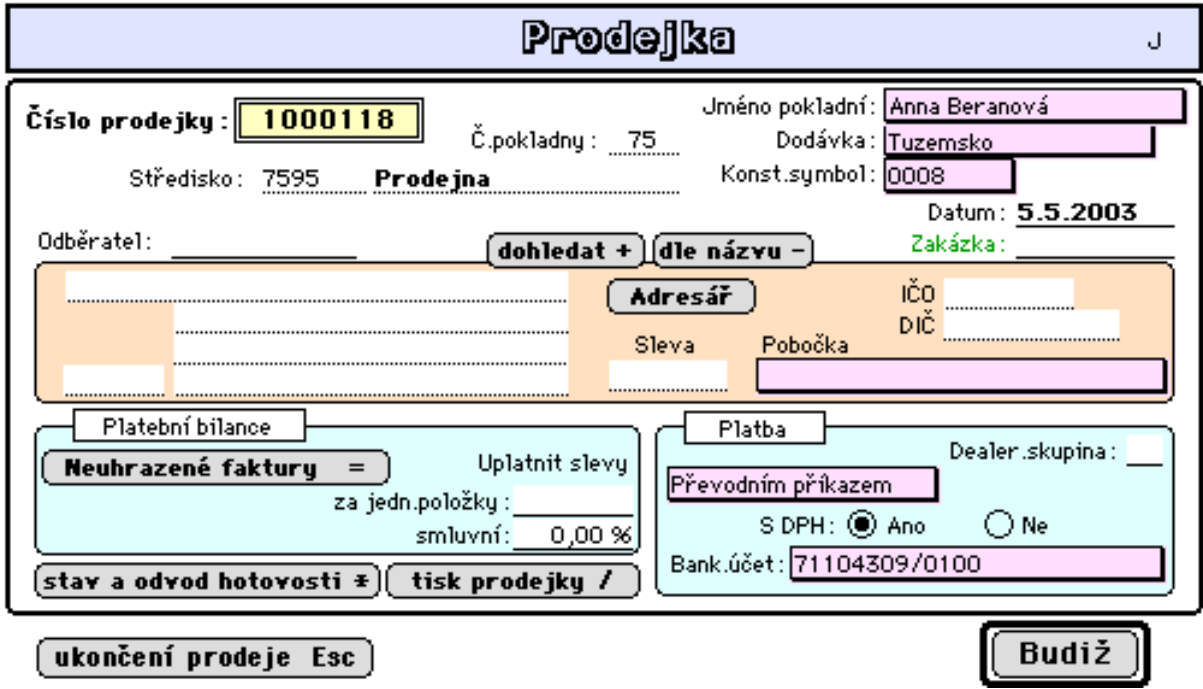

Jakmile vyplníte potřebná data, prodejku potvrdíte a přejdete na druhou stránku formátu:

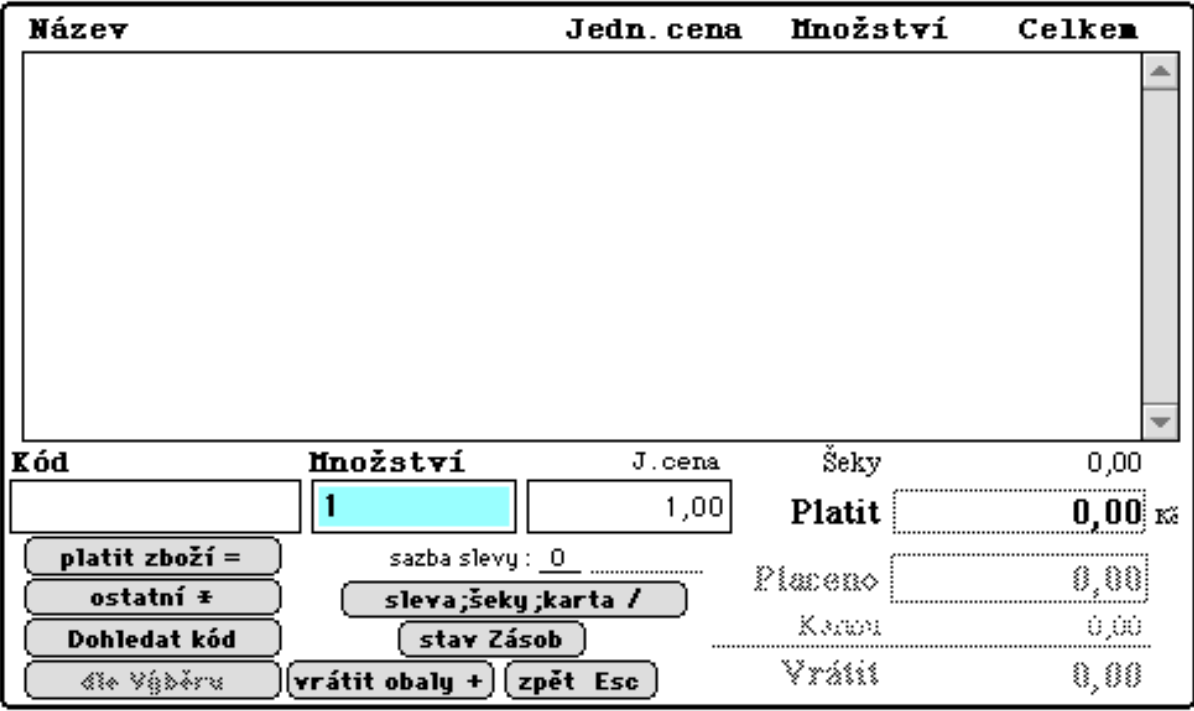

1. Při snímání kódu snímačem čárového kódu je nutné, aby políčko "množství" bylo zvýrazněno. Při zahájení prodeje je aktivní automaticky.

2. Snímačem čárového kódu sejměte kód prodávaného zboží. Při snímání počítač načte kód zboží do políčka "kód zboží" a sám se automaticky opět přepne do políčka "množství".

3. Přesvědčte se, zda je pole "množství" tmavě zvýrazněno, tzn., že je připraveno k vepsání počtu prodávaných kusů. Počet kusů zboží se zadává na numerické klávesnici. Do políčka "množství" počítač automaticky vepíše načtenému zboží počet ks 1, takže pokud zákazník kupuje jen jeden kus, nemusíte počet kusů zadávat.

4. U dalšího zboží postupujte stejně jako v bodech 1. - 3.

5. Nelze-li kód přečíst snímačem čárového kódu, nebo snímač nepoužíváte, pak se tabelátorem vratie na kód, ten zadejte ručně a potvrďte. Dostanete se zpět do položky "množství", kde uvedete počet prodávaných kusů, dále pokračujte stejným způsobem.

6. Jestliže se chcete po ručním zapsání kódu vrátit k zapisování pomocí snímače, stačí jen zkontrolovat zda-li je pole "množství" aktivní (zvýrazněné) a rovnou přečíst kód zboží snímačem čárového kódu.

#### **Tlačítka:**

**- platit zboží:** tato funkce ukončí snímání pro zpracovávaný paragon a vydá povel k platbě. Zvýrazní se pole "Placeno", na které poklepete anebo použijete znaménko "rovná se"  $(=)$ . **- ostatní:** počítač vám nabídne následující obrazovku:

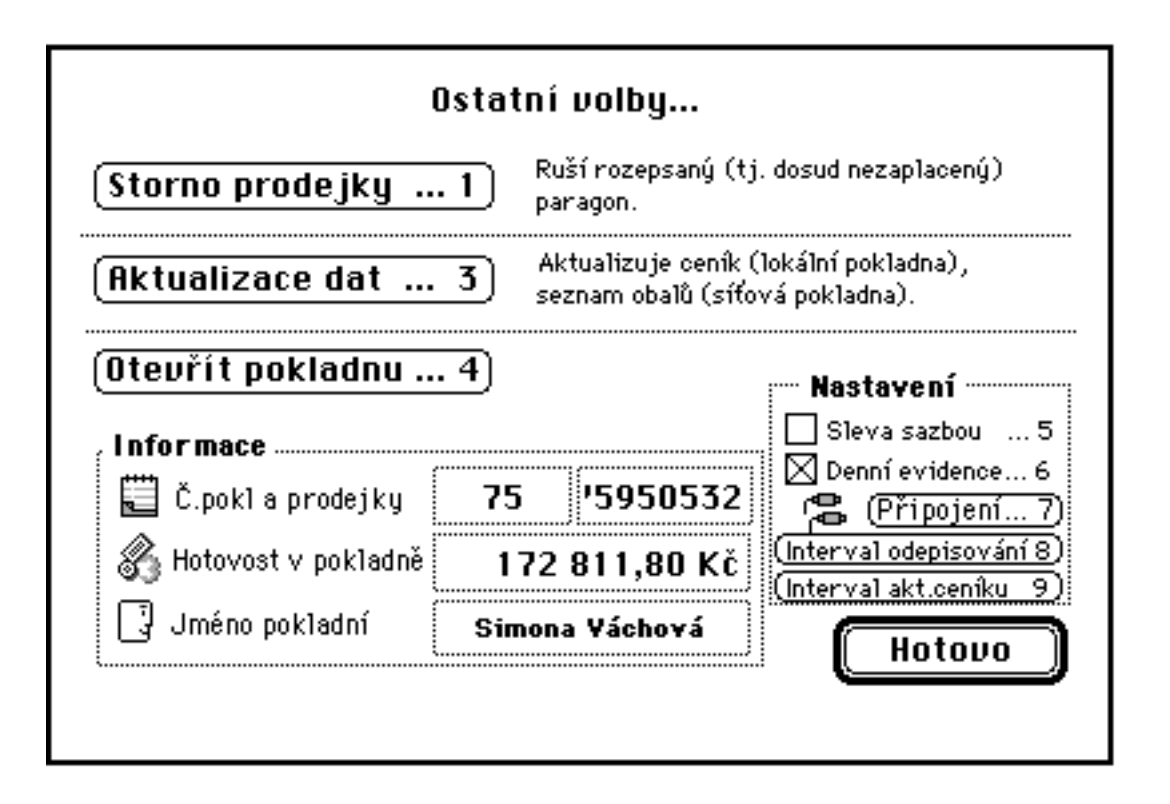

Pomocí ní ukončíte práci s pokladnou. Provedete uzávěrku, odvod tržby, storno paragonu atd. Všechny možnosti jsou popsány přímo v dané obrazovce. Vy budete pracovat tak, že zmáčknete číslo uvedené u volby, která je pro vás aktuální.

**- hotovo:** klepnete-li na tuto volbu, dostanete se zpět do obrazovky jednoduchého velkoprodeje,

**- Šeky:** zde se uvádí částka při platbě (i částečné) šekem,

**- Platit:** v tomto políčku se zobrazuje částka k zaplacení, ke které se stále přičítají další snímané položky,

**- Placeno:** zde se uvádí přesná částka peněz obdržená od zákazníka.

**- Kartou:** zde se uvádí částka při platbě platební kartou.

**- Vrátit:** zde se zobrazí částka určená pro vrácení.

**- sleva, šeky, karta /:** toto tlačítko slouží k ovládání uplatnění slevy, nastavení platby šekem a platební kartou.

Sleva se zadává buď j. cenou nebo sazbou, nikoliv oběma současně. Pokud budete systém slev používat, je třeba mít předem správně nastaveny hodnoty pro slevy v "Technických parametrech", viz. 3.5.1. a přípustnost slevy pro jednotlivé kódy v ceníku. Je-li v ceníku u kódu nastavena přípustná sleva (slevnitelná v PCase), je umožněno přímé zadání prodejní ceny. Není-li tak a je-li v Tech.parametrech nastavena přípustná sleva sazbou, je ceníková prodejní cena upravena procentem slevy k zde uvedenému číslu sazby (1 nebo 2).

Po stisku tlačítka "platit zboží" je aktivováno zadávání platby šekem a karou.

**- Dohledat kód:** tímto tlačítkem se dohledávají kódy zboží ve stavech zásob (popsáno viz rozšířený prodej, popis tlačítka "dohldat **kód**").

**- stav Zásob**: toto tlačítko umožňuje zobrazit momentální stav zásob navolené položky (viz stejné tlačítko v rozšířeném prodeji).

#### **Ukončení prodeje:**

1. Jakmile skončíte prodej danému zákazníkovi, klepněte na pole "další prodejka".

2. Vrátíte se zpět do vstupní obrazovky prodejky pro založení další prodejky. Zde máte dále možnost ukončit prodej tlačítkem "ukončení prodeje Esc"

3. Počítač se vás zeptá, zda chcete provést uzávěrku, odvod a pak na konec práce s pokladnou.

4. Vždy máte 2 varianty na výběr a sami se rozhodnete, kterou využijete.

5. Na závěr jste dotázáni, zda se má vystavit výdejka z uskutečněného prodeje, neboť ke každé prodejce není výdejka ze skladu automaticky vystavována a prodej je kumulován ve stavech zásob (údaj Prodáno MJ) vždy až do momentu sestavení této výdejky.

## **3.2.1.2 Maloobchod**

## **- Prodej na paragóny**

## **a) Prodej přes pokladnu Konto**

Tento prodej představuje běžný maloobchodní prodej s výstupem úzkého paragonu na pokladní tiskárně. Obrazovka pro prodej a způsob prodeje je obdobný jako u jednoduchého prodeje.

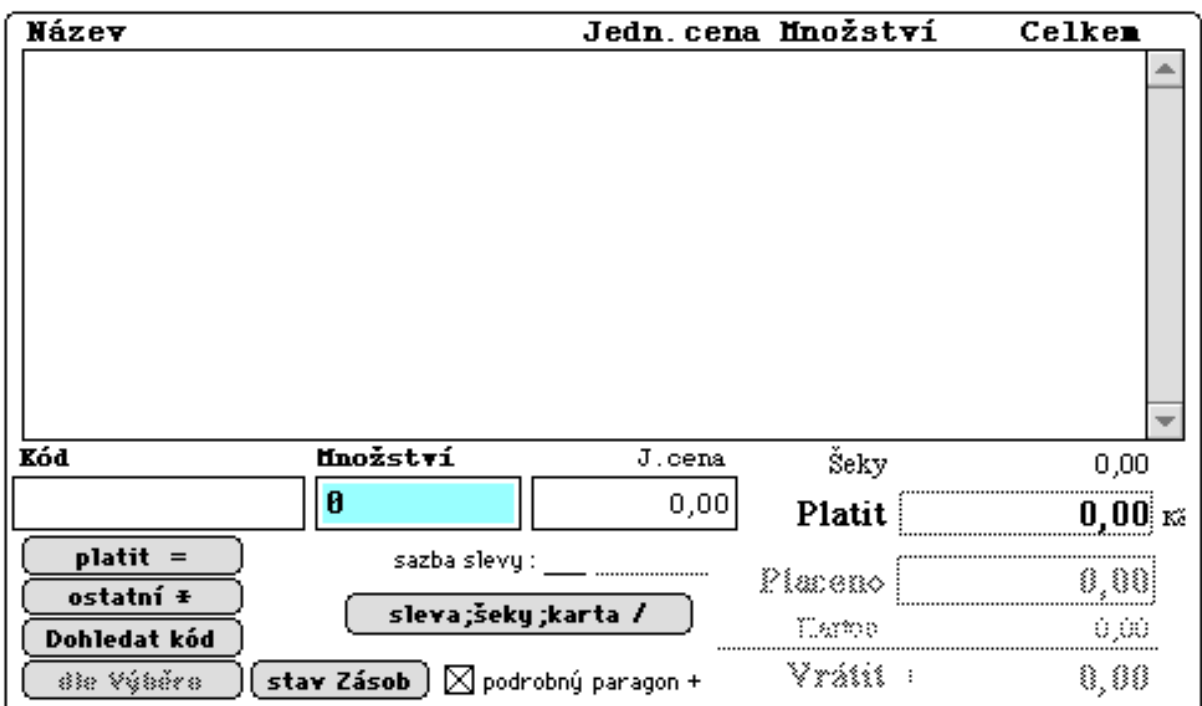

V tomto prodeji není prováděna kontrola na stav zásob.

Je umožněna:

- sleva (omezení lze nastavit v parametrech prodeje a u konkrétního zboží)
- dohledávání kódů
- storno paragonu
- tisk podrobného paragonu
- prodej váženého zboží
- automatizovaný prodej obalů
- řízení otevírání pokladní kasy

Průběžně lze sledovat stav pokladny a při ukončení prodeje je prováděno zpracování pokladní uzávěrky. Doporučuje se využívání snímače čárkového kódu. Způsob ovládání je obdobný výše popsanému tzv. "jednoduchému" velkoobchodnímu prodeji. Zásadní rozdíl je v tom, že zde jsou pouze tištěny paragóny bez jejich archivováni jako "prodejky".

#### **b) Prodej přes pokladnu PC Case**

Program slouží k maloobchodnímu prodeji zboží ve spolupráci s ekonomickým systémem podvojného účetnictví 4D Konto. Lze jej provozovat na libovolném počítači IBM PC komp. s procesorem 80 286 a 1MB RAM, případně na pokladních terminálech firmy IPC POS. Počítač může být vybaven speciální klávesnicí či zákaznickým displejem.

Program je napsán v programovacím jazyku Turbo Pascal 7.0, čímž je zabezpečena vysoká rychlost běhu a celková bezpečnost. Datové soubory jsou uloženy ve vnitřním formátu. Komunikace s databází 4D Konto je zajištěna prostřednictvím samostatných souborů, které lze číst i na počítačích Apple Macintosh.

Prodej zboží probíhá prostřednictvím čárových kódů (EAN), které lze zadávat jednak přímo nebo snímat snímačem čárových kódů připojeným ke klávesnici, případně na sériový port. Na jednotlivé klávesy je možné naprogramovat kódy často prodávaného zboží; urychlí se tím zejména prodej výrobků bez čárového kódu např. pečivo, láhve apod.

Pokladní paragony jsou tištěny na úzké jehličkové tiskárně, a to buď zkrácené paragony - bez DPH (šetří se papír) nebo kompletní paragony - s DPH. K tiskárně je připojena pokladní zásuvka s automatickým otevíráním.

Paragony obsahují i údaj o slevě zboží. Sleva se volí a nastavuje v procentech (4 různé velikosti) nebo přímo zadává jinou cenou zboží. U váženého zboží je uvedena cena za jednotku, počet jednotek a konečná cena. Láhve (obaly) jsou vyčíslovány a kumulovány na konci paragonu (pro úsporu papíru).

Během prodeje jsou na obrazovce zobrazovány položky průběžně prodávaného zboží, přičemž je možné se vrátit až o dvě položky zpět a opravit chybně zadané zboží.

Komunikace s databází 4D Konto je řešena v tzv. Off Line provozu. To znamená, že pokladna před zahájením prodeje si načte ceník zboží a převezme aktuální stav hotovosti. Po ukončení prodeje a provedení uzávěrky dojde ke zpětnému odeslání tržby a stavů odepsaného zboží na server. Tedy během prodeje nedochází k průběžnému odepisování zboží ze skladu, ale je možné provést přenos aktuálního ceníku a umožnit i prodej zboží, které bylo přijato během dne.

Má-li být pokladna takto napojena na server, musí být vybavena síťovou kartou na niž běží patřičný síťový software (je-li server Macintosh pak se jedná o software pro spolupráci se sítí Apple Talk). Komunikaci s databází je možné zajistit i pomocí diskety. Takto se řeší problém napojení vzdálených pokladen či zajištění nerušeného prodeje v případě dlouhodobého výpadku sítě. Krátkodobý výpadek sítě prodej neohrozí, pouze není umožněno průběžně aktualizovat ceník zboží, a tím zahájit prodej nového zboží přijatého během dne.

Na jednom pracovišti lze postupně prodávat zboží z různých středisek, pod různými čísly pokladen. Je možno mít více otevřených pokladen bez provedené uzávěrky. Každá je chráněna heslem proti neoprávněnému přístupu. Není však povolen současný prodej více pracovišť s tímtéž číslem pokladny. Zde pod pojmem pokladna rozumíme vlastní schránku s penězi, tedy ne počítač.

Ukončení denního prodeje završuje uzávěrka. Nejdříve se provede kontrola hotovosti v pokladně zadáním příslušných nominálních hodnot platidel. Následuje odvod hotovosti. Na tiskárně je vytištěn doklad o tržbě, odvedené hotovosti, o zbylých platidlech v pokladně a rekapitulace denního prodeje včetně vyčíslené daně z přidané hodnoty. Pokud je pokladna napojena na server dojde k odepsání prodaného zboží a přenesení stavu pokladny. Pokud není síť dočasně v provozu, prodané zboží je odepsáno následující den při přihlášení pokladny. Přenos je rovněž uskutečnitelný prostřednictvím diskety.

#### **Popis obsluhy maloobchodní pokladny řízené programem PC CASE:**

#### **- Přihlášení pokladny**

Po zapnutí počítače dojde k automatickému nastartování programu PC CASE a k zobrazení úvodního dialogového okna. Zde vložte číslo pokladny, pod kterou má být prodej prováděn a příslušné heslo. Pokud je dané číslo pokladny připraveno k prodeji, tzn. byl proveden export této pokladny v účetním programu 4D Konto nebo tato pokladna je otevřena a nebyla na ní dosud provedena uzávěrka, dojde k načtení ceníku zboží pro dané středisko a poté se zobrazí okno prodeje zboží.

Pokud nelze zahájit prodej zboží daného čísla pokladny, je o tom vydána chybová

zpráva a opět zobrazeno úvodní dialogové okno.

#### **Příčiny selhání zahájení prodeje:**

1, Nelze načíst stav pokladny ze serveru:

Číslo pokladny nebylo exportováno účetním programem nebo server je mimo provoz. Další možnou chybou může být zadání neexistujícího čísla pokladny.

2, Nelze načíst stav pokladny - číslo pokladny již použito:

Daná pokladna byla již otevřena a probíhá z ní prodej na jiném pracovišti.

3, Špatně zadané heslo:

Číslo pokladny existuje a pokladna je připravena k prodeji, bylo však špatně zadáno přístupové heslo. Pozn.: Pokud opouštíte pracoviště, je vhodné provést odhlášení pokladny. Jedině tak lze zabránit zneužití nebo zcizení peněz z pokladní zásuvky.

4, Nelze načíst stav pokladny - soubor byl již načten:

Při výskytu této chyby je nutno vyhledat správce databáze, jedná se o systémovou chybu komunikace mezi databází 4D Konto a programem PC CASE.

5, Nelze načíst stav pokladny - soubor není korektní:

Při výskytu této chyby je nutno vyhledat správce databáze, jedná se o systémovou chybu komunikace mezi databází 4D Konto a programem PC CASE.

6, Nenalezen ceník zboží - nelze prodávat:

Tato chyba znamená, že nebyl exportován ceník zboží pro středisko odpovídající zadanému číslu pokladny.

7, Odvod proveden - stav pokladny neaktualizován serverem:

Po předchozím provedení odvodu pokladny nebylo zadané číslo pokladny zpracováno účetním programem 4D Konto, a tedy nelze prodávat pod tímto číslem pokladny.

#### **- Prodej zboží**

Po úspěšném přihlášení pokladny lze zahájit prodej zboží prostřednictvím kódů snímaných připojeným snímačem či zadaným přímo do pole Kód EAN v okně prodeje zboží nebo pomocí písmen A až Z na alfanumerické klávesnici. Substituci prodejních kódů prostřednictvím klávesnice je nutno nejdříve naprogramovat (Toto je popsáno v sekci konfigurace pokladny).

Před zahájením prodeje zboží je vhodné zkontrolovat, zda-li je zapnuta tiskárna pro tisk paragonů. (Musí svítit zelená dioda u nápisu On Line). Při pokusu o prodej zboží bez zapnuté tiskárny se zobrazí chybová hláška "Nelze zapsat do výstupního souboru PRN:" s možnostmi odpovědí ANO- NE. V tomto případě je nutno zapnout tiskárnu, zmáčknout tlačítko On Line na tiskárně a odpovědět zmáčknutím "A" (Enter). Takto se postupuje i v případě, když dojde papír v tiskárně. Odpovíme-li "N", dojde k okamžitému ukončení programu. Pokud se toto náhodou stane, je nutno vypnout a zapnout pokladnu, znovu se přihlásit a znovu zopakovat poslední rozpracovaný nákup.

Po zadání kódu je příslušné zboží vyhledáno v ceníku. Pokud zboží v ceníku nebylo nalezeno, objeví se chybová hláška "Zboží nebylo nalezeno v ceníku", a volbu kódu je třeba opakovat. V žádném případě není možné prodat zboží, které nebylo nalezeno v ceníku.

Pokud je zobrazena jednotková cena zboží, můžete provést následující činnosti:

1, Vložit množství prodaného zboží do pole kusy a potvrdit klávesou Enter. Zobrazí se celková cena a kurzor se přesune do dalšího pole k pořízení nové položky zboží.

2, Provést slevu zboží pomocí klávesy "/", kde zadáte buď novou cenu zboží, případně skupinu slevy zboží 1 až 4. Volba druhu slevy a povolení slevy je zadáno hlavním účetním programem a na pokladně ji neovlivníte. Po zadání slevy je možné opětovným zvolením slevy opakovat změnu, případně zrušit slevy zboží.

O slevách zboží je veden protokol, který je na konci dne promítnut do databáze 4D Konto.

3, Sejmout další kód zboží snímačem, případně jej zadat na alfanumerické klávesnici. Předchozí kód zboží je automaticky prodán s jedním kusem (jednotkovým množstvím).

4, Zrušit zadanou položku pomocí klávesy F10 a okamžitě vložit /sejmout jinou. Takto lze zrušit až dvě po sobě následující položky, tedy právě vloženou a nejbližší předchozí. Pozn.: Pokud potřebujete zrušit dříve zadanou položku zboží, je nutno vložit znovu její kód a do množství zadat " $-1$ ".

5, Přejít k zaplacení zboží pomocí klávesy "\*".

Po zadání všech položek nákupu dojde k placení zboží - zahájí se zmáčknutím klávesy "<sup>\*</sup>". Zobrazí se velké okno s celkovou částkou nákupu zboží a je očekáváno vepsání částky placené zákazníkem. Pokud zadáte "0", můžete pokračovat v prodeji dalších položek zboží zákazníka. Placená částka musí být větší (nebo rovna) než celková hodnota nákupu. Po jejím zadání je zobrazena částka, kterou je nutno vrátit zákazníkovi, otevře se pokladní zásuvka a dotiskne se paragon.

Poté lze okamžitě zahájit prodej dalšího nákupu sejmutím čárového kódu zboží, substitucí na klávesnici nebo po stlačení klávesy Enter zadáním nového kódu zboží.

Prodej pokladny ukončíte:

1.) odhlášením pokladny: - stlačíme klávesu F3 a odpovíme Enter na dotaz o ukončení prodeje. V prodeji na daném čísle pokladny lze pak pokračovat po opětovném přihlášení poklady.

2.) provedete uzávěrku stlačením klávesy F6. Po uzávěrce, odvodu tržby a hotovosti nelze již dále pokračovat v prodeji na tomto čísle pokladny, pokud nebyl proveden import prodeje do účetního programu 4D Konto a následný export pokladny.

#### **Význam všech funkčních kláves a poznámky k prodeji na pokladně:**

**F1** - Tato klávesa zobrazí informační okno s účetním stavem, počáteční hotovostí a posledním datem načtení ceníku zboží. Zároveň dojde k pokusu o načtení nového ceníku zboží. Stlačíte-li klávesu "\*" a tato volba nebyla zvolena během rozpracovaného nákupu, bude na tiskárně vytištěna rekapitulace prodeje pokladny.

Stlačíte-li opět klávesu F1, zobrazí se informační okno časového prodeje zboží po jednotlivých hodinách.

Informační okno uzavřete klávesou Enter, případně sejmutím dalšího kódu zboží.

Je vhodné vždy při přihlášení nového čísla pokladny provést pomocí klávesy F1 kontrolu hotovosti pokladny a případný rozdíl hlásit správci databáze 4D Konto.

Pozn.: Pokud nemůžete prodat určitý kód zboží (nebyl nalezen v ceníku), lze v informačním okně zjistit, zda-li jste napojeni na Server dat a taky vynutit nové automatické načtení ceníku zboží, ve kterém již může být problematický kód obsažen. Další možností je ukončit nákup, zaplatit a znovu zahájit prodej. I v tomto případě dochází k novému načtení ceníku.

**F3** - Ukončení prodeje a odhlášení pokladny. Tuto klávesu je vhodné použít vždy při opuštění pracoviště a tím zabránit nechtěné manipulaci s pokladnou.

**F4** - Otevření pokladní zásuvky kdykoli během prodeje zboží.

**F5** - Vyhledávání zboží podle EAN kódů, podle části kódu nebo celého názvu zboží.

**F6** - Ukončení prodeje zboží a provedení uzávěrky pokladny. Zde se provádí odvod tržby a hotovosti a číslo pokladny je poté uzavřeno až do následujícího exportu pokladny.

**F7** - Stornování celého rozpracovaného paragonu a tím zrušení posledního nákupu. Tato činnost je evidována v databázi 4D Konto.

**F8** - Vystavení daňového dokladu. Tuto klávesu zmáčkněte nejlépe před zahájením prodeje zboží. Budou vytištěny dva paragony s vyčísleným DPH. Pokud klávesu zmáčknete během prodeje, dotiskne se původní paragon a pak budou vytištěny dva paragony s DPH.

\* - Ukončení nákupu a provedení zaplacení zboží. Tuto volbu lze opustit zadáním "0" do částky placené zákazníkem a pokračovat v prodeji zboží.

Pozn.: Pokud zákazník nějaké zboží vrací, je nutno je pořídit svým kódem, do množství vložit "-1". Bude vystaven minusový paragon a otevřena pokladna. Tato činnost je evidována v

databázi 4D Konto.

**F10** - Zrušení vložené položky zboží. Pomocí této klávesy je možné zrušit až dvě předchozí položky zboží.

#### **- Uzávěrka pokladny**

Denní prodej zboží je ukončen provedením uzávěrky pokladny. Uzávěrku spustíte zmáčknutím klávesy F6 po přihlášení pokladny nebo po ukončení nákupu zboží. Zobrazí se okno uzávěrky pokladny, kde vložíte hodnoty bankovek, šeků a mincí tak, jak je máte v pokladní zásuvce a provede kontrolu tržby. Šeky lze je zadávat po jednom. Celková částka šeků je v položce šeky celkem.

Stisknutím klávesy \* (Platit) lze vytisknou výčetku bankovek na tiskárně. Potřebný počet výčetek vytisknete opakovaným stisknutím klávesy \*. Tuto obrazovku uzavřete klávesou F3. Pak lze pokračovat dále v prodeji zboží na pokladně. Odpovíte-li klávesou "N" na dotaz "Přejete si uzavřít pokladnu" provede se jen kontrola hotovosti v pokladně. Odpovíte-li "A" dojde k uzavření pokladny.

Zobrazí se dialogové okno odvodu hotovosti, kde můžete vložit bankovky a mince až do výše zadané v předchozí volbě kontroly hotovosti, a tím snížit hotovost v pokladně odvedením zvolené částky. Klávesou \* si vytisknete požadovaný počet výčetek. Stisknutím klávesy F3 dojde k uzavření pokladny a k zobrazení přihlašovacího dialogu.

Nyní je nutno pomocí programu 4D Konto provést zpracování uzavřené pokladny a nový export dat. Teprve poté je povoleno pokračovat v prodeji na daném čísle pokladny. V prodeji je možné pokračovat i bez uzávěrky , ale pouze pod jiným číslem pokladny, které již bylo exportováno z databáze 4D Konto.

#### **Poznámky k uzavření pokladny:**

Pokud nebyl vytištěn paragon odvodu hotovosti pomocí klávesy \*, lze pomocí klávesy F10, kterou ukončíme odvod hotovosti pokladny přerušit uzávěrku pokladny a pokračovat v prodeji. Toto je poslední možnost přerušení uzávěrky pokladny.

Po provedení kontroly hotovosti bez uzavření pokladny lze rovněž pokračovat v prodeji.

K uzavření pokladny tedy dochází až po vytištění odvodu hotovosti nebo uzavření okna odvodu hotovosti pomocí klávesy F3.

Uvidíte-li po uzavření pokladny na obrazovce chybovou hlášku "Nelze zapsat stav pokladny na Server", došlo sice ke korektnímu ukončení provedené uzávěrky pokladny, avšak je znemožněna komunikace s databází 4D Konto. O této skutečnosti je podána zpráva na paragonu rekapitulace prodeje pokladny. Neprodleně informujte správce databáze, neboť tuto pokladnu nelze dále zpracovat v databázi 4D Konto. Po zprovoznění komunikace s databází (pomáhá vypnutí a zapnutí pokladny, při kterém většinou dojde k obnovení ztracené komunikace s databází) a opětovném přihlášení neodeslaného čísla pokladny dojde k novému pokusu komunikace s databází. Po odeslání stavu pokladny je tato pokladna vzápětí znovu odhlášena a je nutno provést zpracování uzavřené pokladny v databázi 4D Konto.

Vypnutí pokladny (počítače) je možné uskutečnit až po provedení uzávěrky (klávesa F6) nebo po odhlášení pokladny (klávesa F3). Tedy jen v případě zobrazení vstupního přihlašovacího okna pokladny. Vypnutí pokladny během prodeje způsobí ztrátu rozpracovaného nákupu a tento je potřeba po zapnutí pokladny opakovat.

#### **Konfigurace programu a instalace:**

#### **- Konfigurace programu**

Konfiguraci pokladny může provádět jen pověřený pracovník nebo správce databáze.

Konfigurační okno programu zobrazíte stlačením klávesy F5 během přihlašovacího dialogu. Zadáte příslušné heslo a zobrazí se okno konfigurace programu. Opětovným stlačením klávesy F5 se zobrazí okno s definicemi substitucí kláves, pokud je povolena. Konfigurační okno ukončíme klávesou F3.

Při konfiguraci pokladny lze dále definovat tzv. časovou slevu prodeje zboží. Okno definice vyvoláte klávesou F2 během přihlašovacího dialogu. Zadáte příslušné heslo a zobrazí se okno konfigurace časové slevy programu po jednotlivých hodinách během dne. Slevu povolíte vložením "1" k příslušné hodině. Do údaje %slevy pak zadáte požadovanou slevu. Konfigurační okno uzavřete klávesou F3. O působnosti slevy se objeví hláška na obrazovce i na paragonech s uvedením hodnoty slevy a době platnosti.

Všechny konfigurační parametry s rozsahem povolených hodnot jsou popsány ve spodním informačním řádku programu.

#### **- Popis konfiguračních parametrů**

**Číslo pracoviště:** musí být jedinečné pro každé stanoviště v síti a charakterizuje fyzické umístění pracoviště

**Název firmy, Sídlo firmy, IČO, DIČ, Telefon:** tyto údaje budou vytištěny na paragonu

**Path:** zde je nutno zadat cestu, kde jsou uloženy spojovací soubory pro komunikaci s databází 4D Konto (síťový disk)

**Druh slevy:** určuje druh slevy, 1 - částkou, 2 - procentní sleva dle skupiny slev, +10 kontrola povolení slevy

**Slevy 1,2,3:** procenta slev dle skupin

**Výstup tisku:** jméno zařízení, kam bude směrován tisk (prn: tiskárna na paralelním portu apod.)

**Text na konci paragonu:** text, který bude vytištěn na konci paragonu

**Vážené zboží:** požadavek modifikace EAN kódů pro vážené zboží (váha zboží je součástí EAN kódu)

**Kód odstřihu papíru:** ESC + sekvence, která provede odstřih paragonu na tiskárně **Typ otevírání pokladní zásuvky**: 1 - IPC Kasa, 2 - kontaktem v tiskárně

**Číslo sériového portu displeje:** 0 - IPC Kasa, 1 až 4 sériový port COM pro připojení zákaznického displeje ( u COM je nastaveno 9600,n,8,1 )

**Číslo sériového portu snímače čárových kódů:** 0 - nepoužit, 1 až 4 sériový port COM pro připojení snímače čárových kódů (u COM nastaveno 9600,n,8,1 komunikační protokol RTC CTS

**Substituce písmenových kódů:** 0 - nepovolena, 1- povolena. Při povolení substituce písmenových kódů kód EAN zboží nemůže obsahovat písmena. Při zadaní písmenového znaku je do pole vstupního kódu vložen odpovídající kód zboží. Kódy zboží lze naprogramovat pomocí samostatné obrazovky, kterou vyvoláme po stlačení F5 v obrazovce konfigurace pokladny. Substituce písmenových kódů musí být předtím povolena.

**Kontrola desetinných míst množství:** 0 - není prováděna, 1 - je nastavena. Při nastavení této kontroly lze prodat v desetinách množství jen zboží, u nějž je toto povoleno v databázi 4D Konto

#### **- Instalace programu**

Program je dodáván jako jediný soubor PCASE.EXE a může být umístěn v libovolném adresáři na disku. Všechny potřebné pracovní soubory jsou vytvořeny během konfigurace. Při prvním startu je požadováno licenční číslo, které musí být jedinečné pro každé pracoviště v síti. Licenční čísla jsou dodány spolu s programem. K provozu pokladny v síti APPLE TALK je dále nutný síťový software PHONE NET pro zpřístupnění serveru s databází 4D Konto.

#### **- Popis komunikačních souborů s databází 4D Konto**

Pro komunikaci s databází 4D Konto je vyhrazený adresář na Serveru, případně na lokálním disku počítače (pokud probíhá komunikace se Serverem prostřednictvím diskety), kde

jsou umístěny soubory zajišťující přenos stavu hotovosti a ceníku pro pokladnu a předávají informace o prodeji zboží zpět do databáze.

#### **- Popis jednotlivých souborů:**

**CExxx.txt:** ceník zboží prodané středisko (xxx značí číslo střediska). Před zahájením prodeje zboží je nutno provést export ceníku zboží.

**CExxx.dod:** dodatek ceníku zboží. Jedná se o aktualizaci nových cen, ke kterým došlo během dne.

**Poklxxx.txt:** komunikační soubor se stavy pokladny (xxxx značí číslo pokladny). V tomto souboru je uložen stav hotovosti, účetní stav a další informace sloužící k synchronizaci mezi databází a programem PC CASE (struktura je podrobněji popsána v kapitole 3.2.3.3). Po provedení importu prodeje pokladny na Server je soubor automaticky zrušen.

**Stavxxxx.txt:** v souboru je uložena informace o prodaném zboží (xxxx značí číslo pokladny). Je vytvářen programem PC CASE po uzávěrce. Při importu prodeje je načten databází 4D Konto a poté zrušen.

**Storxxxx.txt:** v souboru je uložena informace o stornovaných a minusových paragonech (xxxx značí číslo pokladny). Při importu prodeje je načten databází 4D Konto a poté zrušen.

Při provozu vzdálené pokladny, která není přímo napojena na Server, je tedy třeba přehrát ze Serveru soubory Poklxxxx.txt a CExxx.txt. Po ukončení prodeje a uzávěrce pokladny je nutno na Server zpět nahrát soubory Poklxxx.txt, Stavxxxx.txt a Storxxxx.txt.

Další informace viz. kapitola 3.2.3.3 Komunikační soubory, část Prostředky komunikace s lokální pokladnou Konto a PC Case.

## **3.2.1.3. Prodej dle objednávek**

#### **- prodej dávkový**

Pomocí této volby lze provádět hromadný prodej, tj. vystavovat souhrnné prodejní doklady dle vybraných objednávek.

Při zahájení tohoto prodeje je třeba nastavit základní parametry:

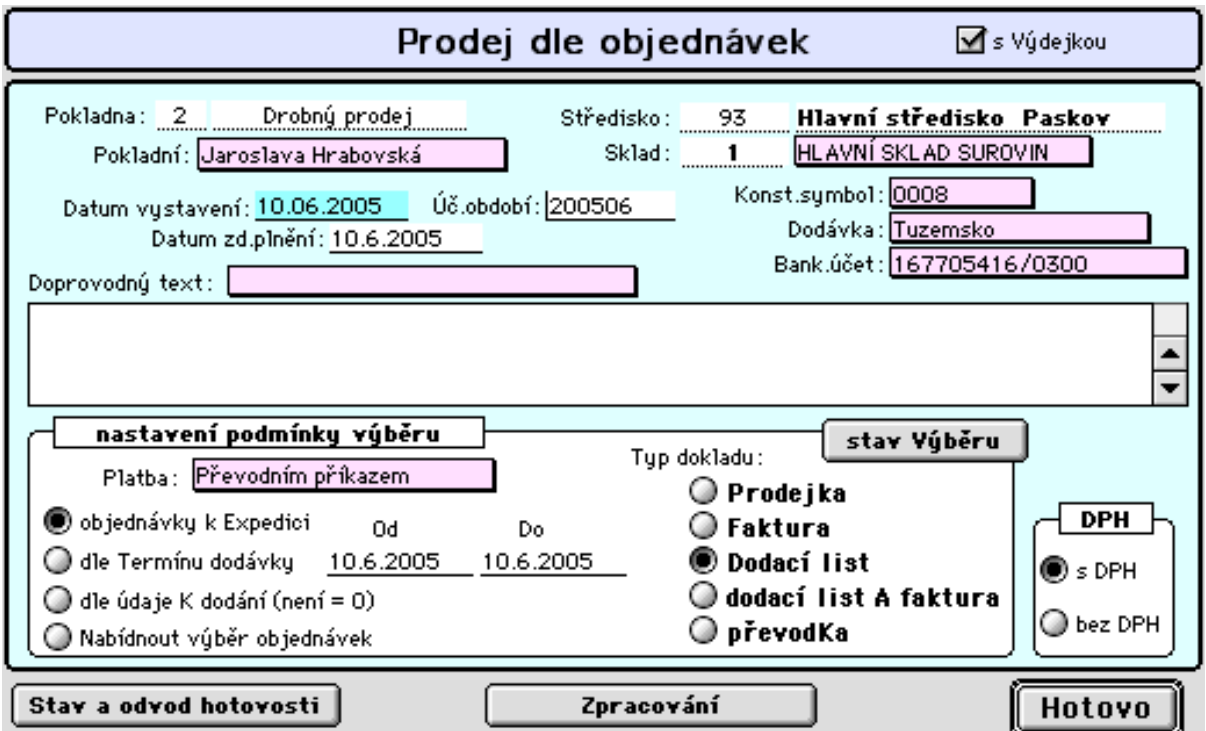

Těmito parametry bude řízeno vystavení prodejních dokladů.

Výběr objednávek lze stanovit dvěmi způsoby:

1. Dle údaje k dodání: umožňuje prodej položek blokovaných a rezervovaných v objednávkách pro odběratele

2. Výběrem ze založených terminovaných dodávek (dle termínů zadaných při zakládání přijatých objednávek) nastavením období OD - DO.

3. Přímý výběr z dosud nesplněných objednávek

Varianta výběru objednávek ad1) je nejběžnější způsob uplatnění objednávkového prodeje. Využívá blokace položek ve skladě již při zakládání přijatých objednávek (dle volné zásoby) nebo při příjmu požadovaného zboží na sklad, byl-li příjem realizován dle vlastních objednávek a tdyto ystaveny na základě potřeby, která vyvstala při zakládání přijatých objednávek (tj. zboží nebylo na skladě).

Varianta ad 2) lze uplatnit, jsou-li přijaté objednávky zakládány striktně termínovaně, např. objednávka je založena na celý rok a dodávky jsou termínovany měsíčně.

Varianta výběru ad 3) umožňuje plnění objednávek dle vlastního výběru.

Z databáze jsou vybrány položky dosud nesplněných dodávek a zobrazeny jako seznam pro výběr označením. Z vybraných objednávek je sestaven seznam položek těchto objednávek pro možnost aktualizace skutečně dodaného množství (viz. obrázek níže) porovnáním s okamžitým stavem zásob (program nepřipustí bez povolení pokles zásob do mínusu). Z vybraných položek jsou poté sestaveny prodejní doklady pro jednotlivé odběratele a taktéž v dávce vytištěny. Při vystavování prodejních dokladů je uplatněna prodejní sleva nebo přirážka tak, jak byla nastavena při zakládání objednávek.

Tlačítko "**stav výběru**" zobrazí přehled nesplněných objednávek splňující nastavená kritéria podmínky výběru.

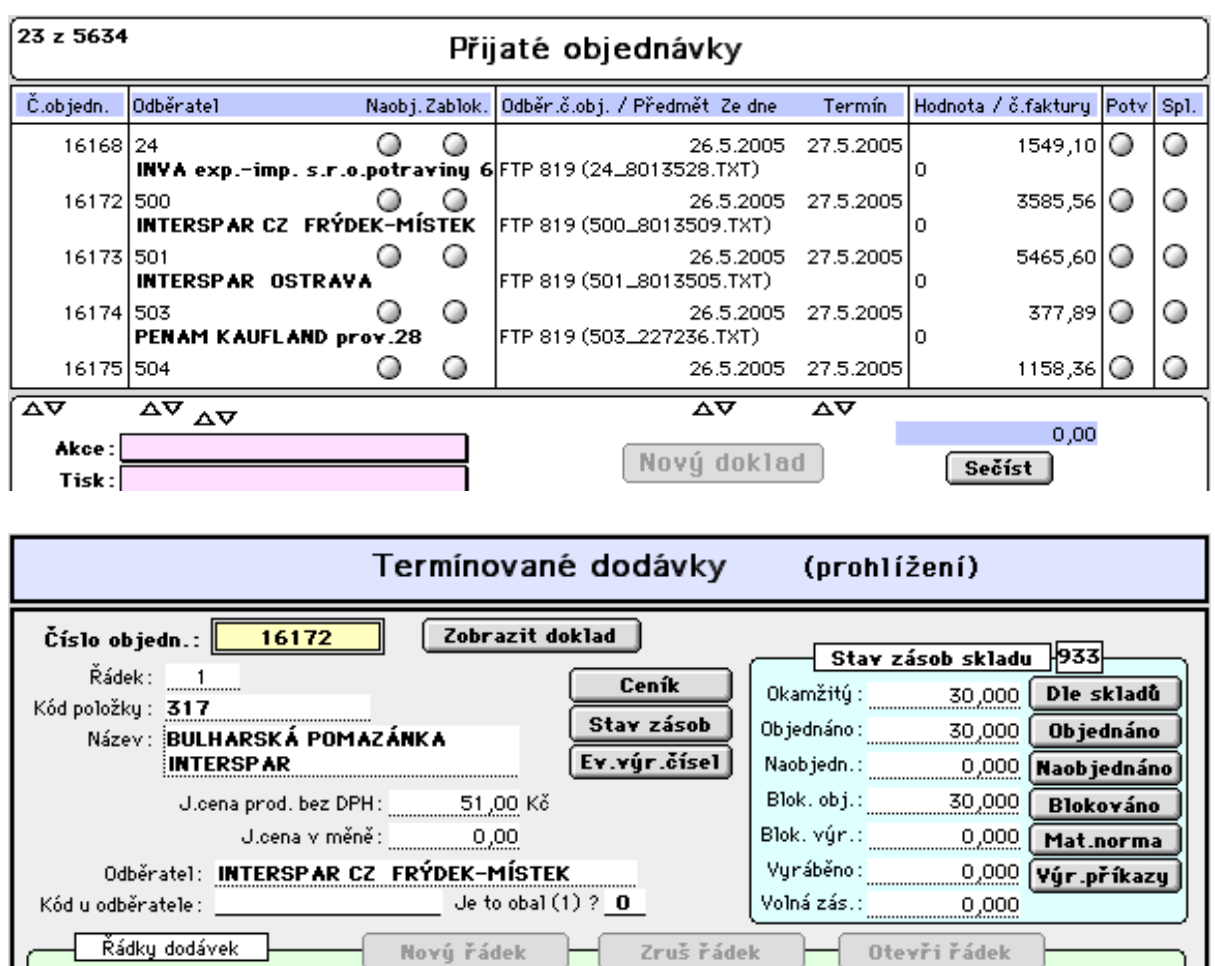

C.d. Objedn. Storno Dodáno Naobjedn. Dodat Kdodání Termín Text do potvrzení 27.5.2005 30  $\overline{0}$  $\overline{0}$  $\circ$ 30 30  $\mathbf{1}$ 

Bližší informace viz.též 3.4.2.1 Přijaté objednávky

Tlačítko "**Zpracování**" spustí automatický prodej. Postupně budou zpracovány přij.objednávky v dávkách dle požadovaného typu vystavovaného dokladu:

- prodejky za hotové

- dodací listy s úhradou hotově

- faktury placené převodním příkazem

- dodací listy fakturované hromadně

- převodky na jiná přijímací střediska

Lze zpracovat postupně všechny typy dokladů nebo jen nastavený typ. Typ je řízen nastavením platebních podmínek a parametrů hromadné fakturace ke každému odběrateli v adresáři firem.

Doklady lze tisknout v pořadí dle typu nebo dle tras rozvozu. Trasou rozvozu rozumíme číslo trasy a pořadové číslo odběratele v rámci trasy - nutno nastavit v adresáři firem (např. 2\_11 je jedenáctý odběratel na trase č.2).

Na konec lze vytisknout seznam vystavených a vytištěných dokladů. V počítači je vedena evidence vystavených dokladů, která je taktéž propojena na obalové konto. Přehled vystavených dokladů je přístupný z nabídky "evidence dokladů" (popis viz. níže)

### **- fakturace dle dodacích listů**

Umožňuje hromadnou fakturaci dle dodacích listů. Výběr dod.listů pomocí varianty oddo umožňuje provádět oddělenou fakturaci dekádní, měsíční, kvartální nebo roční. Toto je řízeno nastavením v parametrech hromadné fakturace u každého odběratele v adresáři firem. Nastavení "na č.firmy" umožňuje adresovat hromadnou fakturu na jinou fakturační adresu a nastavení "položkově" způsobí, že hromadná faktura nebude obsahovat řádky s odkazy na dodací listy (standardní forma hromadné faktury), ale bude obsahovat kompletní přehled fakturovaného zboží nebo výrobků.

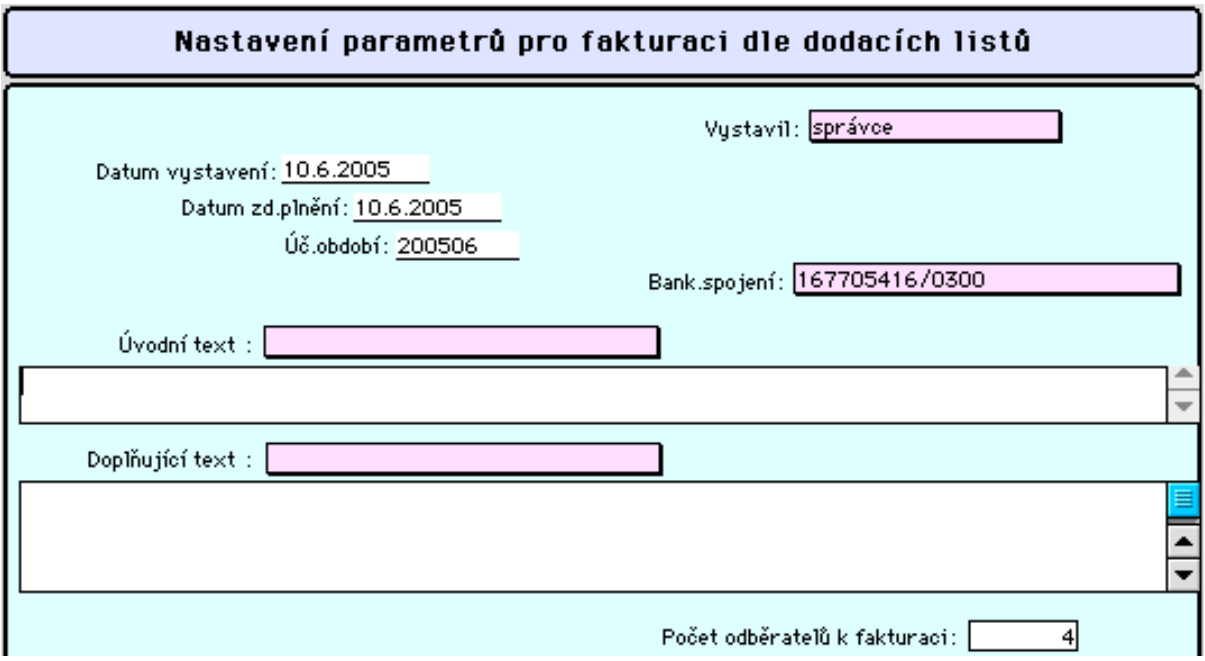

## **- evidence dokladů**

Obsahuje přehled vystavených prodejních dokladů s vazbou na obalové konto.

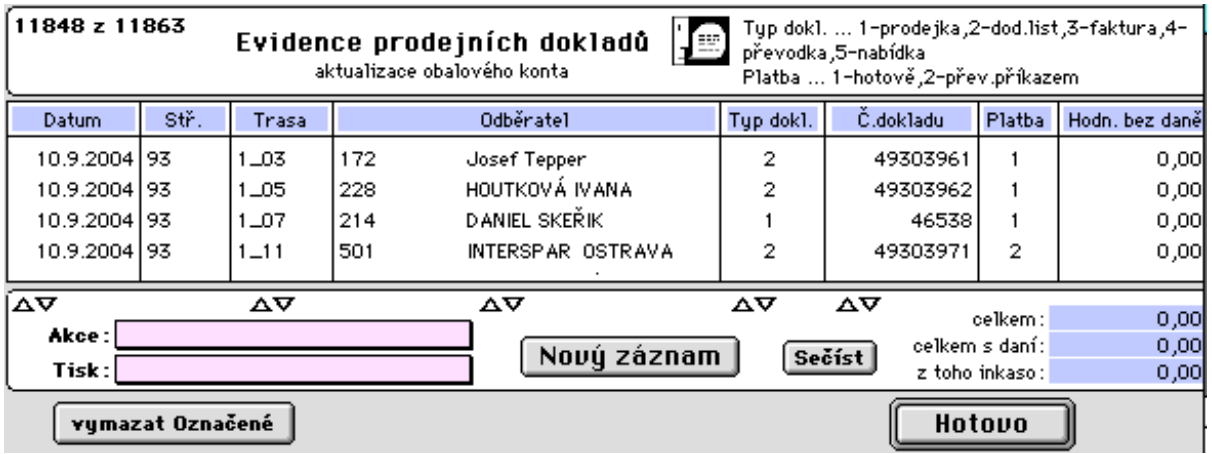

Poklepem na doklad je zobrazena vazba na obalové konto:

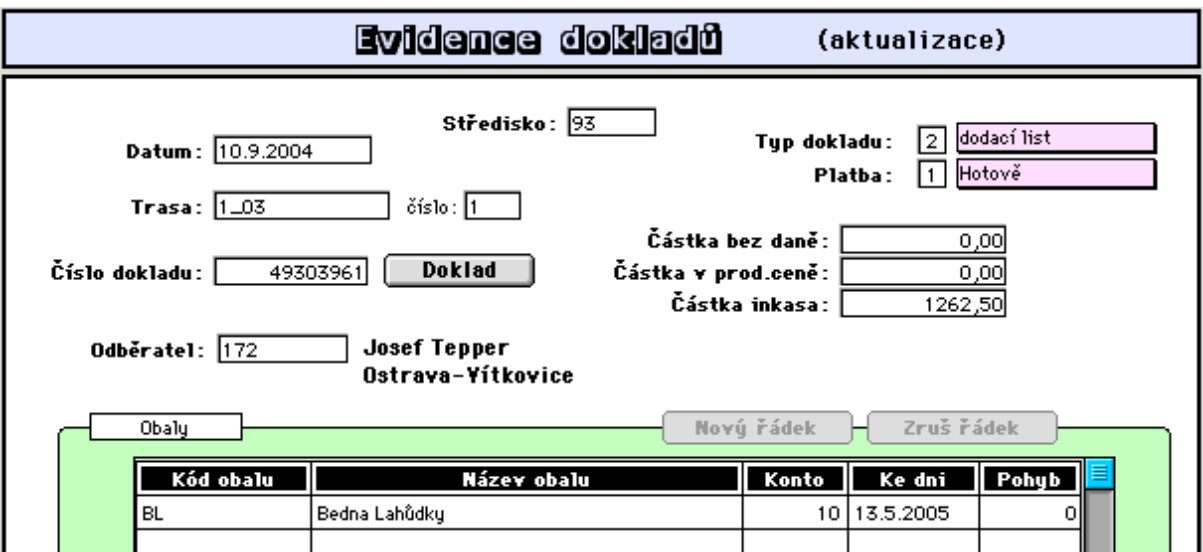

Poklepem na řádek obalu je zobrazen pohyb tohoto obalu u odběratele:

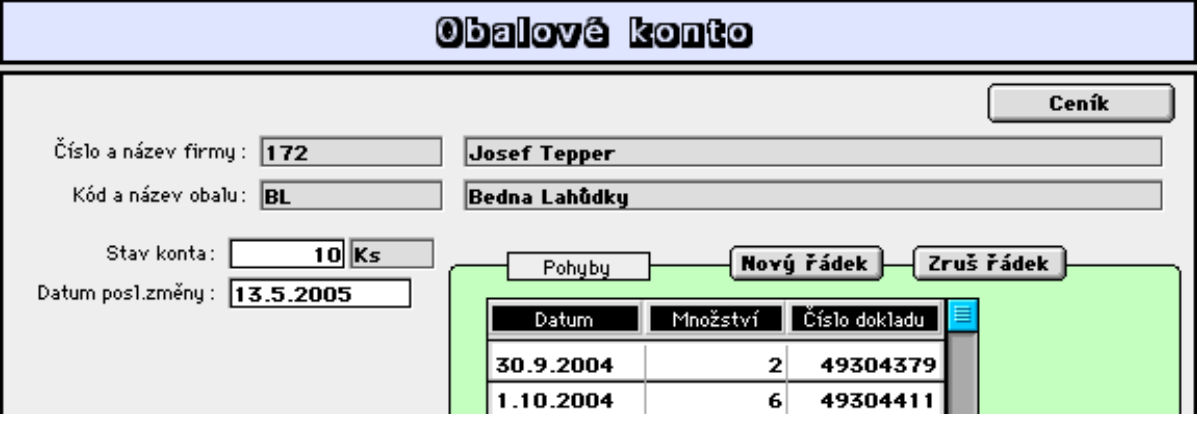

# **3.2.1.4 Denní eidence o prodeji**

## **- Přehled a hodnocení**

Tato nabídka umožňuje získat přehled o denním prodeji nebo o prodeji za navolené období.

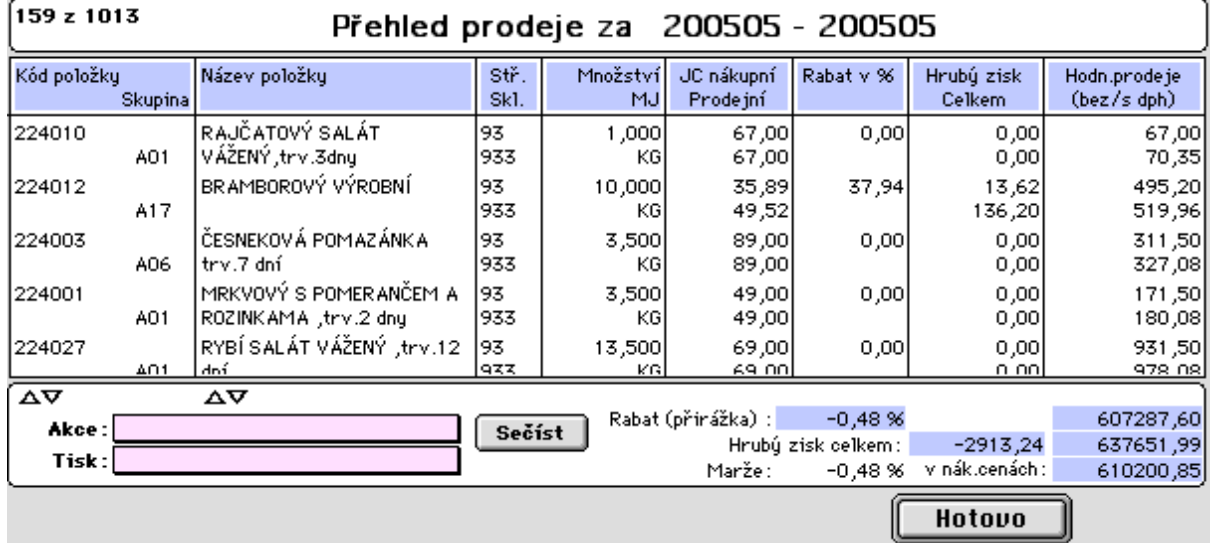

## **- Výmaz denní evidence prodeje**

Zde se provádí výmaz denní evidence prodeje u všech nebo jen u vybraných položek. (Údaj o denním prodeji je pouze informativní, nemá žádnou další vazbu). Jelikož tato evidence prodeje může zabírat hodně místa na disku a tím brzdit běh programu, je vhodné z této evidence nejstarší záznamy občas umazávat.

## **3.2.1.5 Přehledy - sestavy**

## **- Seznam prodejek**

Tato nabídka umoňuje zobrazení seznamu prodejek a tisk některých sestav.

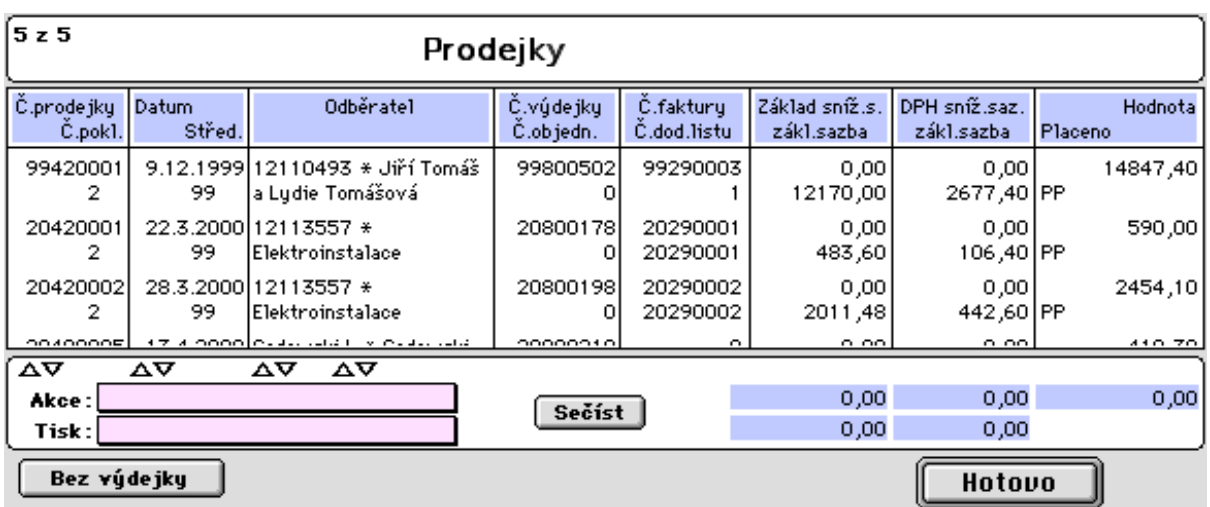

## **- Stav zásob**

Tato nabídka umoňuje zobrazení nebo tisk stavu zásob.

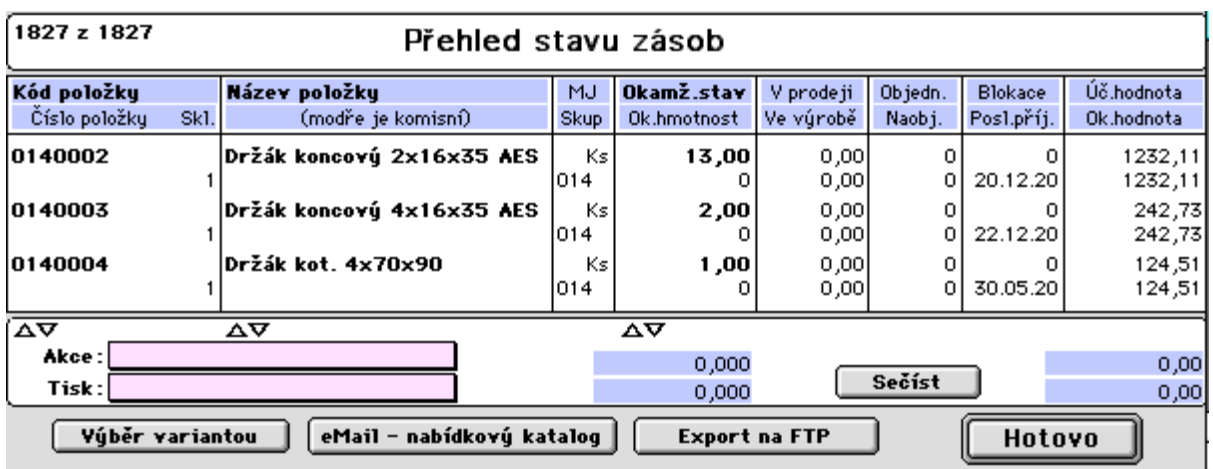

## **- Informace o položce**

Tato nabídka umožňuje získat mnoho užitečných informací o skladované položce.

## 1. stránka formátu:

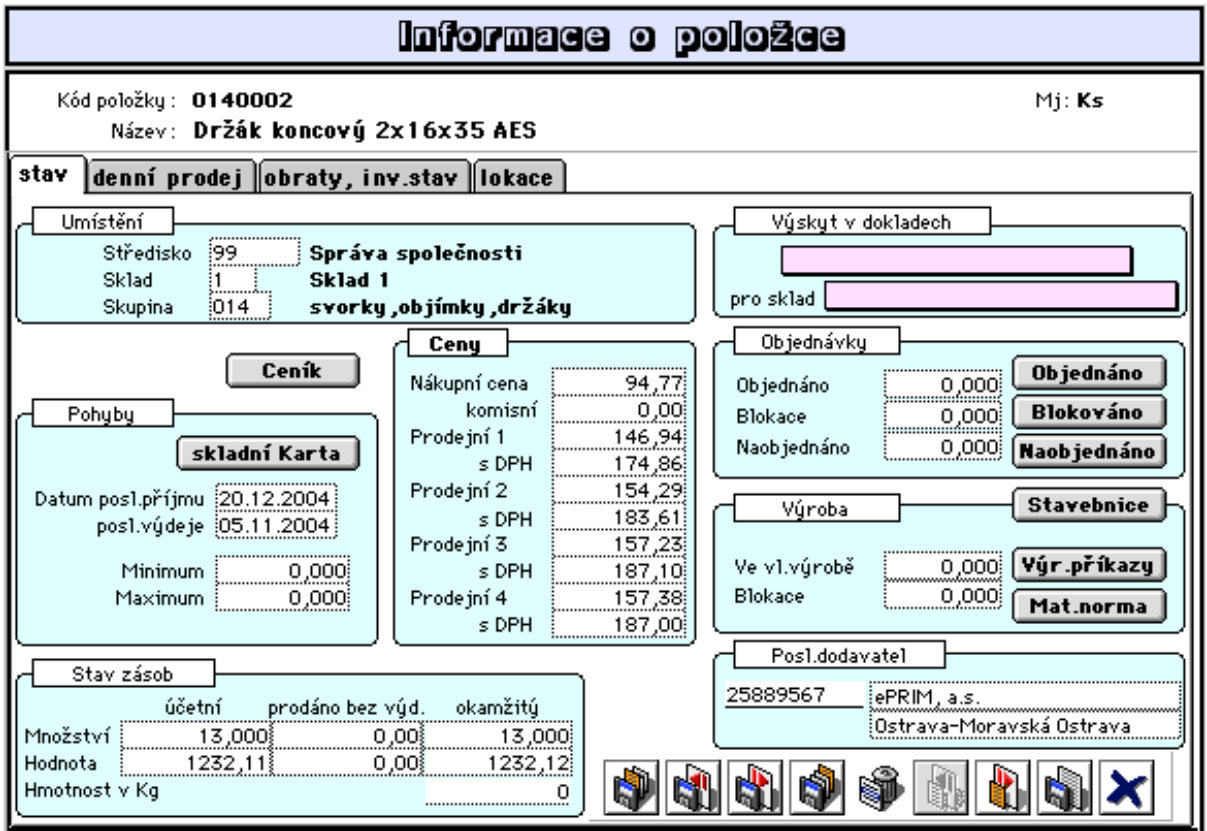

Obrazovka obsahuje tyto informace :

- hlavička
- umístění
- pohyby
- ceny
- stav zásob
- výskyt v dokladech
- objednávky
- výroba
- poslední dodavatel

V **hlavičce obrazovky** je zobrazen název položky, kód, měrná jednotka a sazba DPH (údaje z ceníku).

**- umístění:** středisko, sklad a skupina, kde je položka umístěna.

- **pohyby**: obsahuje datum, kdy byl u dané položky proveden poslední pohyb (příjem, výdej) a tlačítko "skladní karta" Klepnutím na toto tlačítko se zobrazí skladní karta, tzn. všechny pohyby (příjmy, výdeje) u této položky od navoleného data.

**- ceny:** údaje o cenách v ceníku.

**- stav zásob:** tento údaj informuje o množství a hodnotě účetního, prodaného a okamžitého stavu zásob.

*Poznámka:*

Účetní stav se liší od okamžitého o položky, které byly prodány v prodeji, ale ještě na tento prodej nebyla vystavena výdejka z prodeje. Tzn. že se zde zobrazuje pouze ten prodej, na který ještě nebyla vystavena výdejka z prodeje. Po vystavení výdejky z prodeje bude okamžitý stav roven účetnímu a prodej bude roven nule. Při prodeji se okamžitě aktualizuje pouze okamžitý stav zásob, účetní stav se aktualizuje vystavením výdejky z prodeje.

Toto neplatí v případě, že je provozován režim "s okamžitou výdejkou". V tomto případě není prováděna kumulace prodeje a je vystavována výdejka okamžitě ke každé prodejce.

**- výskyt v dokladech:** zde lze získat přehled výskytu dané skladové položky v prodejkách, fakturách, příjemkách a výdejkách, objednávkách...

**- objednávky:** obsahuje informace o stavu v objednávkách, tj. celkové objednané množství, kolik je blokováno pro prodej a naobjednané množství.

**- výroba:** zde je uvedena informace o tom, zda položka je zadána do výroby (ve výr.příkazech jako vyráběná položka), nebo zda je blokována pro výrobu (v materiálové normě výrobních příkazů jako spotřebovávaný materiál),

**- poslední dodavatel:** informace o posledním dodavateli danépoložky.

2. stránka formátu:

Obsahuje tabulku obsahující informace denního prodeje dané položky.

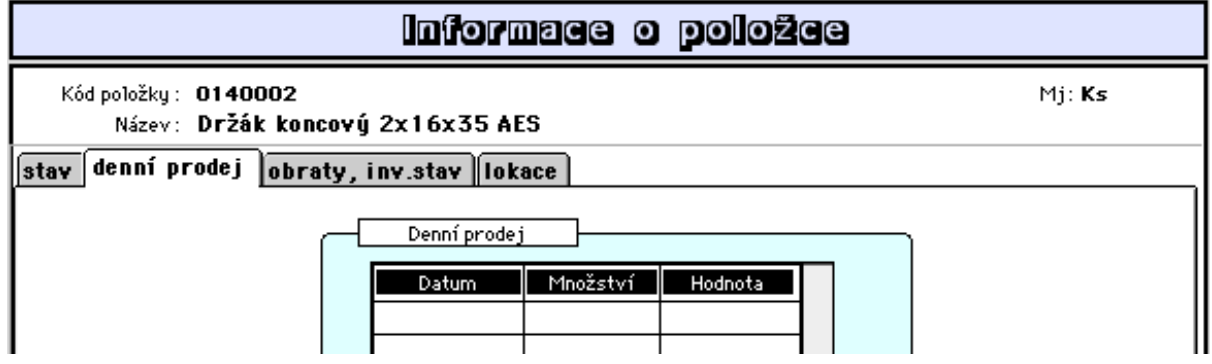

**Důležité:** U položek s častým pohybem může dojít k velkému nárůstu objemu databáze. Proto doporučujeme pravidelně umazávat nejstarší záznamy (viz. nabídka výmaz denní evidence).

#### 3. stránka formátu:

Obsahuje tabulku obratů zásob dle úč.období a informace z posl.inventury.

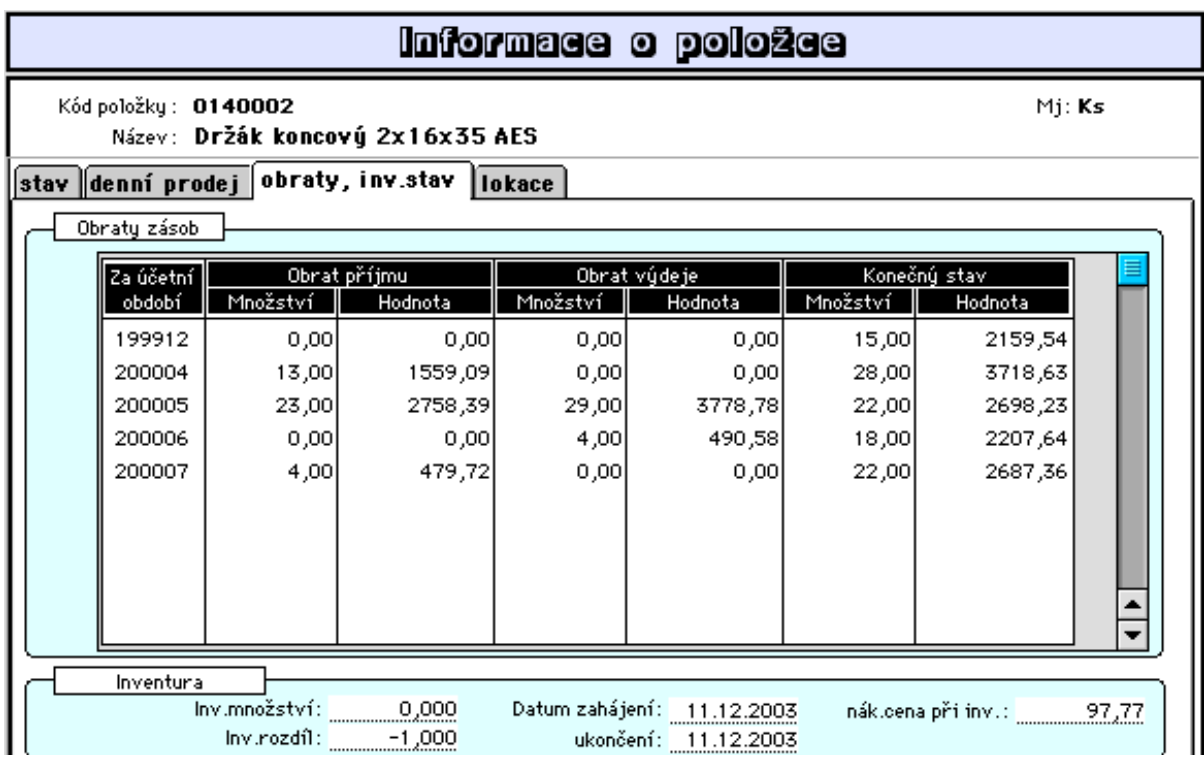

Tabulka obratů je napočítávána při zpracování tzv. uzávěrky skladu (viz.3.3.3)

#### 4. stránka formátu:

Pro položky, které jsou v ceníku označeny příznakem "s lokací", obsahuje přehled stavu zásob dle lokace.

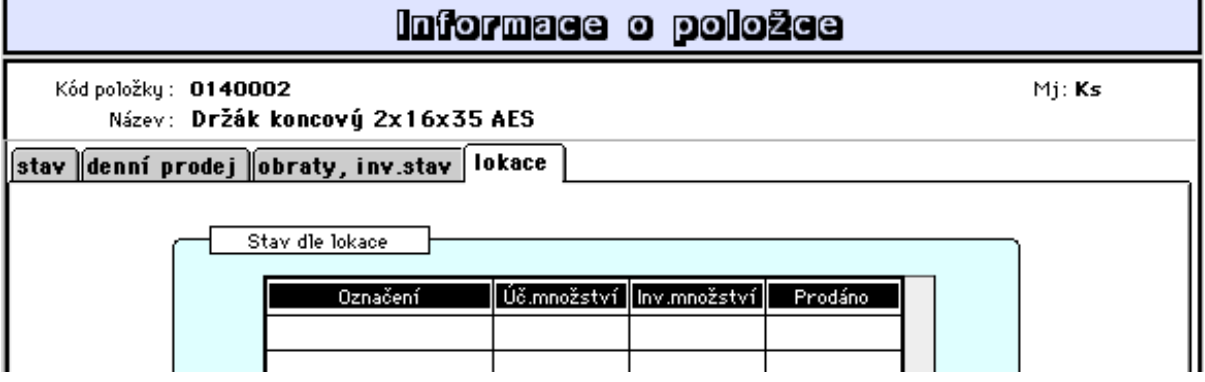

## **- Výčet odběratelů**

Tato nabídka umožňuje získat přehled odběratelů vybraného sortimentu zboží za navolené období. Nejprve je nabízeno provedení výběru prodejek. Poté je z vybraných prodejek sestaven seznam všech položek, které byly obsahem vybraných prodejek. Zde provedeme výběr ve výběru sledovaného sortimentu (např. vybereme položky patřící nějaké skupině zboží) a poté program sestaví požadovaný přehled firem, tj.odběratelů tohoto sortimentu.

#### **- Provize dealerům**

Tato nabídka umožňuje zpracování provize dealerům při prodeji ze skladu. Je to obdoba zpracování provize z vydaných faktur (viz 2.3.1.3). Nabídka tiskne pro jednotlivé dealery přehled prodejek za navolené období, jejichž zprostředkování bylo zajištěno dealersky, s vyčíslením odměny náležejícím těmto dealerům. Sestava slouží jako podklad pro dealery k fakturaci jejich odměn a zahrnuje prodej za hotové i na fakturu. Vlastní tisk spustíte z nabídky pro tisk z přehledu prodejek zprostředkovaných dealery.

# **3.2.1.6 Obalové konto**

## **- Aktualizace a stav obalového konta**

Volba "výběr z evidence" umožňuje aktualizovat a prohlížet evidenci obalového konta:

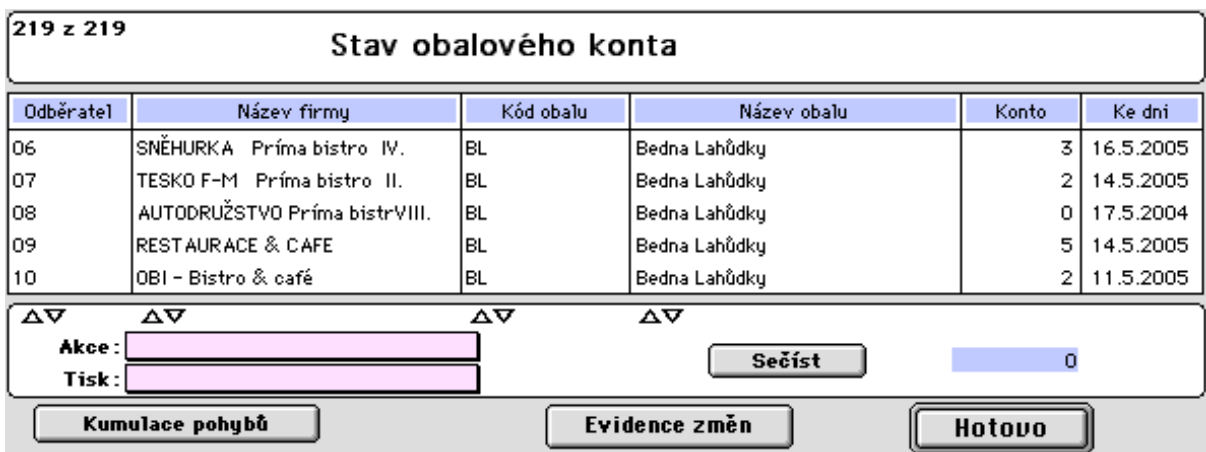

Volba "dle firem" zobrazí všechny odběratele s evidencí obalového konta a poklepáním na konkrétního odběratele je zobrazena informace o stavu konta obalů tohoto odběratele:

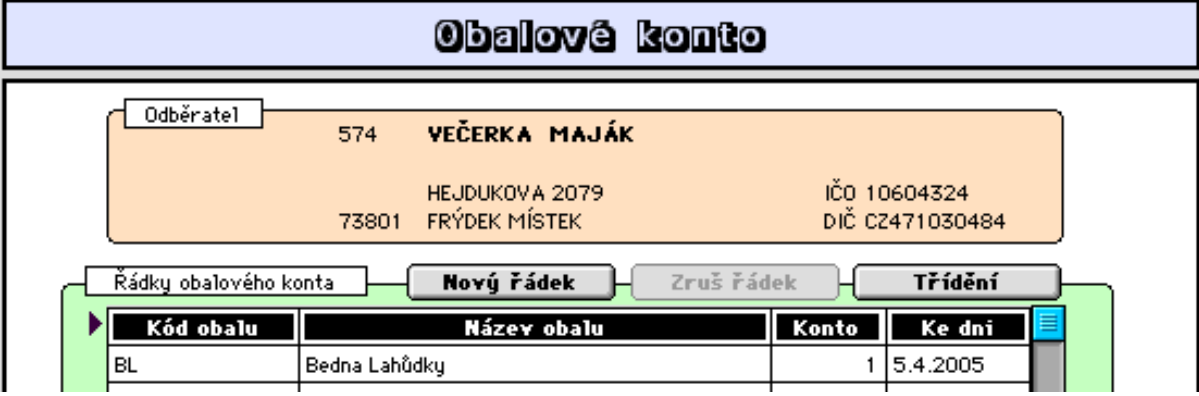

Poklepáním na řádek je zobrazena informace o pohybu daného obalu:

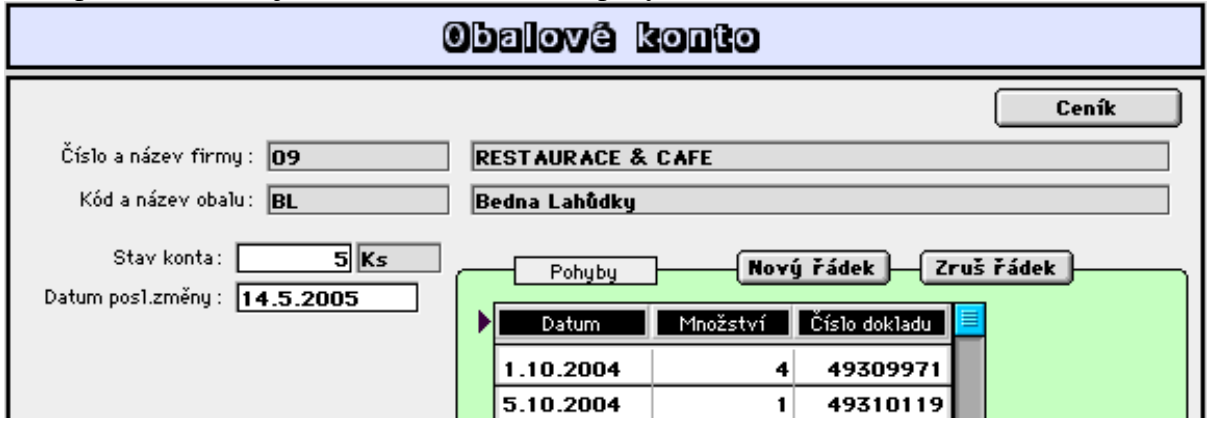

Tlačítko **Evidence změn** v seznamu "Stav obalového konta" umožňuje denní operativní doplňování počítačové evidence dle záznamů o pohybu obalů vedených v prodejních dokladech:

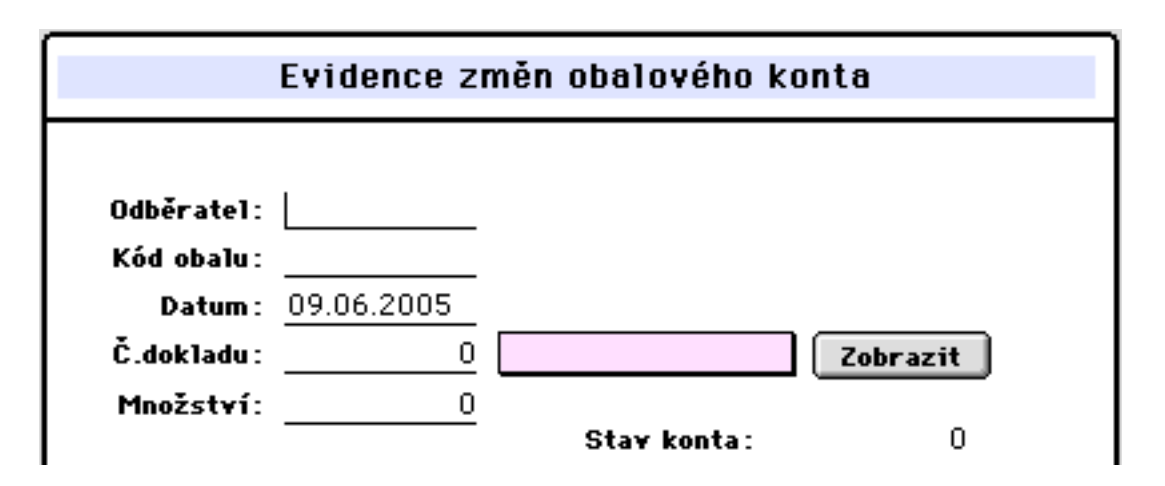

## **3.2.1.7 Evidence záruk a reklamací**

#### **- Aktualizace a přehledy**

Tato nabídka umožňuje vedení doplňujících informací pro položky u nichž je nutno při prodeji zaznamenávat údaje spojené s vystavováním záručního listu nebo zaznamenávat údaje o reklamacích. U těchto položek je zaznamenáván výrobce a jednotlivá výrobní čísla (lze již během pořizování příjemky) a během rozšířeného prodeje jsou doplňovány výše uvedené informace. Ty se pak uplatňují při záručních opravách a reklamacích.

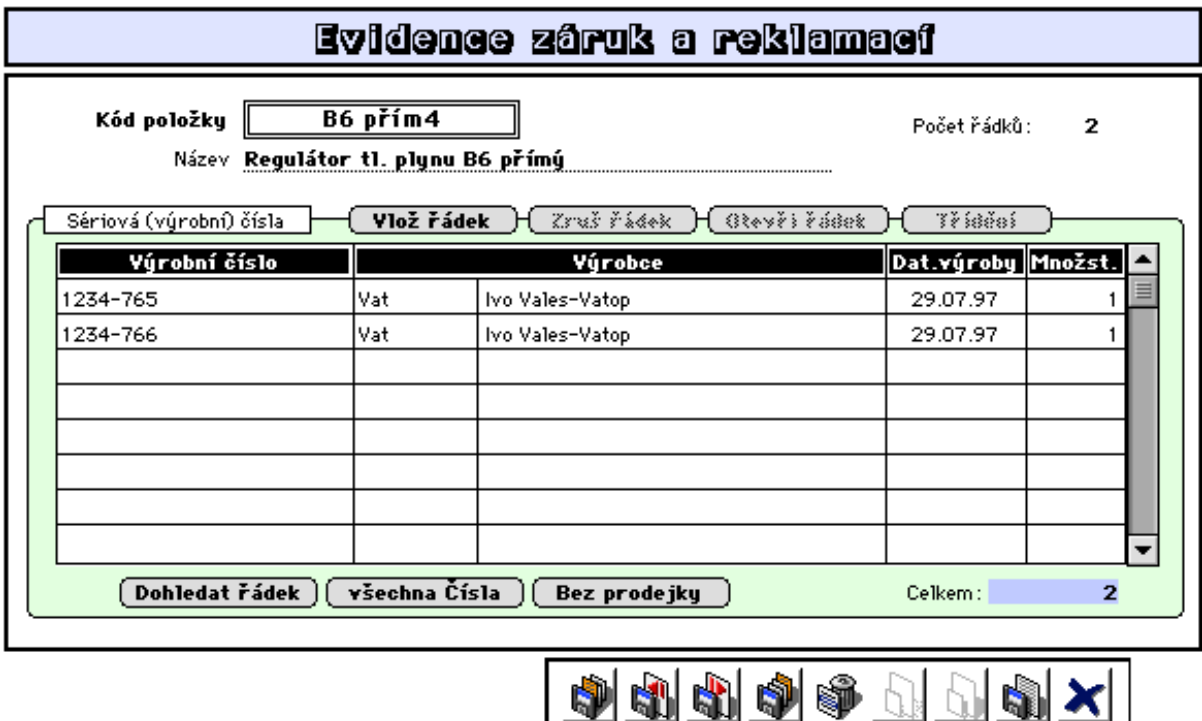

Poklepáním na řádek seznamu se zobrazí následující informace:

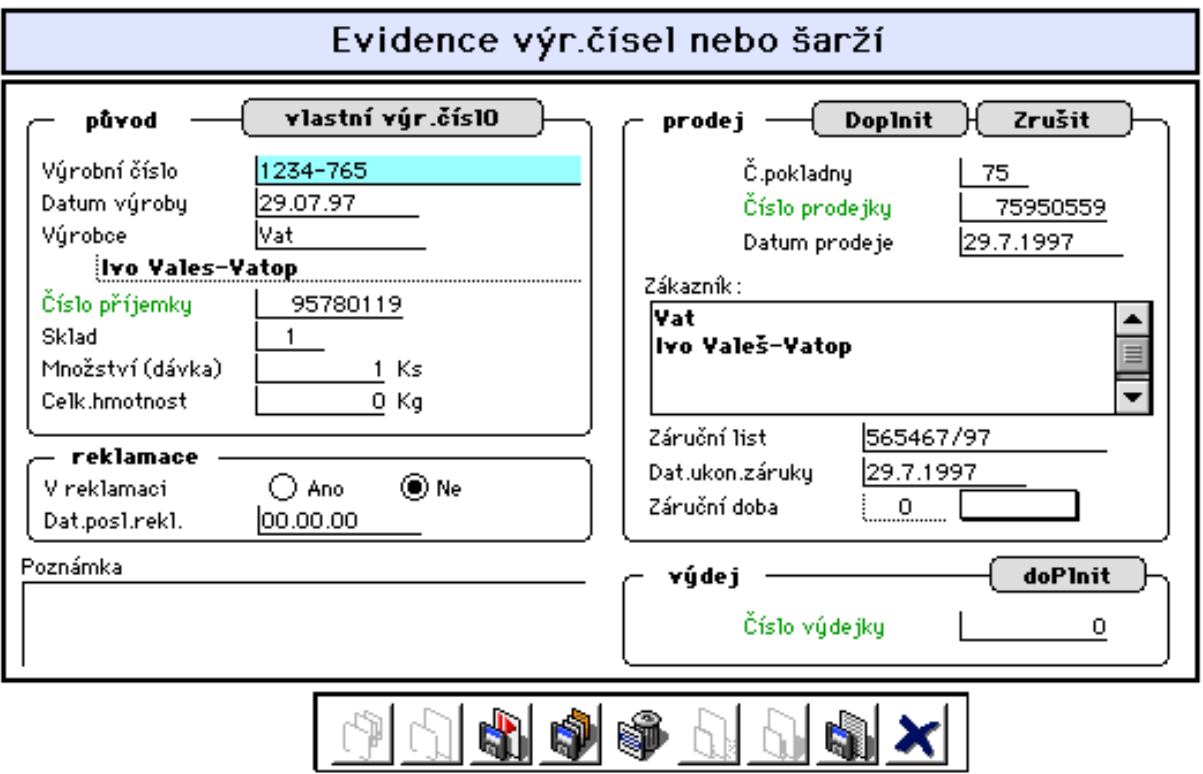

Tlačítko **vlastní výr.číslo** umožňuje vlastní tvorbu výr.čísel při příjmu na sklad z vlastní výroby (příjemka dle výr.příkazu) kdy se nabízí pořadově následující číslo k číslu, které je zaznamenáno v záznamu stavebnice přijímané položky jako poslední přidělené výr.číslo.

Tlačítko **Doplnit** provede záznam informací o prodeji pro případ reklamace a to při vstupu do evidence z prodeje.

Tlačítko **doPlnit** provede záznam čísla výdejky při vstupu z pořízení výdejky.

# **3.2.2 Doklady**

# **3.2.2.1 Prodejky**

Tato nabídka umožňuje:

- aktualizaci prodejky
- tisk prodejky
- tisk seznamu prodejek nebo sestav
- prohlížení řádků prodejek
- export prodejek
- změna příznaku úhrady

#### **- aktualizace prodejky**

Lze upravovat již vystavené prodejky, popřípadě provést zrušení prodejky - tlačítko "storno". Prodejky za hotové lze aktualizovat pokud jsou vystavené téhož dne a nebyla-li ještě provedena uzávěrka pokladny.

1. stránka formátu:

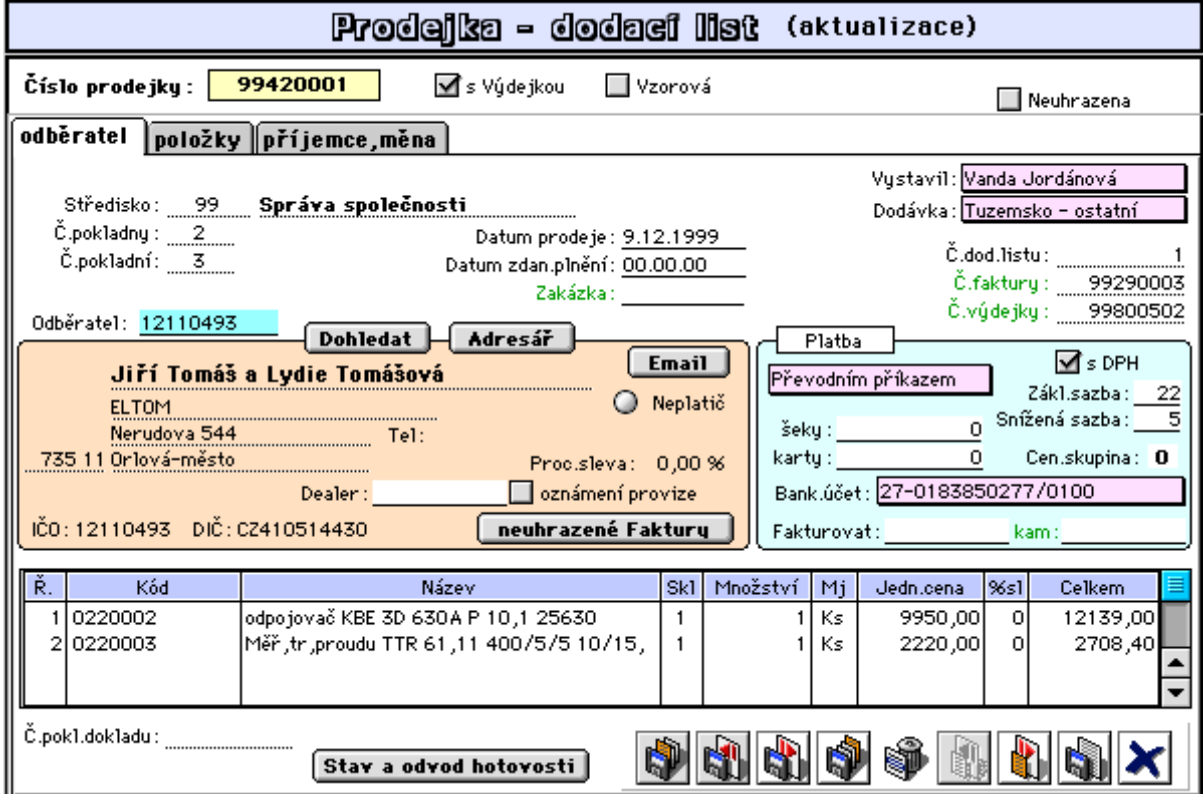

2. stránka formátu:

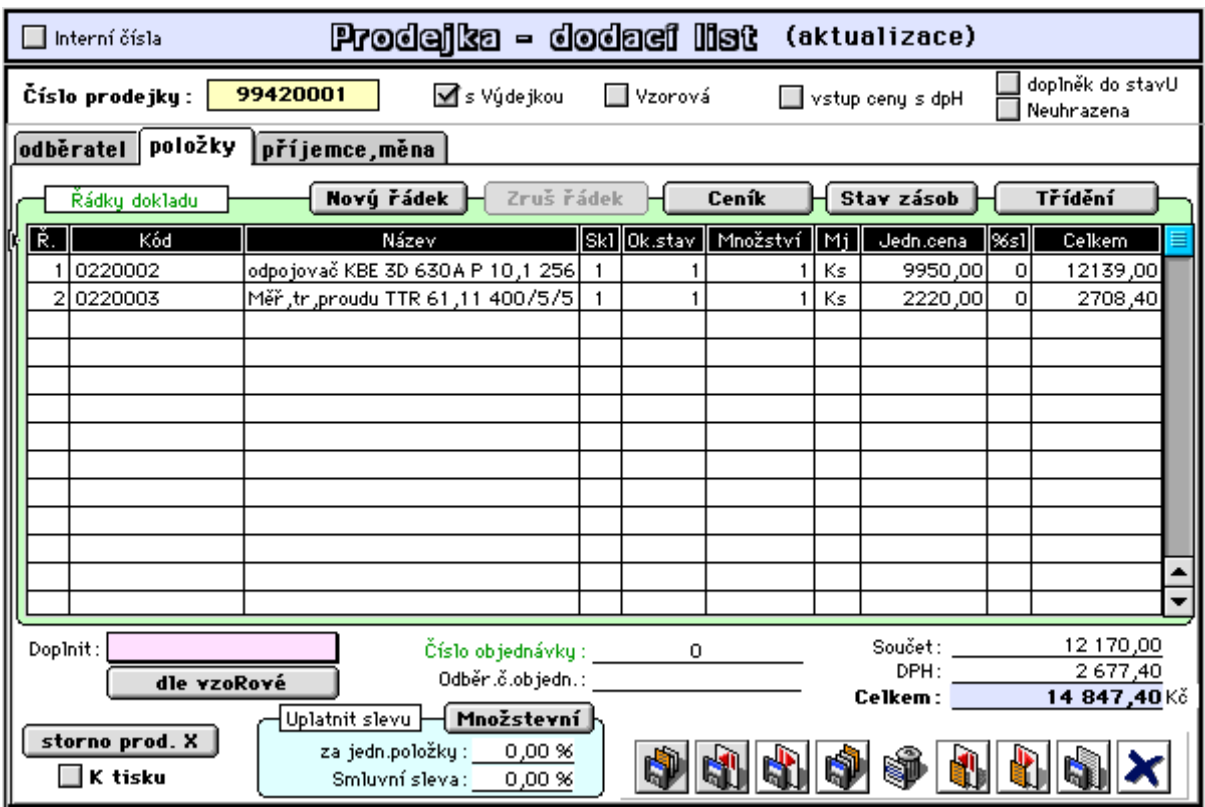

Poklepem na řádek je zobrazen celostránkový formát:

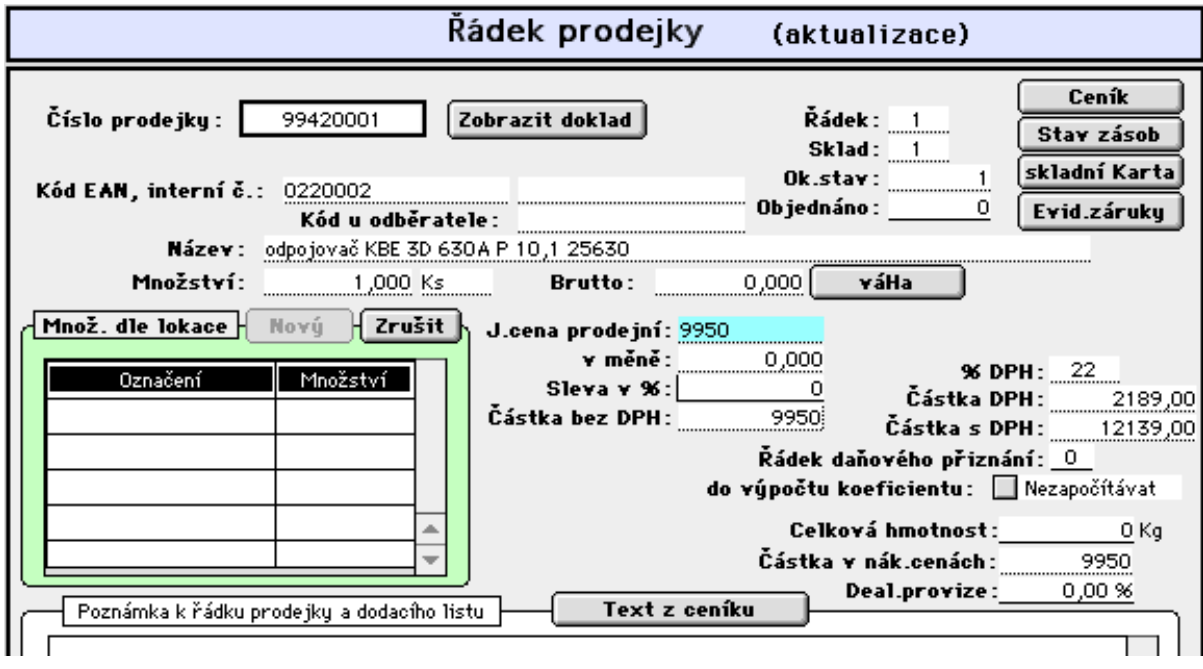

3. stránka formátu:

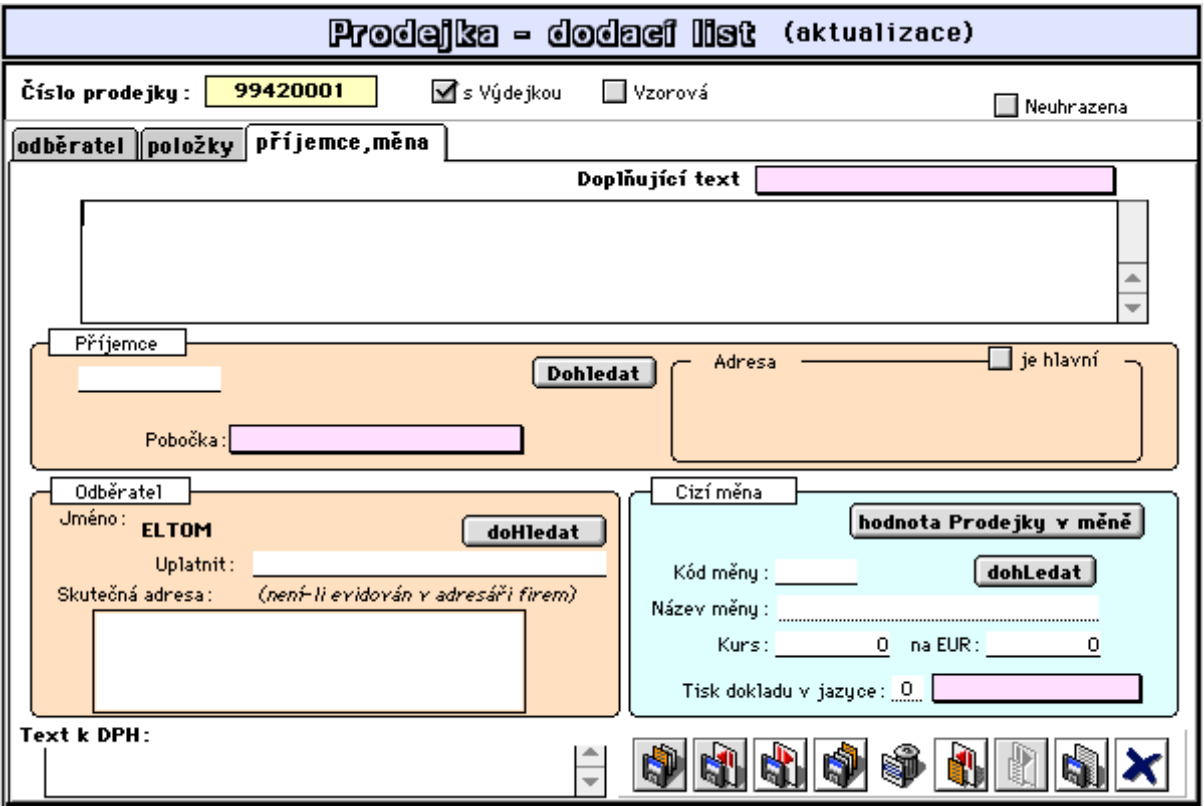

#### **Důležité:**

V případě, že prodej není za hotové a byla vytištěna faktura, nutno při úpravě této faktury zjistit číslo odpovídající prodejky a tuto prodejku aktualizovat. Program zjistí, že k prodejce byla vystavena faktura a umožní její aktualizaci. Jakákoliv jiná úprava této faktury by nebyla správná, neboť by neaktualizovala stav zásob.

#### **- seznam prodejek**

Umožňuje prohlížení vybraných prodejek a tisk sestav.

#### **- řádky prodejek**

Umožňuje prohlížení řádků vybraných prodejek a jejich analýzu.

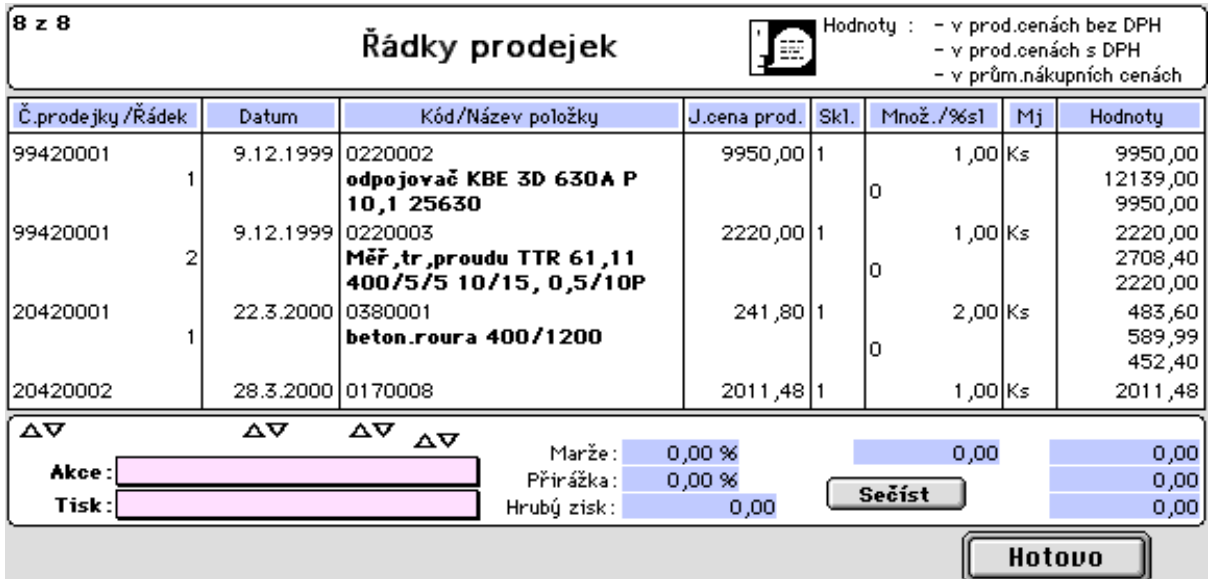

#### **- export prodejek v TXT**

Umožňuje export prodejky pro odběratele, který vede sklady rovněž programem 4D Konto. Tento exportní dokument umožní snadný příjem nakoupeného zboží u odběratele (viz. popis rozevírací nabídky **import z prodejky** v pořízení příjemky 3.1.1.1)

#### **- změna příznaku úhrady**

Umožňuje změnu příznaku úhrady vybraných prodejek. Jde o vystavené prodejky s platbou hotově kdy nebyl proveden skutečný příjem hotovosti do pokladny při vystavení prodejek (při dotazu na platbu v hotovosti byla uvedena nula), ale příjem hotovosti byl proveden dodatečně. Prodejky jsou takto evidovány jako neuhrazené do doby skutečného příjmu hotovosti. Např. prodej za hotové je prováděn s dovozem k odběratelům a příjem hotovosti se děje během tohoto rozvozu.

## **3.2.2.2 Dodací listy**

Tato nabídka umožňuje :

- vystavení dodacího listu k prodejce
- aktualizaci dodacího listu
- tisk seznamu nebo sestav
- tisk dodacích listů

Aktualizace dodacích listů je shodná s aktualizací prodejky (viz. výše). Dodací listy jsou součástí prodejek. Vystavení dod. listu k prodejce tedy znamená pouze záznam čísla dod. listu do záznamu prodejky.

#### **3.2.2.3 Faktury**

Tato nabídka umožňuje:

- vystavení faktury k prodejce
- vystavení zálohové faktury
- aktualizaci faktury
- vystavení faktury k dodacímu listu
- tisk faktury
- tisk seznamu faktur a sestav
- vystavení hromadné faktury

Aktualizovat fakturu vdystavenou při prodeji doporučujeme pouze pro změnu nebo úpravu některých formálních údajů. Změna údajů týkající se např. množstevních úprav by se touto úpravou nepromítla ve stavech zásob. V tomto případě nutno použít aktualizace prodejky, která tuto úpravu ve stavech zásob zajišťuje.

Pro vybrané dodací listy stejného odběratele lze sestavit tzv. "hromadnou fakturu", v níž je v řádcích uveden odkaz na dodací listy s celkovou částkou za dodací list. V dod. listě se pak zaznamenává číslo hromadné faktury a u této faktury se naopak zaznamenává seznam jejich dod. listů.

#### **3.2.2.4 Výdejky**

Tato nabídka umožňuje:

- vystavení výdejky z prodeje za sklad
- vystavení výdejky z prodeje za více skladů
- vystavení výdejky z převodu komise

**Výdejky z prodeje** je nutné pravidelně provádět, je-li navolen režim prodeje bez

okamžitého vystavování výdejky (prodané množství je zaznamenáváno v údaji *Prodáno MJ*  stavu zásob) nebo při provozování drobného prodeje (pokladny PC Case nebo Konto). Pokud by v daném účetním období nebyla výdejka vystavena, nemohl by se zaúčtovat výdej ze skladu a účetní výsledky by nebyly ucelené.

Vystavená výdejka ze skladu, který je označen jako komisní, pak slouží jako seznam prodaného komisního zboží a tudíž pro komisního dodavatele jako podklad k vystavení faktury za prodej.

Vystavení **výdejky z převodu** - komise řeší problém kdy došlo k převodu položek z komisního skladu na sklad vlastní. Zde se ale nejedná o přímý prodej, ale o faktický nákup zboží od komisního dodavatele do vlastního skladu. Zde vystavená výdejka pak slouží jako podklad pro komisního dodavatele k vystavení faktury (převedené množství je při vystavování převodky z komisního skladu na vlastní sklad zaznamenáváno v údaji *Převedeno MJ* v zásznamu stavu zásob a to právě za účelem možnosti sestavení popisované výdejky z převodu viz. např.sestava *Stav zásob dle středisek a skladů*).

# **3.2.3 Komunikace**

## **3.2.3.1 Ceník pro lokální pokladny**

Nabídka slouží ke komunikaci centrálního počítače s lokálními pokladnami, a to jak pokladnami PC Case, tak i pokladnami Konto. Pro správnou práci programu je třeba mít bezchybně nastaveny pokladny, tj. způsob připojení a typ nesíťové pokladny. Možnosti připojení prodejních pokladen jsou vysvětleny v úvodu kapitoly Prodej. Podrobnější informace o vazbách na lokální pokladny přes komunikační soubory je popsán na konci této kapitoly "Prostředky komunikace".

## **- Export úplného ceníku**

Pomocí této volby se vyexportuje úplný ceník do lokálních pokladen, pokud je lokální pokladna připojena v sítí a je vše správně nastaveno, viz. 3.2 úvod kapitoly Prodej. U stčedisek, která toto vyžadují (možnost v nastavení v číselníku středisek), je před exportem požadována volba prodejní ceny (1 až 4), za které bude prodej prováděn.

## **- Export změn ceníku**

Vyexportují se pouze změny ceníku, tj. ty položky ceníku, u nichž příznak signalizuje změny od posledního exportu ceníku.

## **- Nulování příznaků změny**

Zde se příznaky změn v ceníku smažou, nebyly-li vymazány na závěr exportu ceníku.

### **- Pravidelná aktualizace**

Tento proces poběží na pozadí a ceník bude pravidelně aktualizován za předpokladu, že je lokální pokladna síťově připojena a v.,,Technických parametrech" nastavený interval aktualizace ceníku,

## **3.2.3.2 Ceník pro váhy**

#### - Export pro váhy "Bizerba"

Probíhá export potřebných údajů pro prodej pomocí lokálních vah "BIZERBA". Pro bezporuchovou komunikaci s váhami BIZERBA a pro správný obsah tištěných kódů EAN je třeba nastavit celý systém takto:

# **1. na váze BIZERBA připojené k počítači:**

- komunikace: sériový interface, protokol LSV1, velikost bloku 512 bytes, kontrolní součet LRC,19200Bd, 8 datových bitů, 1 stopbit, bez parity;

**2. na každé váze BIZERBA (včetně výše uvedené), která je v síti:**

- konfigurace -> tiskárna: číslo kódové struktury PLU: 01 \*)

(použitá kódová struktura: {z konfigurace} 0

- konfigurace -> systém: číslo oddělení: 01 \*)
- kódová struktura 1 (maska pro tištěný EAN kód): 21PPPPCXXXXXC \*)
	- kde : 2 = indikace váženého zboží
		- $1 = \check{c}$ íslo váhy

 $PPPP =$  volený  $PLU$ 

 $XXXX = váha (g)$ 

 $C =$ kontrola

**3. na počítači v menu Soubor - Nastavení připojení - Komunikace s**
#### **váhou BIZERBA:**

- zvolte počítačový port, na nějž je váha připojena (Modem/Tiskárna)

- ostatní parametry nastavte takto: bez protokolu, 19200Bd, 8datových bitů, 1 stopbit, bez parity

\*) Podle čísla nastavované váhy (pracoviště): 1 = ovoce/zelenina, 2 = maso/uzeniny/lahůdky .....

#### **3.2.3.3 Komunikační soubory**

#### **- Export pokladen**

Pomocí této volby bude proveden (při prvním zahájení prodeje a dále pak po zpracování dat naimportovaných z lokálních pokladen po jejich uzávěrce, viz. dále) export údajů pokladny z centrální databáze do lokální pokladny.

#### **- Import prodeje na server**

Proběhne (po uzávěrce lokální pokladny !!!) import dat prodeje do centrální databáze a tedy i úprava ve stavech zásob. Do doby než bude proveden zpět export údajů pokladny z centrální databáze do lokální pokladny, bude pokladna zablokována. Po ukončení importu lze provést automatizované zpracování uzávěrky pokladen na servru s vystavením příslušných pokladních dokladů.

#### **Prostředky komunikace s lokální pokladnou Konto a PC Case**

#### **- Komunikace lokální pokladna Konto - Server**

Přenos dat mezi lokální pokladnou a centrální databází probíhá prostřednictvím souborů uložených ve složce "Pokladny" na disku centrálního počítače. Adresa cesty se nastavuje v "Technických parametrech" programu 4D Konto (např. Disk: Pokladny: , kde Disk je název disku centr. počítače a Pokladny složka na tomto disku pro komunikační soubory).

Pro každou pokladnu jsou vyčleněny dva komunikační soubory: Pokladnaxxx.yyy a Stavyxxx.yyy, kde xxx znamená číslo pokladny a yyy číslo střediska, kterému pokladna náleží.

Soubor "Pokladnaxxx.yyy" obsahuje informace o pokladně (název, účetní stav, stav hotovosti, tržba aj.) a soubor "Stavyxxx.yyy" informace o uskutečněném prodeji (kód zboží, prodané množství, aj.).

Další dva soubory přináleží všem pokladnám střediska yyy: Ceyyy.txt Ceyyy.dod Jsou to soubory obsahující úplný ceník a změny ceníku (dodatky) střediska yyy.

Před zahájením prodeje na lok.pokladně musí tedy soubor "Pokladnyxxx.yyy" obsahovat aktuální informace stavu pokladny a soubor "Stavyxxx.yyy" nesmí existovat. Tento stav je navozen po provedení Exportu pokladny ze serveru. V případě, že by již soubor "Pokladnyxxx.yyy" existoval, nelze export opakovat, neboť není zajištěno, že pokladna již tento stav nepřevzala a nepracuje (hlášení "Nelze provést, pokladna pracuje.").

Lokální pokladna Konto převezme (po každém přihlášení na pokladně) okamžitý stav této pokladny ze souboru "Pokladnaxxx.yyy" a za předpokladu existence aktuálního ceníku zahájí prodej. Na pokladnu lze před zahájením prodeje importovat úplný ceník nebo pouze změny, tj. nové položky nebo položky u nichž došlo od vytvoření posledního úplného ceníku ke změně prodejních cen.

Během prodeje lze pravidelně v předem nastaveném intervalu provádět aktualizace ceníku lokálních pokladen, nebo toto zabezpečovat spuštěním exportu dle potřeby.

Po ukončení prodeje na lok.pokladně je provedeno nové uložení okamžitého stavu pokladny a prodaného zboží do souborů "Pokladnaxxx.yyy" a "Stavyxxx.yyy" a tyto soubory jsou k dispozici pro IMPORT do centrální databáze. Současně je vytištěn stav prodeje (databázová oblast "Stavy") ve vlastní databázi lokální pokladny a je nastavena možnost prodeje jiné pokladny (pokladny s jiným číslem). Toto "vyčištění" současně signalizuje řádné ukončení práce na pokladně a neproběhlo-li z jakéhokoliv důvodu (vypnutí počítače, přerušení dodávky el. proudu, nefunkčnost počítačové sítě, zatuhnutí počítače apod.), pokladna po přihlášení signalizuje neukončený prodej a je povoleno pokračovat v takto přerušeném prodeji.

Existuje-li při zahájení prodeje lok.pokladny ve složce "Pokladny" vedle souboru "Pokladnaxxx.yyy" též soubor "Stavyxxx.yyy", znamená to, že nebyl proveden IMPORT lok.pokladny do centr.databáze a pokladna umožňuje pokračovat v prodeji. V tomto případě je zpět nahrán do databáze lok.pokladny jak okamžitý stav pokladny, tak stav předchozího prodeje zboží.

Byl-li řádně ukončen prodej na lok.pokladně (ve složce "Pokladny" existují soubory "Pokladnaxxx.yyy" a "Stavyxxx.yyy") lze provést IMPORT prodeje lok.pokladny do centrální databáze. Tato funkce provede aktualizaci stavu pokladny a aktualizaci v centr.databázi. Současně se vymažou soubory "Pokladnaxxx.yyy" a "Stavyxxx.yyy" (v tomto momentě se samozřejmě nelze na lok. pokladny přihlásit).

Po Importu se provede Uzávěrka pokladny (funkce je shodná pro všechny typy pokladen) a poté Export pokladny, jak již bylo popsáno výše.V případě, že by po Importu nebyla provedena Uzávěrka, dojde při Exportu k přenesení okamžitého stavu lok.pokladny (tj. včetně předchozí tržby). Pokladna bude ve stavu pokračování v předchozím prodeji, s tím rozdílem, že prodané zboží z předchozího prodeje je již převedeno do databáze centr.počítače a dojde pouze ke kumulaci tržby.

V záznamu "Pokladnaxxx.yyy" je indikováno, zda pokladna pracuje, nebo byla-li provedena uzávěrka.

Nastavení "pokladna pracuje" je provedeno během Exportu pokladny nebo v případě pokračování v prodeji. Tato indikace zabraňuje Importu do centrální databáze během prodeje.

Indikace "provedena uzávěrka" je nastavena při ukončení práce na pokladně, pokud byla nenulová tržba, nebo nenulový odvod a umožní provést Import do centr.databáze.

Je-li řádně ukončen prodej, ale pokladna nemůže zahájit nový prodej (např. nefunguje síť) je postup následovný:

- vytvořte složku "Pokladny" přímo na disku lokální pokladny

- přeneste komunikační soubory do této složky pomocí diskety

- změňte nastavení přístupové cesty k této složce v "Technických parametrech" lok.pokladny.

#### **- Komunikace lokální pokladna PC Case - Server**

U typu pokladny PC je komunikační složka pro pokladnu pojmenována jako poklxxxx.txt,

kde xxxx je číslo pokladny doplněné zleva nulami. Jedná se o textový soubor s násl. údaji:

 1. ...číslo pokladny 2. ...název pokladny 3. ...číslo střediska 4. ...číslo pokladní 5. ...stav hotovosti 6. ...tržba celkem 7. ...tržba DPH 5 % 8. tržba DPH  $22\%$  9. ...tržba - základ 0% 10. ...tržba - základ 5% 11. ...tržba - základ 22% 12. ...odvod hotovosti 13. ...číslo paragonu 14. ...účetní stav 15. ...indikace odvodu (0 - není proveden, 1 - proveden) 16. ...nevyužito 17. ...indikace importu (0 - neimportováno, 1 - importováno)

Po provedení Exportu pokladny na Server je v tomto souboru nastaveno:

údaj č. 15 = 0 a údaj č. 17 = 1

(podmínka zahájení prodeje na PC Case pokladně).

Exportovat lze pokladny, u nichž byla na Serveru provedena Uzávěrka (Uzávěrka = sestavení pokladních dokladů "příjem tržby" a "odvod hotovosti"), což je indikováno příznakem Uzávěrka = 1.

Pro Import na Server musí být v txt souboru pokladnou PC Case nastaveno: údaj č. 15 = 1 a údaj č. 17 = 0

Je-li Import spuštěn, je okamžitě na Serveru u importované pokladny nastaven příznak Uzávěrka = 0 (tj. není provedena uzávěrka).a pokladna je připravena na Uzávěrku.

Po uzávěrce je na Serveru samozřejmě změněn příznak na Uzávěrka =1, aby další spuštění uzávěrky této pokladny bylo zablokováno a pokladna byla připravena k novému Exportu pro pokladnu PC Case.

Při Importu na Server je současně aktualizován stav zásob dle souborů: stavxxxx.txt (obsahuje informace o prodaném zboží) storxxxx.txt (obsahuje informace o stornech paragonů) Po úspěšném provedení Importu jsou oba tyto soubory vymazány.

#### **- Export zákazníků**

Tato nabídka slouží pro export seznamu zákazníků označených v adresáři firem "s kartou" do komunikační oblasti pro potřeby lokálních pokladen za účelem možnosti aktuální informace pro zákazníky o jejich celkovém obratu. Exportuje se číslo a název zákazníka, hodnota dosavadních nákupů a přidělena procentní sleva pro příští nákupy.

#### **- Import paragónu**

Tato nabídka slouží pro přenos seznamu realizovaného prodeje zákazníků "s kartou" z jednotlivých lokálních pokladen do "tabulek paragónů" v adresáři firem - zákazníků (3. stránka formátu). (viz. též 4.1 Firmy-adresy - hodnocení firem - drobný prodej za období)

### **3.2.4 Ostatní**

#### **3.2.4.1 Firmy**

Viz. kapitola 4.1 Firmy-adresy

#### **3.2.4.2 Pokladny**

Bližší vysvětlení k pojmům, které se vyskytují v práci s pokladnami lze také nalézt v kapitole 2.4.2.1 Prodejní pokladny. Funkce těchto kapitol jsou zcela identické.

#### **- Stav pokladen**

Tato nabídka umožňuje prohlížení stavu pokladen. Poklepáním na řádek příslušné pokladny z nabízeného seznamu pokladen se zobrazí násl. obrazovka:

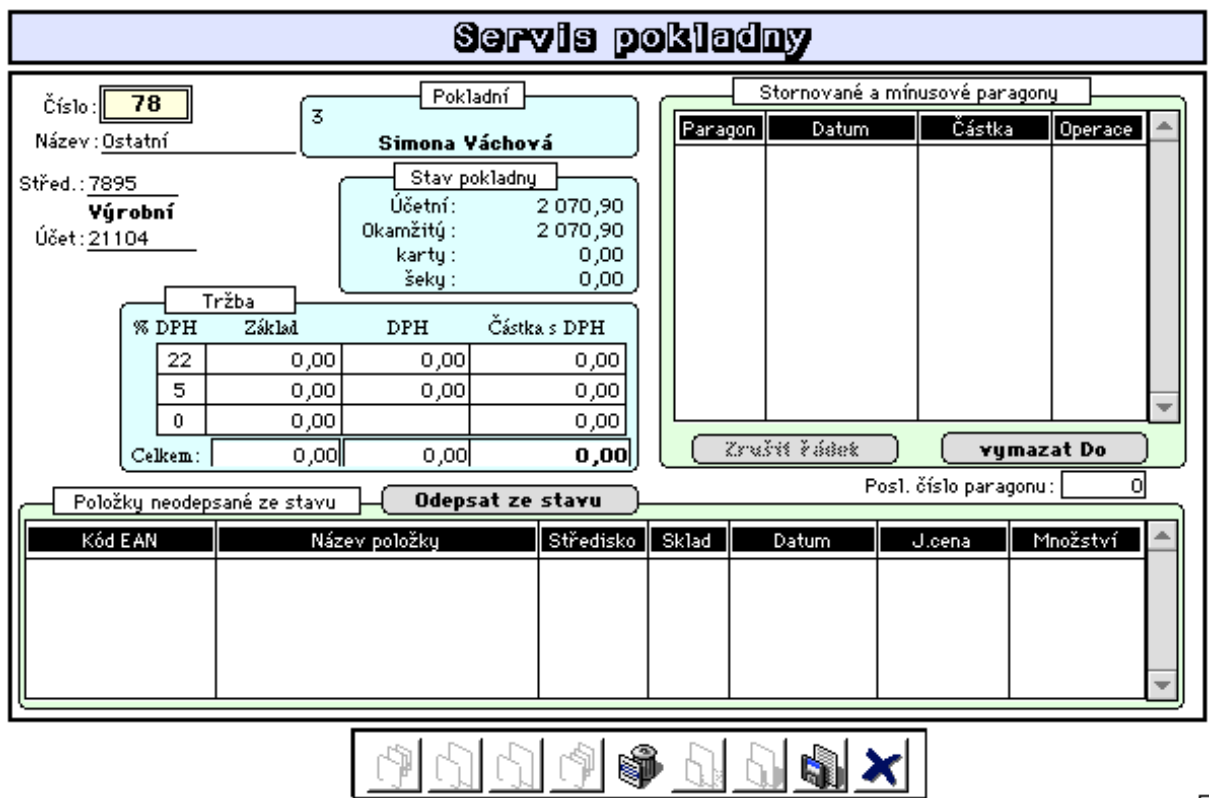

Mimo informace o stavu tržby a hotovosti pokladny je zde zaznamenáván seznam stornovaných a mínusových paragónů a seznam položek, které se z nějaké příčiny nepovedlo odepsat ze stavu zásob (chybí kód, schází stavový záznam ve skladu, apod.). Seznam paragónu lze po kontrole oprávněnosti zrušit spuštěním nabídky "servis pokladen". Stejně tak neodepsané položky budou odepsány po doplnění scházejících údajů nebo po doplnění záznamů do ceníku a stavu zásob.

#### **- Uzávěrka**

Viz. též kapitola 2.4.2.1 Prodejní pokladny. Po spuštění uzávěrky se zobrazí obrazovka:

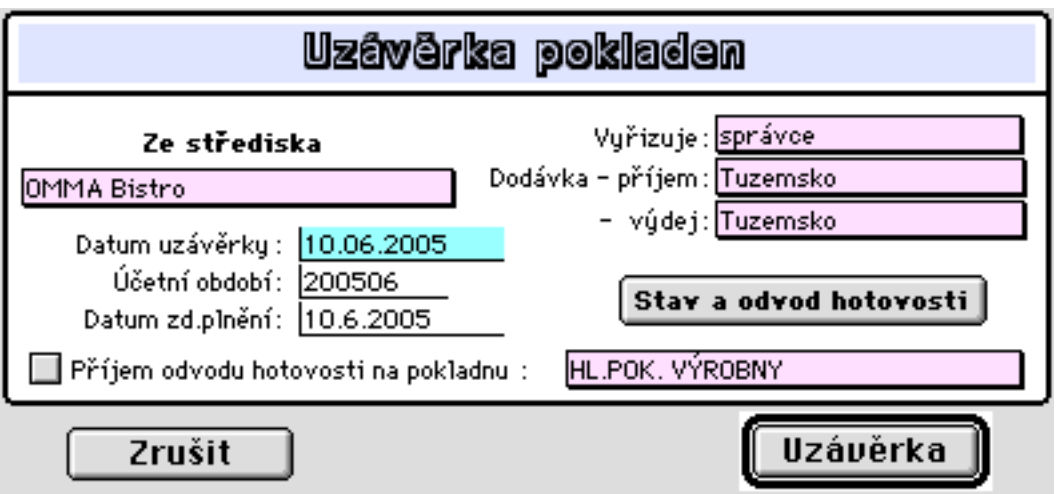

Pro navolené středisko program dohledá pokladny tohoto střediska s nenulovou tržbou nebo s nenulovým odvodem hotovosti a nabídne tyto pokladny ke zpracování uzávěrky, tj. k vystavení příjmových dokladů pro tržbu a výdajových dokladů pro odvod hotovosti z těchto pokladen. V případě označení okénka "Příjem odvodu hotovosti na pokladnu" bude současně vystavován příjmový pokladní doklad pro příjem hotovosti na navolenou pokladnu (např. na centrální pokladnu firmy). Vystavené pokladní doklady jsou poté dány k dispozici ke kontrole nebo aktualizaci. Účty pro příjem tržby a odvod hotovosti jsou přebírány z nastavení ve standartních hodnotách a účty pro příjem DPH z číselníku odběratelů. Tlačítkem "Stav a odvod hotovosti" lze upravit odváděnou částku.

#### **- Přehled tržeb**

Zvolíte si středisko a pokladní doklady. Vytvoří se sestava přehledu tržeb (na obrazovku nebo na tiskárnu) prodejních pokladen setříděna podle datumu.

#### **- Přehled odvádění**

Postup je shodný jako v předcházející nabídce.

#### **- Servis pokladen**

Tato volba slouží pro kontrolu sledování stornovaných paragonů (tj. minusových operací) a provedení odepsání těch položek ve stavech zásob, které z nějakého důvodu nebylo možné odepsat automaticky přímo v prodeji nebo při importu prodeje lok.pokladen na server. (viz. výše obrazovka "servis pokladny").

### **3.2.4.3 Úprava prodejních cen**

Přepočet prodejních cen se inicializuje:

**1.rovnou při příjmu**, (je-li v Technických parametrech nastaven "Přepočet prod. cen v příjmu" pak vždy po pořízení a uložení příjemky, pokud bude splněna podmínka přepočtu, vám počítač nabídne tabulku přepočtu prodejních cen dané příjemky.).

**2. později** (přepočet prodejních cen není nastaven). V tomto případě se po uložení příjemky nenabídne tabulka přepočtu prodejních cen a přecenění se bude provádět mimo samotný příjem, a to dodatečně (zde v této nabídce) samostatnou volbou pro maloobchodní a velkoobchodní ceny.

V obou případech je postup práce zcela shodný, viz. dále.

**3. přímým výpočtem** (dle nastavených koeficientů) pro vybrané ceníkové položky a to buď z průměrné nákup. ceny nebo ze stávající prodejní ceny nebo z tzv. dodavatelské ceny (nastavitelné v ceníku) a pro navolené ceny. (Spuštěním nabídky "spustit přepočet", viz. násl. obrázek)

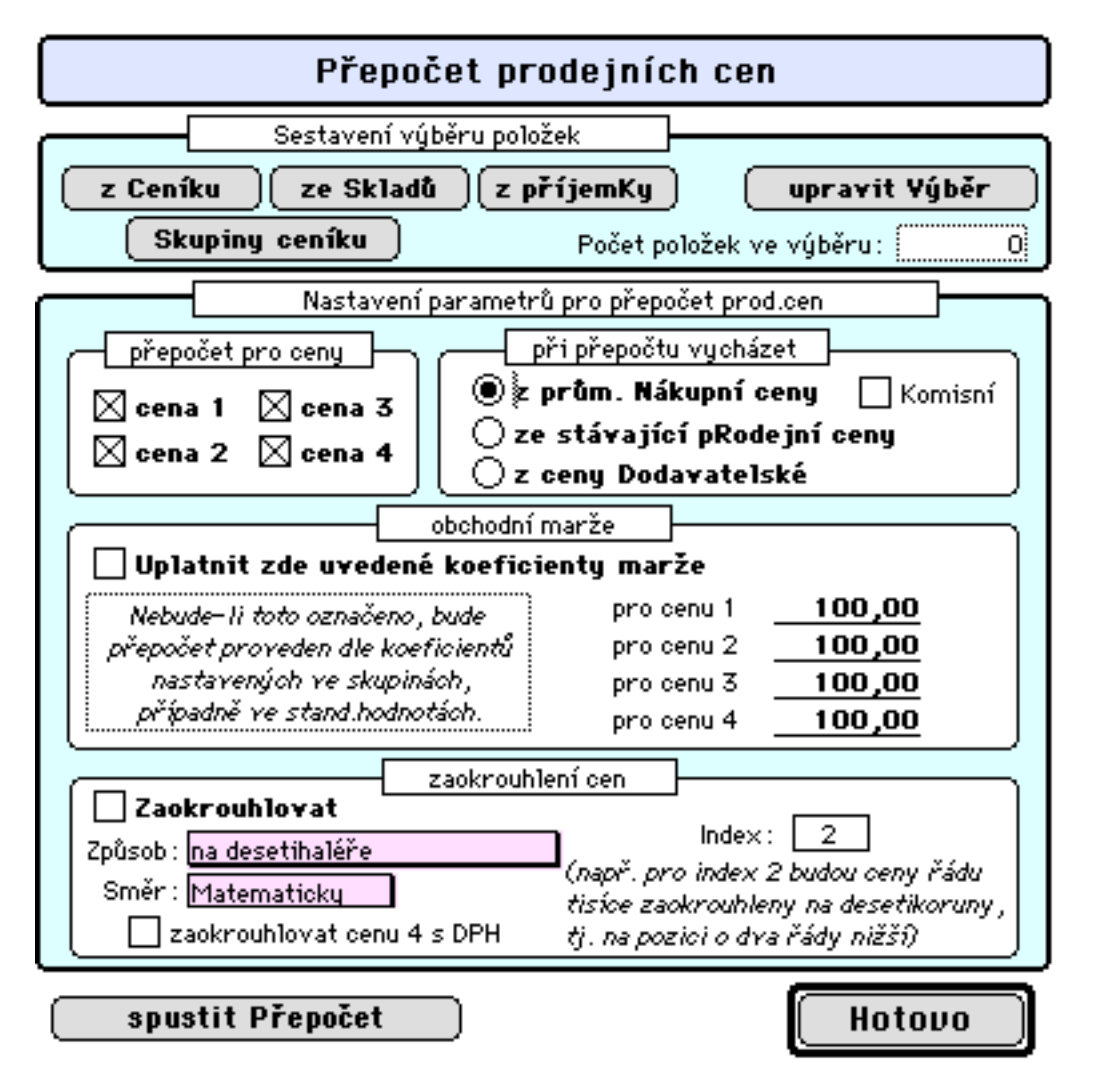

Vlastní přepočet prodejní ceny je řízen:

- přímým nastavením koeficientů a zakřížkováním okénka "Uplatnit zde uvedené koeficienty marže",

- dle nastavení koeficientů u ceníkových skupin (viz 3.3.1.3) nebo

- dle nastavení koeficientů ve stand.hodnotách (viz 4.5.1), což se uplatní pouze v případě, nejsou-li nastaveny koeficienty u ceníkové skupiny.

 Dále lze nastavit způsob a směr zaokrouhlování. V případě volby proporcionálního zaokrouhlení je zaokrouhlení řízeno nastaveným indexem.

 Po přepočtu cen bude nabídnut stav po přepočtu k odsouhlasení a nebo k návratu zpět na stav před přepočtem.

 Při pohybu nákupní ceny (při příjmu) překračující nastavenou přípustnou odchylku (v %), je programem navržen přepočet prodej. cen a to dle nastaveného koeficientu pro jednotlivé prodejní ceny 1 až 4 (např. koef. 112 % znamená, že prodejní cena bude o 12 % větší než cena nákupní). Koeficienty lze stanovit pro každou skupinu zboží jinak. Je-li tedy položka zařazena do některé skupiny zboží a tato skupina má definovány koeficienty, jsou tyto koeficienty upřednostněny. V opačném případě jsou použity koeficienty nastavené ve stand. hodnotách.

Navrženou změnu prodejní ceny je zapotřebí posoudit a poté potvrdit nebo zamítnout.

Formát pro návrh změny prodejní ceny při příjmu zboží:

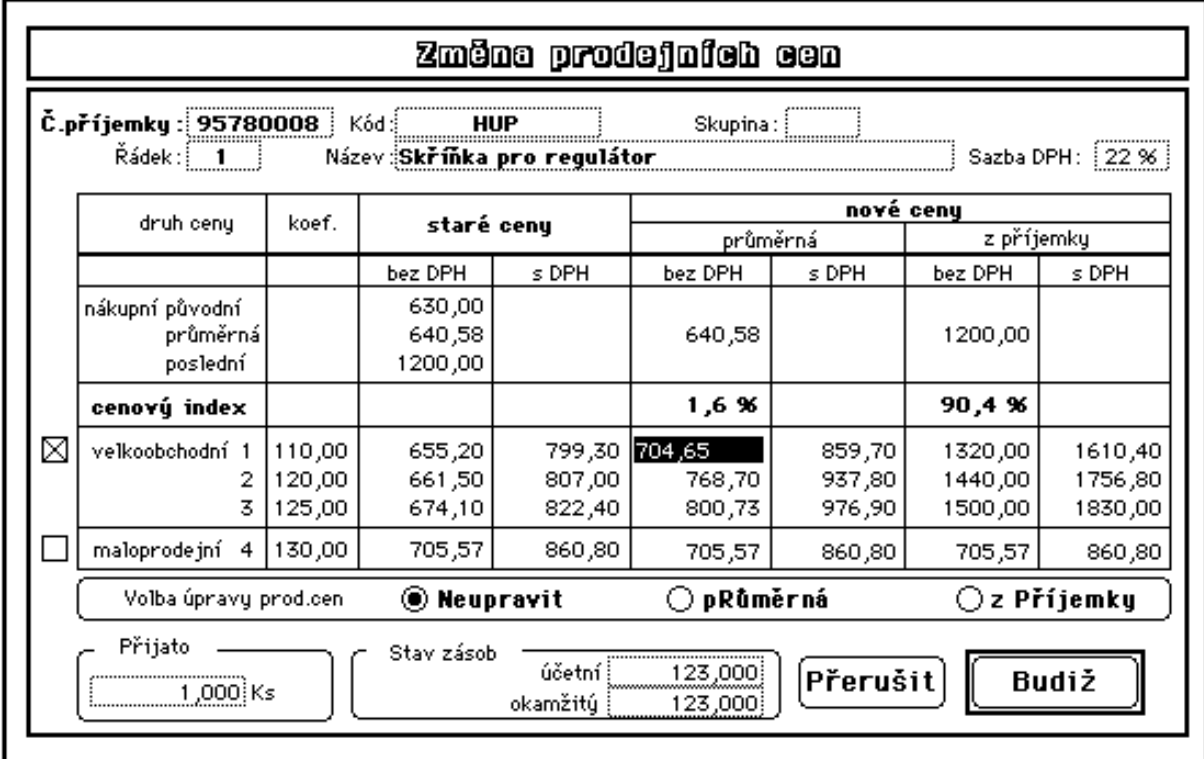

**- číslo příjemky:** číslo té příjemky, u které se provádí změna prodejní ceny

**- řádek:** označení řádku v dané příjemce, u kterého se provádí změna prodejní ceny

**- kód, název, skupina a sazba DPH:** údaje z ceníku

**- původní nákupní cena:** cena, ze které se naposledy prováděl přepočet prodejních cen

**- průměrná nákupní cena:** tato cena se počítá z množství v Kč, jaké máte ve skladu + nové položky v Kč a tento součet se dělí celkovým množstvím položek

**- poslední nákupní cena:** je to poslední nákupní cena, za kterou byl prováděn příjem

**- koeficienty:** jsou převzaté z nastavení pro danou skupinu nebo ze stand. hodnot (nejsou-li ve skupině uvedeny).

**- cenový index** 

(ve sloupci průměrná)**:** představuje vypočtenou cenovou odchylku, tj. odchylku v % mezi původní nákupní cenou (byly z ní naposledy vypočteny prodejní ceny) a novou průměrnou nákupní cenou.

(ve sloupci z příjemky): představuje vypočtenou cenovou odchylku v % mezi původní nákupní cenou a cenou z příjemky.

Přepočet cen je navržen v případě, že některý z těchto cenových indexů překročí přípustnou cenovou odchylku nastavenou ve stand. hodnotách.

Nastavení " Volba úpravy prodej, cen" určuje zda a která z navrhovaných prodejních cen bude zaznamenána v ceníku u dané položky:

- **neupravit:** původní prod. ceny se nemění
- průměrná: uplatní se navrhované ceny ve sloupci "průměrná"
- z příjemky: uplatní se navrhované ceny ve sloupci "z příjemky"

Navrhované ceny lze navíc individuelně před potvrzením některé z těchto variant změnit.

### **3.2.4.4 Tisk nabídkových listů**

Tato nabídka umožňuje tisk seznamu vybraného zboží pro odběratele včetně prodejních cen.

### **3.2.4.5 Čárkový kód**

### **- Tisk štítků a regálových cenovek**

Tato nabídka umožňuje tisk štítků s čárkovým kódem na speciální tiskárně (např. ZEBRA) a tisk regálových cenovek. Bližší popis viz. kapitola 3.1.1 Příjem.

### **3.3 Zásoby**

3.3.1 Ceník 3.3.1.1 Ceníkové položky - založení nové položky - aktualizace - přepočet prodejních cen - dávková úprava údajů 3.3.1.2 Přehledy - sestavy - seznam položek - katalog položek - obrázkový katalog

- 3.3.1.3 Ceníkové skupiny
	- založení a aktualizace
	- přehled
		- úpravy zařazení položek
- 3.3.1.4 Čárkový kód
	- tisk štítků s kódem
	- tisk regálových cenovek
- 3.3.2 Stavy
	- 3.3.2.1 Stav zásob
		- aktualizace ve stavech
		- dávková úprava údajů
		- korekce zásob
		- analýza metodou ABC
		- účetní stav zásob
		- okamžitý stav zásob
	- 3.3.2.2 Zásoby skladní karta
		- informace o položce
	- 3.3.2.3 Přehledy sestavy
		- seznam položek
			- okamžitý stav položkově
			- stav zásob skladu
		- stav zásob ke dni
		- hodn. zásob dle sazeb DPH
		- minima (maxima) zásob
		- ležáky

3.3.3 Uzávěrka

- 3.3.3.1 Měsíční uzávěrka skladů
	- zpracování obratů
	- výpočet pro více skladů
	- 3.3.3.2 Přehledy sestavy
		- obraty dle skladů
			- obraty položkově
			- tisk obratů zásob položkově
			- tisk obratů dle účetních pohybů
			- tisk zůstatků za období
	- 3.3.3.3 Počáteční nastavení
		- výpočet poč.stavu zásob
- 3.3.4 Inventura
	- 3.3.4.1 Fyzická inventura
		- zahájení inventury

Inventura se zadávaním kódů - položky skladu (skupiny)

- položky střediska

Inventura s nabízením kódů

- položky skladu (skupiny)
- položky střediska
- ukončení inventury
- storno inventury
- informace o položce
- 3.3.4.2 Inventurní výstupy
	- inventurní stav skladu
	- přehledy sestavy
	- tisk inventurních rozdílů
	- tisk invent. stavu zásob

## **3.3.1 Ceník**

### **3.3.1.1 Ceníkové položky**

#### **- Založení ceníkové položky**

Formát pro založení ceníkové položky je následující:

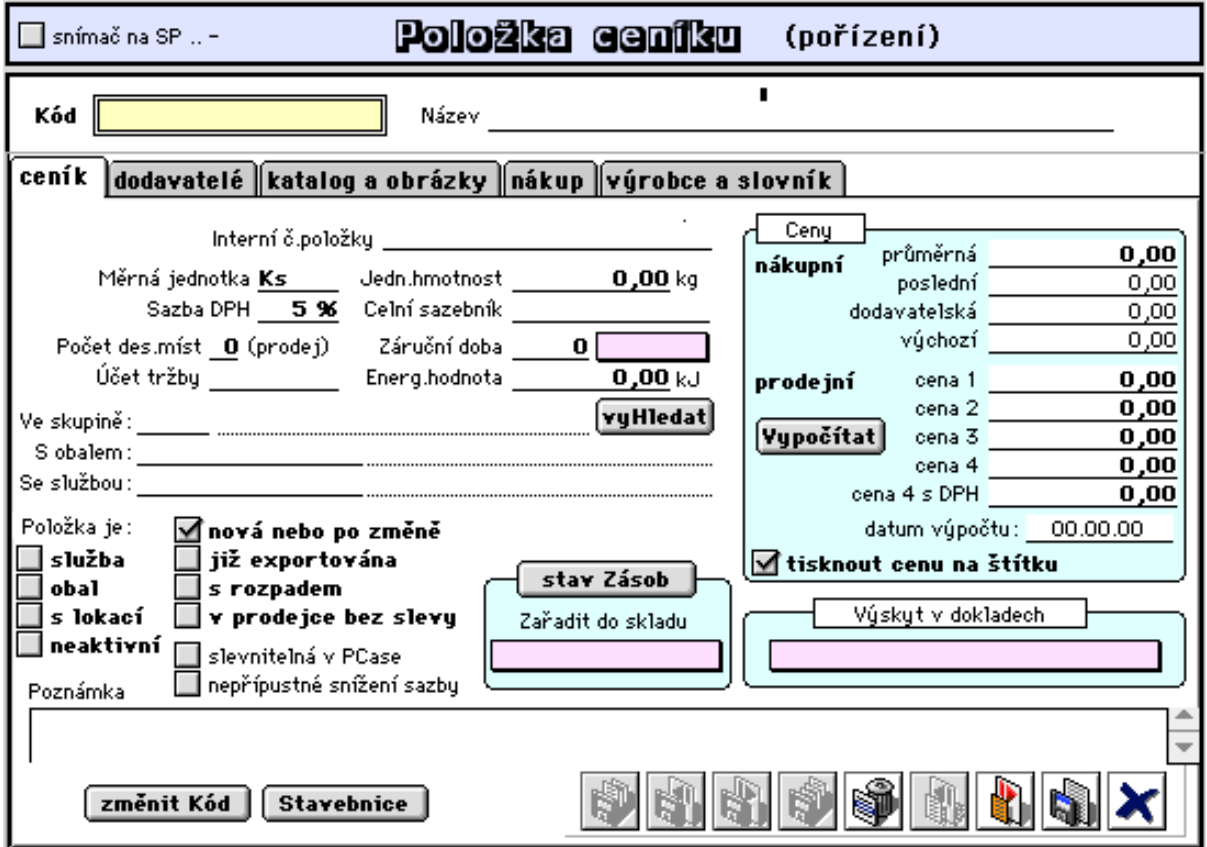

**- Kód, Název, Interní č.položky**: představují kód položky, její název (max. 50-ti místný) a případné interní číslo položky (má-li položka jiné doposud používané evidenční označení, max. 13-ti místné)

- tlačítko **Obrázky**: umožňuje přímý vstup a vazbu na obrázkový katalog položek (viz dále). Ke každé položce lze založit více obrázků. Obrázky se vkládají prostřednictvím schránky v operačním systému počítače.

- tlačítko **změnit Kód**: umožňuje změnu již existujícího kódu položky v ceníku během aktualizace. Změna se provede ve všech výskytech kódu v celé databázi.

**- Měrná jednotka:** povinný max. 4 místný údaj,

**- Jednotková hmotnost:** nepovinný údaj. Lze využít při výpočtu a tisku celkové hmotnosti na dodacímu listu při prodeji.

**- Sazba DPH:** uvádí procentní sazbu DPH,

**- Celní sazebník:** 10-ti místný údaj, označení zboží v celním sazebníku (tento údaj není povinný),

**- Počet des. míst:** zde lze zadat max. počet des. míst, jež lze uplatnit při prodeji přes PCase pokladny,

**- Záruční doba:** zde uveďte záruční dobu ve dnech (pro evidenci záruk a reklamací),

**- Účet tržby:** požadujete-li specielní účtování tržby dané položky při prodeji, uveďte zde

odpovídající účet účtového rozvrhu. Položky ceníku, které nebudou mít vyplněn tento údaj, budou účtovány na standardní účet tržby.

**- Energetická jednotka:** u potravin lze zadat energ.hodnotu (uplatní se ve výrobě při výpočtu kalorické hodnoty výrobku - viz 3.5.1.2 Normativy-tiskové výstupy).

**- Ve skupině:** tento údaj je důležitý při zařazování položek do skupin podle charakteristických rysů nebo potřeb uživatele programu. Má čtyři pozice a naplňuje se zleva. Lze uplatnit jak čísla, tak i znaky. Při zavádění skupin lze také stanovit pro jednotlivé skupiny rozdílné % výpočtu prodejních cen 1 až 4. Stanovení výpočtu prodejních cen podle skupin má přednost před údaji zavedenými ve "standardních hodnotách",

**- S obalem:** slouží pro zavedení čísla kódu EAN jiné položky, která je vázána k dané položce jako obal, který se prodává současně s pořizovanou položkou,

**- Se službou:** slouží pro zavedení kódu jiné položky, která je vázána k dané položce jako služba a při prodeji je automaticky doplněna jako služba k prodávanému zboží.

Označení ceníkové položky:

**- služba:** takto označená položka označuje ceníkovou položku pro služby (nemůže mít záznam ve stavech zásob),

**- obal**: znamená, že tato položka je obalem,

**- s lokací**: umožňuje označit položku, u které požadujeme vést evidenci stavu zásob dle tzv. lokace, což může být oddělené umístění ve skladu nebo členění položek dle velikostí (oděvy, obuv) nebo dle rozměrů (trubky různých délek) apod.,

**- neaktivní**: umožňuje označit položku, která se nemá dále aktivně používat,

**- nová nebo po změně:** příznak se nastavuje pro zajištění automatizovaného odesílání nových nebo změněných položek na lokální prodejní pokladny,

**- již exportována:** pro exporty mezi oddělenými pracovišti,

**- s rozpadem:** takto označená položka má v databázi založenou stavebnici, která popisuje její rozpad na dílčí položky,

**- v prodejce bez slevy:** na takto označenou položku nebude automaticky uplatňována slava nastavená při pořizování prodejky,

**- slevnitelná v PCase:** umožní, aby u daného zboží byla poskytnuta možnost uplatnění slevy přímo u pokladny,

**- nepřípustné snížení sazby:** umožní zabránění snížení sazby vybraných položek při prodeji potravin v bufetech a jídelnách, kdy lze měnit sazbu daně podle toho zda dojde k okamžité konzumaci či nikoli.

#### *nákupní ceny:*

(při nenulovém stavu zásob nelze nákupní ceny upravovat)

**- průměrná**: jde o aktuální průměrnou nákupní cenu,

**- poslední**: zde se zaznamenává nákupní cena posledního realizovaného příjmu.

**- dodavatelská:** umožňuje individuelní založení nákupní ceny využitelné při přepočtu prodejních cen,

**- původní:** představuje nákupní cenu, při níž byl naposledy prováděn přepočet prodejních cen při příjmu,

#### *prodejní ceny:*

(pro výpočet lze použít zabudovaných algoritmů nebo lze upravovat přímo zde)

**- cena 1 - 4:** automaticky se počítají, viz. 3.2.4.3 (nebo 3.3.1.1) Úprava prodejních cen, nebo je možno tyto ceny zadat.

**- cena 4 s DPH:** také tato cena se automaticky dopočítává, ale je zaokrouhlována dle předem nastavených pravidel.

**- datum výpočtu:** při výpočtu nebo změně prodejních cen je zde zaznamenán datum změny,

**- tisknout cenu na štítku:** po tomto označení bude tato položka tištěna na štítku s čárkovým

kódem s prodejní cenou,

**Stav zásob** poskytuje přehled o umístění a stavech zásob položky ve skladech,

**Zařadit do skladu** umožňuje založení stavového záznamu položky v navoleném skladu, **Výskyt v dokladech** umožňuje získat informaci o veškerých výskytech kódu ceníkové položky v souborech databáze (příjemky, vádejky, faktury, objednávky atd.),

**změnit Kód** umožňuje změnit kód položky zde v ceníku a současně ve všech výskytech v databázi,

**Stavebnice** umožňuje zobrazení existující stavebnice (kusovníku) dané položky.

#### 2. stránka formátu:

Zde je vedena evidence dodavatelů dané položky ceníku. Automaticky je tato evidence aktualizována při příjmu zboží nebo materiálu (lze ji potlačit v technických parametrech).

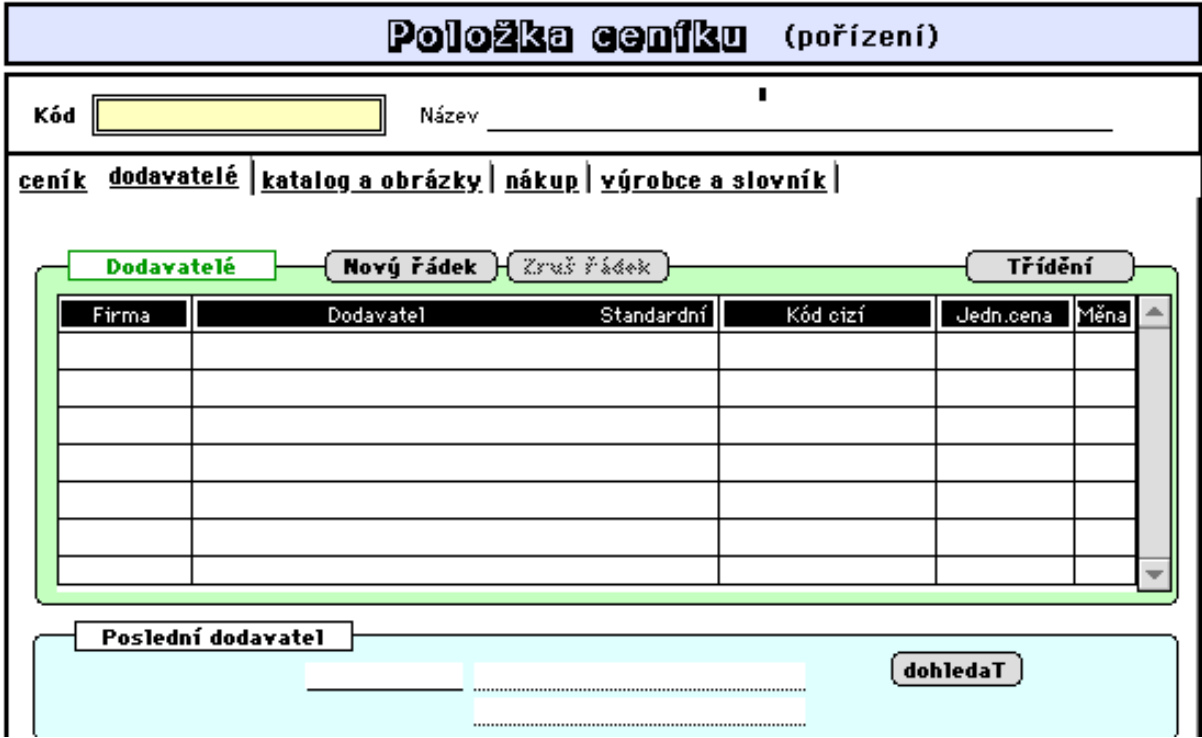

Poklepem na dodavatele je zobrazen formát:

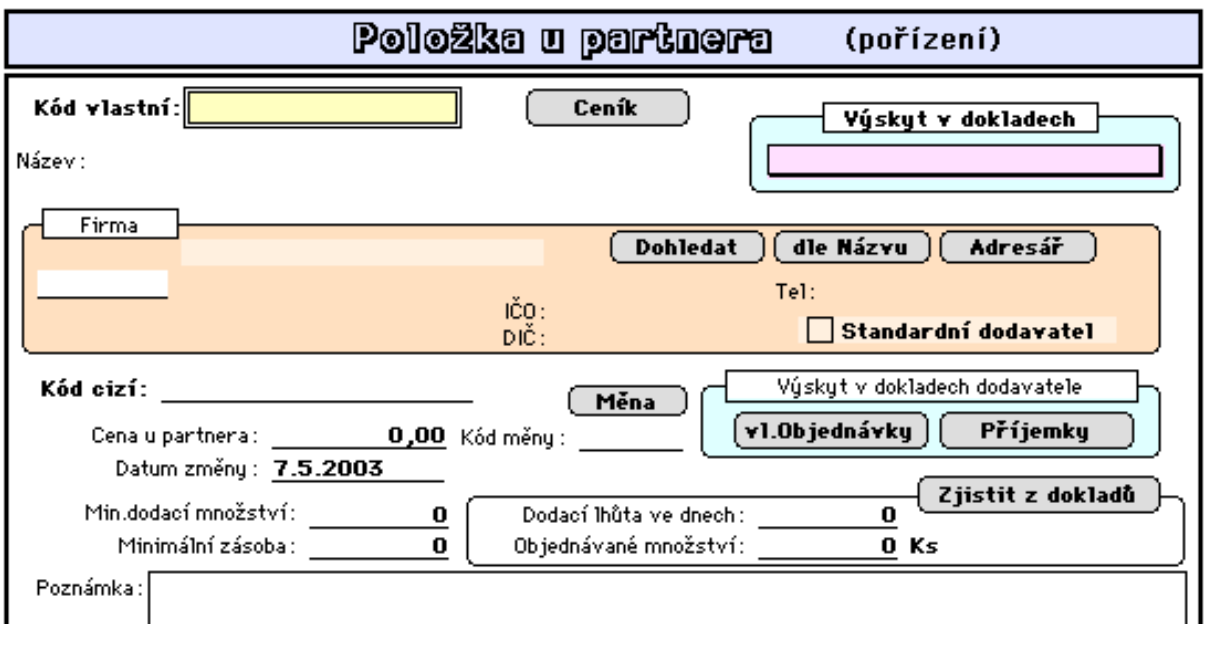

Zde lze zadat údaje o dodacích podmínkách dodavatele ve vztahu k této ceníkové položce jako je minimální dodací množství, dodací lhůta ve dnech a doporučené pravidelně objednávané množství. Tlačítkem "zjistit z dokladů" lze posl.dva údaje spočítat jako průměrné hodnoty z historie vl.objednávek a navazujících příjemek. Těmito údaji je ovlivňováno sestavování vl.objednávek do minima zásob a též výpočet očekávané spotřeby. Jednoho z dodavatelů se doporučuje označit jako standardní.

3.stránka formátu:

Obsahuje informace pro tisk katalogu položek a obrázky.

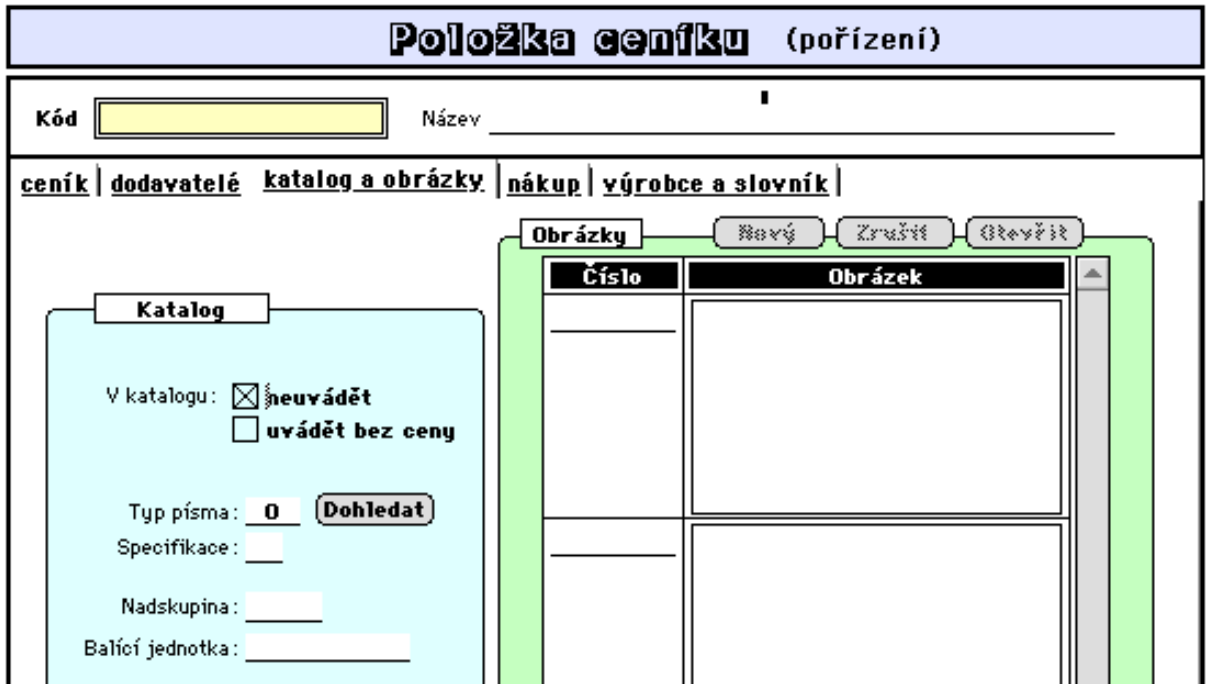

- **v katalogu neuvádět:** nechcete-li tuto položku tisknout v tzv. katalogu,
- **uvádět bez ceny:** je-li označena, bude v katalogu položka tištěna bez ceny,
- **typ písma:** využívá se pro spec. potřeby tisku nabídkových katalogů a stanoví druh písma

pro tisk názvu položky,

**- specifikace a nadskupina:** stanoví další třídící hlediska ceníkových položek (nadskupina je údaj číselníku ceníkových skupin a umožňuje při tisku katalogu řadit skupiny položek do vyšších celků),

**- Balící jednotka:** stanoví jednotku balení.

Obrázky se vkládají přes schránku.

#### 4.stránka formátu:

Obsahuje formát pro možnost zápisu požadavku na doplnění stavu zásob skladované položky uživatelem programu, který zjistil nedostatek ve stavu zásob (viz. 3.4.4.4 Požadavky na nákup). Tento požadavek je podnětem odpovědného zásobovače pro objednání položky.

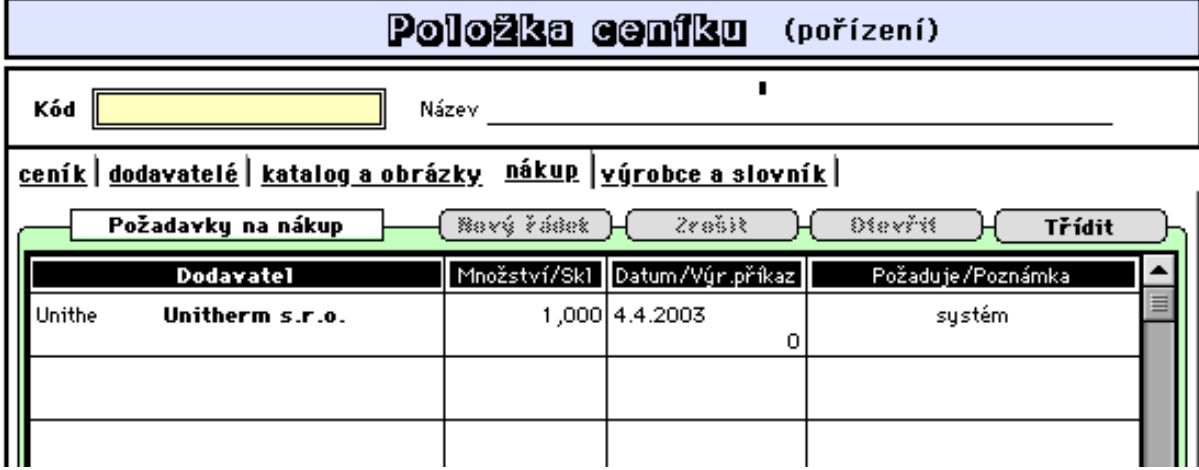

Poklepem na řádek je zobrazen celostránkový formát:

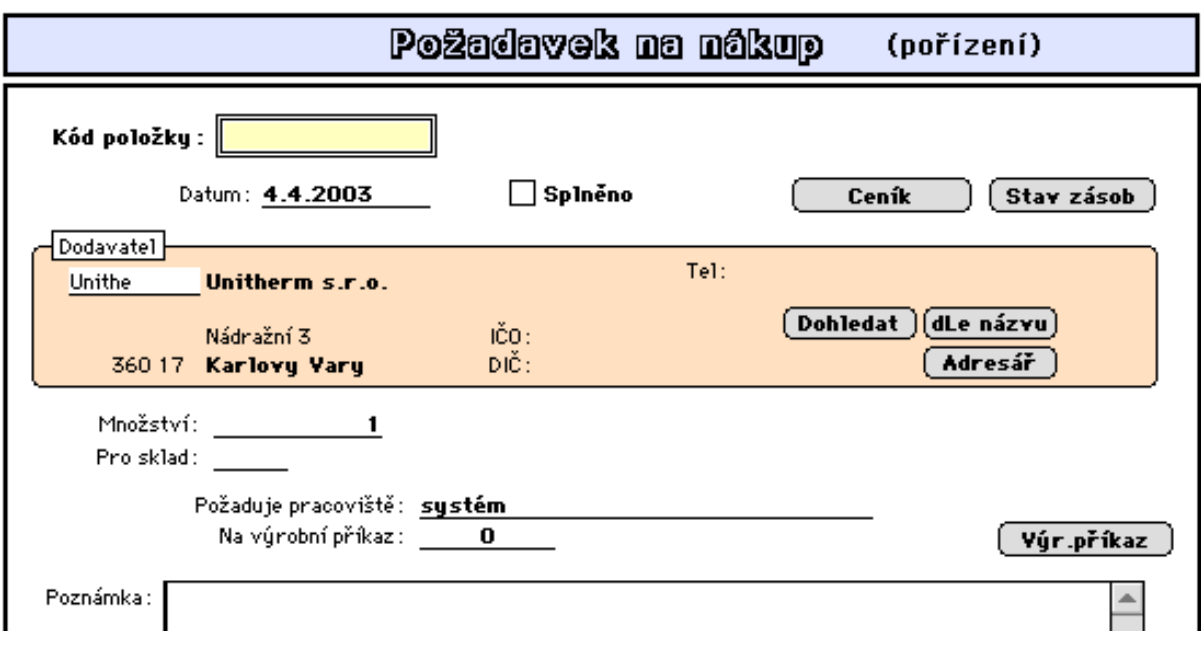

#### 5.stránka formátu:

Obsahuje informace o výrobci a překladový slovník názvu a měrné jednotky. Pro styk s cizinou lze pro každou položku uvést v ceníku i názvy v jiných jazycích a tyto používat místo pojmenování ve vlastním jazyce. Seznam používaných jazyků lze měnit (viz. Ostatní - Nastavení - Stálé údaje - Ostatní nastavení 3.5.1)

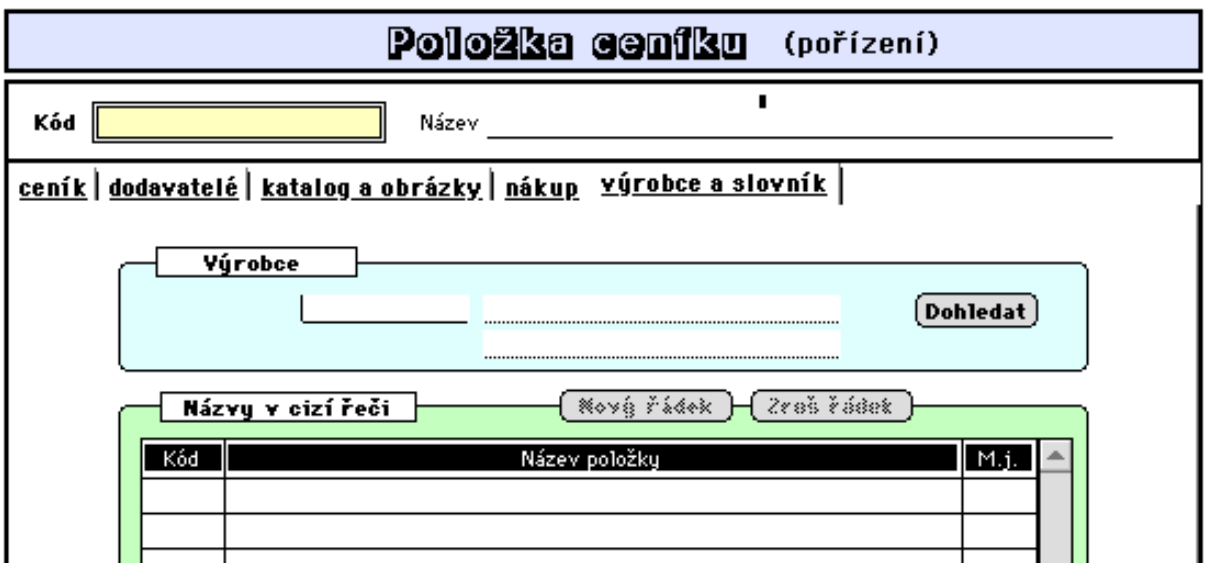

#### **- Aktualizace**

Zde se aktualizují již zavedené vybrané položky ceníku. Po provedení výběru položek k aktualizaci je zobrazen seznam vybraných položek. (popis možností výběrů je popsán viz. 1.5 Nastavení a ovládání programu)

V aktualizaci lze měnit kód položky. Program vyhledá veškerý výskyt kódu a provede jeho změnu v celé databázi. Čas, který si program pro změnu vyžádá, závisí od počtu ceníkových položek a rozsahu databáze.

#### **- Přepočet prodejních cen**

Pro vybrané položky ceníku se přepočítají prodejní ceny. Podrobněji popsáno v kapitole 3.2.4.3 Úprava prodejních cen.

#### **- Dávková úprava údajů**

Tato nabídka umožňuje hromadnou změnu některých údajů ceníku dle nastavení.

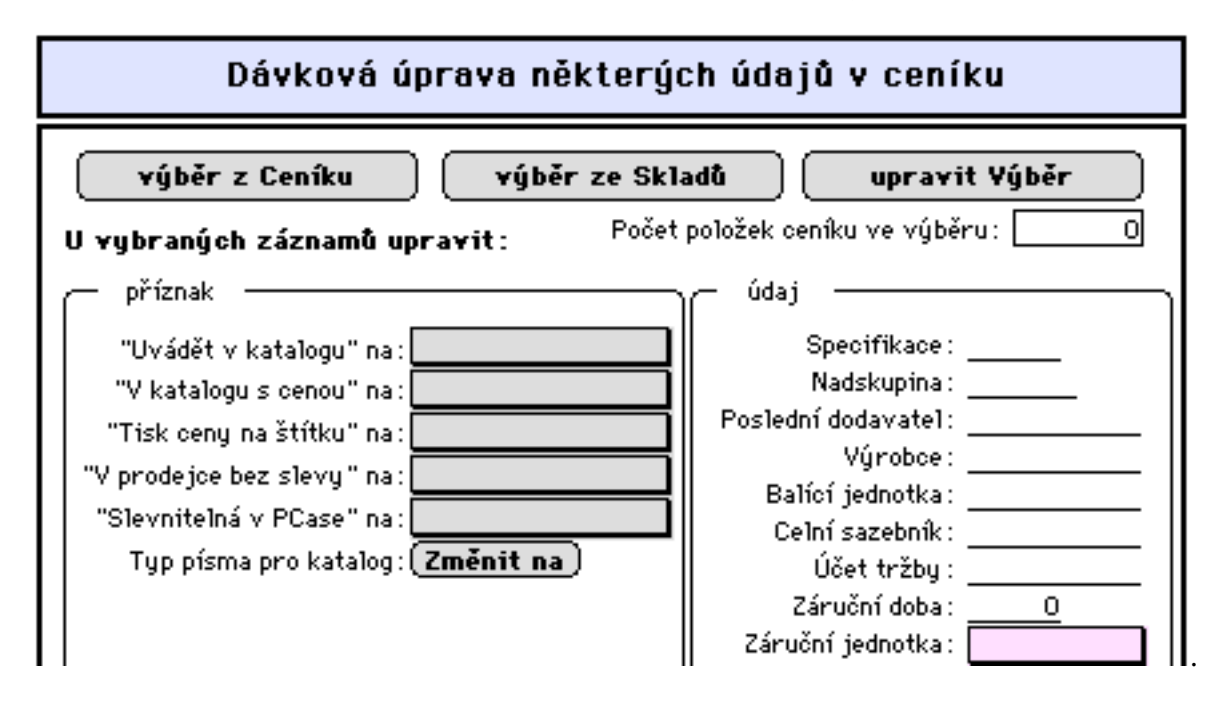

### **3.3.1.2 Přehledy - seznamy**

#### **- Seznam položek**

Tato nabídka umožňuje tisk různých seznamů ceníkových položek a sestav.

#### **- Katalog položek**

Tato nabídka umožňuje tisk katalogu vybraných položek dle nastavení:

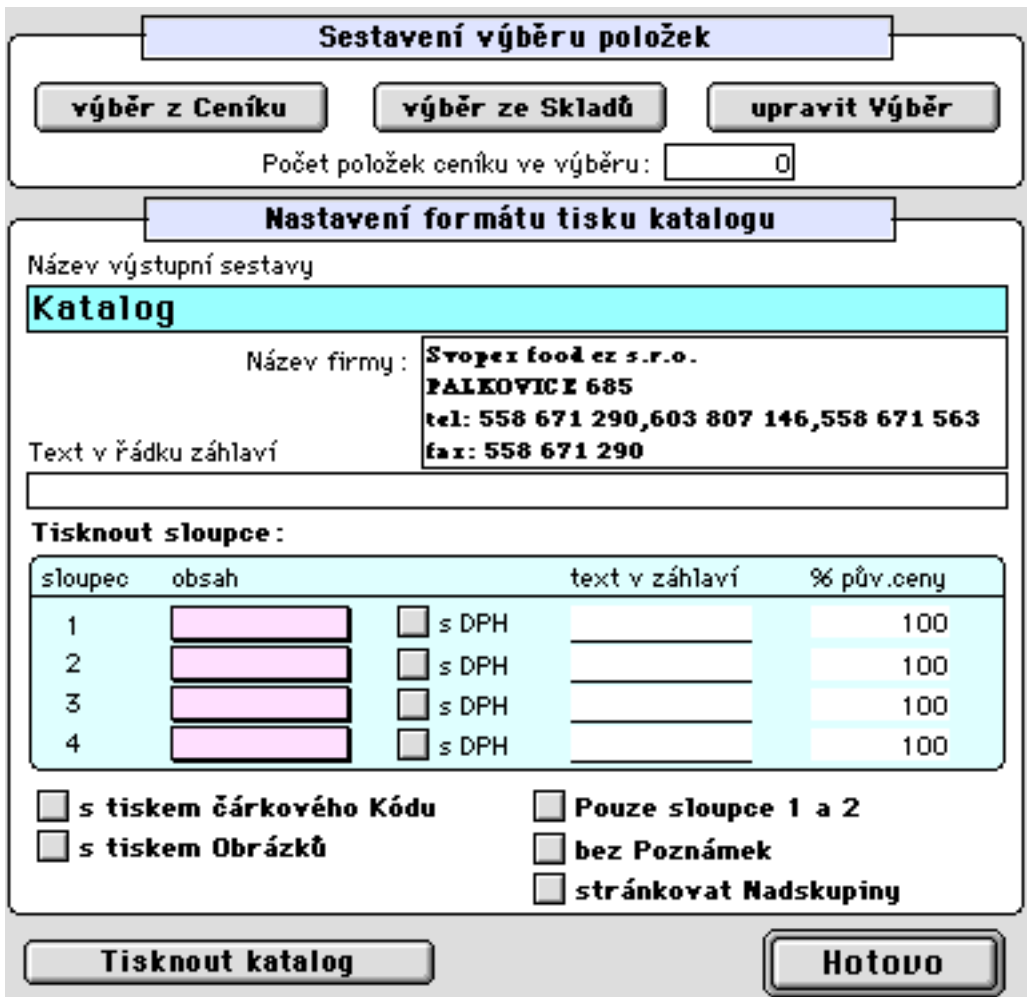

Tlačítka pro výběry umožňují standardní výběr položek pro tisk katalogu.

Pro jednotlivé sloupce (až 4) lze zadat číslo ceny (která se má tisknout) nebo tisk údaje "záruční doba" či údaj "balicí jednotka". Ceny lze tisknout s DPH nebo bez. Lze upravit text názvu sloupce a hodnoty cen lze tisknout upraveně (100% původní ceny ponechá cenu tak, jak je uvedena v ceníku).

Položky katalogu lze tisknout s čárkovým kódem a včetně poznámky uložené v ceníku.

Postačuje-li tisk pouze dvou cen, lze nastavením *Pouze sloupce 1 a 2* zvětšit prostor pro tisk názvů položek.

Označení s obrázky bude tisknout katalog včetně obrázků (max. 3 obrázky k jednomu kódu) a *stránkovat Nadskupiny* provede tisk položek další nadskupiny na nové stránce.

#### **- Obrázkový katalog**

Tato nabídka umožňuje prohlížení nebo tisk obrázkového katalogu založeného v ceníku.

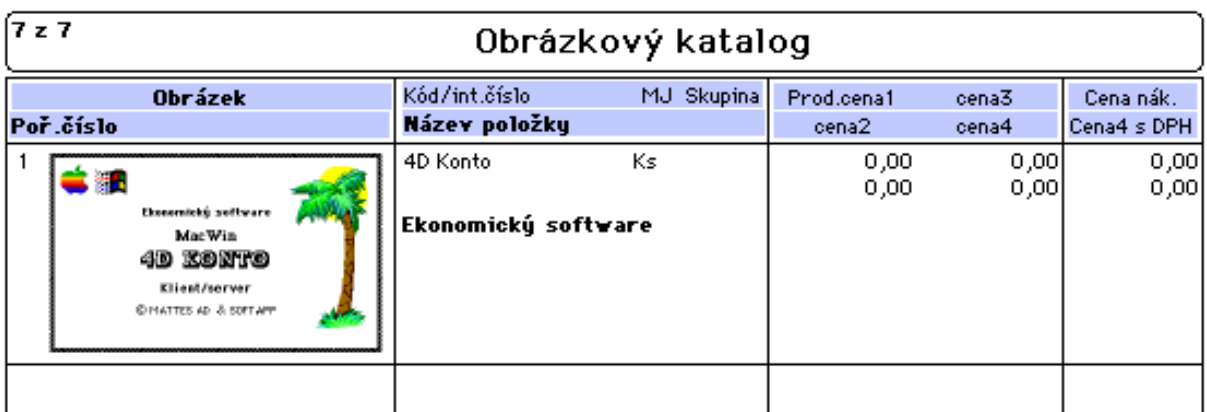

Poklepem na řádek je zobrazen celostránkový formát:

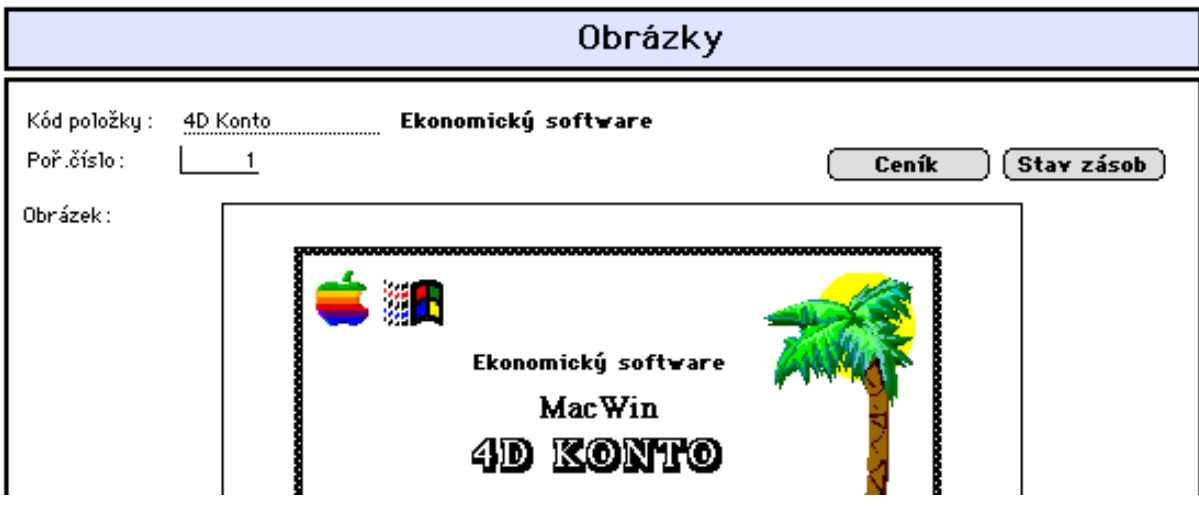

### **3.3.1.3 Ceníkové skupiny**

#### **- Založení a aktualizace skupin**

Je vhodné definovat si tzv. skupiny ceníku a v jedné skupině mít zařazeny sortimentně příbuzné položky, nebo položky u nichž lze aplikovat stejnou cenovou politiku (Stanovení prodejních cen v rámci těchto skupin má přednost před systémovým nastavením prodejních cen v "standardních hodnotách"). Taktéž vyhledávání ceníkových položek v rámci skupin bude podstaně snažší.

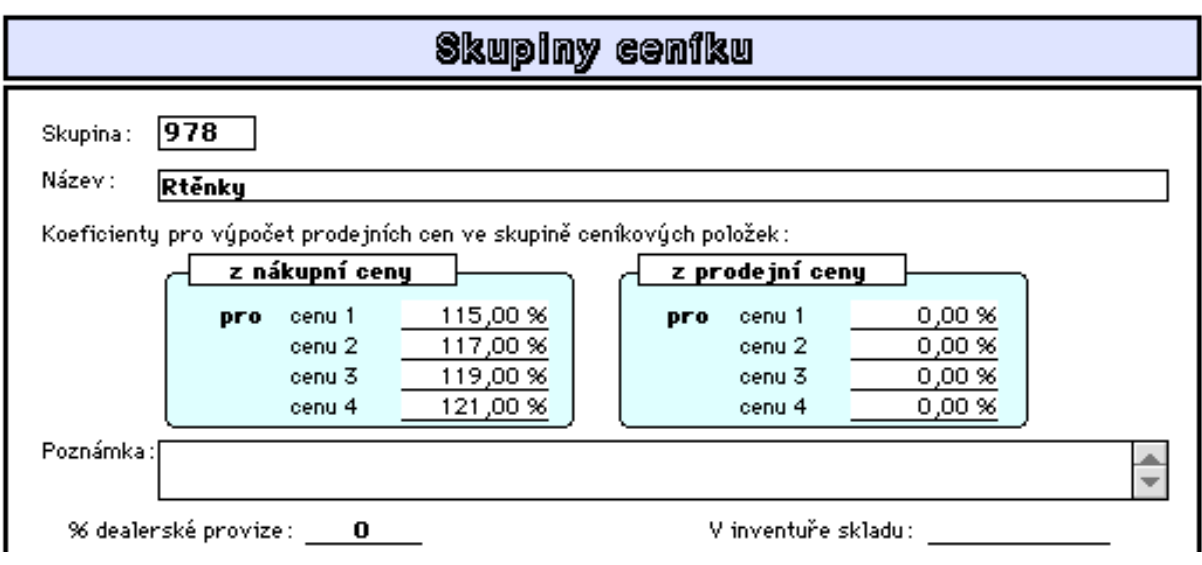

**- skupina:** max. čtyřmístný údaj,

**- koeficienty pro výpočet cen:** zde uvádějí keoficienty, jež se uplatní při automatizované tvorbě nebo v přepočtech prodejních cen,

**- % dealerské provize:** ovlivňuje standardní nastavení provize v adresáří firmy - dealera, tj změní toto nastavení právě u dané skupiny zboží,

**- v inventuře skladu:** je-li prováděna inventura pouze pro skupinu zboží, je zde po dobu inventury tato informace zaznamenána.

#### **- Přehled ceníkových skupin**

Tato volba slouží k zobrazení nebo k tisku seznamu definovaných skupin. **- Úpravy zařazení položek**

Tato volba umožňuje přeřazení vybrané položky ceníku ze stávající skupiny do jiné skupiny (viz.násl.obrázek).

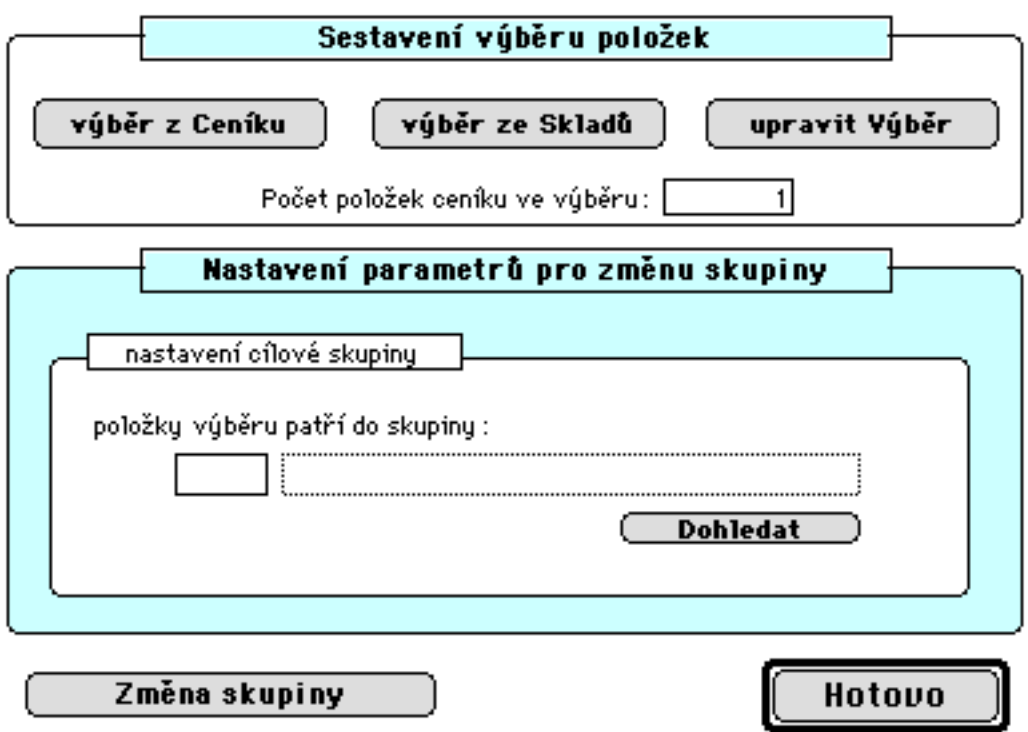

### **3.3.1.4 Čárkový kód**

**- Tisk štítků s kódem**

**- Tisk regálových cenovek** Popis viz. kap. 3.1.1.3 a 3.1.1.4

### **3.3.2 Stavy**

#### **3.3.2.1 Stav zásob**

#### **- Aktualizace ve stavech**

V této volbě je umožněno provádět aktualizaci těchto údajů ve stavech zásob:

- minimum zásob

- maximum zásob.

Tyto údaje představují limitní hranici, pod kterou (přes kterou) by neměl poklesnout (překročit) stav zásob a slouží pro automatizované vystavování vlastních objednávek.

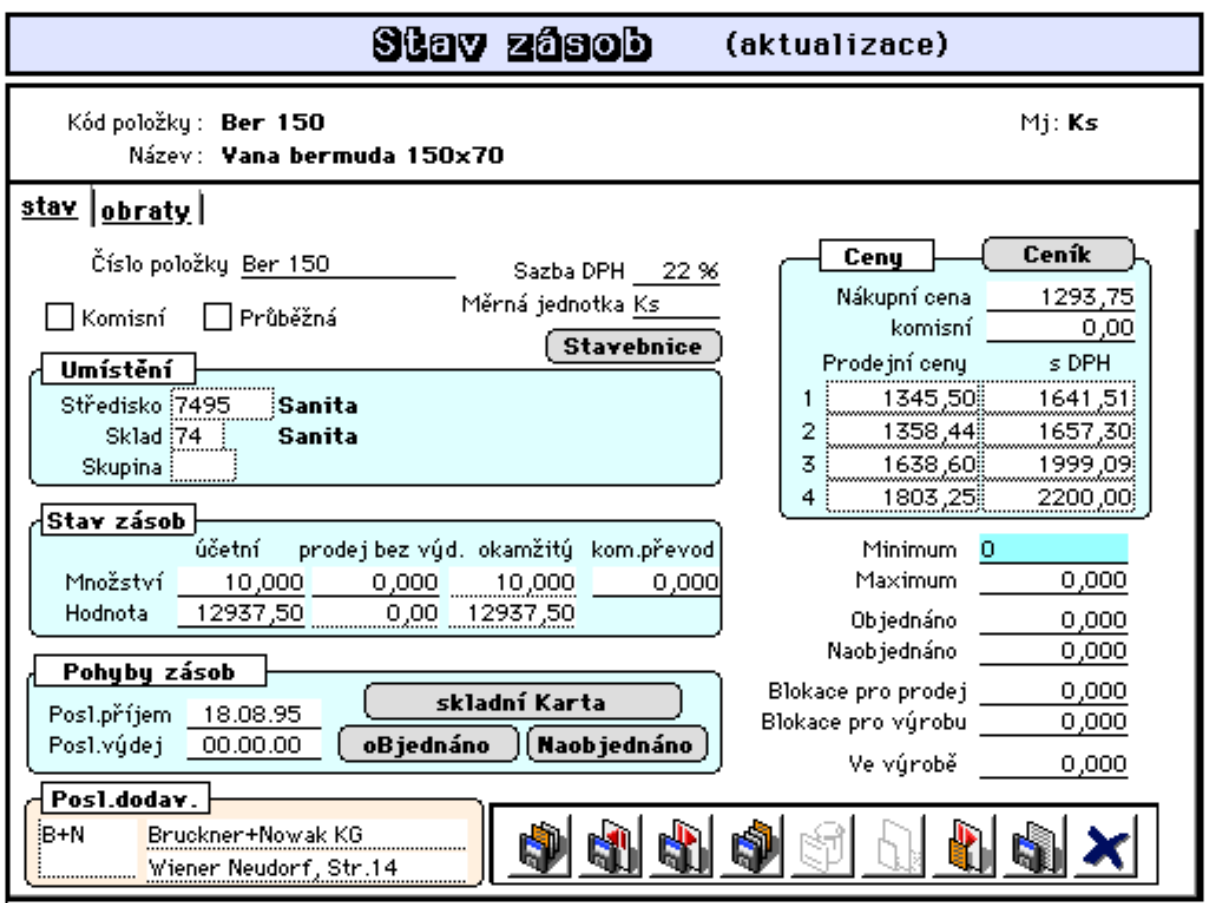

#### **- Dávková úprava údajů**

Pomocí této volby lze pro vybranou množinu položek provádět dávkovou úpravu minima (maxima) zásob nebo nastavení příznaku položky na průběžnou nebo zakázkovou. Označení "Průběžná položka" charakterizuje položky pravidelně doplňované ve skladu např. do minima zásob.

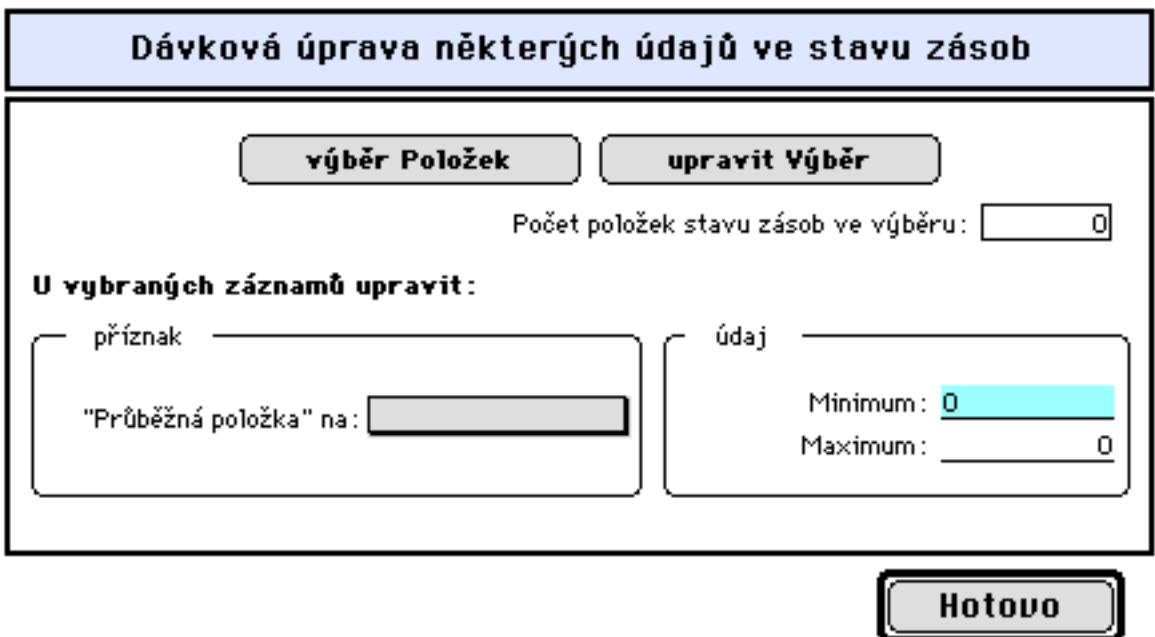

#### **- Korekce zásob**

Pomocí této volby lze srovnat rozdíly v hodnotách stavu zásob u položek, kde celková hodnota není rovna součinu množství a jednotkové ceny. Tyto rozdíly vznikají např. v důsledku uplatnění metody průměrování cen s připuštěním výdeje do mínusu, kdy výdej předchází příjmu. Další příčinou může být zpětná oprava příjemek (oprava nákupní ceny) poté, co již byl realizován výdej za původní nákupní cenu. Pro korigované položky je sestavena výdejka s nulovým množstvím a nenulovou hodnotou korekce, tj. rozdílu mezi hodnotou zásob korigované položky a součinem množství a průměrné nákupní ceny této položky. Korekci spouštějte pravidelně pro zajištění správné nezkreslené hodnoty stavu zásob např. před měsíční uzávěrkou nebo před inventurou ve skladech. Zrušením řádků výdejky se lze vrátit do původního stavu před korekcí.

#### **- Analýza metodou ABC**

Pomocí této volby lze vytisknot přehlednou sestavu spotřeby všech nebo vybraných materiálových zásob za navolené období, tříděnou dle hodnoty spotřeby, v členění do předem nadefinovaných skupin A,B a C.

#### **- Účetní stav zásob**

Zobrazí se účetní hodnota stavu zásob za vybranou množinu položek skladu celkem. Platí: Účetní stav zásob se nebude lišit od okamžitého v případě, že prodej je ralizován s okamžitým vystavením výdejky.

#### **- Okamžitý stav zásob**

Zobrazí se okamžitá hodnota stavu zásob za vybranou množinu položek určitého skladu celkem.

#### **3.3.2.2 Zásoby - skladní karta**

#### **- Informace o položce**

Je popsána v kapitole 3.2.1.5 Prodej.

Stiskem tlačítka "skladní karta" se program dotáže na datum, od kterého požadujeme zobrazení skladní karty (standardně od 1.1. aktuálního roku). Vzor skladní karty je následující:

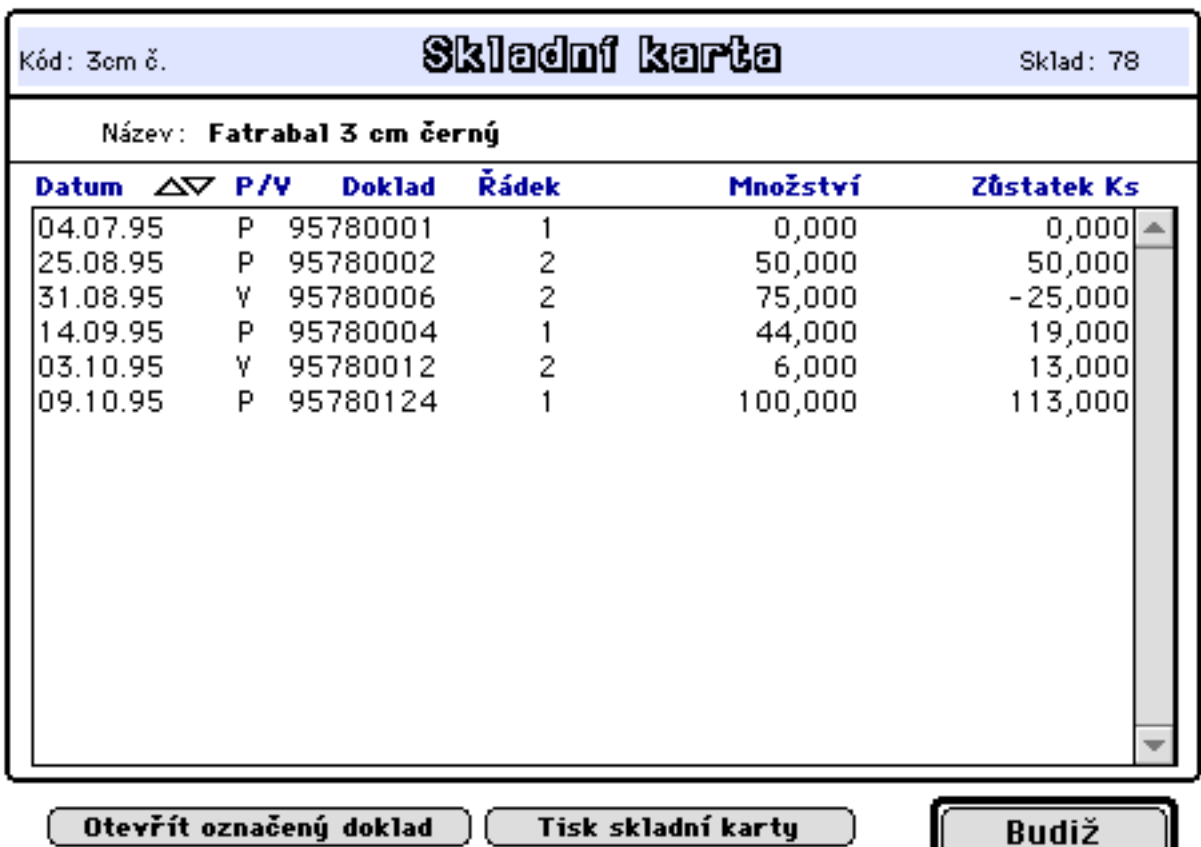

Skladní karta obsahuje seznam příjmových a výdajových dokladů od navoleného data setříděně podle data pořízení těchto dokladů.

Údaj P/V znamená:

P - příjemka Pp - příjemka z převodu<br>V - výdejka Vp - výdejka převodem ( Vp - výdejka převodem (převodka)

Označením navoleného řádku skladní karty a stiskem tlačítka "**Otevřít označený doklad**" dojde k zobrazení daného dokladu.

Tlačítko "**Tisk skladní karty**" umožňuje skladní kartu vytisknout na tiskárně. Požadujete-li tisk skladních karet pro více položek najednou, použijte nabídku tisku ze seznamu skladových položek.

#### **3.3.2.3 Přehledy - sestavy**

#### **- Seznam položek**

Tato nabídka umožňuje tisk různých přehledů, seznamů a sestav včetně vlastních.

#### **- Okamžitý stav položkově**

Vypíše se okamžitý stav zásob za vybranou množinu položek určitého skladu. Položky budou jednotlivě rozepsány.

#### **- Stav zásob skladu**

Vytiskne sestavu za vybranou množinu položek určitého skladu s údaji: okamžitý stav, blokováno, volná zásoba.

#### **- Stav zásob ke dni**

Vypíše nebo zobrazí se okamžitý stav zásob za vybranou množinu položek určitého skladu k navolenému dni. Výpočet se provede zpětně ze stávajícího stavu zásob způsobem odpočtu veškerých příjmů a výdejů, které následovaly za navoleným dnem.

#### **- Minima (maxima) zásob**

Tato nabídka umožňuje tisk seznamu skladových položek, u nichž poklesl stav zásob pod nastavené minimum a nebo byl překročen nad přípustné maximum.

#### **- Ležáky**

Nabídka umožňuje vytisknout seznam položek, u nichž je datum posledního výdeje ze skladu starší než navolený datum.

### **3.3.3 Uzávěrka skladu**

#### **3.3.3.1 Uzávěrka skladů**

Uzávěrka skladů provádí zpracování jednotlivých položek skladu z hlediska výpočtu obratů položek za jednotlivé měsíce a kumulovaných obratů za všechny položky skladu dle účetních pohybů a za jednotlivé měsíce. Výsledky zpracování uzávěrky mohou mimo jiné posloužit pro potřeby porovnání obratů zásob s výsledky účetní uzávěrky.

V případě, že se rozhodnete měsíční uzávěrky zpracovávat, pak je provádějte pravidelně měsíčně po jednotlivých skladech. Pro zahájení zpracování proveďte výpočet počátečního nastavení k 1.1 daného roku (viz. 3.3.3.3. níže).

#### **- zpracování obratů za sklad**

Po spuštění je zobrazen přehled skladů a poklepem na sklad je zobrazen přehled obratů položek skladu dle období a dle úč.pohybů.

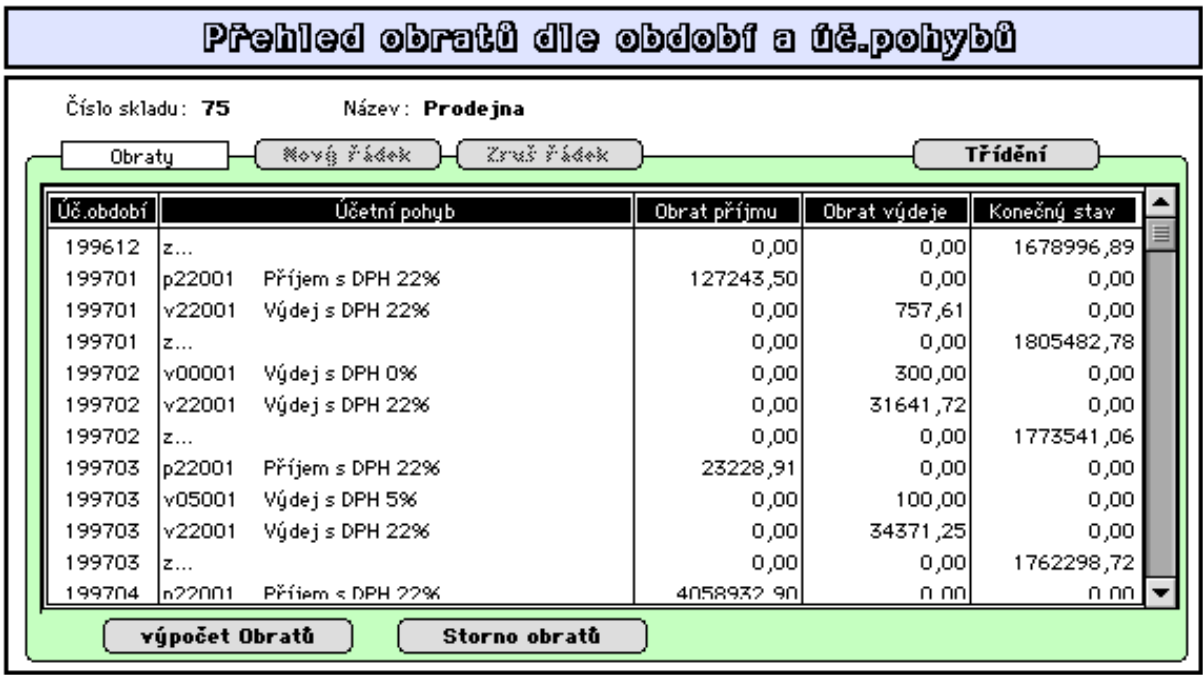

Vlastní výpočet se provádí tlačítkem "výpočet Obratů". Je utno zadat zpracovávané úč.období (jeden nebo několik měsíců) přičemž podmínkou je existence zpracování obratů za předcházející měsíc.

Tiskový výstup měsíčních obratů kumulovaně za sklad dle úč.období a úč.pohybů lze provézt z nabídky "tisk" formátu přehledu skladů - sestava "obraty zásob dle úč.pohybů" (sestavu lze taktéž tisknout přímo z nabídky "tisk obratů dle úč. pohybů" viz. dále popis Přehledy-sestavy - tisk obratů dle úč.pohybů).

Poklepem na řádek přehledu kumulovaných obratů je zobrazen přehled jednotlivých řádků příjemek nebo výdejek, které jsou v celkové částce obratu nasoučtovány:

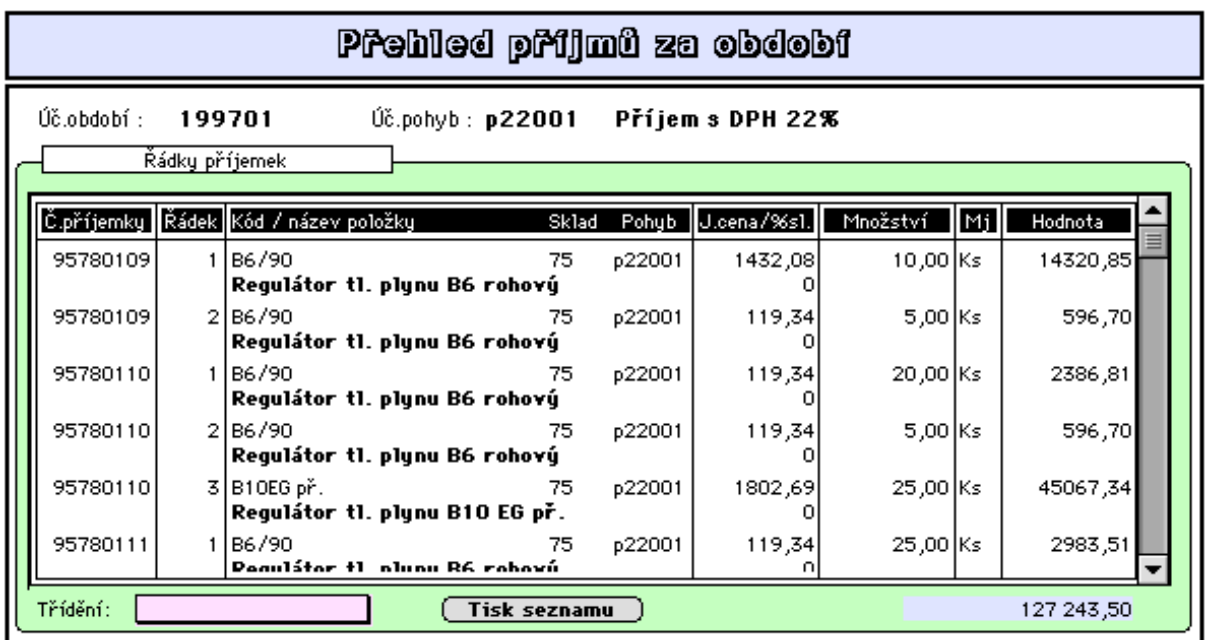

#### **- výpočet pro více skladů**

Tato nabídka umožňuje výpočet obratů hromadně za více skladů najednou.

#### **3.3.3.2 Přehledy - sestavy**

#### **- Obraty dle skladů**

Nabídne přehled všech skladů. Poklepem na daný sklad je zobrazena tabulka obratů za sklad dle účetních období (viz výše Zpracování obratů za sklad).

#### **- Obraty položkově**

Nabídne přehled všech položek stavu zásob. Obraty jednotlivých položek jsou zobrazovány po poklepu na druhé stránce formátu "Informace o položce".

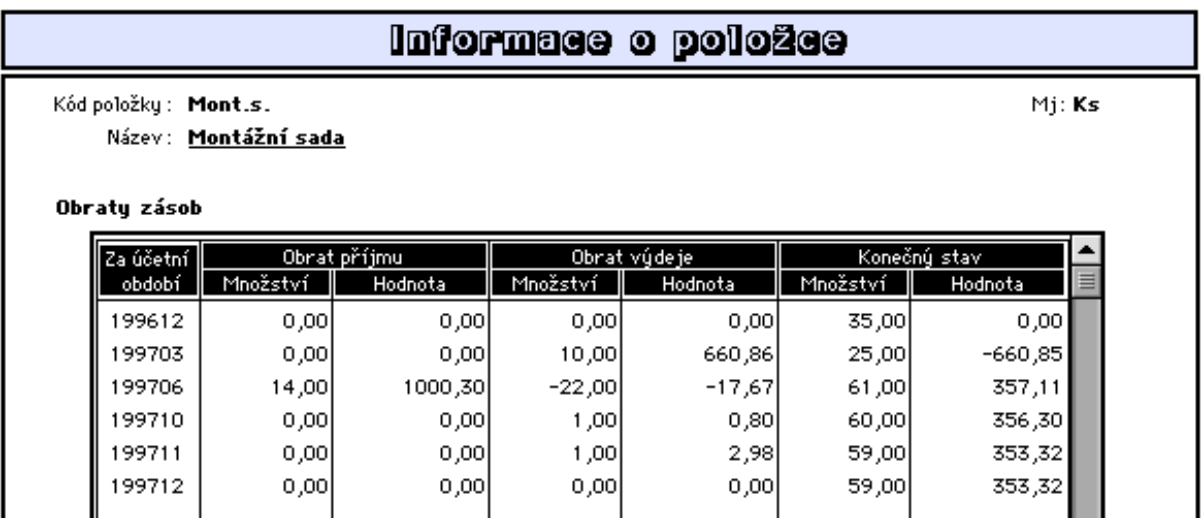

Tiskový výstup měsíčních obratů položek lze provézt z nabídky "tisk" formátu přehledu položek stavu zásob - sestava "Zůstatky zásob za období" (lze taktéž tisknout z nabídky "tisk obratů zásob položkově" viz. následující).

#### **- tisk obratů zásob položkově**

Nabídka umožňuje přímý tisk sestavy "Zůstatky zásob za období" ihned po výběru položek stavu zásob.

#### **- tisk obratů dle úč.pohybů**

Nabídka umožňuje tisk sestavy "Obraty zásob kumulovaně" ihned po výběru skladů a navolení období.

#### **- tisk zůstatků za období**

Nabídka umožňuje tisk sestavy "Zůstatky zásob za období" a to po výběru položek stavu zásob a navolení období. Sestava je obdobou sestavy "Stav zásob ke dni" (viz. 3.3.2.3) s tím rozdílem, že zdejší sestava tiskne pouze stav k 1. dni navoleného měsíce a předpokládá zpracování uzávěrky skladu za předchozí měsíc.

#### **3.3.3.3 Počáteční nastavení**

#### **- výpočet poč.stavu zásob**

Tato nabídka dopočítá pro jednotlivé položky stavu zásob hodnotu zásob k 1.dni následujícího měsíce za navoleným a to zpětně ze stávajícího stavu zásob způsobem odpočtu veškerých příjmů a výdejů, které následovaly za navoleným měsícem. Používá se při prvotním zahájení výpočtu uzávěrek skladů.

# **3.3.4 Inventura**

#### **3.3.4.1 Fyzická inventura**

Postup je následující:

- 1. Zahájení inventury (tím se zablokuje sklad nebo skupina, která byla vybrána k inventarizaci,
- tj. u položek této skupiny a skladu nelze provádět po dobu inventarizace žádné pohyby.)
- 2. Provedení vlastní inventarizace.
- 3. Ukončení inventury (odblokování).

#### **- Zahájení inventury**

Před zahájením inventury nutno vystavit výdejku z prodeje (viz. 3.2.2.4 Výdejky - Výdejka z prodeje za sklad). Při provozování více skladů, doporučujeme provést korekci stavu zásob (viz. 2.1.1.3 Zaúčtování - korekce ve stavech zásob) a odkontrolovat neodepsané položky pokladen (viz. 3.2.4.2 Pokladny - servis pokladen ) a je před zahájením inventury je odepsat. Zahájení inventury znamená výběr skladu, který budeme inventarizovat, a to buď celý, nebo určité skupiny. Vybrané položky se zablokují pro inventarizaci. Vlastní inventarizaci lze pak provádět - viz. dále - pouze se skladovými položkami, které byly takto připraveny k inventarizaci.

#### **- Inventura**

Po nastavení veškerých předešlých podmínek může nastat konkrétní inventurní sběr jednotlivých položek daného skladu přes obrazovku "sběr inventurního množství". Při sběru inventurního množství se zároveň zobrazuje účetní stav u dané položky a tak máme okamžitou kontrolu, zda inventura souhlasí. (nastavitelné v techn. parametrech)

Inventuru lze provádět dvěma způsoby:

- 1. se zadáváním kódů
- 2. s nabízením kódů

ad 1) uplatní se zejména tam, kde je při inventuře využíván snímač čárového kódu

Průběh inventury (jednotlivé inventurní zápisy v pořadí jak byly provedeny) je zaznamenáván do samostatného pojmenovaného dokumentu na diak a tento dokument lze kdykoli prohlížet např. programem Zápisník.

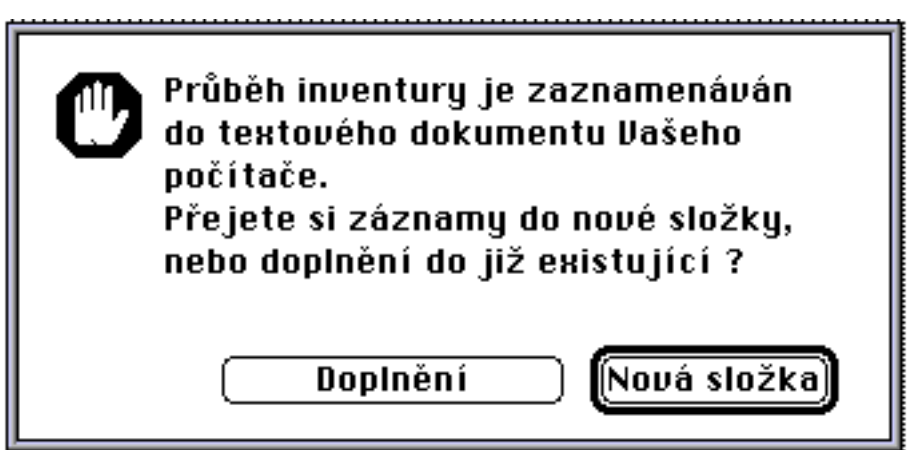

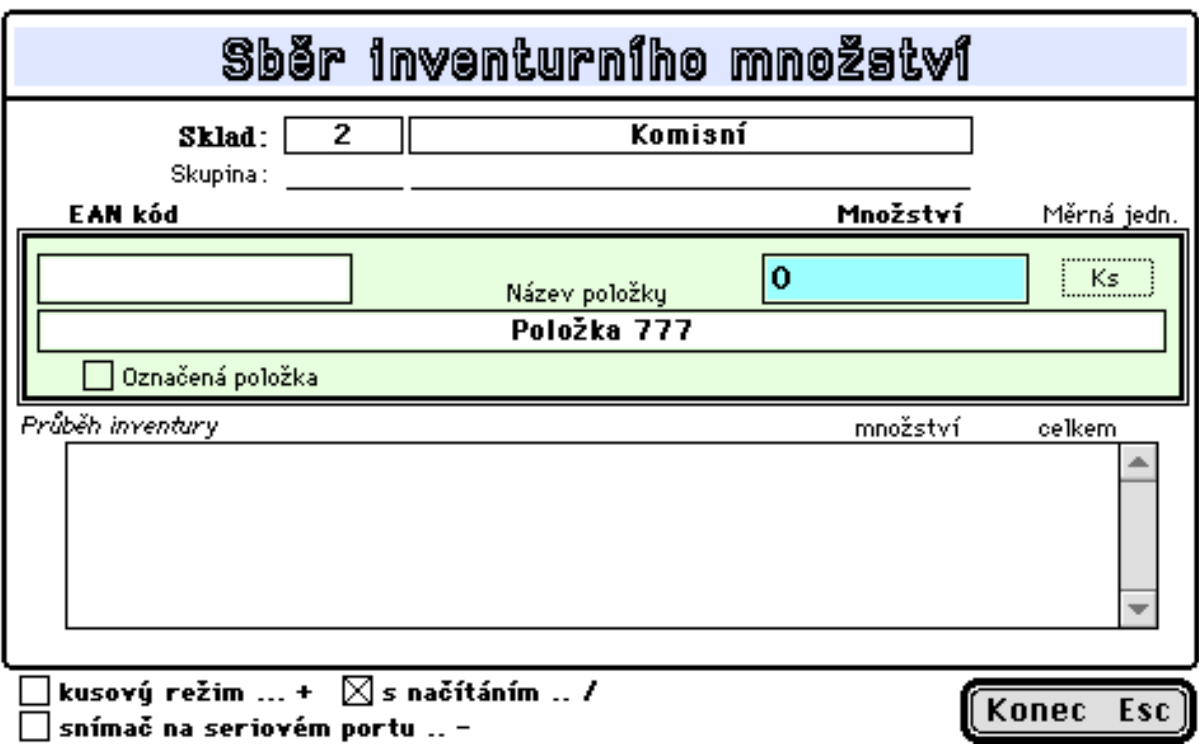

Do obrazovky sběru inventurního množství budete pomocí snímače čárového kódu snímat (nebo ručně zadávat) kódy jednotlivých druhů zboží. Po sejmutí konkrétního kódu daného druhu zboží vždy napište skutečný stav daného druhu množství, který jste zjistili. (Pokud si označíte "kusový režim", bude se automaticky přičítat množství 1). Narazíte-li na druh zboží již inventarizovaný a není-li nastaven režim "s načítáním" budete okamžitě upozorněni, že daná položka již byla inventarizována. V tomto případě máte 2 možnosti:

**1. Ponechat:** vrátíte se do tabulky sběru inventurního množství a pokračujete ve sběru dalšího zboží.

**2. Doplnit:** nabídne se tabulka pro pořízení počtu kusů k přičtení, kde doplníte nový stav zboží. Potvrdíte "Budiž" a pak se tento stav přičte k množství, které již bylo dříve inventarizováno. (Tlačítko "Zrušit" nepřičte nic a vrátí zpět do obrazovky inventurního množství).

Je-li navolen režim "s načítáním" je každé nově inventarizované množství přičteno k dosavadnímu bez upozornění. Celkové inventarizované množství lze sledovat v tabulce "průběh inventury". Požadujete-li snížení inventarizovaného mnžství, tj. zadat mínusovou hodnotu, vypněte pro tento okamžik režim "s načítáním" a poté jej znovu obnovte.

Tlačítko "snímač na seriovém portu" umožňuje použití snímače čárkového kódu připojeného na serivém portu.

Pro přerušení inventury nebo po ukončení inventarizace všech položek stiskněte tlačítko  $Esc$ ".

ad 2) volba vyžaduje vytištění (v pevně stanoveném setřídění) seznamu skladových položek, doplnění množství zjištěných při inventuře do tohoto seznamu a následné zapsání do počítače.

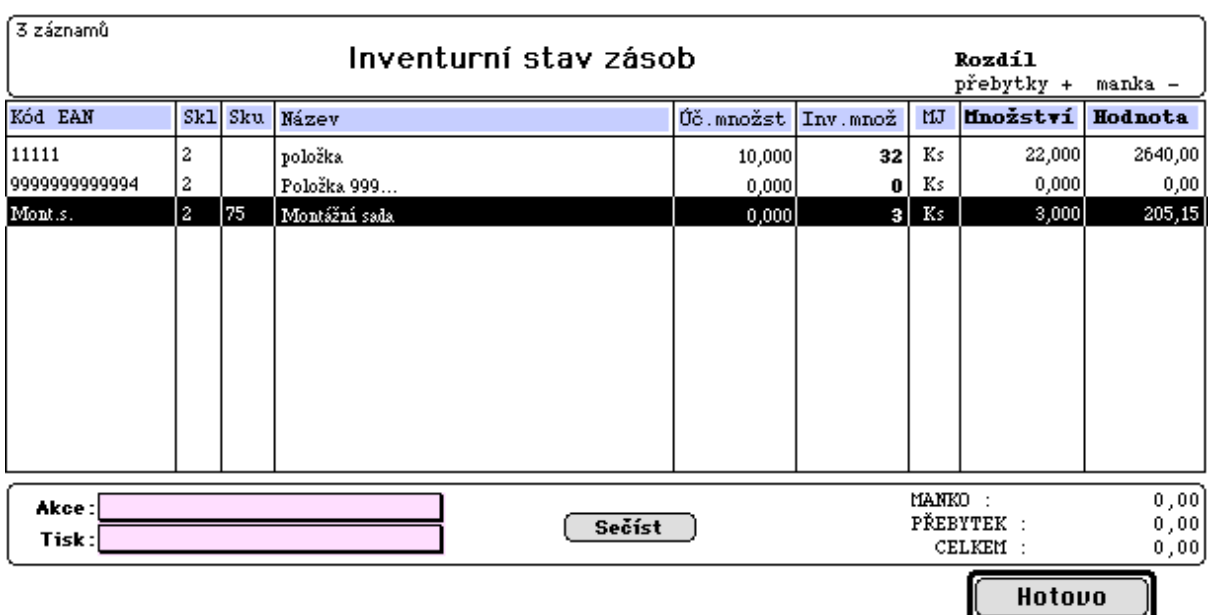

Poklepem na řádek seznamu zásob se zobrazí formát viz 3.3.2.1 Stav zásob - aktualizace.

#### **- Ukončení inventury**

Po zinventarizování všech zadaných položek skladu (skupiny), vytištění potřebných sestav a po odsouhlasení inventurních rozdílů zadejte "Ukončení inventury" pro konkrétní otevřený sklad (skupinu).

Součástí ukončení inventury je vystavení dokladu "výdejka z inventury", která dorovná rozdíl mezi okamžitým a inventurním stavem dle inventurního stavu. Před zaúčtováním je dále třeba upravit účetní souvztažnosti u jednotlivých položek podle konkrétní povahy inventurních rozdílů.

#### **- Storno inventury**

Tato nabídka slouží k mimořádnému ukončení inventury, aniž by došlo k jakékoliv změně ve stavech zásob. (Např. Došlo-li během inventury k rozhodnutí, že inventura se nebude provádět).

#### **3.3.4.2 Inventurní výstupy**

Tato nabídka umožňuje průběžně sledovat stav inventarizace prohlížením na obrazovce a tisk závěrečných sestav:

**- tisk inventurních rozdílů:** tuto sestavu (inventurní rozdíly) lze tisknout i průběžně během provádění inventury a jsou v ní tištěny pouze položky s inv. rozdíly Poznámka: po zahájení inventury jsou všechny inventarizované položky v "inv. rozdílech".

- tisk inv. stavu zásob: tuto sestavu "inventurní stav" vytiskněte těsně před ukončením inventury, neboť spolu s předchozí sestavou je základním dokladem o provedené inventuře.

### **3.4 Odbyt**

3.4.1 Dodavatelé

- 3.4.1.1 Vlastní objednávky
	- založení
	- aktualizace
	- tisk objednávky
	- seznam objednávek
	- řádky objednávek
- 3.4.1.2 Poptávky
	- založení
	- aktualizace
	- tisk poptávky
	- seznam poptávek
- 3.4.2 Odběratelé
	- 3.4.2.1 Přijaté objednávky
		- založení objednávky
		- aktualizace
		- tisk potvrzení
		- dávková blokace položek
		- 3.4.2.2 Objednávky neplatičů
			- označení neplatičů
			- zablokování objednávek
			- uvolnění objednávek
	- 3.4.2.3 Přehledy sestavy
		- seznam objednávek
			- řádky objednávek
			- nákladový list
			- expediční list
			- stav distribuce
	- 3.4.2.4 Nabídky
		- založení nabídky
		- aktualizace
		- tisk nabídky
		- seznam nabídek
- 3.4.3 Zakázky
	- 3.4.3.1 Soubor zakázek
		- založení a aktualizace
	- 3.4.3.2 Přehledy sestavy
		- seznam zakázek
- 3.4.4 Ostatní
- 3.4.4.1 Firmy
	- založení a aktualizace firmy
- 3.4.4.2 Texty k dokladům
	- doplňující texty
- 3.4.4.3 Korekce ve stavech zásob
	- objednáno a blokováno
		- naobjednáno
- 3.4.4.4 Požadavky na nákup
	- založení a aktualizace

# **3.4 Odbyt**

Tato kapitola řeší:

- pořizování a tisk vlastních objednávek
- pořizování a tisk poptávek
- pořizování a tisk přijatých objednávek
- pořizování a tisk nabídek
- evidenci a sledování zakázek

### **3.4.1 Dodavatelé**

### **3.4.1.1 Vlastní objednávky**

#### **- Založení**

Vlastní objednávky se pořizují prostřednictvím následujícího formátu:

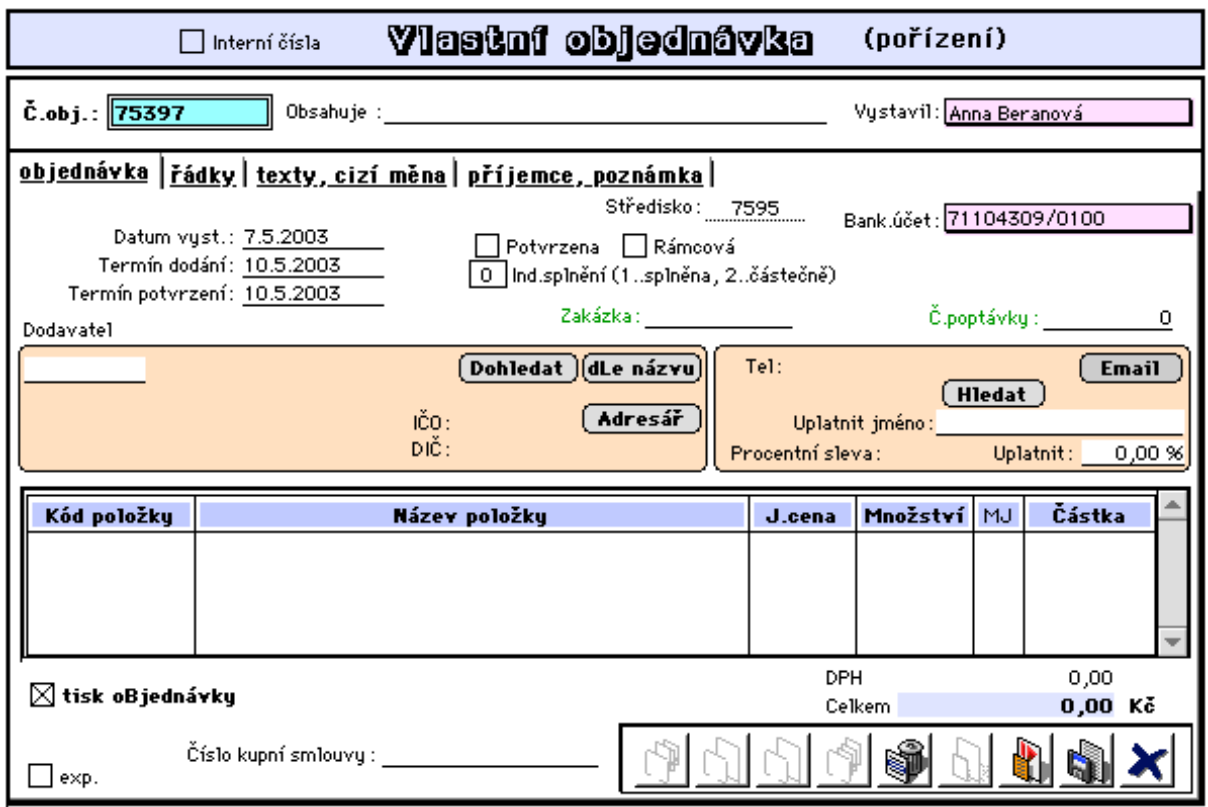

**- Č.obj.:** automaticky se nabízí další volné číslo objednávky z čítače dokladů a je jedinečné v rámci střediska,

- **Obsahuje:** slovní upřesnění předmětu objednávky,
- **Datum vystavení:** den pořízení objednávky,
- **Termín dodání:** datum předpokládaného dodání,
- **Termín potvrzení:** předpokládané datum potvrzení,
- **Potvrzena:** příznak znamenající skutečné potvrzení dodavatelem,

**- Rámcová:** označení specielního typu objednávky. Jedná se o dlohodobou objednávku, kdy byla s dodavatelem např. vystavena kupní smlouva. Takto iznačena objednávka je programem chápána pouze jako evidenční objednávka (není např. nabízena při příjmu zboží a nezasahuje do evidence naobjednaného zboží ve stavech zásob) a umožňuje pak vystavování běžných objednávek (tlačítkem "z vl.objednávek" s výběrem této rámcové objednávky), přičemž údaj "Dodat" v řádcích této rámcové objednávky je automaticky aktualizován a vyjadřuje dosud neobjednané množství z celkového sjednaného množství.

**- Ind.splnění(1..splněna,2..částečně):** příznak je automaticky je nastavován při příjmu zboží dle této objednávky (lze nastavit i individuelně a při příjmu se nabízejí pouze dosud nesplněné nebo částečně splněné objednávky),

**- Číslo kupní smlouvy:** má své opodstatnění při tisku dokladu Kupní smlouva např. ze založené rámcové objednávky (tisk Kupní smlouvy z nabídky tisku ze seznamu vl.objednávek), nebo zde lze přímo uvézt číslo kupní smlouvy s dodavatelem sjednané a vystavené jinak,

**- Zakázka:** číslo ze seznamu evidovaných zakázek,

**- Dodavatel:** dodavatel musí být evidován v adresáři firem. Lze využít tlačítek **Dohledat** a **dle Názvu.** Tlačítko **Adresář** umožňuje přímý vstup do adresáře s možností úpravy údajů navolené firmy v tomto adresáři. Údaj **Uplatnit jm.** umožňuje nastavení konkrétního jména v adrese dodavatele při tisku dokladu Vlastní objednávka (jméno lze vybrat tlačítkem **Hledat**).

**- Smluvní sleva:** lze zadat procentem z celkové hodnoty objednávky ,

- tlačítko **Email** umožňuje zaslání objednávky jako příloha mailové zprávy dodavateli (viz 1.7.1 - ostatní nastavení).

2.stránka formátu:

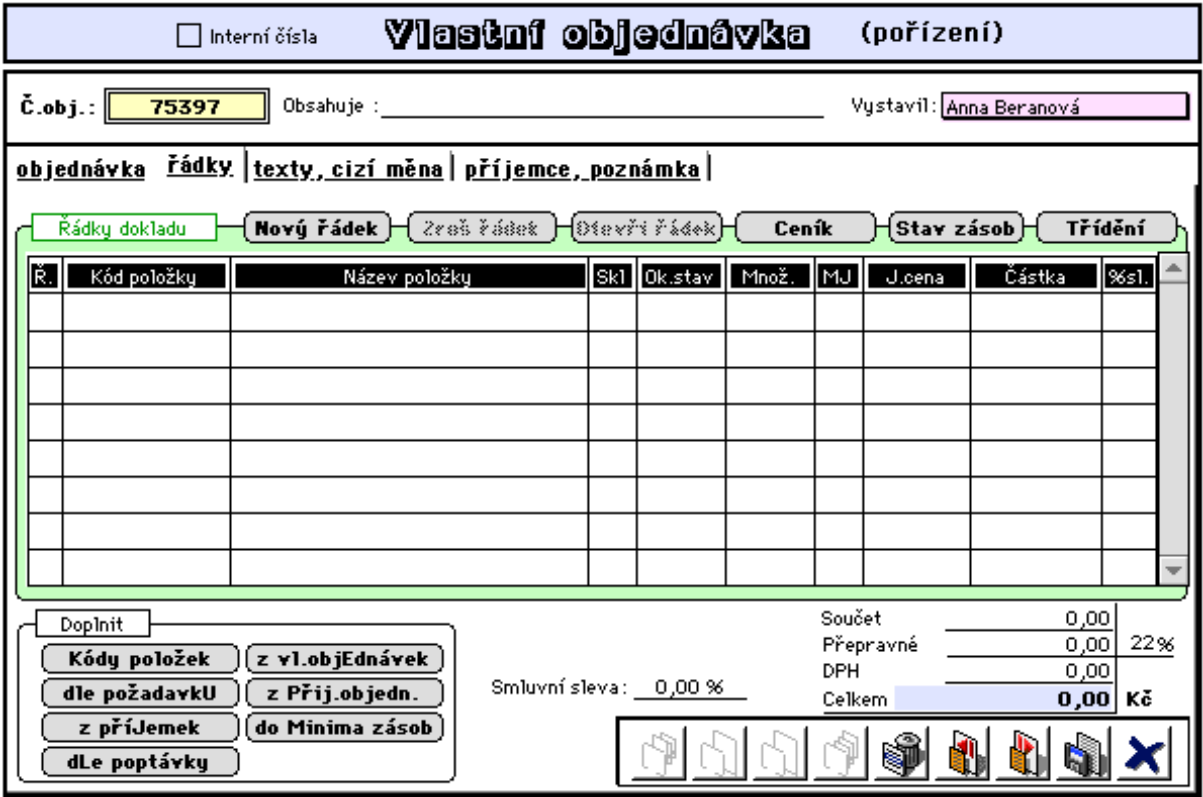

Položky objednávky se vyplňují stejným způsobem jako příjemky či výdejky. I zde při pořízení objednané položky můžete použít výběr z ceníku pomocí funkce "zavináče" (viz. 3.1.1.1 Příjemky - pořízení příjemky). Automaticky se doplní název, cena, MJ. Objednávaná položka nemusí být v ceníku. V tomto případě se kód nevyplňuje. Taktéž lze ke každé položce uvádět procento slevy.

Poklepem na řádek objednávky lze získat další údaje týkající se objednávané položky.

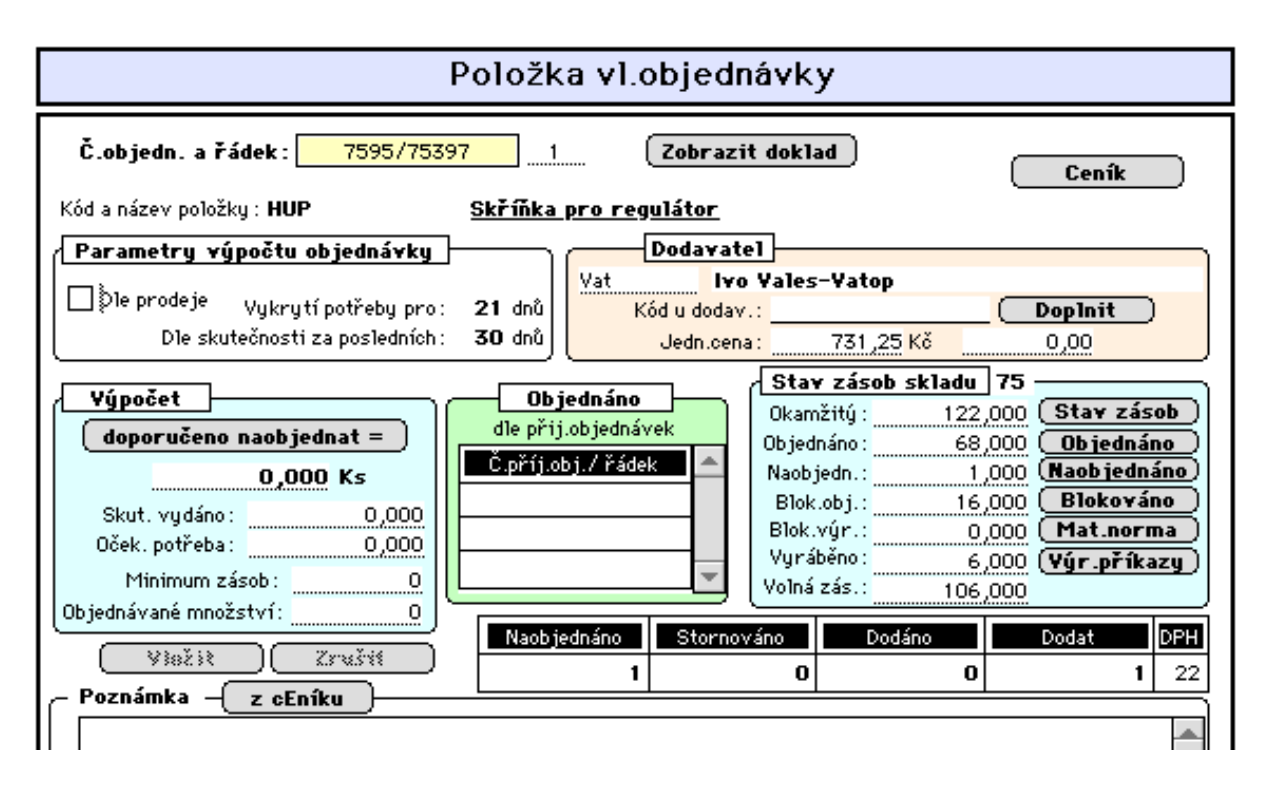

Lze zde provádět výpočet doporučeného množství k objednání a to např. dle skutečné spotřeby za minulá období. Pokud je vlastní objednávka sestavována na základě přijatých objednávek od odběratelů, je zde zabezpečena vazba na řádky těchto objednávek.

#### **Popis tlačítek pro doplnění řádků objednávky:**

- tlačítko **Kódy položek:** tímto tlačítkem lze provést naplnění řádků objednávky jedním nebo více kódy, které se vyskytují v ceníku nebo ve stavech zásob.

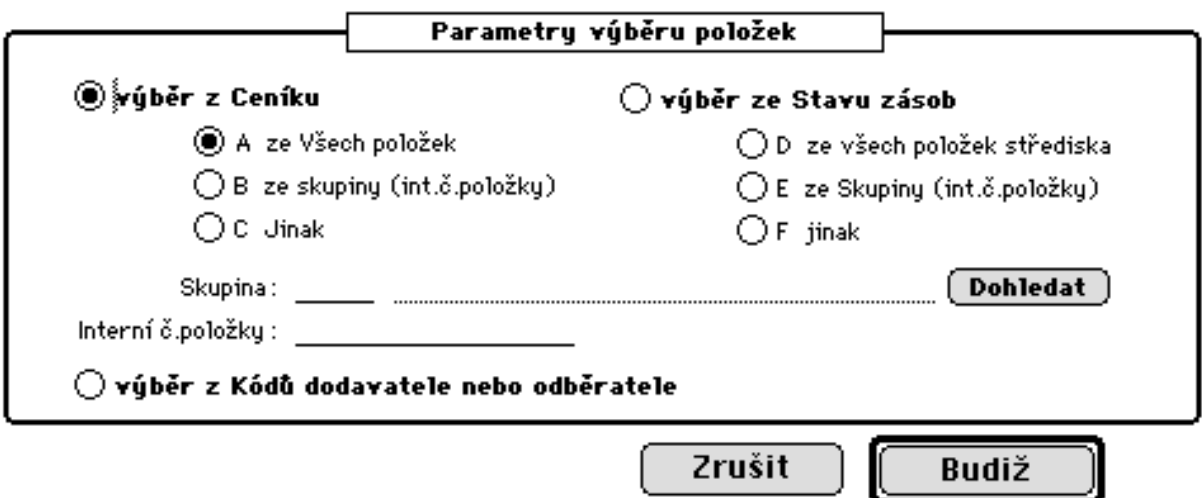

- označení **výběr z Kódů dodavatele nebo odběratele**: lze využít, máme-li pro navolenou firmu v adresáři firem uveden seznam kódů položek, se kterými tato firma pracuje. Jelikož ke každé položce tohto seznamu existuje vazba na kód vlastní, lze takto plnit řádky objednávky prostřednictvím dodavatelských kódů.

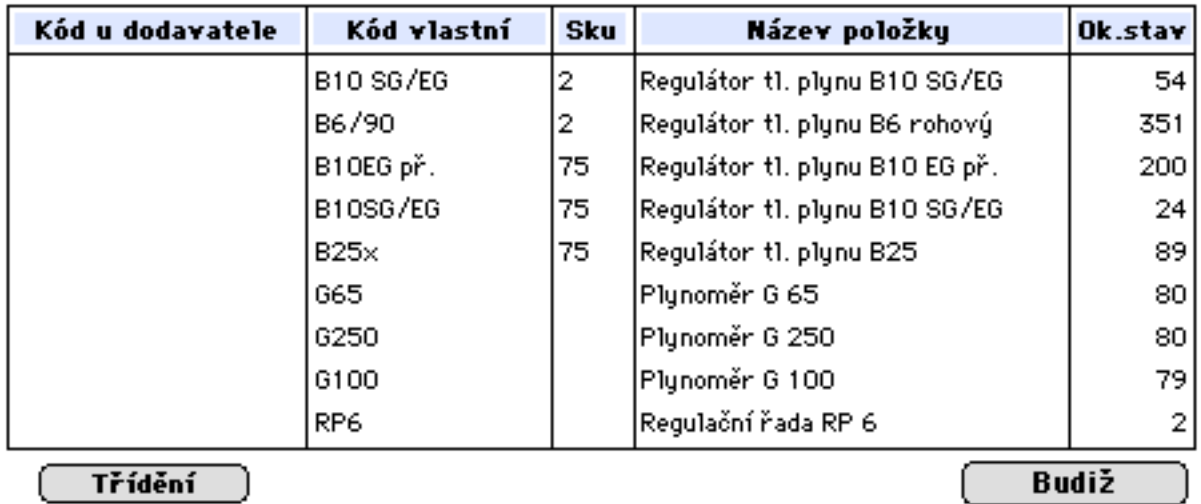

Dodavatelský kód je zaznamenán do řádků objednávky a je též tištěn v řádcích vlastní objednávky.

Tlačítka:

- **z příjemek:** tímto tlačítkem lze uskutečnit naplnění řádků vlastní objednávky z libobolné příjemky evidované v počítači a po přenesení označených řádků příjemek pak dle potřeby pouze upravit objednané množství.

**- z vl.objednávek**: toto tlačítko umožňuje totéž jako předcházející s tím, že se přebírají řádky z jiné vlastní objednávky. Násl. okno umožňuje přednastavit parametry pro výběr těchto objednávek.

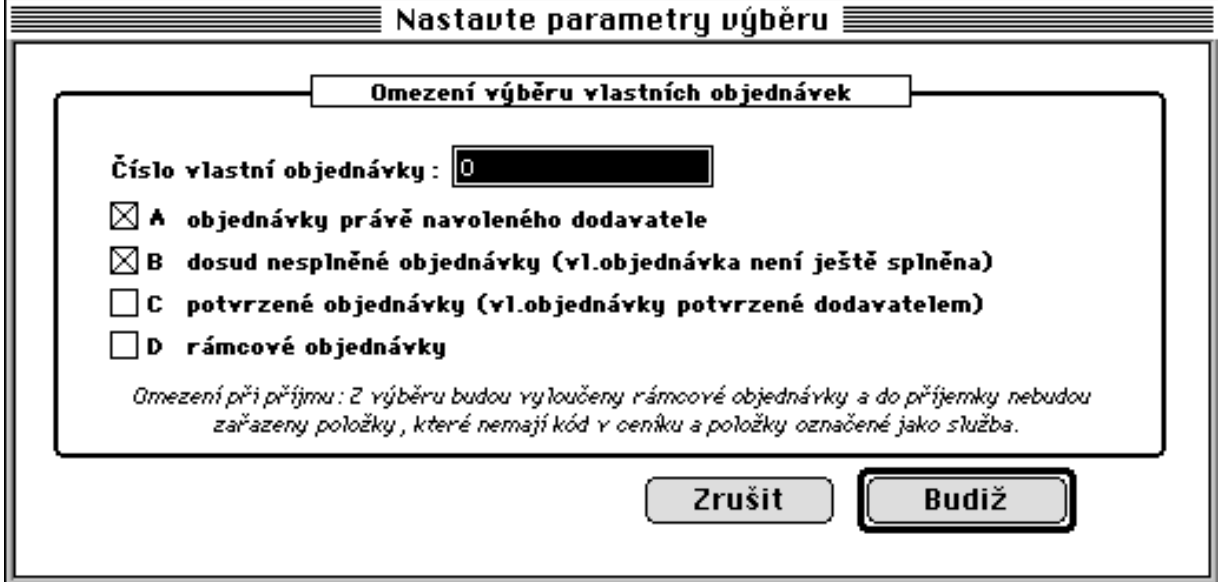

**- z přij.objedn.:** toto tlačítko umožňuje automatizované vystavování vlastních objednávek dle požadavků na dodávky specifikované v přijatých objednávkách.

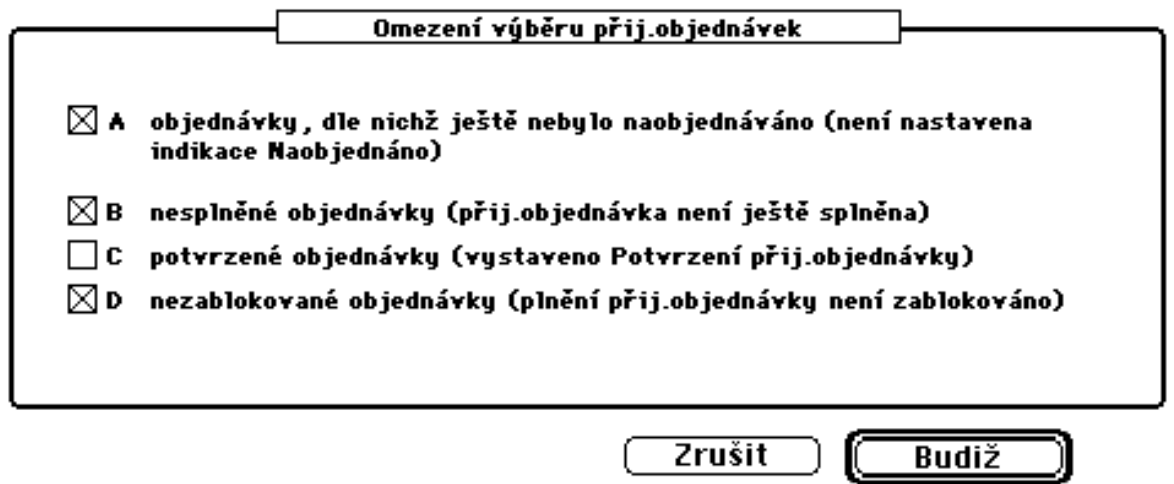

Program vyhledá v přijatých objednávkách (ve všech nebo v označených) ty položky, které schází odběratelům dodat, jejichž dodání nelze uskutečnit, neboť scházejí v dostatečném množství ve skladě, a které ještě nebyly u dodovatelů naobjednány. Výběr z řádků přij. objednávek lze omezit nastavením příslušných parametrů:

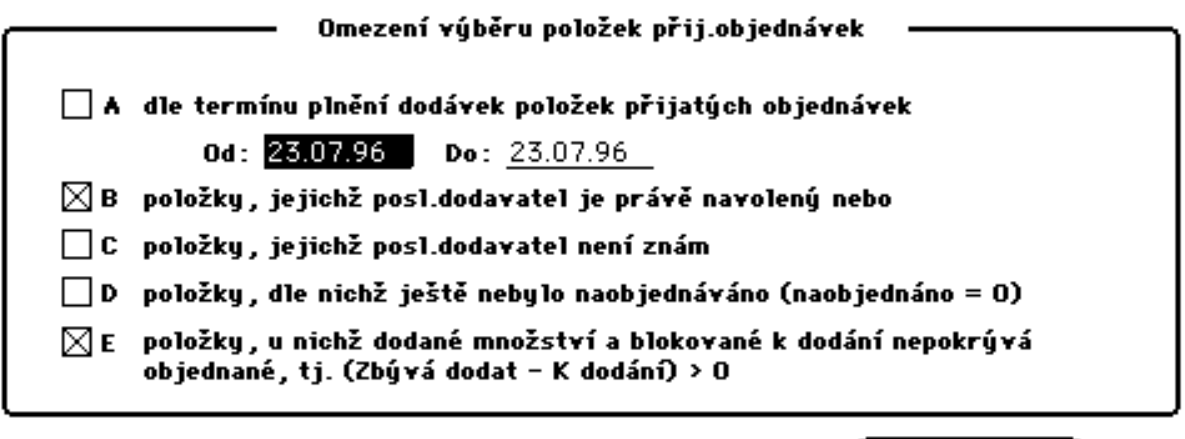

Po odsouhlasení nastavení parametrů pro omezení výběru je provedeno zobrazení seznamu

Zrušit

**Budiž** 

vybraných položek.<br>Položky přij.objednávek – termín.dodávky

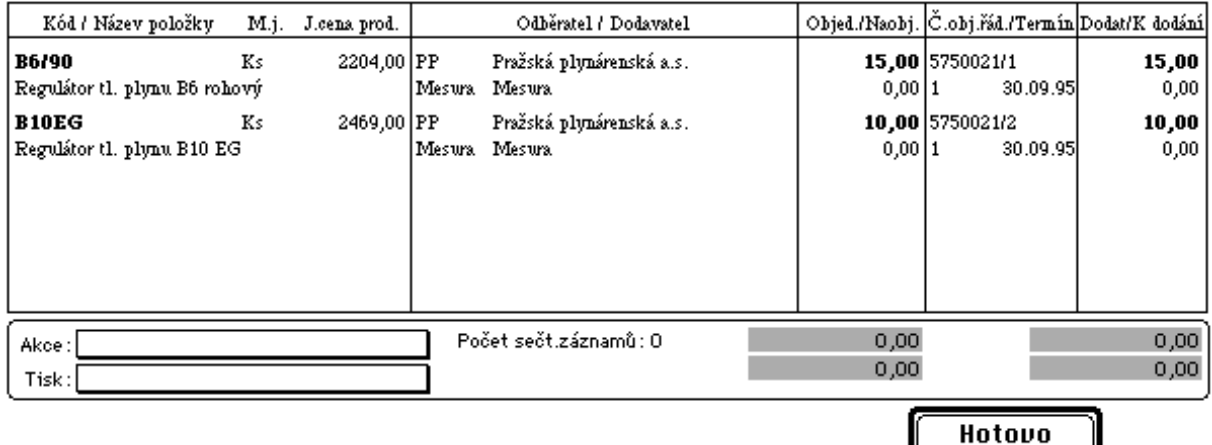

Odsouhlasené položky budou přeneseny do řádků vlastní objednávky s množstvím, které je odběrateli celkem požadováno dodat, a které není na skladě. Toto množství lze poklepem na řádek položek přij.objednávek upravit ve formátu, který bude zobrazen (viz 3.4.2.1 celostránkový formát řádku dodávky).

**Poznámka:** Budete-li vystavovat vlastní objednávky dle přijatých objednávek, je zajištěno, že v příjmu (použijeme-li pro příjem tlačítka "dle objednávky") proběhne výpočet blokace přijatých položek ve stavech zásob. Tato automatizovaná blokace dává předpoklad používání "Prodeje dle objednávek" (varianta dle blokace) pro automatizované vystavování faktur pro odběratele (pro existující množství požadovaných a pro odběratele rezervovaných zablokovaných položek ve skladu).

**- do minima zásob:** tímto tlačítkem lze automatizovaně vystavovat vlastní objednávky na dopnění stavu zásob těch položek, jejichž zásoba poklesla pod nastavené minimum. Program zajišťuje výběr těch položek, jejichž dodavatelem je navolená firma.

**- dle poptávky:** tímto tlačítkem lze doplnit řádky vlastní objednávky dle řádků dříve založené poptávky

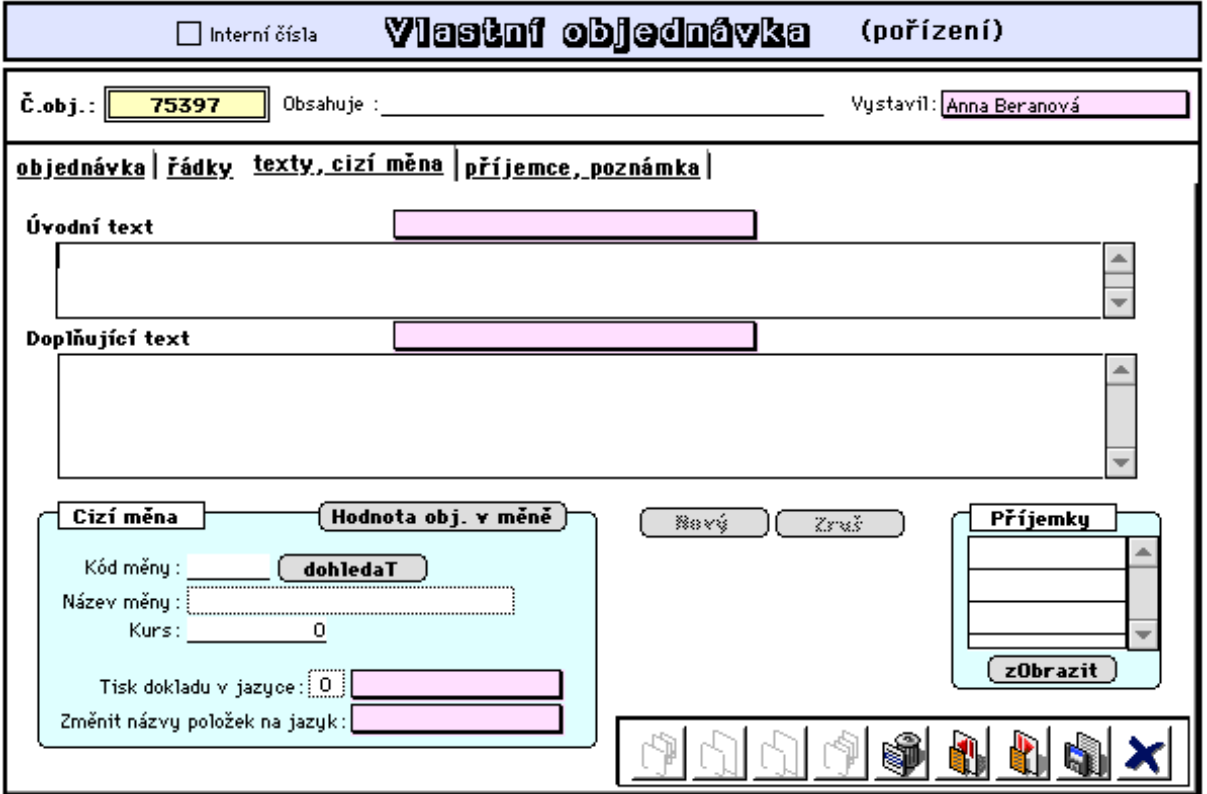

3. stránka formátu:

Význam údajů této obrazovky a funkce ostatních tlačítek, které zde nepopisujeme, jsou obdobné jako ve vydaných fakturách (viz. kap. 2.3.1.1 Vydané faktury - pořízení).

#### *Upozornění:*

 Je-li objednávka pořízována jako objednávka v cizí měně (je vyplněn údaj Kód měny), budou automaticky v ceníku dohledávány kódy položek navoleného odběratele. Bude-li tedy v ceníku nalezen k navolené položce i kód pod kterým je tato položka vedena u daného odběratele, bude
do řádku objednávky přenesena i příslušná cena a to přepočtena na vlastní měnu v hodnotě kurzu dle založeného kurzovního lístku.

Předpokladem správného fungování výše uvedeného algoritmu je tedy uvedení kódu cizí měny ještě před zakládáním řádků dokladu (nastavení kód měny v adresáři navoleného dodavatele toto zajistí automaticky).

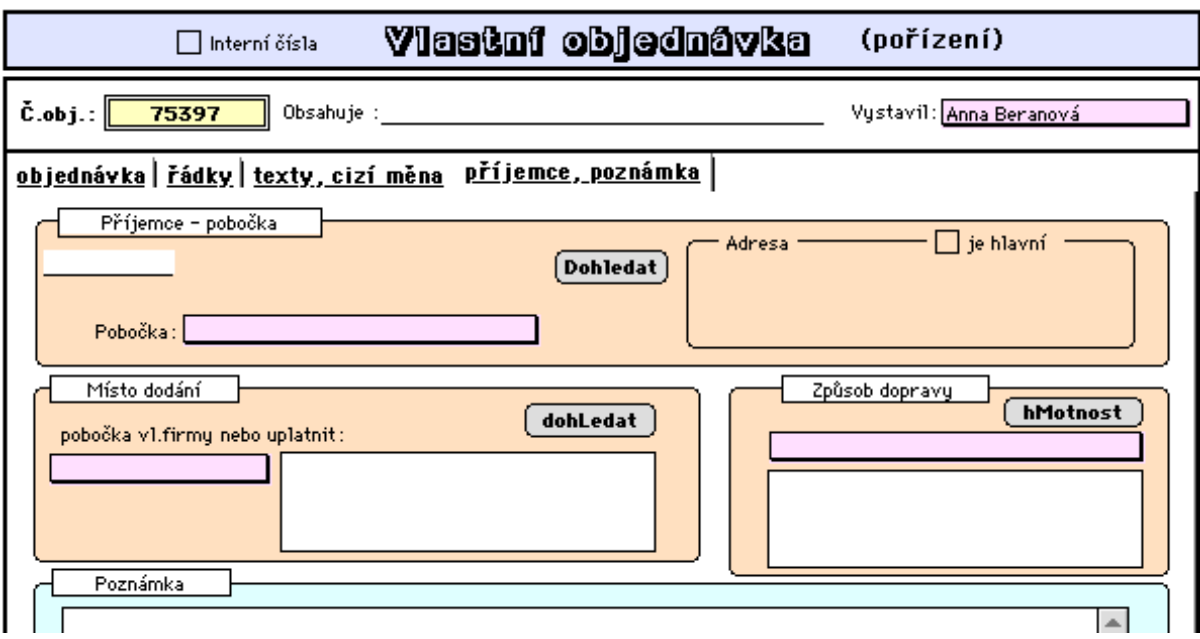

### 4. stránka formátu:

### **- Aktualizace**

Tato nabídka umožňuje aktualizovat dříve pořízené objednávky.

Po provedení výběru objednávek k aktualizaci je zobrazen seznam vybraných objednávek. (popis možností výběrů je popsán viz. 1.5 Nastavení a ovládání programu)

## **- Tisk objednávky**

Jedná se o tisk již dříve pořízených objednávek.

### **- Seznam objednávek**

Zobrazí seznam vybraných přij.objednávek s možností prohlížení a taktéž k tisku různých sestav.

## **- Řádky objednávek**

Zobrazí seznam řádků přij.objednávek s možností prohlížení a taktéž k tisku různých sestav.

# **3.4.1.2 Poptávky**

## **- Založení poptávky**

Poptávky se pořizují prostřednictvím následujícího formátu:

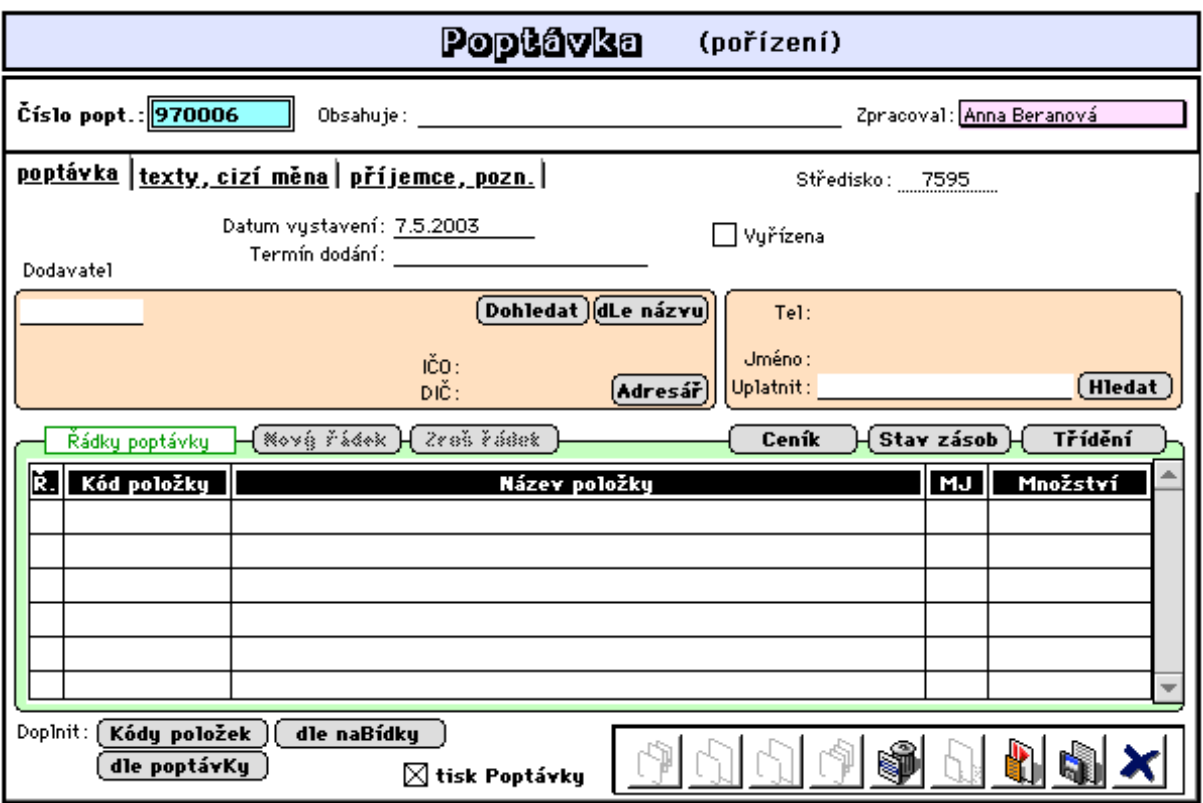

**- číslo poptávky:** automaticky se nabízí další volné číslo z čítače dokladů,

**- předmět poptávky:** slovní upřesnění předmětu poptávky,

**- datum vystavení:** den pořízení poptávky - datum,

**- termín dodání:** textové vyjádření předpokládané dodávky,

**- dodavatel:** dodavatel musí být evidován v adresáři firem. Lze využít tlačítek **Dohledat** a **dle Názvu.** Tlačítko **Adresář** umožňuje přímý vstup do adresáře s možností úpravy údajů navolené firmy v tomto adresáři. Údaj **Uplatnit** umožňuje nastavení konkrétního jména v adrese dodavatele při tisku dokladu Poptávka (jméno lze vybrat tlačítkem **Hledat**).

**- vzřízena:** toto označení klasifikuje poptávku jako splněnou (nebude nabízena při zakládání vl.objednávky dle poptávky).

## **Řádky poptávky:**

Pořízování položek v řádcích poptávky lze provádět uváděním kódů dle ceníku (automaticky se doplní název a měrná jednotka), nebo přímo uvedením názvu položek (položka nemusí být v ceníku), nebo lze využít tlačítek pro doplnění řádků:

- tlačítko **Kódy položek:** tímto tlačítkem lze provést naplnění řádků poptávky jedním nebo více kódy, které se vyskytují v ceníku nebo ve stavech zásob.

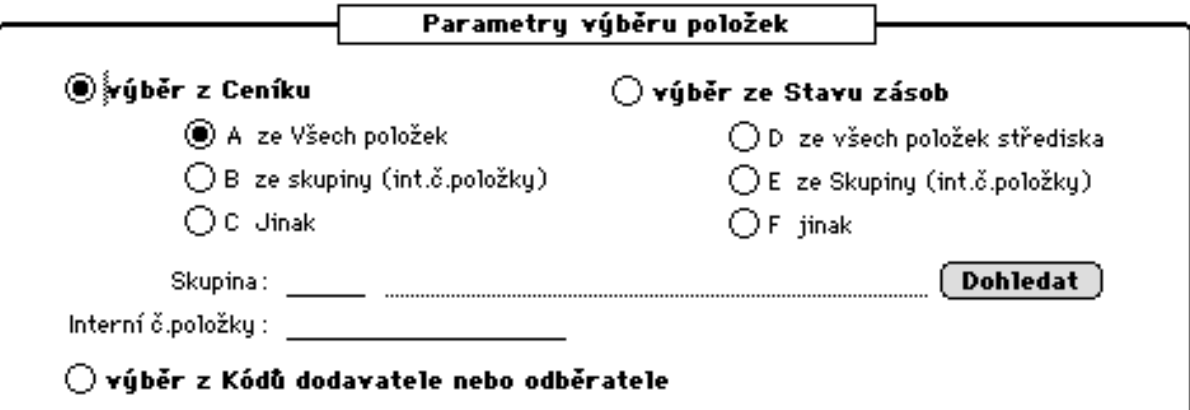

- tlačítko **dle poptávky:** tímto tlačítkem lze provést naplnění řádků poptávky dle jiné dříve založené poptávky,

- tlačítko **dle nabídky:** tímto tlačítkem lze provést naplnění řádků poptávky dle jiné dříve založené nabídky.

### **Ostatní:**

- označení **tisk Poptávky:** toto umožňuje nastavení požadavku na okamžitý tisk dokladu Poptávka.

### 2. 3.stránka vstupního formátu:

Formáty jsou obdobné jako 2. a 3.stránka formátu pro pořizování vlastní objednávky (viz  $3.4.1.1$ ).

Tyto stránky umožňuje nastavení úvodního a doplňujícího textu pro tisk dokladu Poptávka a nastavení adresy konkrétního příjemce poptávky (pobočka adresáta). Poptávku lze vystavit taktéž v cizí měně a vytisknout v navoleném jazyce.

### **- Aktualizace**

Tato nabídka umožňuje aktualizovat dříve pořízené poptávky.

Po provedení výběru k aktualizaci je zobrazen seznam vybraných poptávek.Poklepem na záznam je provedeno zobrazení vstupního formátu.

### **- Tisk poptávky**

Jedná se o tisk již dříve pořízených poptávek.

### **- Seznam poptávek**

Zobrazí seznam vybraných poptávek s možností prohlížení a taktéž k tisku různých sestav.

# **3.4.2 Odběratelé**

# **3.4.2.1 Přijaté objednávky**

## **- Založení objednávky**

Všechny údaje se vyplňují obdobně jako u vlastní objednávky:

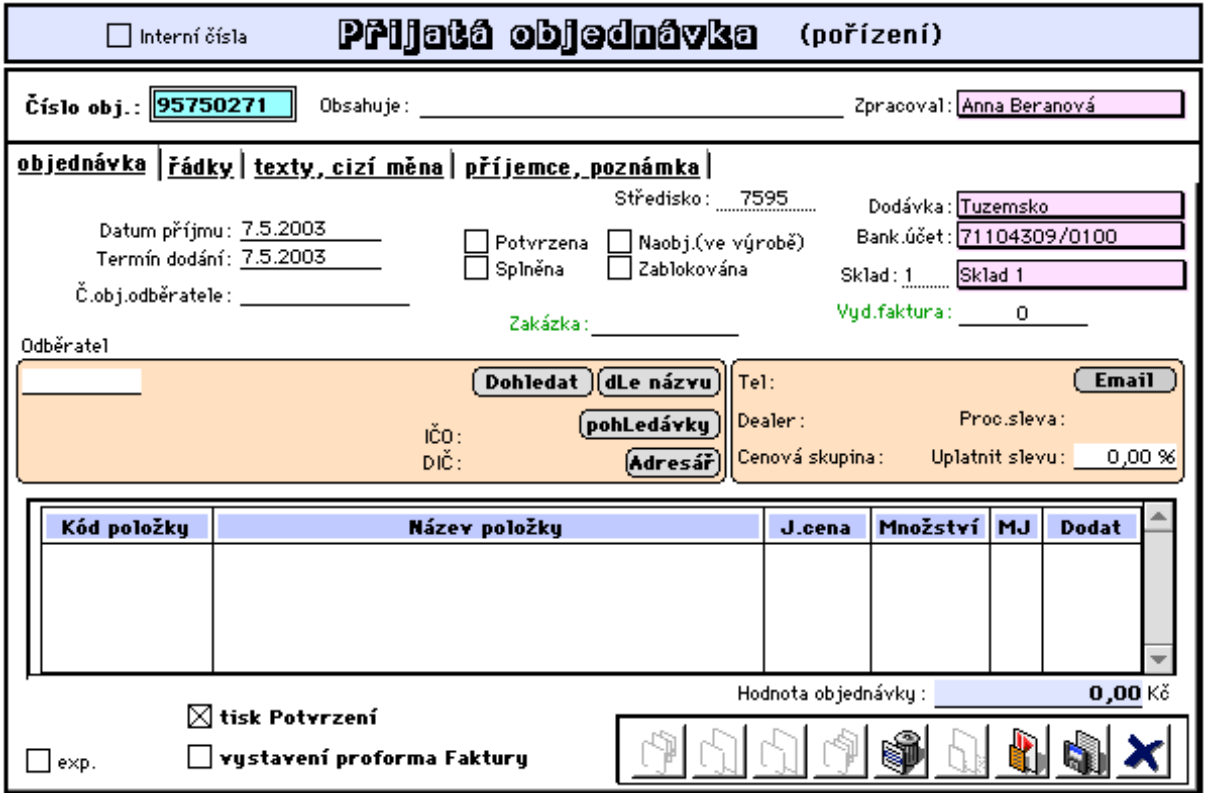

- indikace: **potvrzena, splněna, naobjednáno, zablokována** se aktualizují automaticky a je možné je změnit.

- tlačítko **Email** umožňuje zaslání potvrzení objednávky jako příloha mailové zprávy odběrateli (viz 1.7.1 - ostatní nastavení).

- označení **tisk potvrzení:** po tomto označení bude pro přijatou objednávku vytištěn doklad "Potvrzení objednávky" (viz. 5. Dodatky).

- označení **vystavení proforma Faktury:** po tomto označení bude k dané přijaté objednávce automaticky vystavena tzv. Proforma faktura (viz. 5. Dodatky). Tuto fakturu lze po její úhradě odběratelem využít při prodeji k vystavení Faktury - daňového dokladu (viz. 3.2.1.1 - Prodej - Velkoobchod - rozšířený prodej, popis tlačítka "dle faktury").

2.stránka formátu:

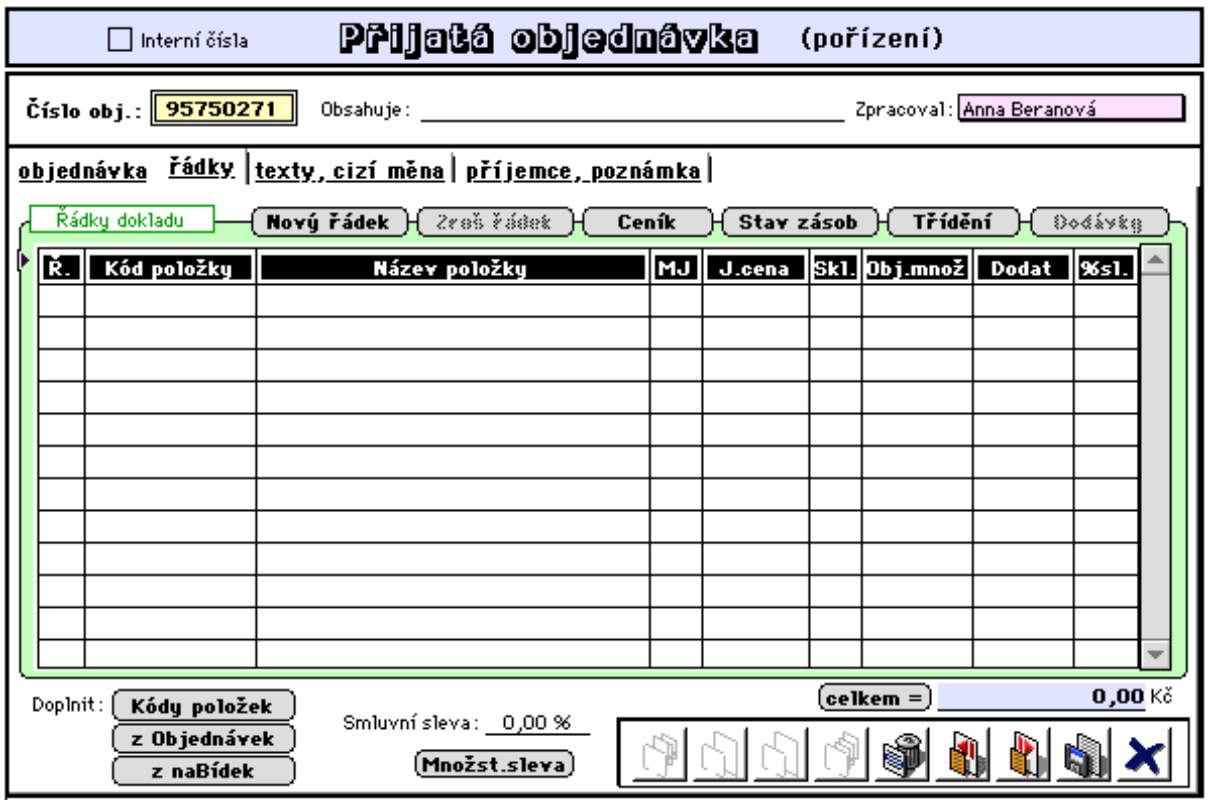

Tlačítka pro plnění řádků:

**- Kódy položek:** viz. popis obdobných tlačítek v popisu pro vlastní objednávku,

**- z naBídek**: tímto tlačítkem lze jednoduše založit přij.objednávku dle dříve vystavené nabídky,

**- z Objednávek:** toto tlačítko umožňuje naplnění objednávky položkami kterékoliv jiné objednávky (kopírování objednávky).

Význam ostatních tlačítek (**Ceník, Stav zásob**, aj.) je zřejmý. Popis je uveden např. v kapitole 2.3.1 - pořízení vydaných faktur.

**- slevy:** při plnění řádků objednávky je uplatňována sleva převzata z adresáře firem pro zadanou firmu (údaj procentní sleva). Upravit tuto slevu právě pro pořizovanou objednávku lze v údaji "uplatnit slevu". Dále lze uplatnit tzv. "smluvní slevu", která se nepromítne do jednotlivých řádků, ale až za celou objednávku. Tlačítko "množstevní sleva" pak aplikuje slevu dle tabulky množstevních slev pro jednotlivé odběry (viz. popis tohoto tlačítka v kapitole 3.2.1.1 Prodej - Velkoobchod - rozšířený prodej).

Poznámka: Žde uvedené slevy budou uplatněny v prodeji (v kapitole "Prodej" - prodej rozšířený) bude-li tento prováděn dle přijaté objednávky.

Poklepáním (2x) na konkrétní řádek objednávky (nebo pomocí tlačítka "Dodávky") se otevře formát "Termínované dodávky", kde je uveden stav objednávky a dodávky tohoto zboží (materiálu) a umožňuje zakládat tzv. **termínováné dodávky**.

Řádky termínovaných dodávek představují podrobný rozpis plánovaných a potvrzených dodávek s termíny a s množstvím dílčích dodávek.

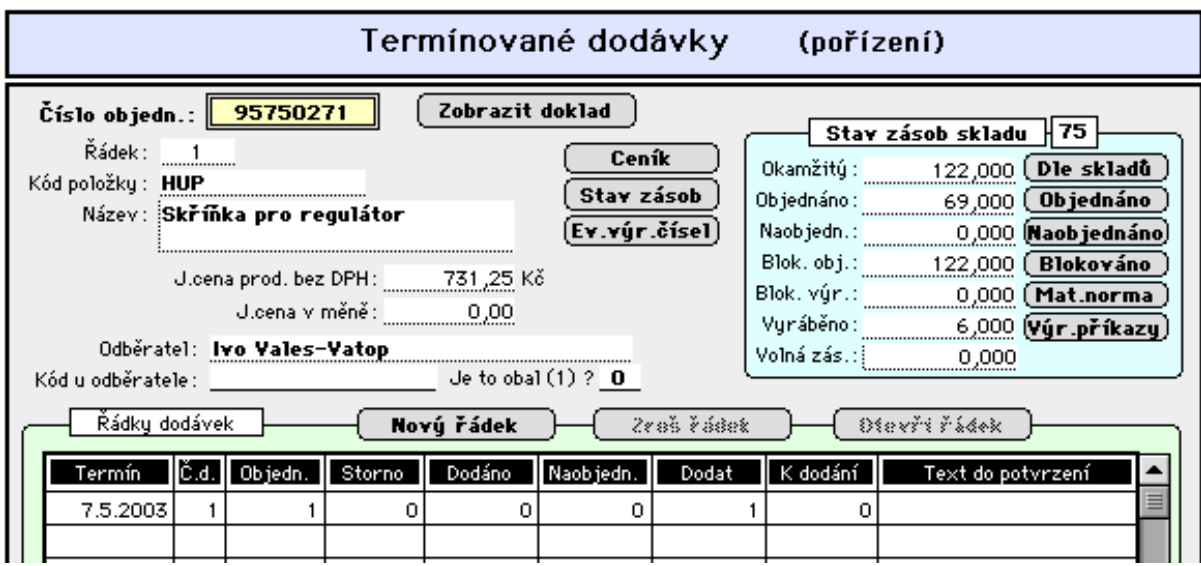

Poklepáním na řádek termínovaných dodávek (nebo tlačítkem "otevři řádek") bude otevřen celostránkový formát řádků dodávek.

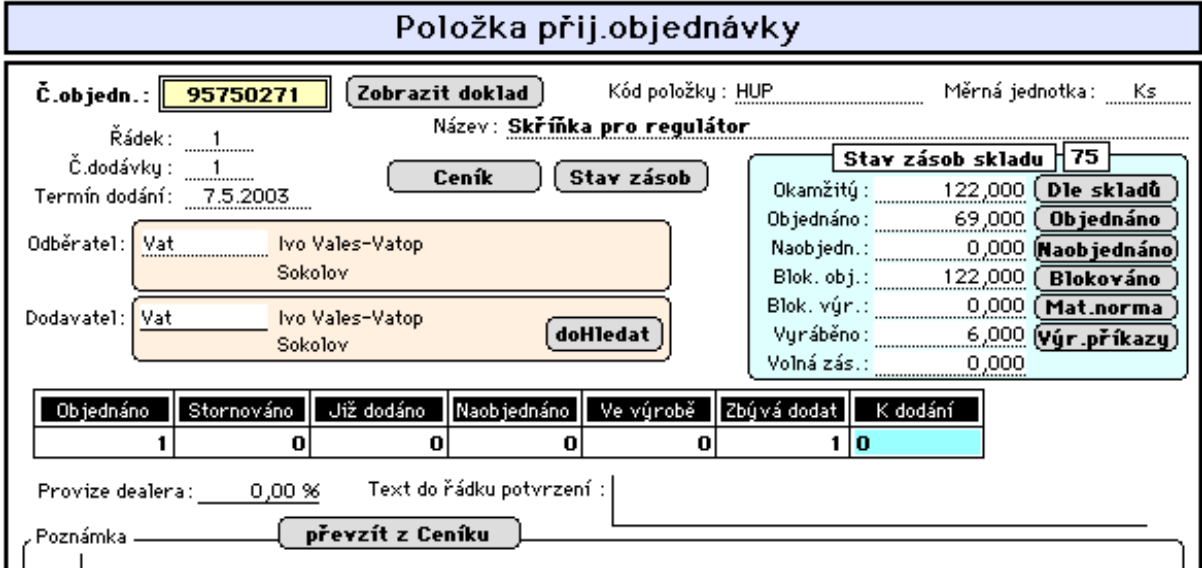

Zde lze doplnit text, který požadujeme vytisknout k dané položce v dokladu **Potvrzení přij.objednávky** (například pro upřesnění podmínek dodávky). Taktéž lze ke každé položce v tomto dokladu vytisknout text poznámky (uvedené u této položky v ceníku) a to přenesením tohoto textu tlačítkem **z Ceníku** a případnou úpravou.

3. stránka formátu

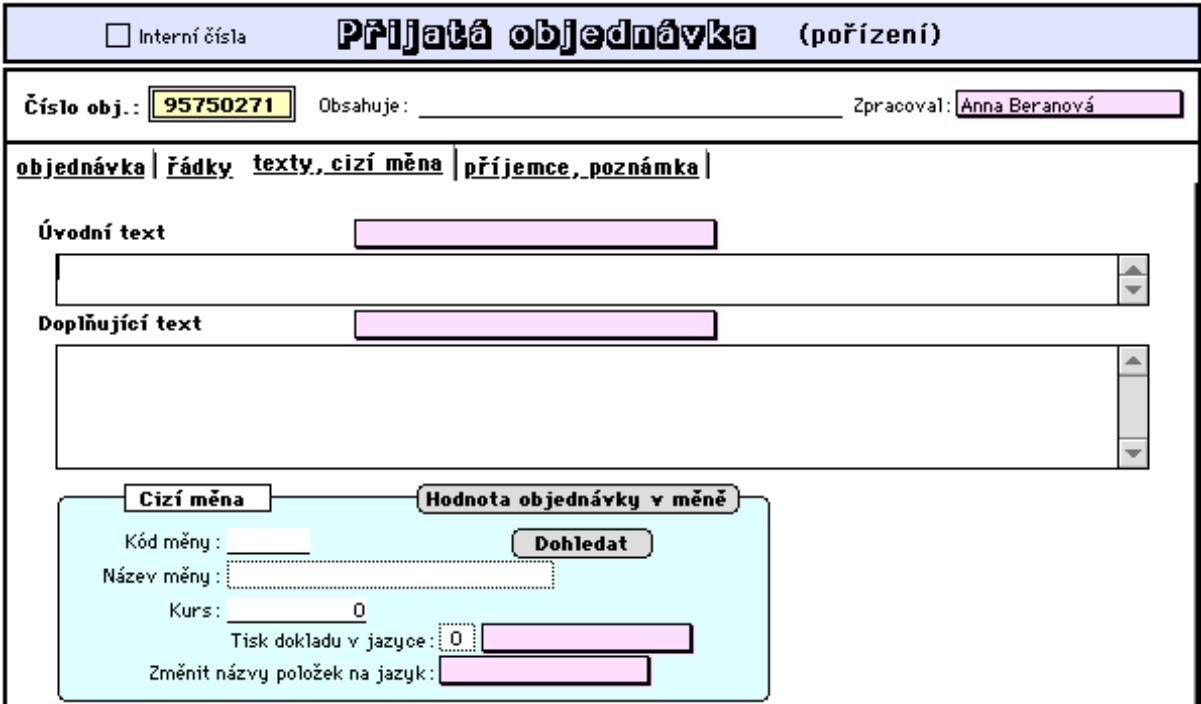

Význam údajů této obrazovky je obdobný jako u vlastních objednávek. Podrobný popis je uveden v kapitole "Vydané faktury".

4. stránka formátu

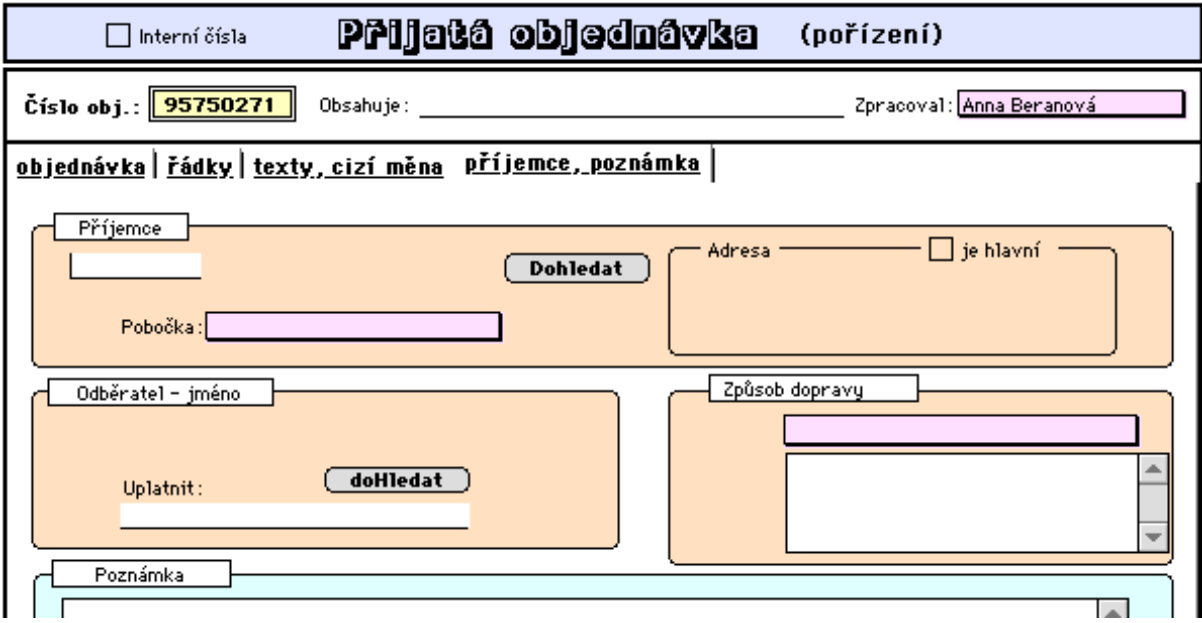

## **- Aktualizace**

Tato nabídka umožňuje upravit dříve pořízené objednávky.

Po provedení výběru objednávek k aktualizaci je zobrazen seznam vybraných objednávek. (popis možností výběrů je popsán viz. 1.5 Nastavení a ovládání programu)

# **- Tisk potvrzení**

Tato nabídka umožňuje tisk dokladu "Potvrzení přijaté objednávky" pro vystavené

objednávky (viz. 5. Dodatky). K jednotlivým položkám objednávky lze tisknout poznámky a to buď převzaté z ceníku, nebo uvedené v objednávce.

### **- Dávková blokace položek**

Tato nabídka slouží k zablokování objednaných položek (doposud nezablokovaných) v dosud nesplněných přijatých objednávkách, pokud tyto nebyly zablokovány již při pořízení objednávky, kdy existovala volná zásoba ve skladu. Tato funkce tedy prověří, zda pro dosud nedodané položky objednávek není ve skladě volná zásoba a umožní jejich zablokování tak, aby bylo možno provést plnění objednávek

## **3.4.2.2 Objednávky neplatičů**

### **- Označení neplatičů**

Tato nabídka prověří stav úhrad vydaných faktur a označí příznakem "neplatič" ty firmy, které neuhradily faktury v dané lhůtě splatnosti a po uplynutí přípustného počtu dnů prodlení.

### **- Zablokování objednávek**

Úloha provede zablokování přijatých a dosud nesplněných objednávek těch firem,které mají nastaven příznak "neplatič".

### **- Uvolnění objednávek**

Úloha umožní dávkové uvolnění zablokovaných objednávek předchozí úlohou a to přesto, že se jedná o objednávky neplatičů.

### **3.4.2.3 Přehledy - sestavy**

### **- Sestavy objednávek, řádky objednávek**

Tato nabídka umožňuje prohlížení a tisk přehledů a sestav přijatých objednávek.

#### **- Nákladový list**

Po zadání období od - do se za toto období vytiskne z přijatých objednávek tzv. "nákladový list", což představuje plán denních nákladů (v terminologii počtů kusů např. novinových výtisků) a pro jednotlivé odběratele na jednotlivé dny a čísla dodávky (ranní výtisk, odpolední výtisk).

### **- Expediční list**

Po zadání období od - do se za zvolené období vytiskne "expediční list", což představuje plán vyskladňování (expedice prodeje dle objednávek) na jednotlivé dny a pro jednotlivé odběratele.

#### **- Stav distribuce**

Po zadání období od-do se za toto období vytiskne "stav distribuce", což je stav plnění objednávek položkově dle požadovaných termínů dodání a se soupisem na jednotlivé odběratele.

# **3.4.2.4 Nabídky**

# **- Založení nabídky**

Umožňuje jak klasické založení nabídky zboží nebo materiálu odběratelům nebo může mít slecielní význam jako Dodávka (zjednodušená přijatá objednávka) dle níchž lze sestavovat např. součtové přijaté objednávky (jako podklad pro založení výrobního příkazu) nebo k sestavení součtové nabídky (jako plán výroby), nebo přímo fakturovat splněné dodávky odběrateli. Nabídka - dodávka nepodléhá oproti přijaté objednávce pravidlům blokace ve stavech zásob. Též je zde přímá vazba na specielní modul tzv. FTP objednávek (kapitola 3.4.2.5 níže). Zakládání (a aktualizace) nabídky se provádí do následujících formátů:

Nabidka = dodávka (pořízení)  $\tilde{C}$ íslo nab.: 195 Zpracoval: Anna Beranová Obsahuje: nabídka | řádky | texty, cizí měna | příjemce, pozn. | položky | Středisko: 7595 Č.součt.nab.:  $\overline{0}$ Platba Č.poptávky : ... Převodním příkazem Datum vystavení: 7.5.2003 Vyřízena Č.prodejky: O. Termín dodání: 00.00.00  $\Box$  Vzorová Člob jednávku: n. Platnost: Odběratel  $[$ Email $]$ Dohledat) dLe názvu) Tel: Procisleva: IČO: pohLedávky DIČ: Deal.skupina: Uplatnit slevu: (Adresár) Kód položky Název položky J.cena Množství MJ Částka 0.00 Kč Hodnota nabídku bez DPH:  $\boxtimes$  tisknout Nabídku ľ  $\Box$ exp.

1. stránka formátu:

- tlačítko **Email** umožňuje zaslání nabídky jako příloha mailové zprávy odběrateli (viz 1.7.1 ostatní nastavení).

- tisknout Nabídku: umožňuje okamžitý tisk dokladu "Nabídka".

### 2.stránka formátu:

Význam údajů a způsoby použití jsou obdobné jako při zakládání přij. objednávek (viz 2.stránka formátu v 3.4.2.1). Podrobný popis těchto údajů je též uveden v kapitole Vydané faktury (viz 2.3.1).

**-** tlačítko doplnit **Kódy položek:** umožňuje dohledání a výběr kódů z ceníku a jejich založení do řádků nabídky,

**-** tlačítka **z naBídky, z Poptávek:** umožňuje převzetí položek jiné nabídky nebo přenést položky poptávky založené v počítači,

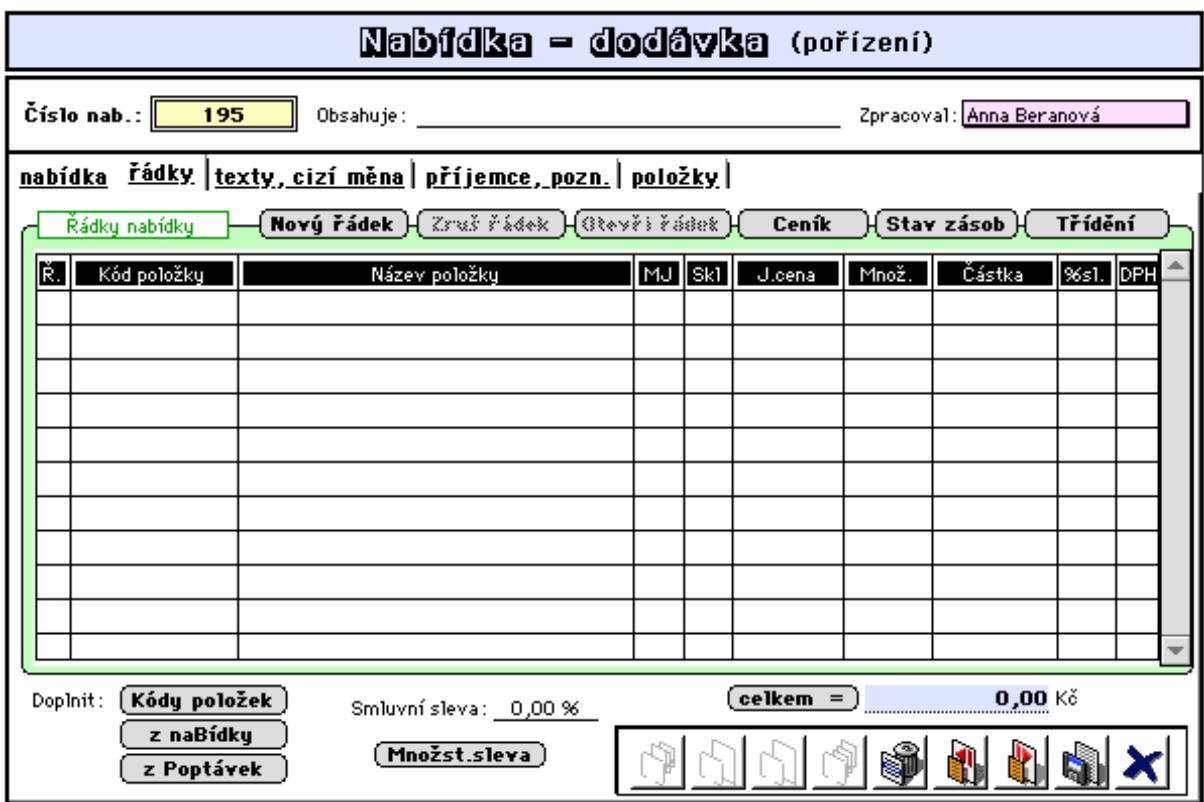

Poklepem na řádek nabídky bude zobrazen násl.formát:

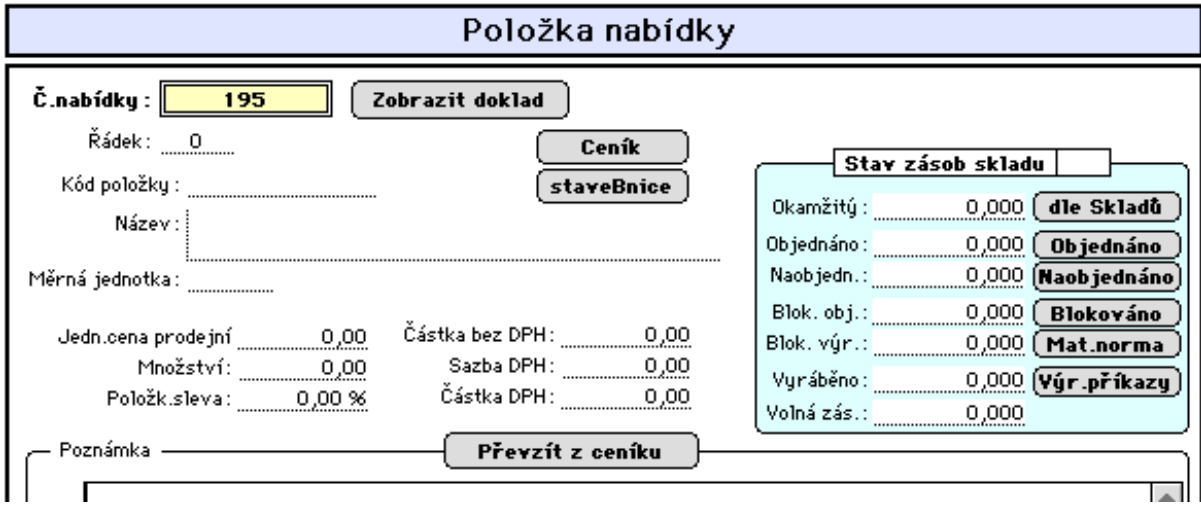

Zde lze mimo jiné provádět doplnění řádků nabídky o doplňující texty, které budou tištěny v dokladu "Nabídka" u položky. Texty lze převzít z ceníkového údaje "poznámka" s případnou úpravou.

3.stránka formátu:

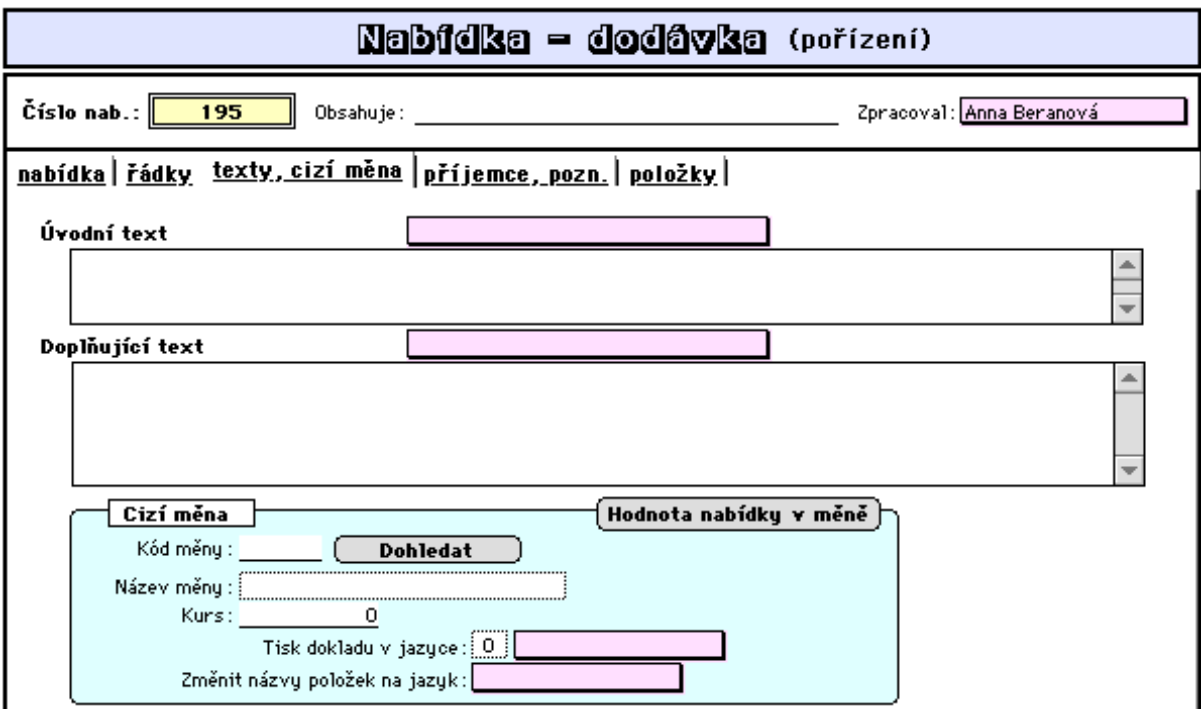

#### 4.stránka formátu:

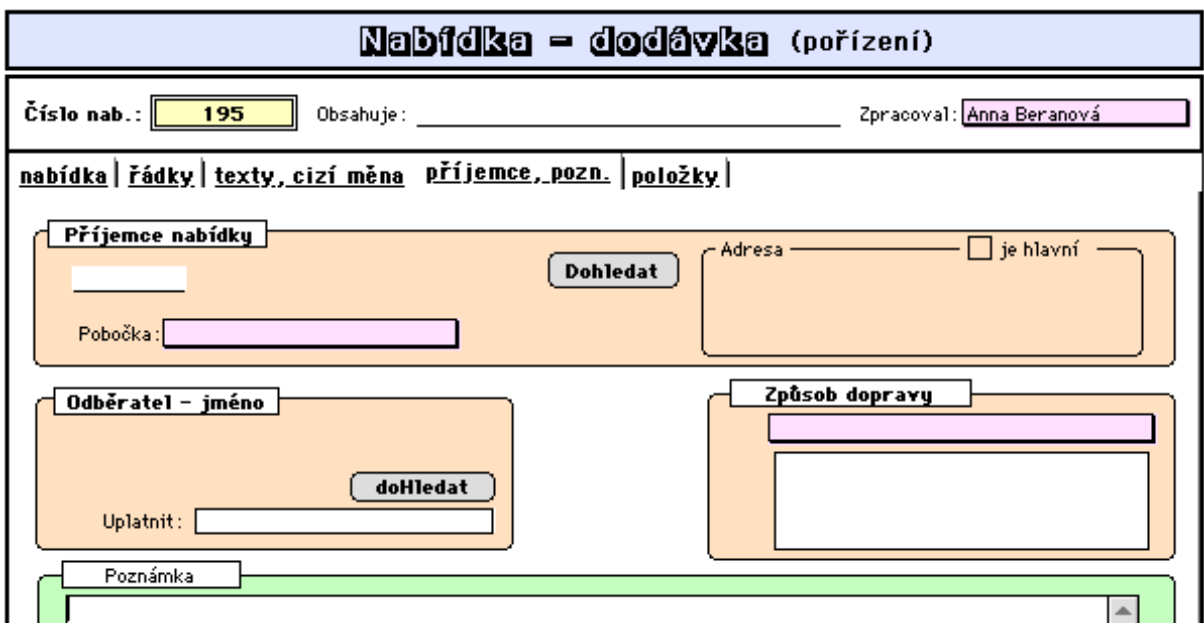

### 5.stránka formátu:

Umožňuje zrychlené sestavení položek nabídky a to využitím vzorových nabídek. Po natažení vzorové nabídky (dříve založené) se pouze doplní požadované množství, pak se stiskem tlačítka "Vybrat nenulové" vyberou položky se zadaným množstvím a stiskem "Budiž" jsou tyto položky přeneseny do řádků sestavované nabídky.

Tato varianta sestavení nabídky se využívá pro opakovaný pravidelný (např. denní) příjem objednávek do výroby od stálých zákazníků. Takto založené nabídky jsou podkladem pro sestavení celkové nabídky, kdy tlačítkem "převzít vzorovou nabídku" lze vybrané nabídky (např. dosud nesplněné nebo za určité období) zhromadnit do jediné nabídky a tato slouží jako podklad pro např. denní výrobu. Modul vl.výroba je zde využíván pro dodatečné vyskladnění

spotřebovaných surovin (materiálu). Podkladem pro založení výr.příkazu jsou přijaté objednávky od odběratelů. Tyto objednávky se předem sestaví dle právě popisovaných založených nabídek (pro odběratele např. za období) a slouží též jako podklad k fakturaci.

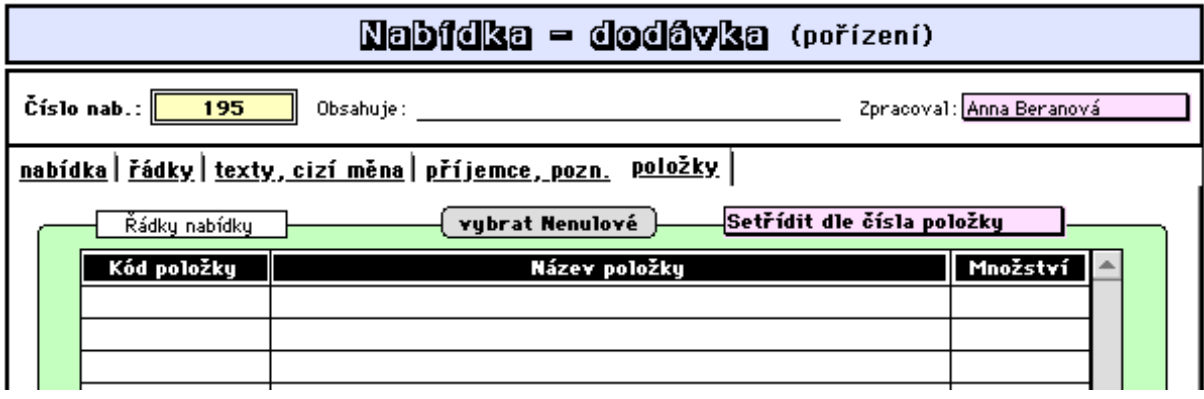

### **- Aktualizace nabídky**

Tato volba umožňuje aktualizovat dříve založenou nabídku.

Po provedení výběru nabídek k aktualizaci je zobrazen seznam vybraných nabídek. (popis možností výběrů je popsán viz. 1.5 Nastavení a ovládání programu)

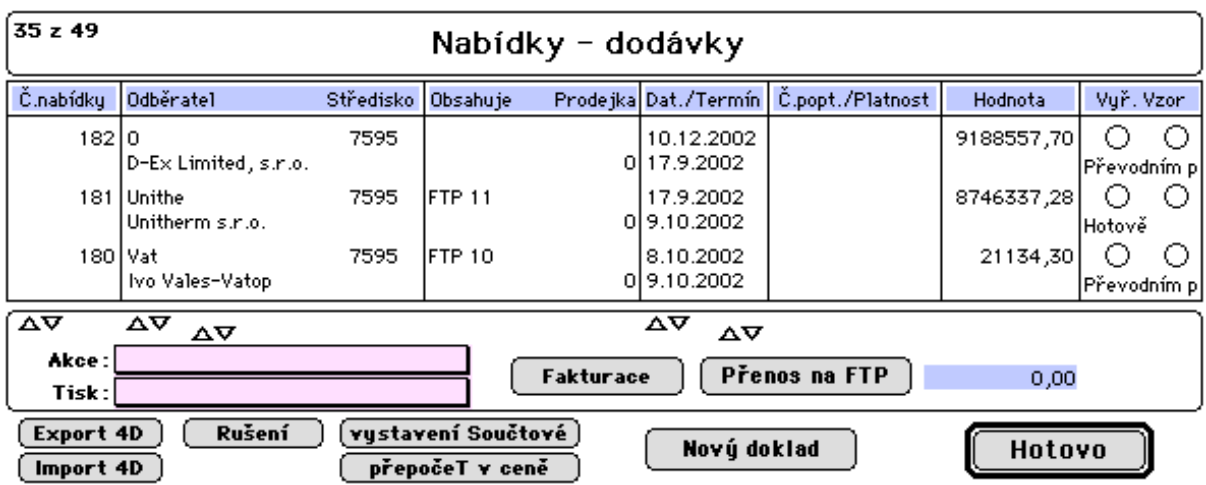

**-** tlačítko **Fakturace** umožňuje přímé vystavení faktur pro vybrané dodávky. Jsou sestavovány tzv. hromadné faktury, kdy v řádcích není uveden kód položky, ale číslo dodávky. Vytištěné Nabídky-dodávky slouží přitom jako dodací listy se sortimentem a množstvím dodávek.

**-** tlačítko **Přenos na FTP** umožňuje export Nabídky - dodávky na FTP server po provedení exportu vybraných nabídek do souboru tlačítkem Export 4D (využití a popis viz. 3.4.2.5 FTP objednávky, nebo 4.4.3.1 FTP připojení),

**-** tlačítko **vystavení součtové** umožňuje založení součtové nabídky pro specielní využití např. jako specielní plán výroby,

**-** tlačítko **přepočet v ceně** umožňuje přepočet nabídky sestavené v prodejních cenách na nabídku ve výrobních cenách (používá se u součtových nabídek, které slouží jako plán výroby).

### **- Tisk nabídky**

Lze tisknout nabídky jak česky ve vlastní měně, německy, anglicky nebo česky v cizí měně. K jednotlivým položkám nabídky lze tisknout poznámky a to buď převzaté z ceníku, nebo uvedené v nabídce.

## **3.4.2.5 FTP objednávky**

FTP objednávkami jsou objednávky založené odběratelem specielním programem KontoObjednávky (existuje samostatná dokumentace) a poté zaslané do 4D Konta prostřednictvím internetu do schránky na FTP servru.

### **- Založení a aktualizace**

Umožňuje import dílčích FTP objednávek z FTP servru, vedení evidence těchto objednávek jako hromadné FTP objednávky ve 4D Kontu a jejich další zpracování.

Zpracováním se rozumí jejich rozčlenění dle požadovaných termínů dodání do přijatých objednávek (podle stanovené koncepce zpracování lze i do nabídky-dodávky), které následně slouží jako podklad k založení výrobních příkazů a ke konečné fakturaci odběratelům.

Dalšim možným způsobem jejich zpracování je postoupení vlastní výroby jiné výrobní firmě (kooperace). K tomuto účelu je nutno založit samostatné středisko kooperace a požadavky na výrobu směřované tomuto středisku se zpracují tak, že je vytvořen txt dokument, který je zaslán jiné výrobní firmě, která výrobu realizuje. Následně je provedeno založení přij.objednávek, příjem hotové výroby dokladem "příjemka", uvolnění přij.objednávek k prodeji a konečná fakturace odběratelům. Fakturace splněné výroby odběratelům je prováděna na základě založených přijatých

objednávek formou hromadného prodeje dle přij.objednávek (viz. 3.2.1.1. Velkoobchod prodej dle objednávek)  $\sqrt{319 - 322}$ 

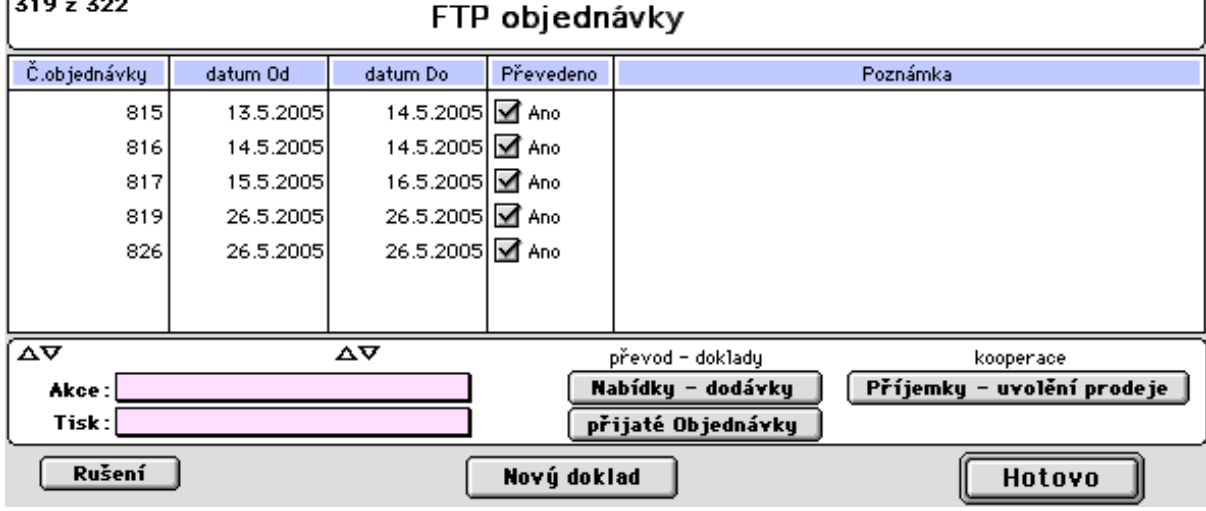

**-** tlačítky převod - doklady se provede z doposud nezpracovaných FTP objednávek založení dokladů "**nabídky - dodávky**" nebo "**přijaté objednávky**" dle stanovené koncepce zpracování.

**-** tlačítko kooperace "**Příjemky - uvolnění prodeje**" slouží k založení příjemek na výrobu, která je prováděna v kooperaci, a k uvolnění přijatách objednávek pro hromadnoý prodej fakturaci.

**-** tlačítko **Nový doklad** umožňuje založení nové objedávky z FTP servru:

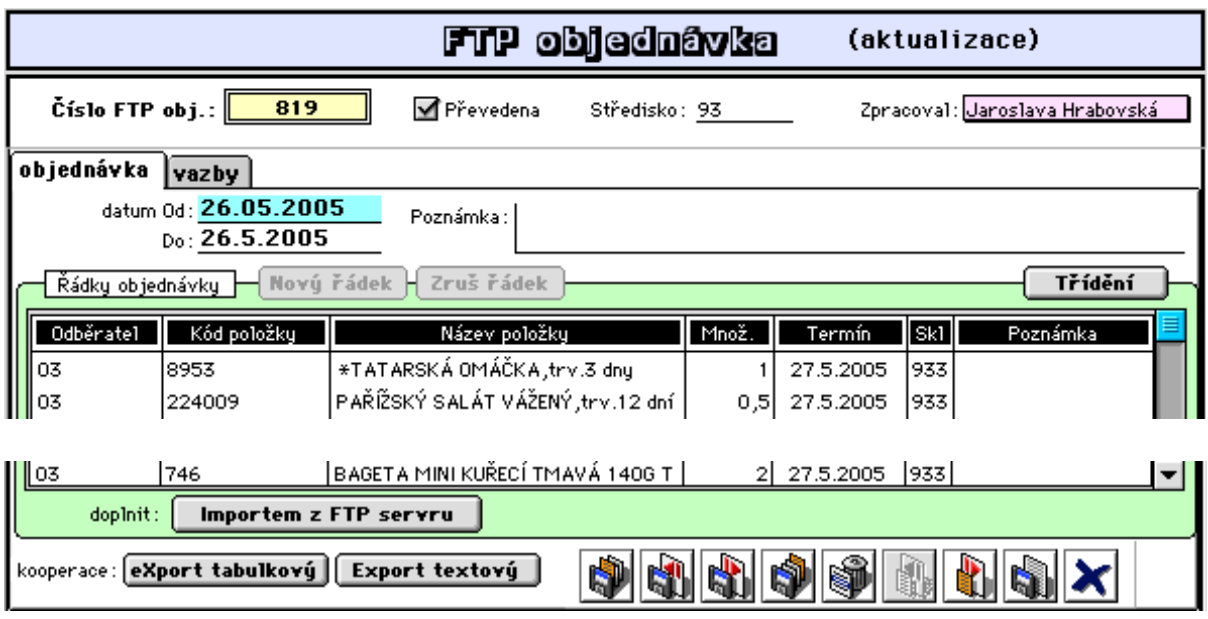

**-** tlačítkem **Import z FTP servru** jsou vybrány a přeneseny objednávky z FTP servru za navolené období do tohoto dokladu. Aby nedošlo k vícenásobnému importu jsou již dříve importované objednávky na témže počítači ignorovány (objednávky jsou během importu zaznamenávány v adresáři určeném pro importy a to j jeho v podadresáři označeném datumem dodání a pak převedeny do podadresáře "zpracovane"). Výběrem se rozumí výběr jen těch objednávek, které náleží danému výrobnímu středisku. Budou importovány pouze objednávky vztahující se na aktivované výrobní středisko. Jsou-li importované objedávky předmětem výroby více výrobních středisek, budou takto zpracovány samostatně a odděleně..

**-** tlačítky "kooperace" "**export tabulkový** nebo **export textový**" je provedeno založení dokumentu, který obsahuje požadavek na splnění objednávek jinou výrobní firmou. Tento je pak zaslán kooperující firmě jako požadavek na splnění dané výroby.

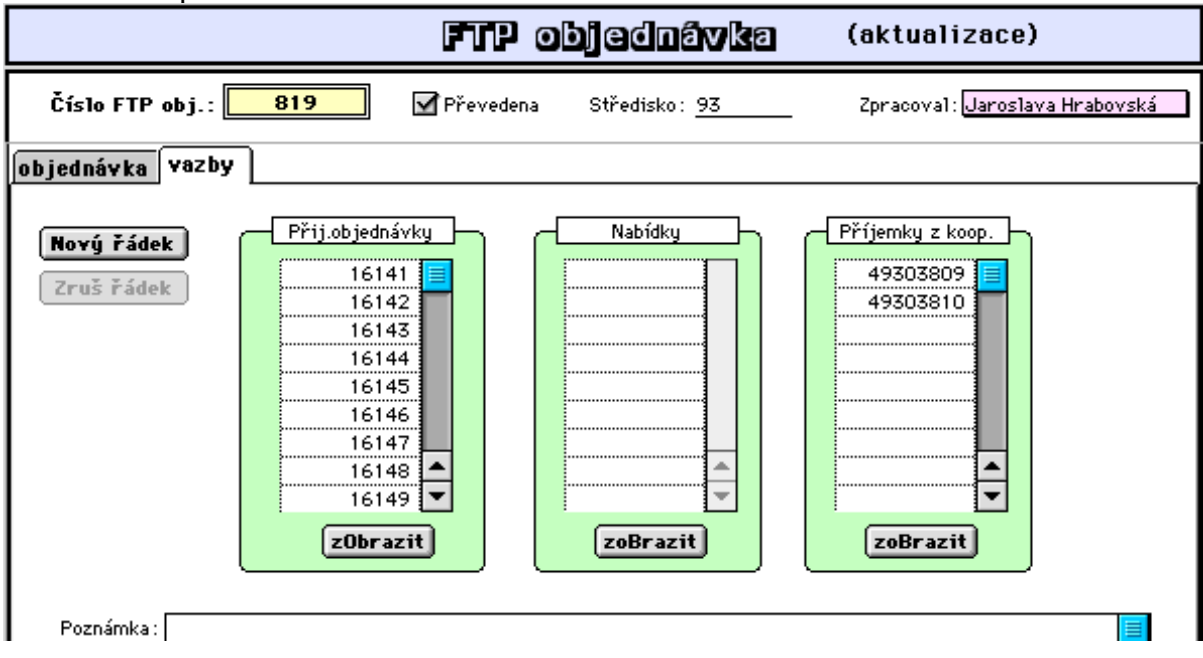

2.stránka vstupního formátu:

Zde se zaznamenává seznam vystavených přij.objednávek, nabídek a příjemek z kooperace, tj. dokladů, které vyvstaly ze zpracování dané FTP objednávky.

# **3.4.3 Zakázky**

# **3.4.3.1 Zpracování zakázek**

# **- Založení zakázky**

Tato nabídka slouží k evidenci přijatých zakázek pro potřeby zakázkového prodeje nebo k evidenci a sledování plnění tzv. dlouhodobých nebo interních zakázek.

Po založení zakázky bývá pro zákazníka vytištěn tzv. **Zakázkový list** v němž jsou nadefinovány jednotlivé položky zakázky a stanoven předběžný termín ukončení zakázky a odhadní cena.

Spotřebovávaný materiál je během realizace zakázky vyskladňován výdejkou ze skladu.

Vyúčtování je prováděno vystavením dokladu Vydaná faktura. Fakturu lze sestavit z realizovaných položek zakázkového listu (dostupné poklepem na řádek) a položek z výdejek vystavených na danou zakázku. Je-li určena platba hotově, je současně vystaven příjmový pokladní doklad.

1. stránka formátu:

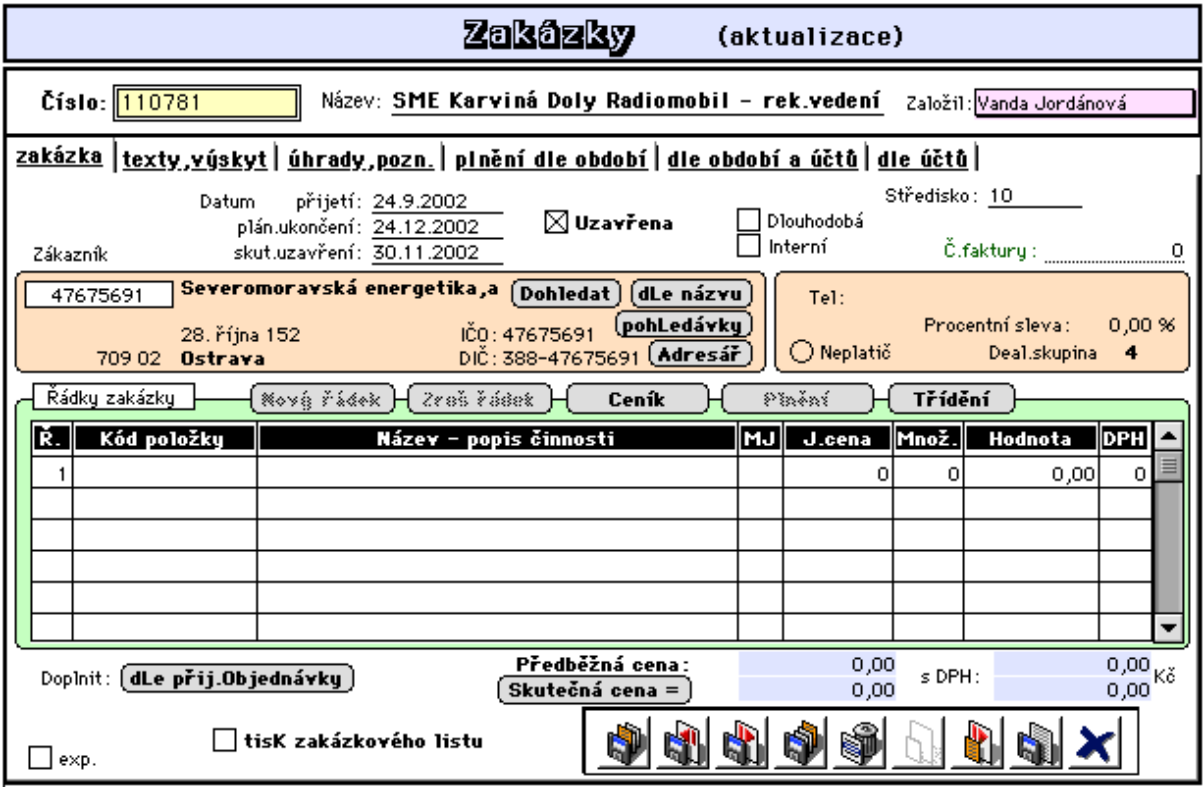

Formát umožňuje evidenci přijatých zakázek pro zákazníky z adresáře firem. Řádky zakázky obsahují jednotlivé položky nebo popis činností. Lze přitom využívat předem založených ceníkových položek a zakázku je možno tisknout v podobě zakázkového listu s předběžnou cenou zakázky.

Označení:

**- tisk zak.Listu:** umožní okamžitý tisk dokladu Zakázkový list,

**- Uzavřena:** signalizuje uzavření zakázky ve vztahu k vystavování vyd.faktur (fakturu na uzavřenou zakázku nelze vystavit),

**- Interní:** označuje zakázku vedenou jako interní,

**- Dlouhodobá:** označuje zakázku vedenou jako dlouhodobá u níž je důležité sledování průběhu jejího plnění ve vztahu k plánovaným nákladům a výnosům.

Tlačítka:

**- dle Přij.objednávky:** umožňuje naplnění zakázky dle položek přijaté objednávky,

**- Skutečná cena:** provede výpočet skutečné ceny zakázky dle naběhlých skutečných činností a spotřebovaného materiálu.

**- Plnění:** provede otevření řádku zakázky (totéž lze dvojím poklepem na řádek),

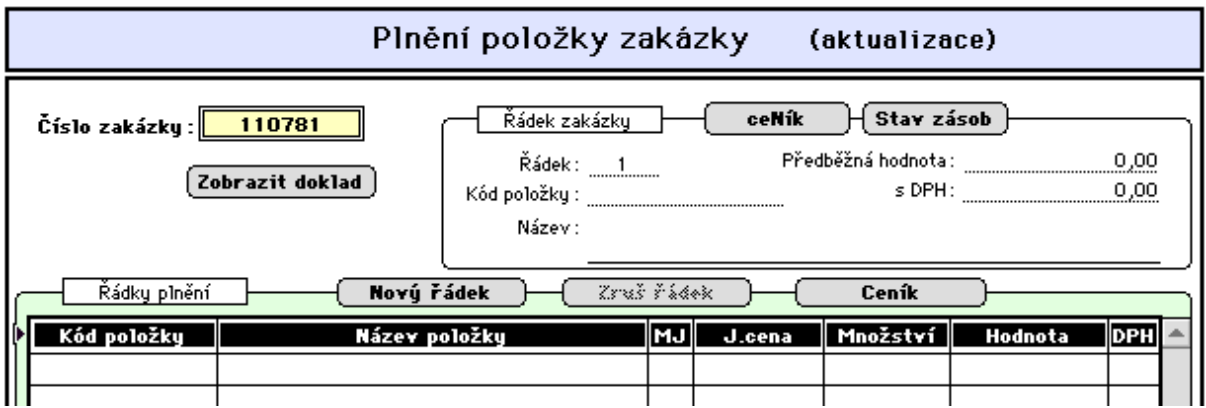

Zde se zapisuje skutečnost provedených úkonů na zakázce .

2. stránka formátu:

Zde lze zapsat identifikaci zakázky a úvodní a doplňující text na zakázkový list. Identifikace lze využít pro bližší popis předmětu zakázky. Texty lze doplňovat výběrem z dříve založených.

Výskyt v dokladech umožňuje sledování průběhu plnění zakázky dle prvotních dokladů (příjemky, ýdejky, objednávky, faktury atd.).

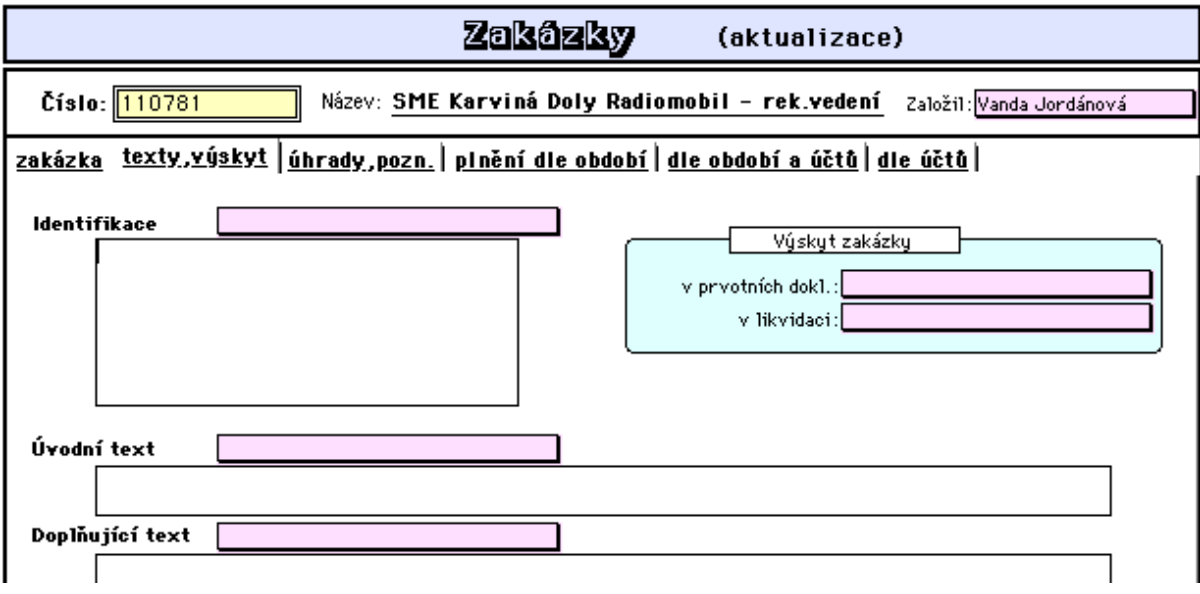

3. stránka formátu:

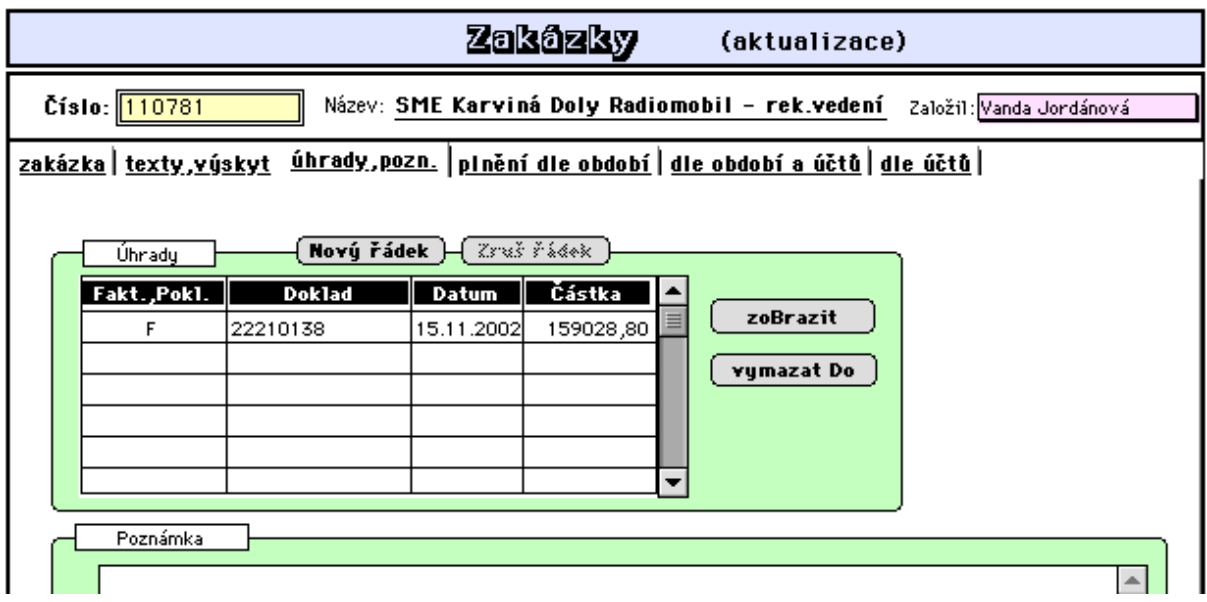

V tabulce "Úhrady" jsou zaznamenávány informace o úhradách zakázky (zálohové faktury, pokladní doklady).

### 4. a 5. stránka formátu:

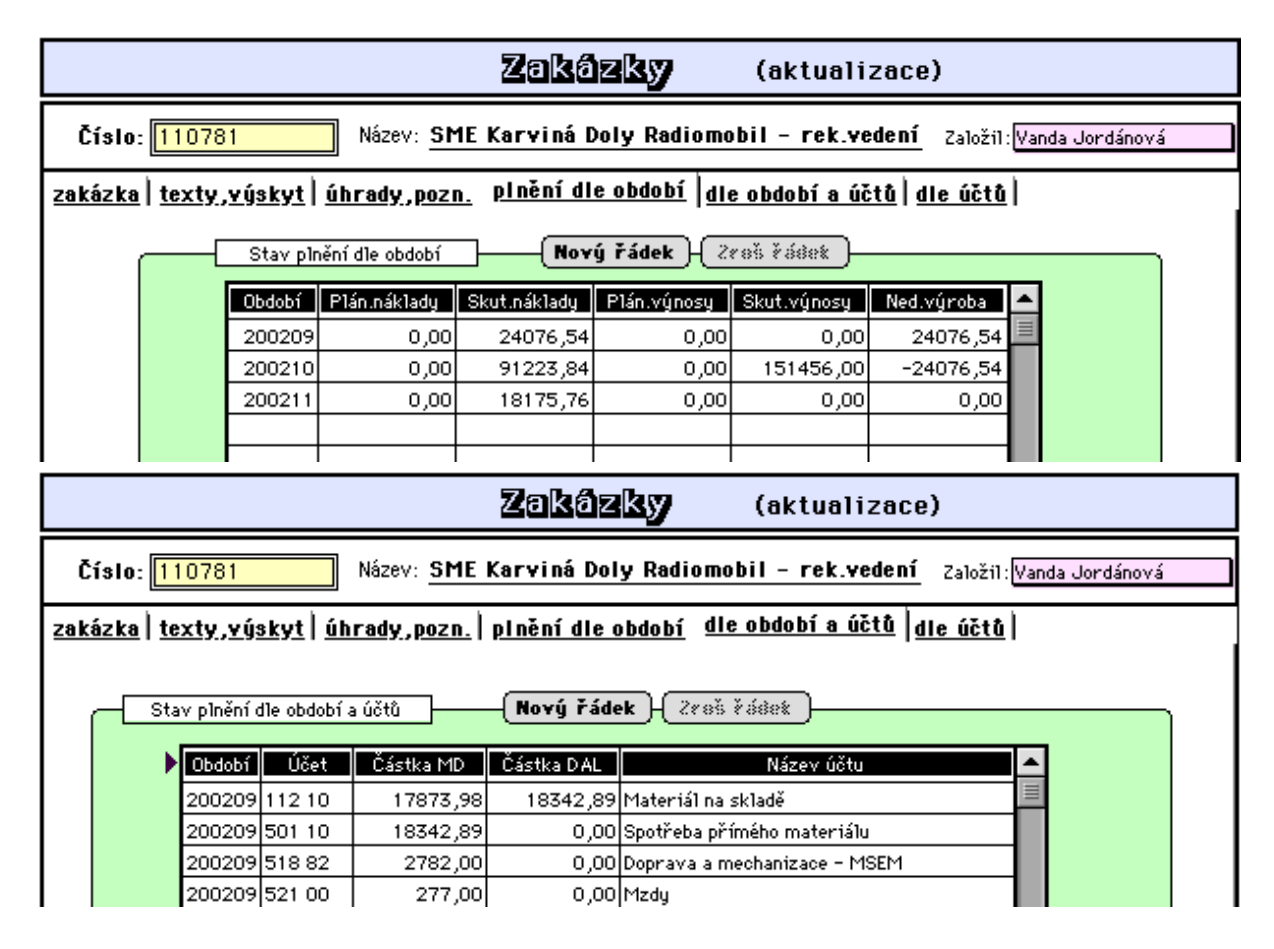

Tyto stránky umožňují sledování průběhu plnění především dlouhodobých zakázek. Stav plnění představuje tabulku, v níž lze zadat plánované náklady a výnosy dle jednotlivých účetních období (měsíčně). Skutečné náklady a výnosy se doplňují vždy po provedení měsíční

uzávěrky účetních dokladů a spuštění zpracování zakázek (viz. 2.1.3.1 Finance - Účetnictví - Ostatní - Měsíční uzávěrka - zpracování zakázek)

Dále tyto formáty obsahují informace o náběhu hodnot strany MD a DAL na výsledovkových účtech a na účtech 311, 321, 314, 324, 38., 1.. dle jednotlivých měsíců. (Viz. 2.1.2.2 Hospodaření - zakázka)

Poslední stránka formátu zakázky obsahuje stav plnění zakázky dle účtů celkem, tj. kumulovaně od vystavení zakázky. Aktualizována je taktéž v rámci měsíční uzávěrky.

 Tlačítko **Přepočet** slouží k přepočtu údajů v této tabulce po případných změnách údajů v tabulkách předchozí stránky (např. po aktualizaci plánovaných hodnot).

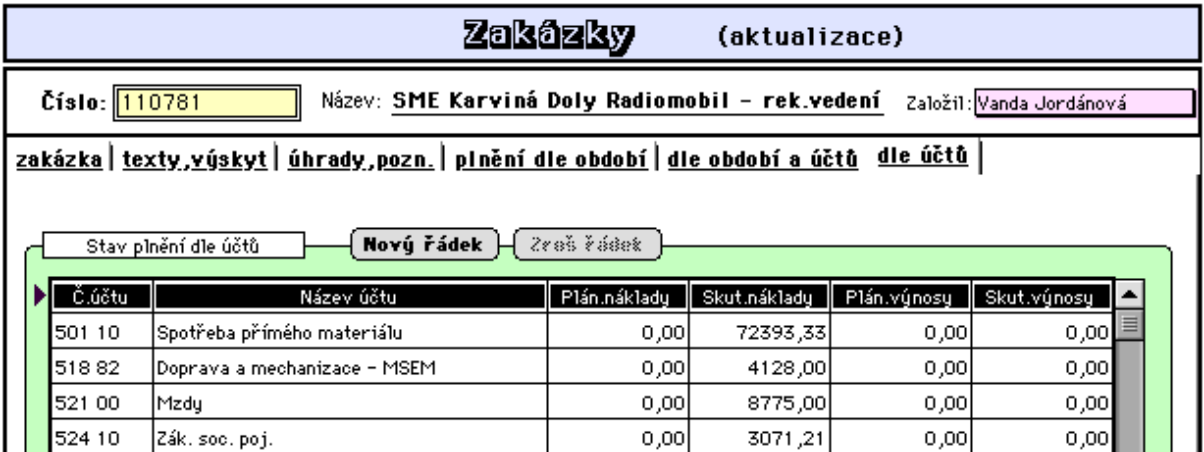

### **- Aktualizace zakázky**

Tato volba umožňuje aktualizovat dříve založenou zakázku.

Po provedení výběru zakázek k aktualizaci je zobrazen seznam vybraných zakázek. (popis možností výběrů je popsán viz. 1.5 Nastavení a ovládání programu)

### **- Tisk zakázkového listu**

Zde lze samostatně tisknout jednotlivé zakázkové listy

### **- Vystavení výdejky**

- **Aktualizace výdejky**
- **Vystavení faktury**
- **Aktualizace faktury**
- **Vystavení pokl.dokladu**
- **Aktualizace pokl.dokladu**

Tyto nabídky jsou převzaty z příslušných subsystémů (Sklady, Vydané faktury, Pokladny) pro snadnější manipulaci se zakázkami přímo zde.

# **3.4.3.2 Přehledy - sestavy**

### **- Seznam zakázek**

Tato nabídka umožňuje prohlížení a tisk seznamu zakázek nebo tisk vlastních sestav.

# **- Řádky zakázek**

Tato nabídka umožňuje prohlížení a tisk seznamu položek řádků zakázek nebo tisk vlastních sestav.

# **- Plnění zakázek**

Tato nabídka umožňuje prohlížení a tisk seznamu skutečných činností provedených na zakázce.

# **3.4.4 Ostatní**

# **3.4.4.1 Firmy**

## **- Založení a aktualizace**

Stejně, jak již bylo popsáno v kapitole "Úvod", lze i zde pořizovat položky do číselníku firem.

## **3.4.4.2 Texty k dokladům**

Zde je možno zapsat standardní doplňující texty k vydaným fakturám a objednávkám. Tato funkce byla již popsána v kapitole "Vydané faktury".

## **3.4.4.3 Korekce ve stavu zásob**

### **- Objednáno a blokováno**

Tato funkce provede úpravu údajů objednáno a blkokováno dle aktuaálního stavu plnění přijatých objednávek a to kdykoli při vzniku podezření, že tyto údaje ve stavech zásob neodpovídají (z jakýchkoliv příčin) stavu pořízených objednávek.

### **- Naobjednáno**

Platí totéž, co v předchozí volbě. Týká se však korekce údaje naobjednáno ve stavech zásob a úprava se provede dle aktuálního stavu vlastních objednávek.

# **3.4.4.4 Požadavky na nákup**

## **- Založení a aktualizace**

Zde je možno zapsat požadavky na nákup scházejících položek stavu zásob jako tzv. interní objednávka pro útvar zásobování.

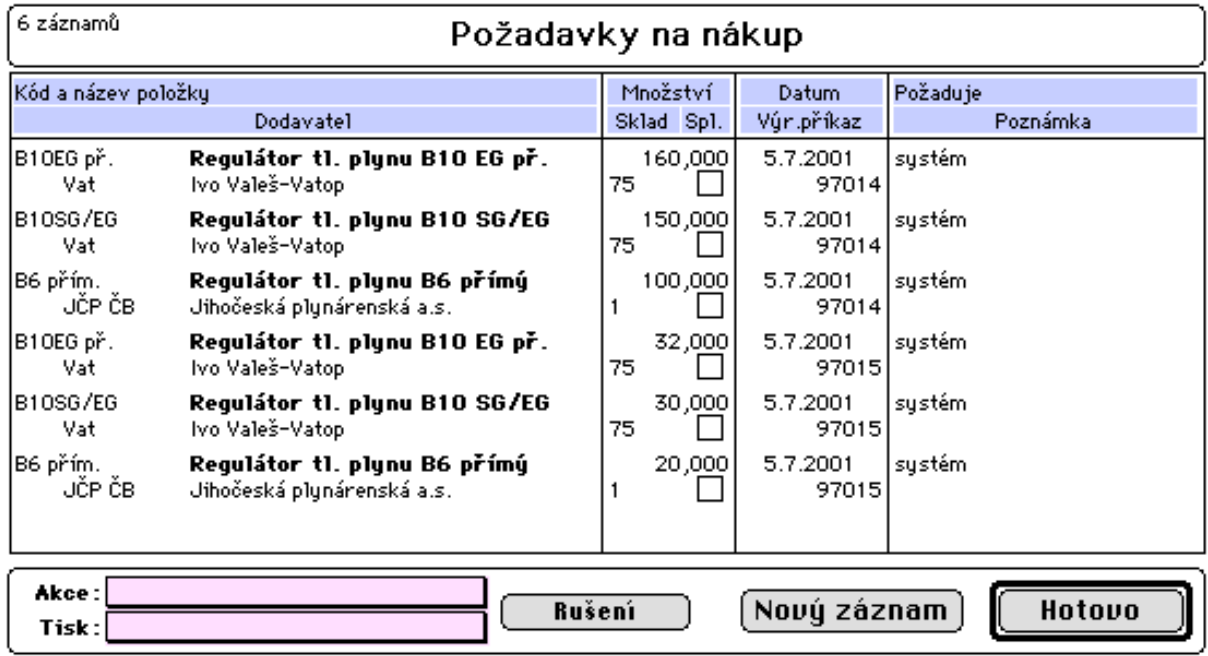

Vstupní formát pro vkládáni požadavků:

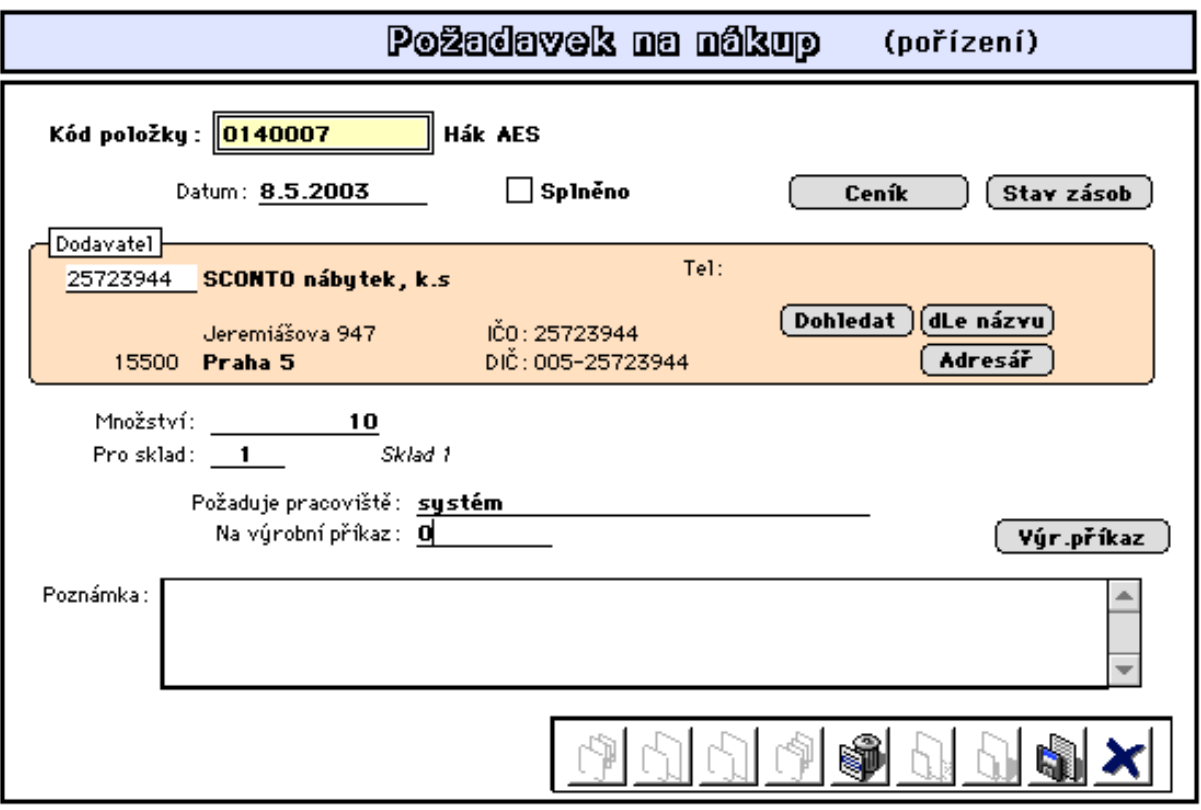

Vkládáni požadavků lze taktéž provádět tlačítky ve formátech pro aktualizaci ceníkové položky a též pro aktualizaci firmy.

Obsluhu pracoviště zásobování lze nastavit tak, aby byla vždy při každém přihlášení upozorňována na zde existující nesplněné požadavky (viz 4.5.2 Obsluha).

# **3.5 Vlastní výroba**

### 3.5.1 Normativy

- 3.5.1.1 Stavebnice
	- založení stavebnice
	- aktualizace
	- 3.5.1.2 Přehledy sestavy
	- položky stavebnice
	- 3.5.1.3 Cenové kalkulace
		- úprava cen
- 3.5.2 Výroba
	- 3.5.2.1 Výrobní příkazy
		- založení výr.příkazu
		- aktualizace
	- 3.5.2.2 Přehledy-sestavy
		- seznam příkazů
		- prohlížení řádků
		- disponibilita zásob
	- 3.5.2.3 Výdej na výr.příkazy
		- pořízení výdejky
		- aktualizace
		- seznam výdejek
		- řádky výdejek
	- 3.5.2.4 Odvádění z výroby
		- pořízení příjemky
			- aktualizace
			- seznam příjemek
			- řádky příjemek
			- vystavení převodky
- 3.5.3 Ostatní
	- 3.5.3.1 Korekce ve stavech zásob
		- zadáno do výroby
		- blokováno pro výrobu
	- 3.5.3.2 Prověrka stavebnice
		- vazby ve stavebnici

# **3.5.1 Normativy**

## **3.5.1.1 Stavebnice**

### **- Založení stavebnice**

Tato nabídka řeší problematiku sestavení vazby (stavebnice) mezi vyráběnou položkou (položka vyšší) a jejími díly (položky nižší - vyráběné nebo nakupované položky), tj. tzv. stavebnici výroby nebo též tzv. kusovník. Každý vyráběný díl tedy může mít svůj vlastní rozpad. Úroveň rozpadu, tj. úroveň ve které se daný díl nachází je dána tzv. dispozičním stupněm. Dispoziční stupeň nula (nejnižší) mohou mít pouze položky nakupované. Ukázky vstupních obrazovek jsou pořízeny z aktualizace.

1.stránka vstupní obrazovky:

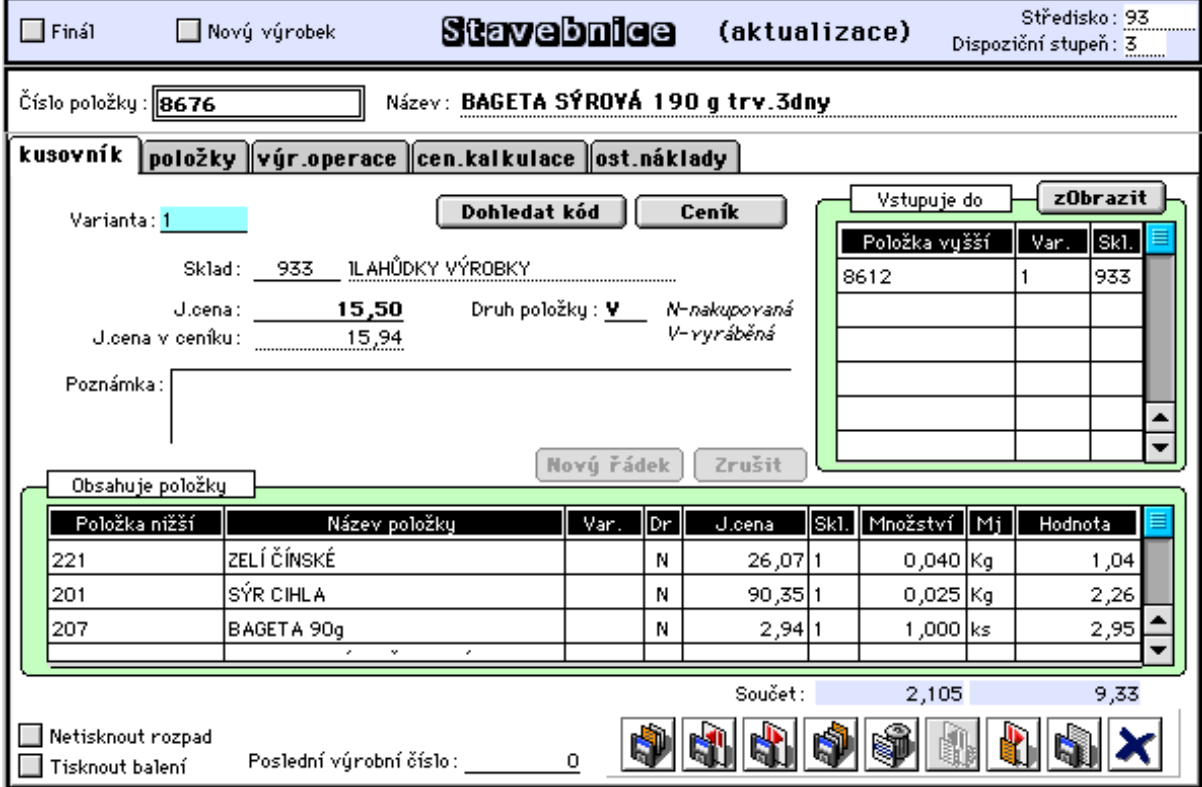

Takto založené stavebnice se uplatní při **plánování výroby** sestavením výrobních příkazů na položky mající založenou stavebnici a tím definovaný technologický postup a materiálovou normu spotřeby nakupovaného materiálu.(viz.3.5.2.)

Dále lze stavebnici využít pro potřeby tzv. **rozpadu**, tj. vyskladnění daného počtu položky vyšší a současně naskladnění odpovídajících položek nižších - dílů v množství dané stavebnicí (demontáž položky).

Obráceně se stavebnice využívá při automatizované **kompletaci** položky vyšší z položek nižších, kdy dochází k vyskladnění položek nižších a naskladnění položky vyšší v hodnotě dané celkovou hodnotou položek nižších (vlastní výroba).

Obě funkce (rozpad i kompletace) jsou součástí převodky a uplatní se poze jednoúrovňový rozpad dle stavebnice. Převod odkud - kam je zadán v použité stavebnici. (viz. 3.1.2.1 Vystavení převodky)

Lze současně založit i několik alternativních stavebnic pro tutéž položku vyšší a to

specifikací údaje "Varianta".

Označení **Finál** umožňuje snadný přehled a orientaci v seznamu vyráběných položek.

Údaj **Dispoziční stupeň** je vypočítávaný číselný údaj představující číslo úrovně stavebnice v níž se daná položka nachází (nejnižší úroveň má číslo jedna a číslo nula je použito pro nakupované položky).

Tabulka **Vstupuje do** obsahuje seznam položek do nichž daná položka vstupuje. Představuje inverzní pohled na stavebnici a je automaticky plněna při sestavováni stavebnice. Tlačítkem **Zobrazit** je zobrazen seznam těchto položek.

Údaj "**Posl.výrobní číslo**" je číslo, které bylo naposledy přiděleno výrobku, v případě, že výrobek vyžaduje přidělení výrobního čísla. Tato čísla se přidělují při příjmu hotové výroby na sklad v pořízení příjemky dle výrobního příkazu (viz. též 3.2.1.7).

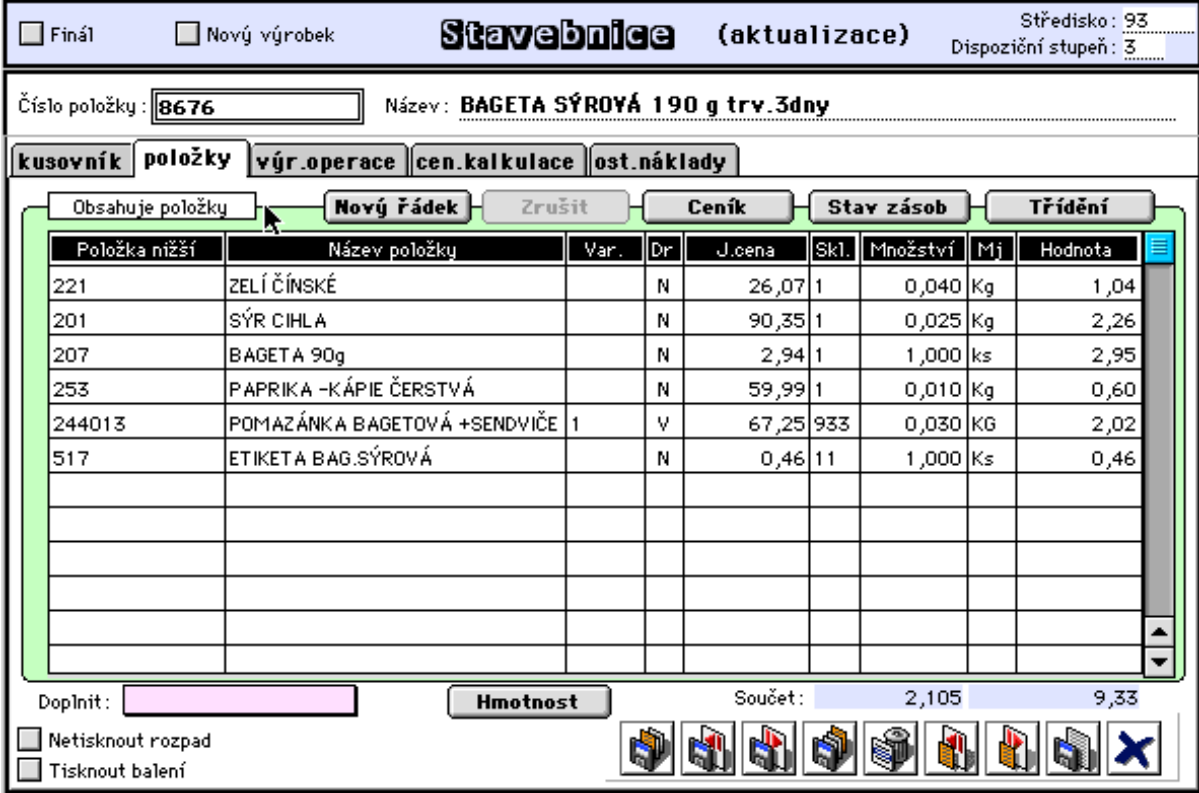

2.stránka vstupní obrazovky slouží k založení vstupujících položek:

U každé položky je nutné zadat, zda tato vstupuje jako nakupovaná, nebo jako vyráběná. Je-li stanoveno, že vstupující položka je vyráběná, je kontrolována a vyžadována existence stavebnice pro tuto položku. Z toho vyplývá, že ukládání víceúrovňové stavbnice je nutné provádět vždy odspodu, tj. od nejnižší úrovně rozpadu.

Poklepem na řádek v tabulce lze pak tlačítkem Rozpad zobrazit rozpad této nižší položky.

Rozevírací nabídka **Doplnit** umožňuje snadné dohledání a doplnění řádků položek do dané položky vstupujících a to odděleně nakupované položky nebo vyráběné díly.

Označení **Netisknout rozpad** a **Tisknout balení** patřičně ovlivňují tisk sestavy "Plnění výr.příkazu" (viz. 3.5.2.1)

3.stránka vstupní obrazovky slouží pro založení jednoduchého technologického postupu, tj. sledu operací prováděných při výrobě dané položky a popisu pracovního postupu.

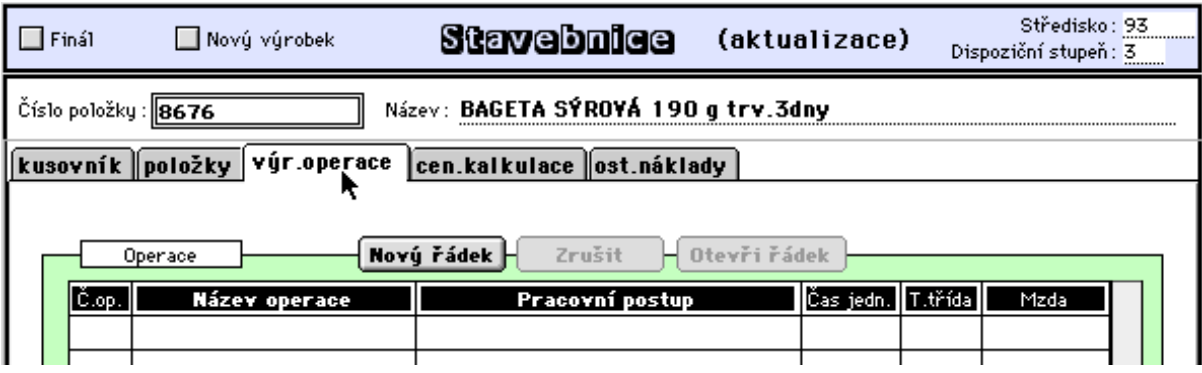

Poklepem na řádek operace (nebo tlačítkem Otevři řádek) je umožněno založení rozsáhlejšího popisu pracovního postupu.

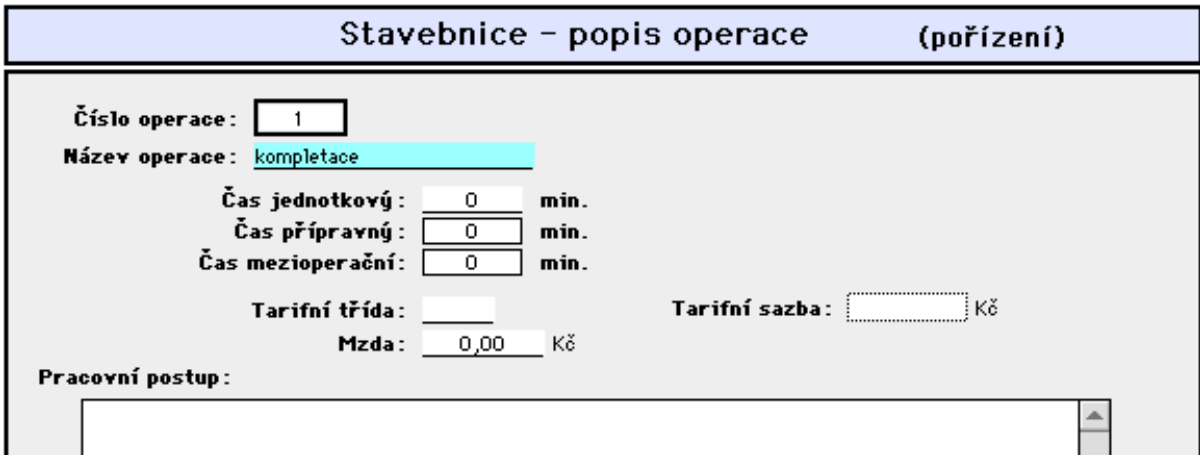

4.stránka vstupní obrazovky umožňuje výpočet ceny dle kalkulačního vzorce.

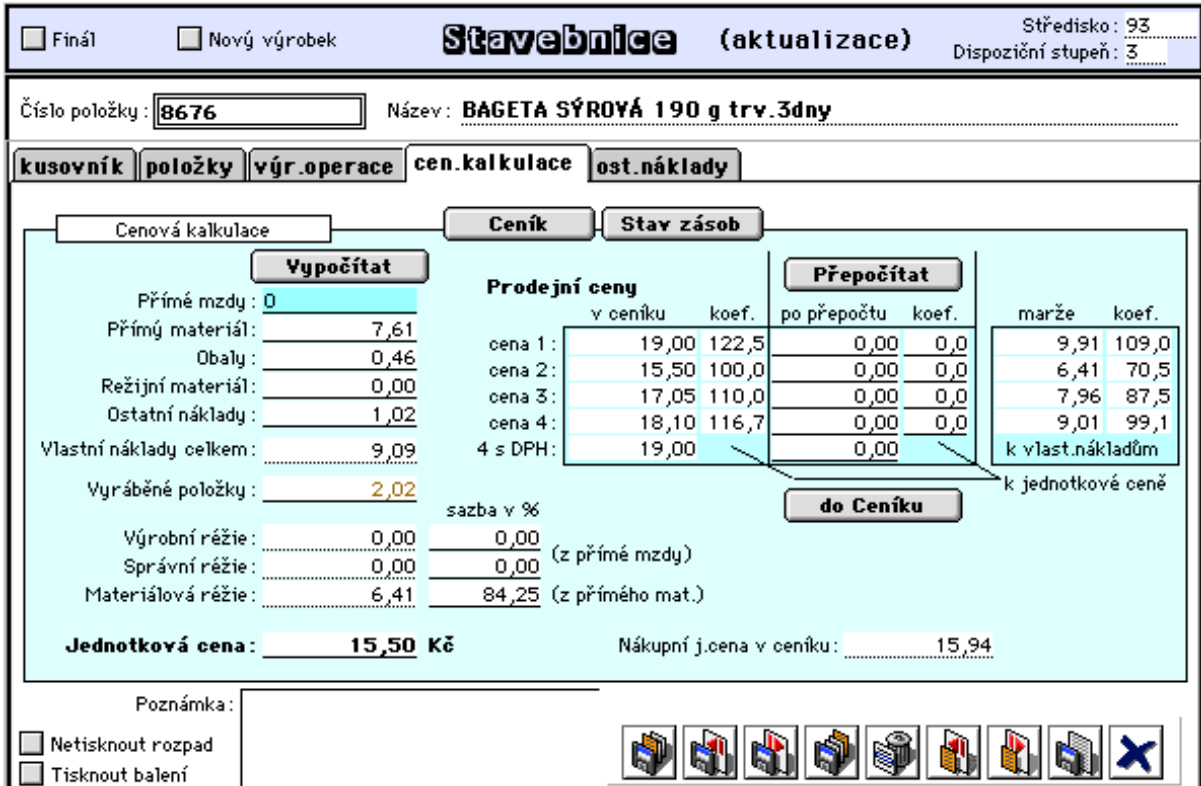

Tlačítkem přepočítat je proveden výpočet cen z následujících údajů:

 **Hodnota přímých mezd** - je součtem spotřebovávaných mezd na jednotlivé operace (tarifní třídy a odpovídající sazby je možno stanovit v číselníku tarifních tříd, viz. 4.3.2.3),

 **Hodnota přímého materiálu** - je součtem hodnot spotřebovávaného nakupovaného materiálu,

 **Obaly** - je součtem hodnot vstupujících obalů,

 **Režijní materiál** - je nutno zadat jeho celkovou hodnotu,

 **Ostatní náklady** - zde lze zapsat celkovou částku ostatních nákladů nebo použít rozpisu na další stránce formátu (viz obrázek níže),

 **Vyráběné položky** - jsou součtem cen vstupujících nenakupovaných položek (vyráběných dílů),

 **Výrobní, materiálová a správní režie** - jsou vypočteny dle procentních sazeb nastavených pro dané středisko výroby (v číselníku středisek). Základem pro výpočet výrobní a správní réžie je přímá mzda a pro výpočet materiálové réžie přímý a režijní materiál. Jednotlivé sazby lze taktéž individuelně upravit.

Tlačítko **Vypočítat** provede výpočet "jednotkové ceny" položky stavebnice. Ve výpočtu lze uplatnit dvě varianty uplatnění přímého materiálu (dle nastavení v technických parametrech v oddělení pro výrobu). **1.varianta** znamená, že do údaje "přímý materiál" je zahrnut přímý materiál pouze z dané úrovně stavebnice a do hodnoty vlastních nákladů vstupuje též hodnota vyráběných polotovarů. **2. varianta** naopak zahrnuje do přímého materiálu jak přímý materiál vstupující do dané položky v dané úrovni stavebnice, tak i materiál vstupící do všech vyráběných dílů, které vstupují do dané položky na této i nižších úrovních. V 2. variantě pak ale oproti první nejsou do cenové kalkulace (do hodnoty vlastních nákladů) zahrnuty hodnoty vyráběných dílů (vstupujících polotovarů). Nastavenou variantu nelze v později jednoduše změnit !!

Údaj **Vlastní náklady celkem** je součtem přímých mezd, přímého materiálu, obalů, režijního materiálu a ostatních nákladů. Při uplatnění 1.variany (viz výše) též s hodnotou vyráběných položek dané úrovně stavebnice.

V tabulce **Prodejní ceny** jsou zobrazeny aktuelní prod.ceny z ceníku a ke každé ceně je vypočten koeficient tak, jak vychází z ohledu na jednotkovou cenu položky stavebnice, což může signalizovat nesoulad mezi stávající cenou položky stavebnice a uloženými prodejními cenami. Při výpočtu (tlačítko **Přepočítat**) nových prodejních cen pak mohou být uplatněny standardní koeficienty (ze stand.hodnot nebo z nastavení u skupin ceníkových položek), nebo koeficienty lze zde před výpočtem přímo explicitně nastavit (viz. též způsob výpočtu prodejních cen z cen nákupních při příjmu zboží dokladem Příjemka). Tlačítkem **zapsat do Ceníku** je umožněn přímý zápis prodejních cen 1 až 4 do ceníku.

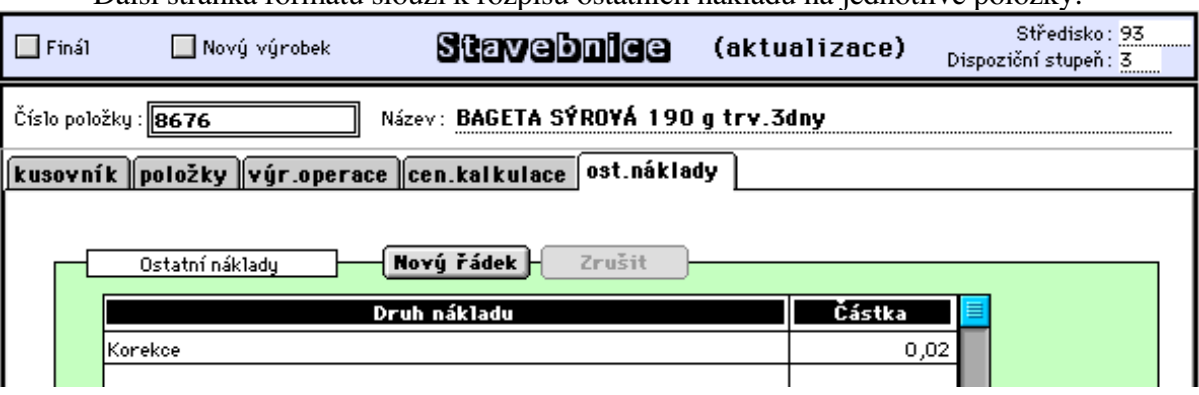

Další stránka formátu slouží k rozpisu ostatních nákladů na jednotlivé položky:

**- Aktualizace stavebnice**

Tato volba umožňuje aktualizovat dříve založenou stavebnici.

Jakákoli změna hodnot vstupujících položek do stavebnice vybídne k provedení kompletního přepočtu cenových kalkulací aktualizované položky.

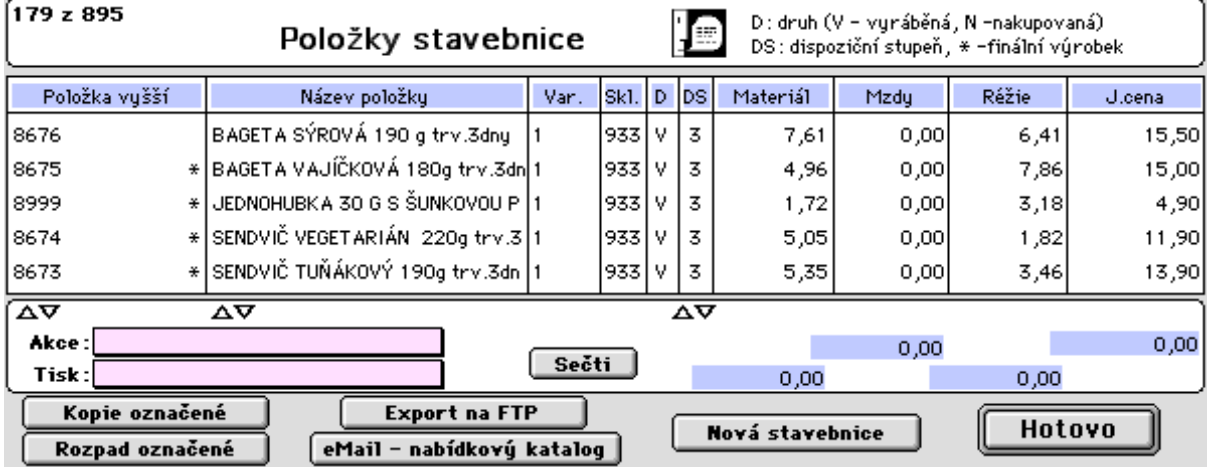

Tlačítka:

- **Nová stavebnice** slouží k založení jedne úrovně stavebnice položky,

- **Rozpad označené položky** zobrazí přehled všech dílů z nichž se označená položka skládá a dle volby včetně nakupovaného materiálu nebo bez něj.

- **Kopie označené** provede rychlé založení nové varianty výroby výrobku nebo dílu okopírováním označené varianty a následnou aktualizací této nové varianty.

- **Export na FTP** umožňuje export sortimentu vyráběných položek jako nabídka pro odběratele, kteří zasílají své objednávky přes internet (program KontoObj)

- **eMail - nabídkový katalog** umožňuje zaslat sortiment vyráběných položek zákazníkům jako příloha mailu.

## **3.5.1.2 Přehledy - sestavy**

### **- Položky stavebnice**

Tato volba umožňuje zobrazit seznam založených stavebnic, jejich prohlížení a tisky různých sestav.

Lze tisknout:

Seznam položek stavebnice - jednoduchý seznam založených položek ve stavebnici,

Seznam s rozpadem - seznam vybraných položek s jejich jednoúrovňovým rozpadem,

Seznam s technologickými postupy - jako předcházející sestava navíc doplněna seznamem operací,

Seznam s rozpadem a k množství - oproti seznamu s rozpadem (je pro množství 1) je tento rozpad vytištěn pro zde navolené množství,

Stavebnice položky - pro vybranou položku je tištěna kompletní víceúrovňová stavebnice, tj. je tištěn kompletní rozpad dané položky,

Výkonová norma položky - je jako předcházejíci doplněna navíc o sledy operací.

Materiálová norma položky - pro vybranou položku a pro uvedené množství je proveden z kompletní stavebnice propočet a tisk celkové spotřeby nakupovaného materiálu (podrobněji níže).

Složení výrobku - pro vybrané položky je tištěna sestava o složení těchto výrobků.

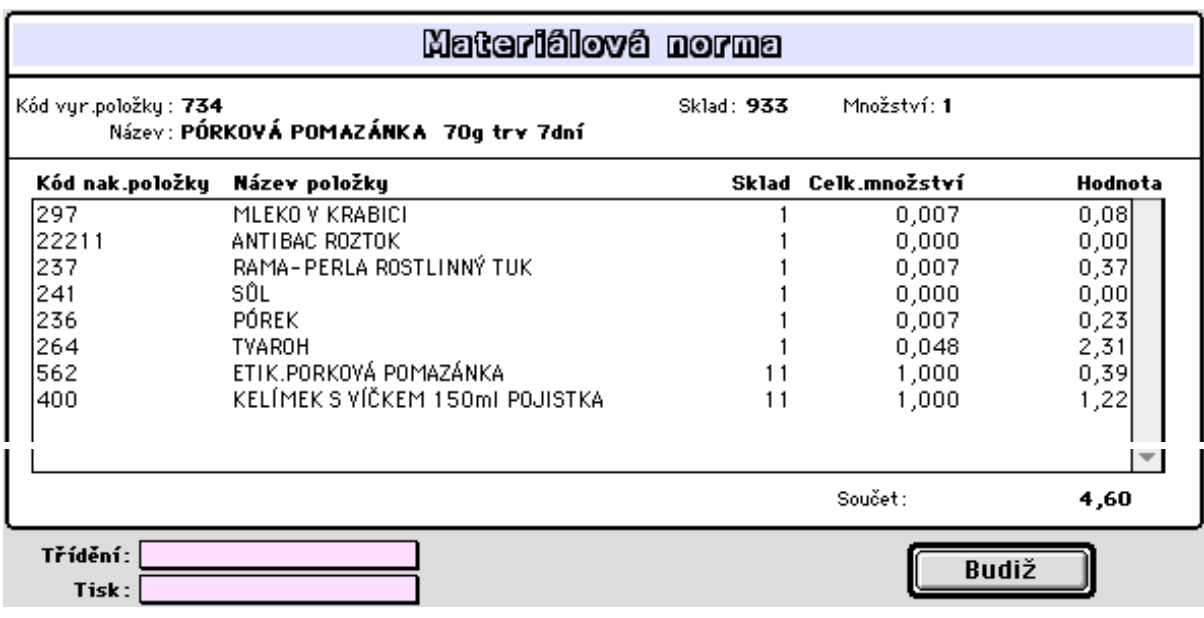

Rozevírací nabídka pro tisk umožňuje tisk sestav:

- materiálová norma,
- složení výrobku nebo
- energetické složení.

Poslední sestava využívá založení údaje "energ.jednotka" v ceníku u potravinářských položek.

# **3.5.1.3 Cenové kalkulace**

# **- Úprava cen**

Tato volba umožňuje automatizovaný přepočet cenových kalkulací položek stavebnice při změně pořízovací ceny nakupovaného materiálu. Program nabídne seznam položek stavebnice včetně nakupovaného a spotřebovávaného materiálu. Změna ceny položky pak způsobí přepočet cenových kalkulací všech položek, do nichž tato vstupuje přímo a nebo jako součást vyššího dílu. Změna ceny nakupovaného materiálu tedy způsobí přepočet cenových kalkulací veškerých dílů, do nichž tento materiál vstupuje, a též přepočet veškerých dílů vyšších včetně finální položky.

Ke změně ceny nakupovaných položek dochází při příjmu nakup.položek na sklad. Tento vliv na ceny výrobků lze zautomatizovat nastavením parametru "přepočet cen ve stavebnici" v technických parametrech. Lze volit okamžitý přepočet cen vyráběných dílů nebo zohlednění vlivu změny cen nakup.položek v "ostatních nákladech" položky cenové kalkulace (údaj "korekce" jako řádek rozpisu ostatních nákladů). Zde se pak zdražení vstupní hodnoty nakupovaných položek projeví záporným znaménkem což se projeví červeně v posl.sloupci přehledu cen položek stavebnice (viz. obrázek níže). Zde je pak na rozhodnutí obsluhy programu zda promítnout tento vliv do ceny vyráběné položky (vynulováním korekce) nebo do materiálové réžie (tlačítko "**korekce do mat.réžie**").

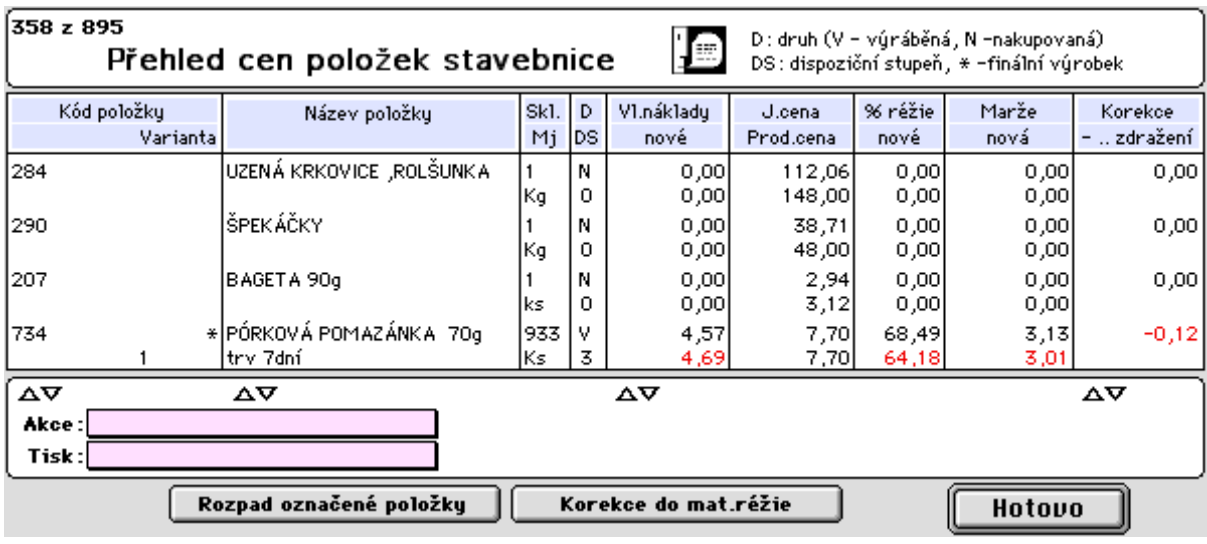

# **3.5.2 Výroba**

# **3.5.2.1 Výrobní příkazy**

# **- Založení výr.příkazu**

Tato nabídka umožňuje sestavení a otevření výrobního příkazu na výrobu konkrétních výrobků nebo dílů v určeném množství a ve stanoveném termínu.

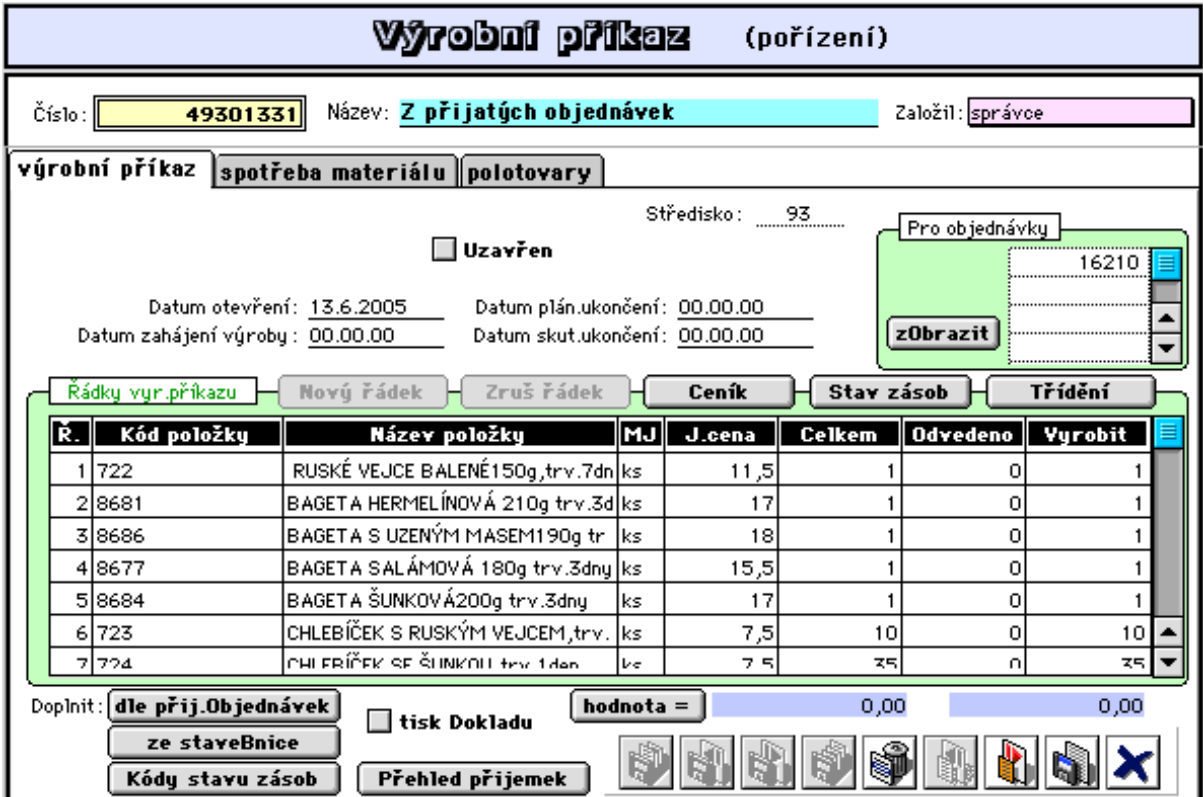

Položky výr.příkazu musí mít sestavenou kompletní stavebnici a pro naplnění lze použít tlačítko **dle přij.Objednávek** přičemž čísla uplatněných objednávek jsou zaznamenány v tabulce "Pro objednávky".

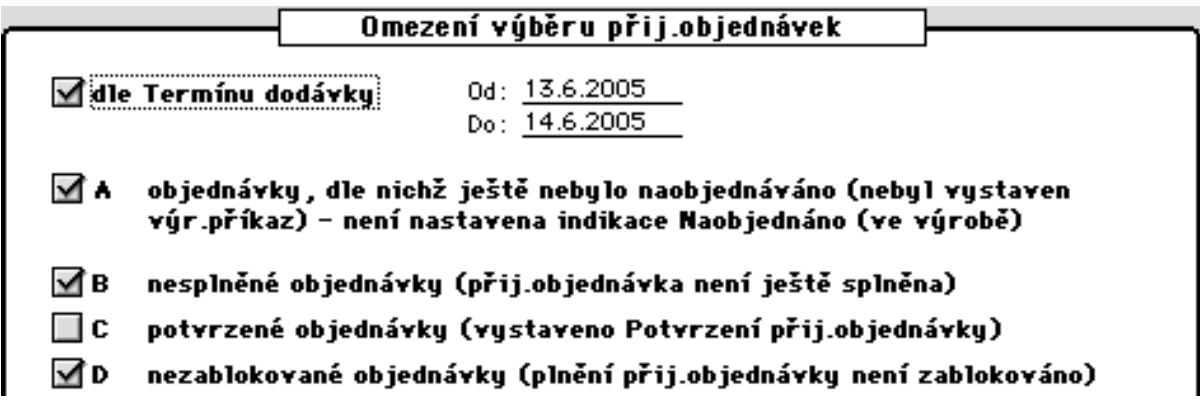

Po výběru přij.objednávek je umožněno další omezení výběru položek vybraných objednávek:

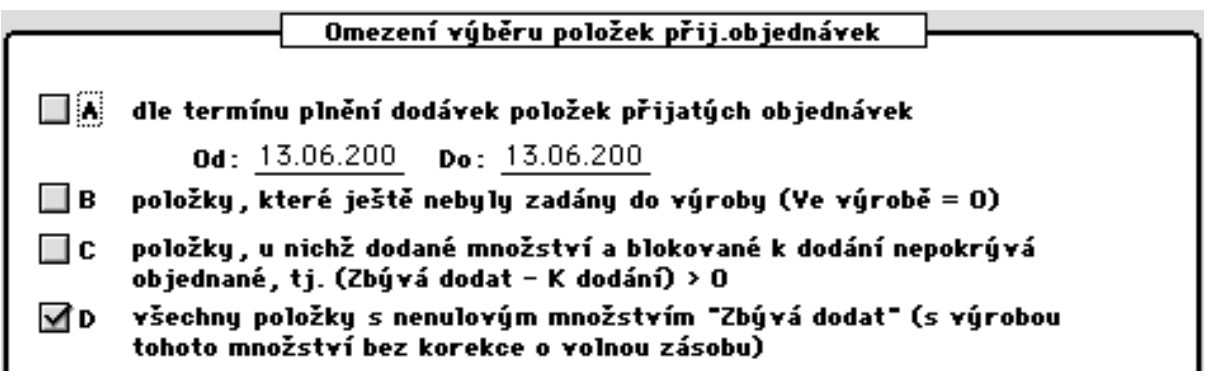

Následně lze upravit množství vyráběných položek:

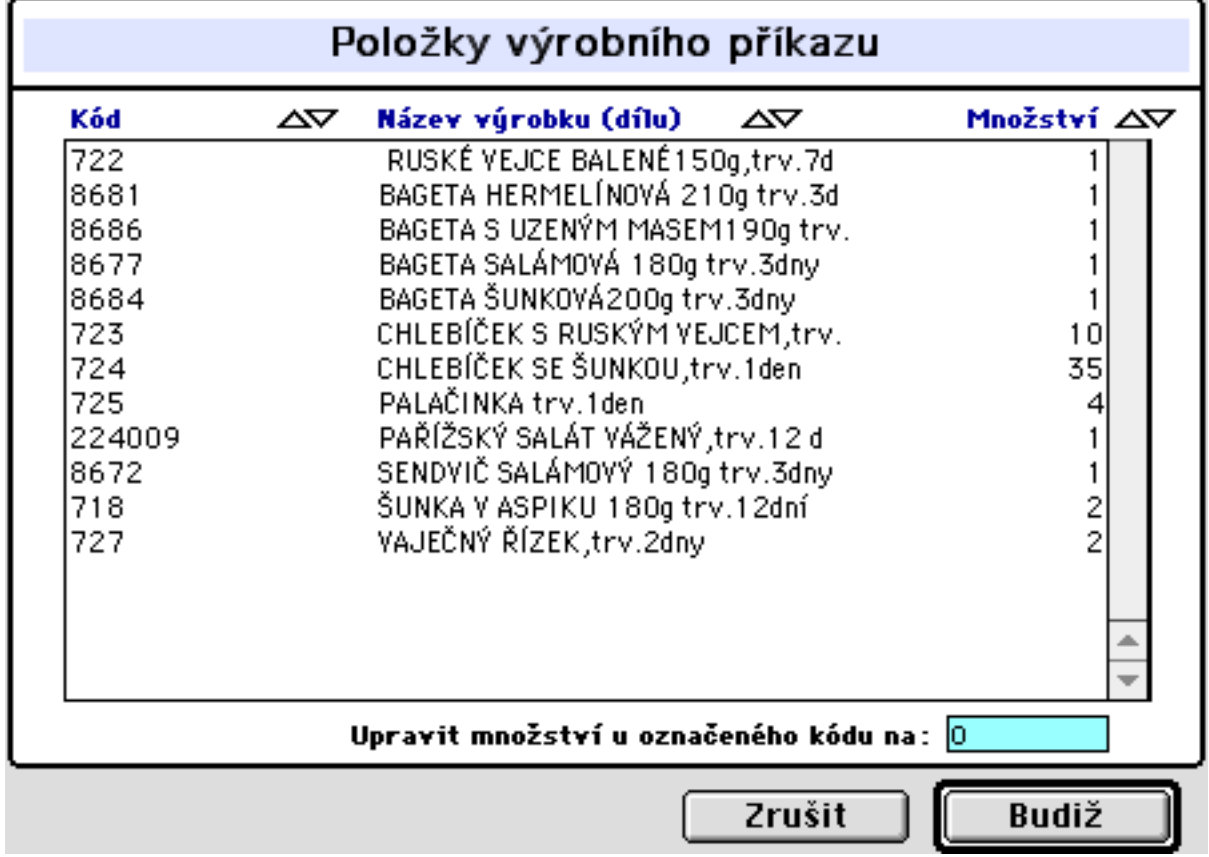

Nakonec dojde k naplnění výr.příkazu, je spočtena spotřeba přímého materiálu a plán výroby polotovarů (viz. 2. a 3. stránka vstupního formuláře).

 Taktéž lze výrobní příkaz naplnit přímo položkami ze stavebnice tlačítkem **ze staveBnice**  nebo ze stavu zásob tlačítkem **Kódy stavu zásob**.

 Poklepem na řádek výr.příkazu jsou zobrazeny údaje týkajíci se stavu vyráběné položky. Je-li položka výr.příkazu založena dle přijatých objednávek, je zde registrován přehled řádků těchto objednávek..

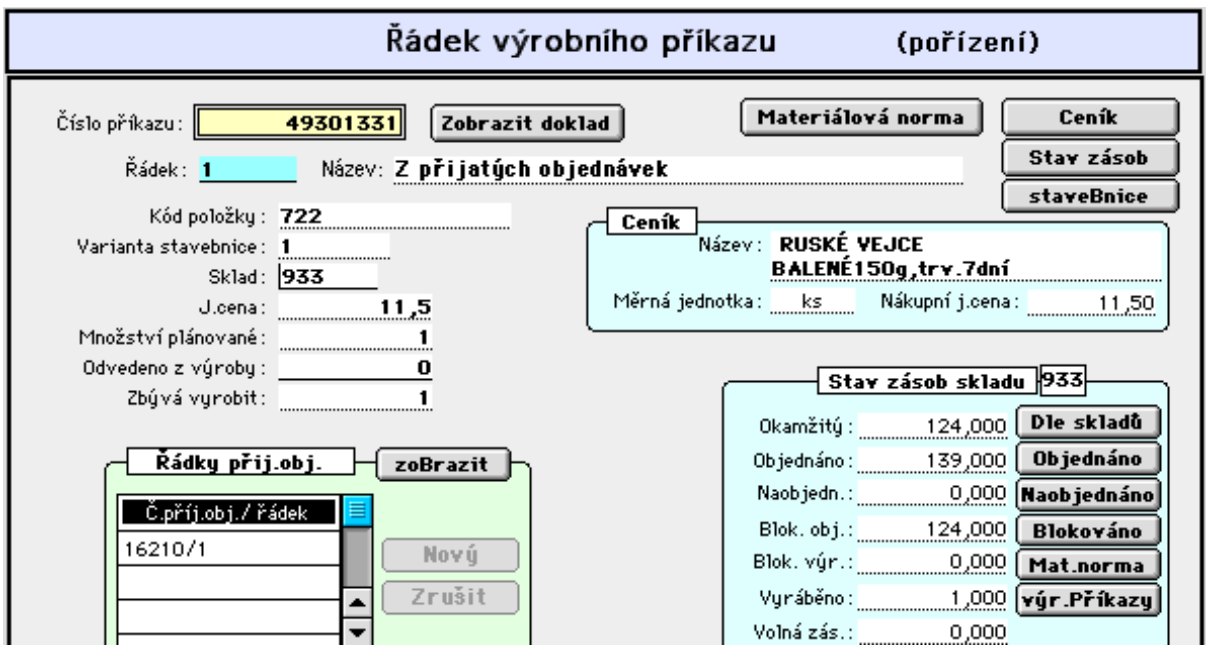

### 2.stránka vstupního formátu:

Pro uvedené množství vyráběné položky je sestavena kompletní materiálová norma spotřeby nakupovaného materiálu.

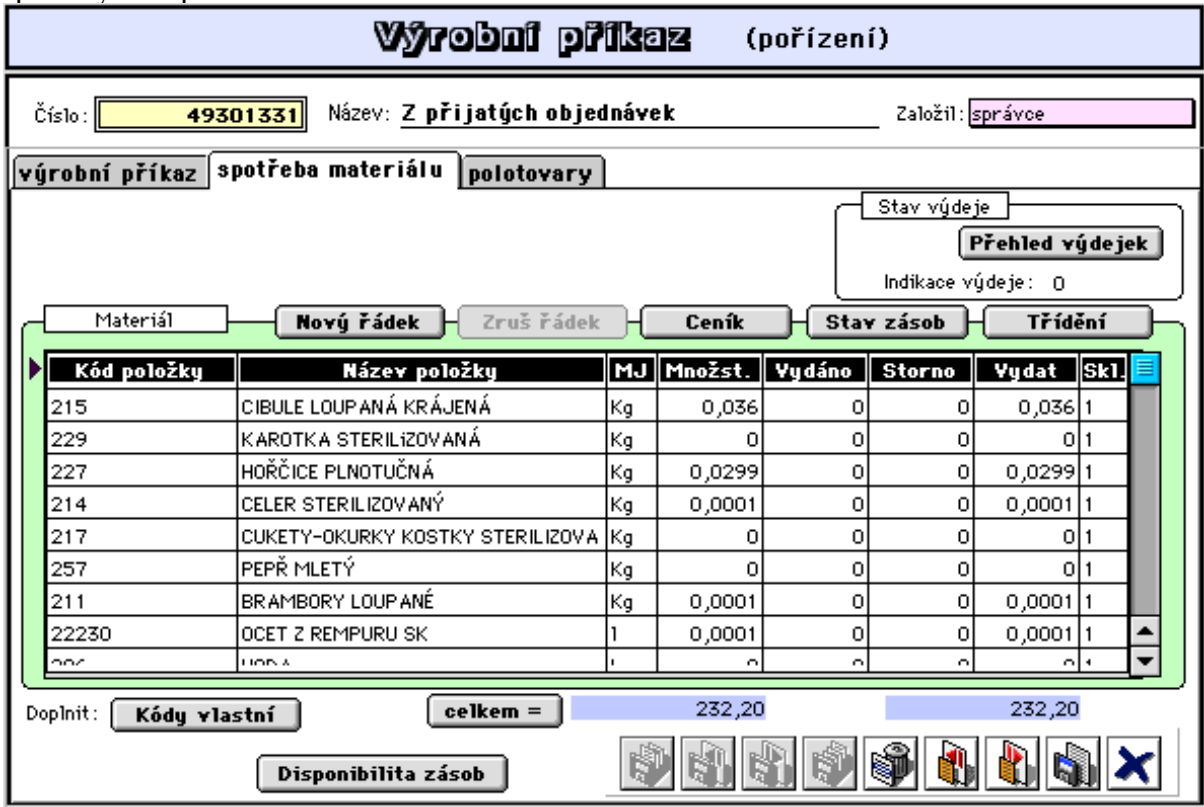

Dle této materiálové normy je prováděn a řízen výdej materiálu na výr.příkazy (viz. 3.5.2.2). Zde je přitom evidován skutečný výdej materiálu a množství, které zbývá vydat. Tlačítkem **Disponibilita zásob** je možno zobrazit stav zásob materiálu a surovin k pokrytí výroby.

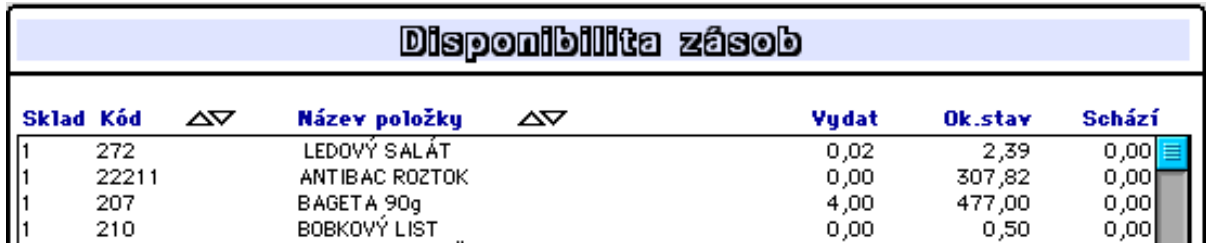

### 3.stránka vstupního formátu:

Zde jsou uvedeny položky, které budou vyráběny jako polotovary nezbytné k zajištění plánované výroby tímto výr.příkazem. Množství, které se má vyrobit je korigováno na okamžitý stav zásob, je-li toto požadováno tj. nevyrábíme-li tzv. na sklad.

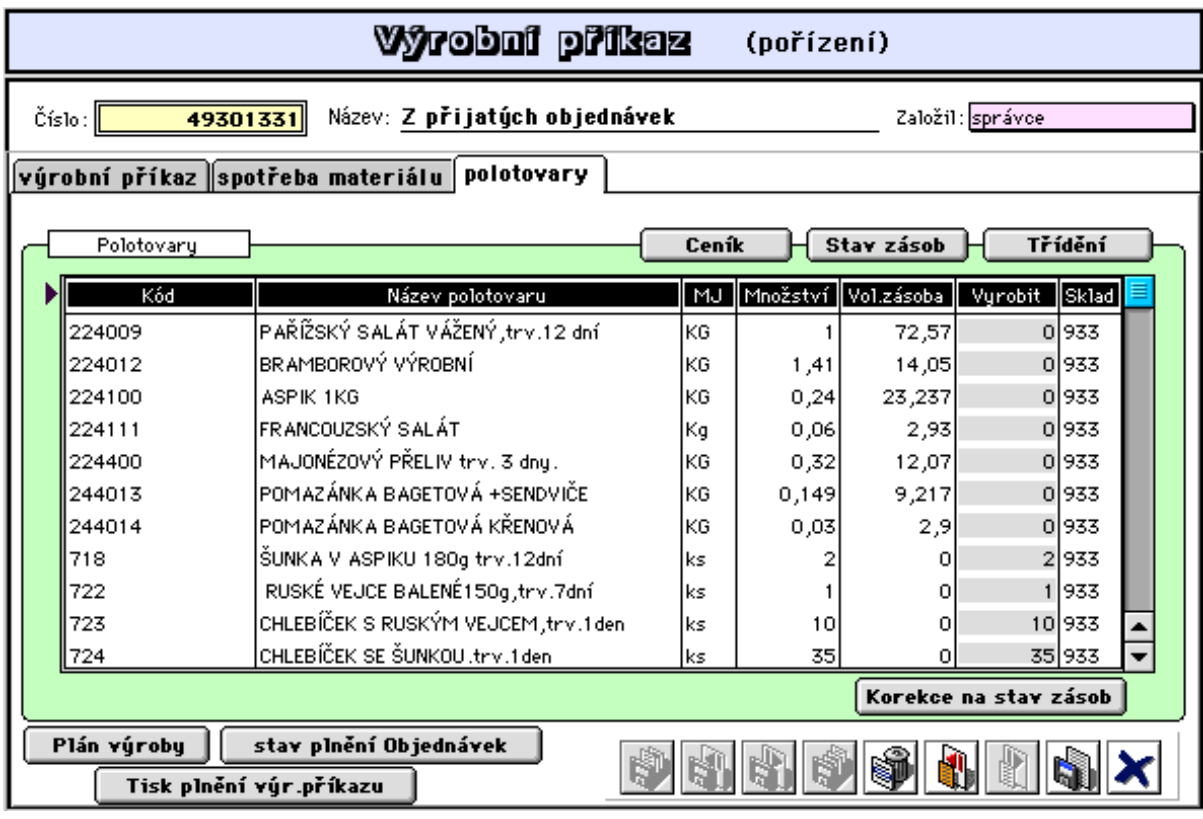

Tlačítkem **Korekce na stav zásob** lze dodatečně (nebylo-li toto provedeno během plnění výr.příkazu) provézt úpravu vyráběného množství s ohledem na volnou zásobu ve skladu. Tlačítka **Plán výroby**, **stav plnění Objednávek** a **Tisk plnění výr.příkazu** slouží pro následný tisk sestav a to po po uložení výr.příkazu na disk.

### **- Aktualizace výr.příkazu**

Tato volba umožňuje aktualizovat dříve založené výr.příkazy nebo založení nového. Tlačítko **Tisk plnění výr.příkazu** umožní vytisknout sestavu plánované výroby (viz. násl. kapitola "přehledy sestavy").

Tlačítko **Výdejka - spotřeba materiálu** provede výdej spotřebovávaného materiálu a surovin na výrobní příkaz. Výdej je umožněn dle disponibilní zásoby ve skladech anení.li požadované množství na skladě je možno po doplnění zásob opakovaným spuštěním výdejeky požadované množství kdykoli dovydat (viz. též 3.5.2.3 Výdej na výr.příkazy).

Tlačítko **Příjemka - z vlastní výroby** provede naskladnění hotové výroby na sklad hotové výroby (viz. též 3.5.2.4 Odvádění z výroby) a současně uvolní přij.objednávky, které byly

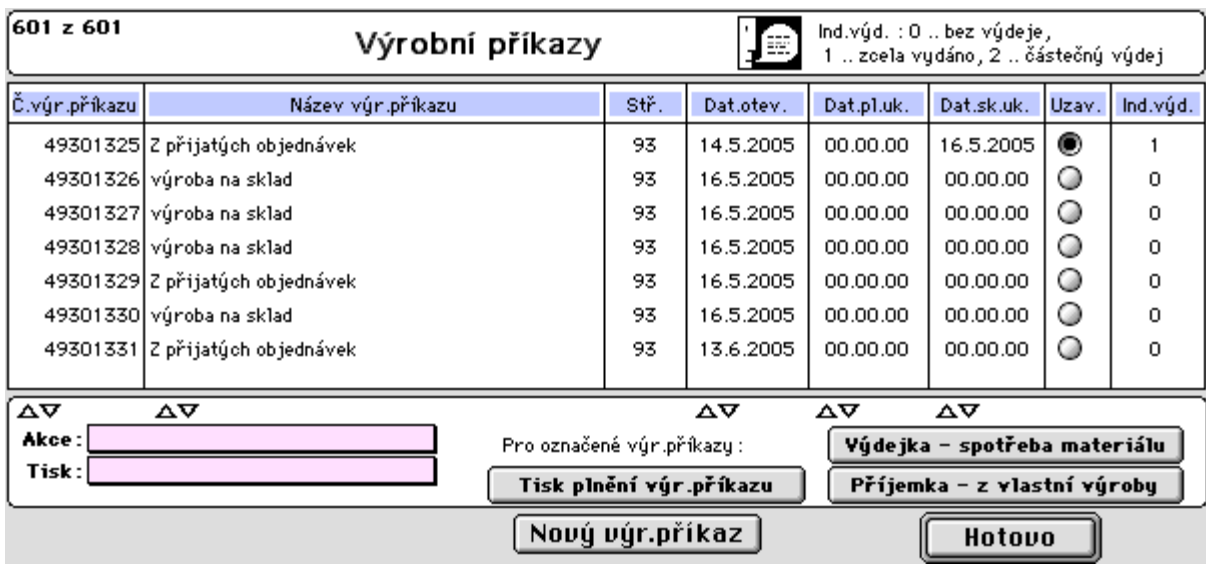

předmětem výr.příkazu, pro prodej či fakturaci (prodej dle objednávek kap. 3.2.1.3).

# **3.5.2.2 Přehledy-sestavy**

## **- Seznam příkazů**

Tato volba umožňuje prohlížení založených výrobních příkazů a tisk sestav a výrobní dokumentace. Např. sestava "Plnění výrobního příkazu" vypadá následovně:

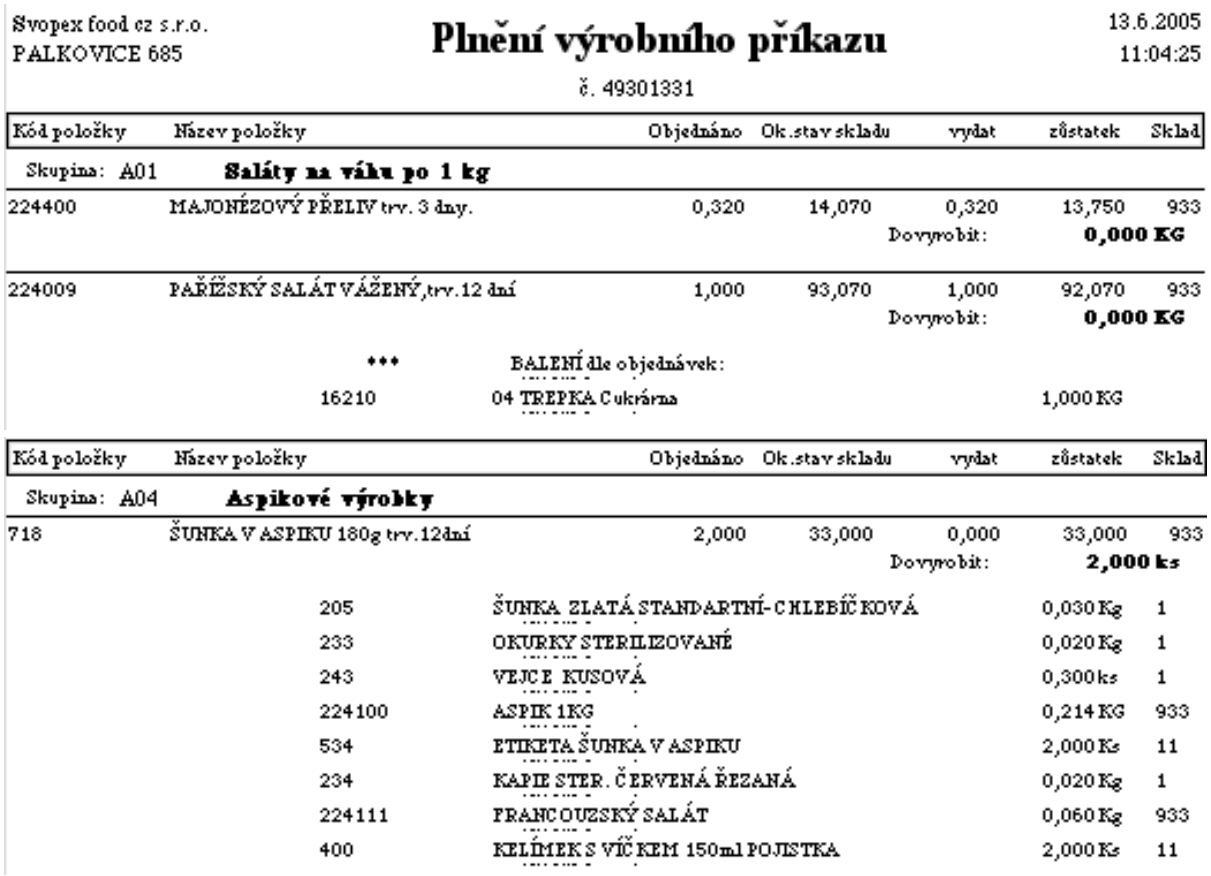

Jsou zde informace, které položky (seřazené dle skupin výrobků) se mají a v jakém množství

dovyrobit, jaké množství má být vydano přímo ze skladu (je předvyrobeno) a v jakém balení a pro kterého odběratele se má vyrobené množství připravit. U výrobků, kde je to požadováno, je též tištěna materiálová norma.

### **- Prohlížení řádků**

Tato volba umožňuje prohlížení řádků vybraných výr.příkazů a tisk sestav.

### **- Disponibilita zásob**

Tato volba umožňuje prohlížení a sledování stavu materiálových zásob ve vztahu k plánované spotřebě nakupovaného materiálu pro vybrané položky výr.příkazů, sledování plnění výdeje a tisk sestav.

# **3.5.2.3 Výdej na výr.příkazy**

### **- Pořízení výdejky**

Tato nabídka znamená standardní založení výdejky (viz. 3.1.2.1). Tlačítkem **dle výr.přÍkazu**jsou přitom plněny řádky výdejky položkami nakup.materiálu dle materiálové normy výr.příkazu a to v požadovaném množství korigovaném okamžitou a volnou zásobou ve skladu.

Výdejku lze sestavit na kompletní výr.příkaz tj. na všechny vyráběné položky, nebo na vybrané položky výr.příkazu a případně ještě na konkrétní množství položky výr.příkazu.

Nakupovaný materiál, který nebylo možno vydat, lze dovydat další výdejkou po doplnění stavu zásob ve skladu.

## **- Aktualizace, Seznam výdejek, Řádky výdejek**

Tyto nabídky jsou shodné s obdobnou nabídkou v kapitole 3.1.2 Výdej.

# **3.5.2.4 Odvádění z výroby**

## **- Pořízení příjemky**

Tato nabídka znamená standardní založení příjemky na sklad (viz. 3.1.1.1). Tlačítkem **z výr.přÍkazu**jsou přitom plněny řádky příjemky vyráběnými položkami výr.příkazu a to ve stanoveném množství dle skutečně odváděné výroby.

Příjemku lze sestavit na kompletní výr.příkaz tj. na všechny vyráběné položky, nebo na vybrané položky výr.příkazu a případně ještě na konkrétní množství dané položky výr.příkazu.

Zde zadané přijímané množství na sklad je současně zaznamenáváno v řádku výr.příkazu dané položky v údaji **Odvedeno** a pokud byla vyráběna položka zadávána do výroby výrobním příkazem dle přijatých objednávek, je současně v těchto objednávkách aktualizován údaj **k dodání**. Taktéž je současně provedena blokace tohoto množství ve skladu pro plnění těchto přijatých objednávek a objednávky, které nesplněné položky (k dodání je nulové) jsou označeny příznakem **k expedici** (je umožněn hromadný prodej dle objednávek).

Za předpokladu úplného výdeje požadovaného materiálu (surovin) na výrobní příkaz je umožněno okamžité **uzavření výr.příkazu**.

## **- Aktualizace, Seznam příjemek, Řádky příjemek**

Tyto nabídky jsou shodné s obdobnou nabídkou v kapitole 3.1.1 Příjem.

## **- Vystavení převodky**

Tato nabídka umožňuje odvádění z výroby formou přímého převodu vyráběných položek z výrobního střediska na střediska, která výrobu požadovala a tato byla evidována formou přijatých objednávek a realizována prostřednictvím výrobních příkazů.

Upozornění:

Nabídku použijte v případě, že převodky nebyly vystaveny automaticky při hromadném prodeji dle objednávek, který při správném nastavení tyto převodky automaticky založí. Nastavením se rozumí, že objednávky mají uvedeného odběratele s číslem firmy rovnajícím se číslu střediska a založeného v adresáři firem s příznakem, že jde o vlastní firmu.

 Ve vstupním formátu převodky (viz. Založení převodky ) je nutno zadat přijímající středisko a naplnění řádků převodky provézt tlačítkem **dle přij.Obj.** Po výběru přijatých objednávek jsou dohledány a nabídnuty řádky těchto objednávek u nichž je naplněn údaj **k dodání**, tj. objednané množství bylo již při zadávání objednávky možno zabezpečit výdejem ze skladu, nebo byl vystaven výrobní příkaz na takovou objednávku, výroba byla provedena a byla vystavena příjemka z vlastní výroba na sklad hotových výrobků.

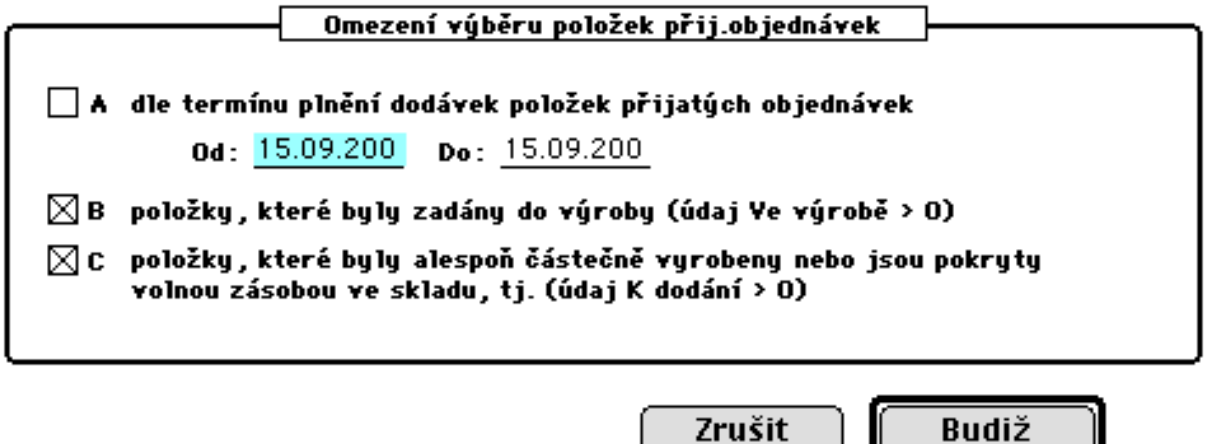

Plnění příjemky je nutné provádět pomocí tlačítka **z výr.příkazu**, což zajistí faktické naplnění údaje **k dodání**, pokud sestavení výrobního příkazu probíhalo dle položek přijatých objednávek (viz. 3.5.2.3 Odvádění z výroby - Pořízení příjemky).

# **3.5.3 Ostatní**

# **3.5.3.1 Korekce ve stavech zásob**

## **- Zadáno do výroby**

Tato nabídka umožňuje přepočet údaje *Ve výrobě* pro vyráběné položky dle skutečného stavu odvádění vyráběných položek výrobních příkazů. Běžně je tento údaj aktualizován. Nabídku používejte v případě, že údaj neodpovídá skutečnosti a nekorektnost byla způsobena např. tím, že odvádění z výroby vystavením příjemky nebylo vždy obsluhou provedeno pomocí tlačítka *dle výr.přÍkazu* v příjemce.

### **- Blokováno pro výrobu**

Tato nabídka umožňuje přepočet údaje *Blokace pro výrobu* pro nakupované položky dle stavu plnění materiálové normy položek otevřených výrobních příkazů. Běžně je tento údaj automaticky aktualizován. Nabídku používejte v případě, že údaj neodpovídá skutečnosti a nekorektnost byla způsobena např. tím, že výdej materiálu pro výrobu nebyl vždy obsluhou proveden pomocí tlačítka *dle výr.přÍkazu* ve výdejce.

# **3.5.3.2 Prověrka stavebnice**
## **- Vazby ve stavebnici**

Tato nabídka umožňuje kontrolu úplnosti vazeb ve stavebnici ve vztahu vyšší - nižší.

Kontakt a distribuce:

**RNDr. Jiří Glac Větrná 490 735 14 Orlová Lutyně tel.: 603468742, 775802830 mail: jiriglac@applet.cz**

Spolupráce ve vývoji:

**MATTES AD spol.s r.o., Masarykova 1117, 73801 Frýdek-Místek tel. 558/608111 SOFTAPP s.r.o., Pod Hubleskou 17, 74301 Bílovec tel. 555/412895**

Prezentace a upgrade:

**http://www.mattes.cz/ http://stahni.mattes.cz/ekonomika/konto/**